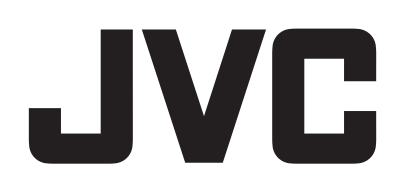

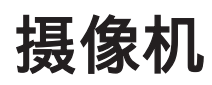

# 详细用户使用指南

# **GZ-RY980**

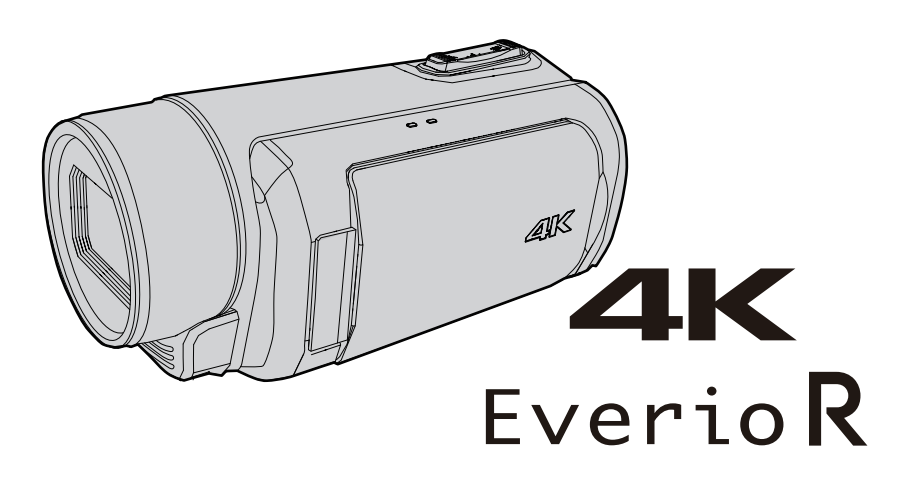

C8C\_RY980\_AC\_CS

### 目录表

### 入门

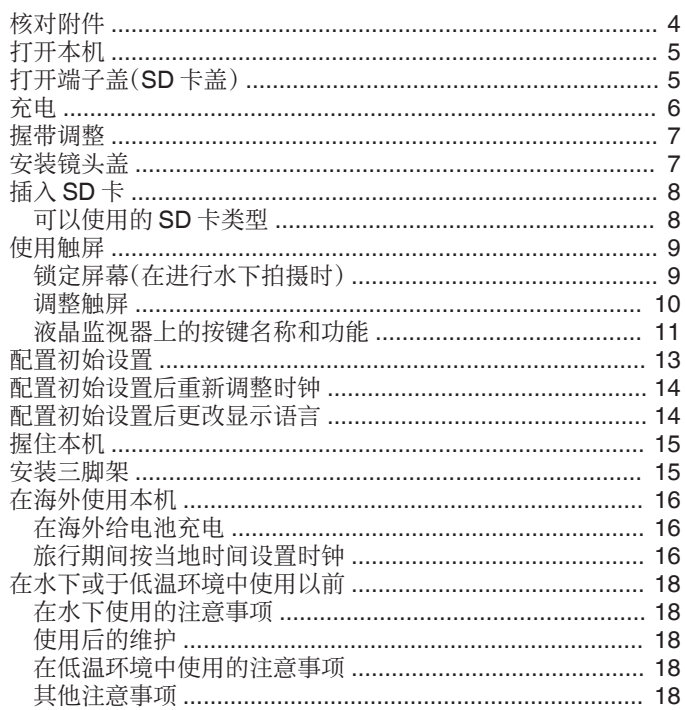

### 录制

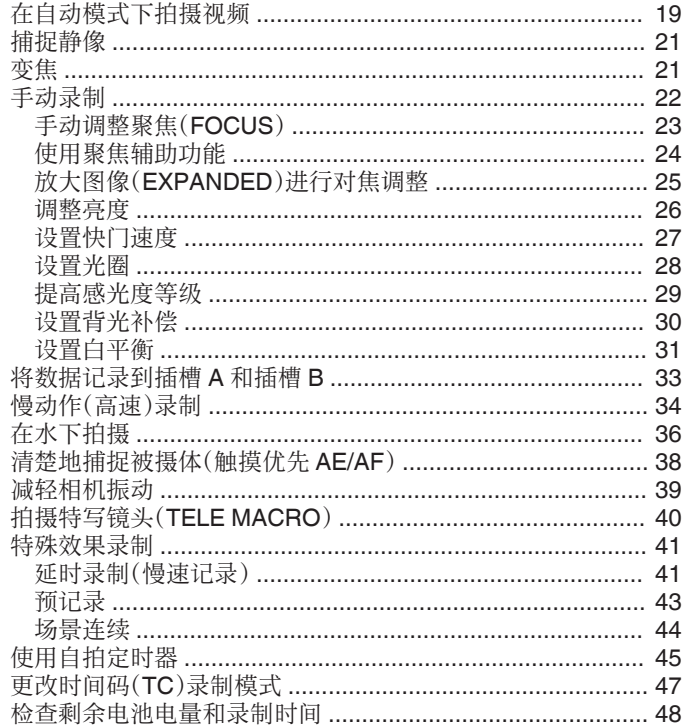

### 播放

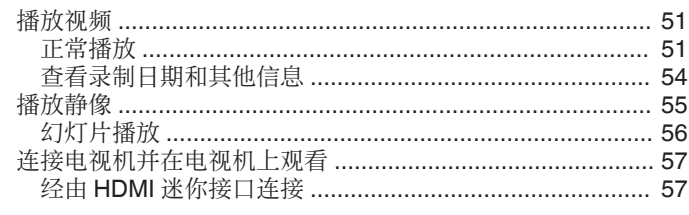

### 编辑

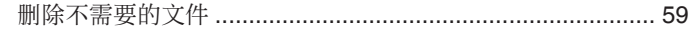

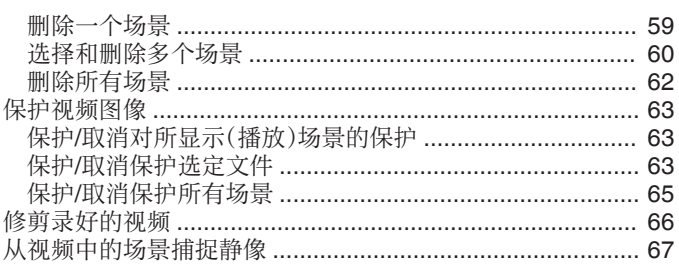

### 复制

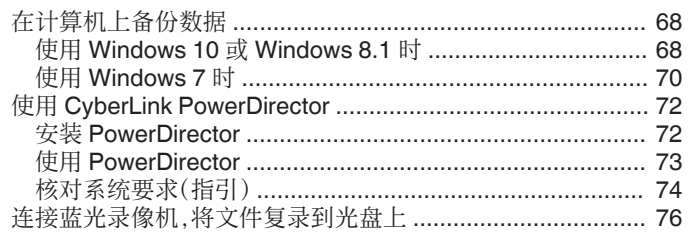

### 使用 Wi-Fi

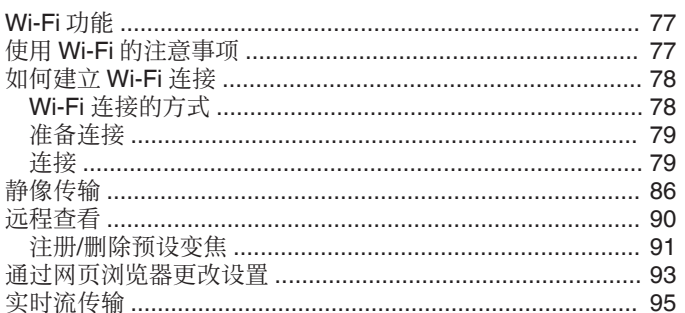

### 菜单设置

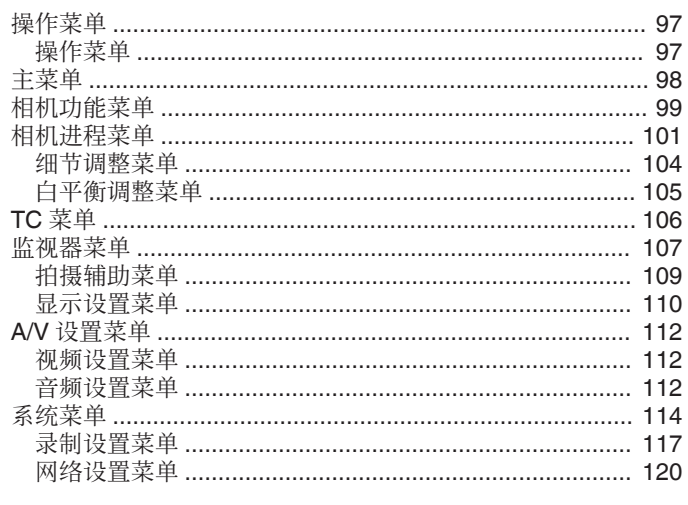

- 
- -
- 
- 
- -
- 
- 故障排除 …………………………………………………………… 131 SD 卡 …………………………………………………………………… 133 ……<br>编辑/复制 ………………………………………………………………… 134 电脑 ……………………………………………………………………… 134

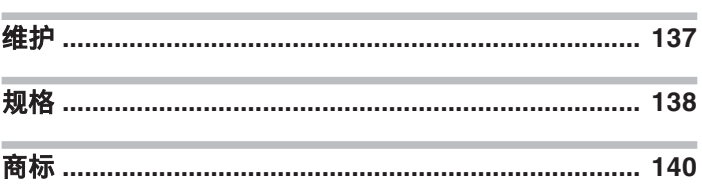

## <span id="page-3-0"></span>核对附件

如果有任何物品缺少或损坏,请咨询 JVC 经销商或最近的 JVC 服务中心。

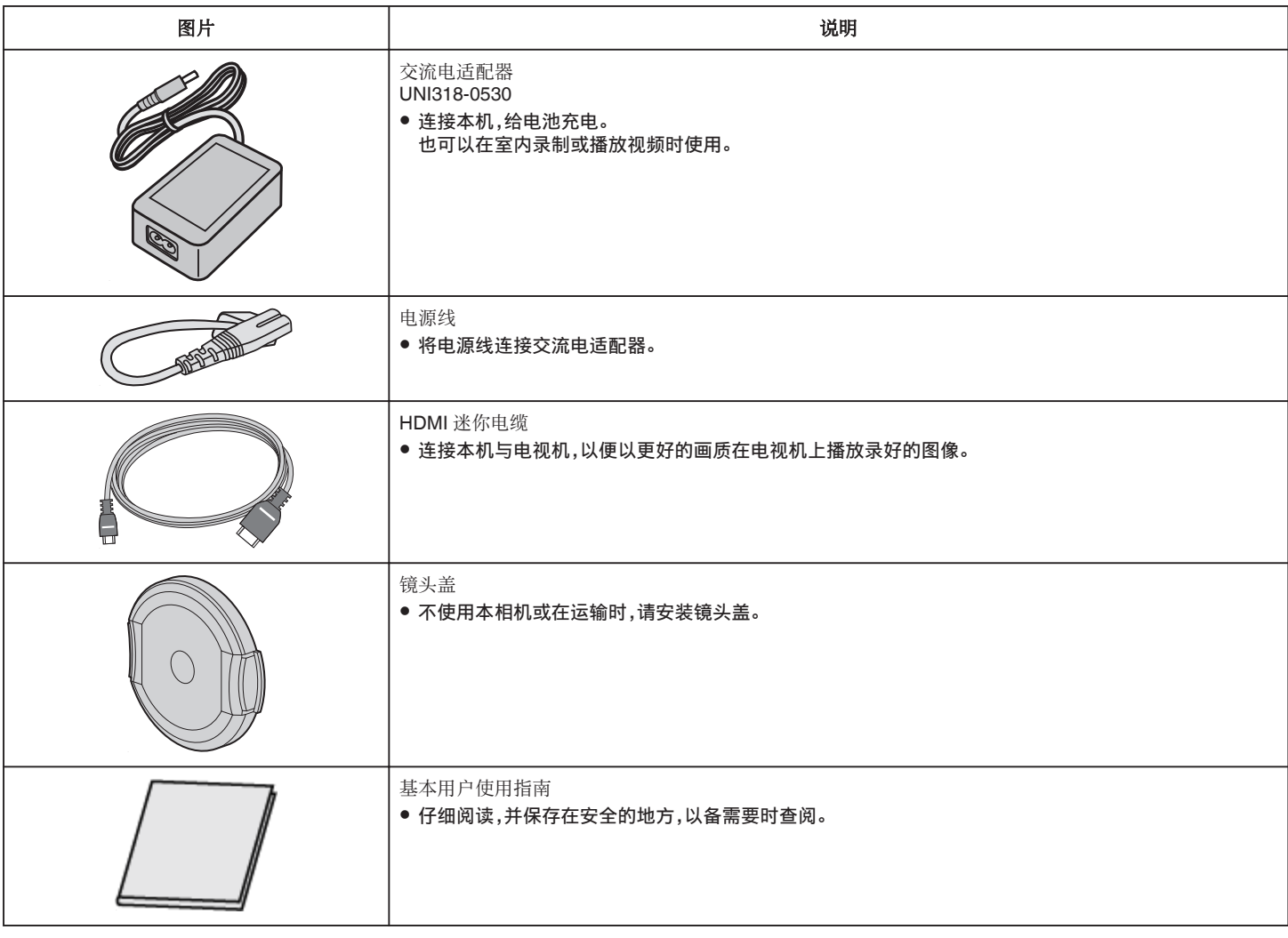

注:-

0 可从讯连科技(CyberLink)网站下载应用软件程序。

"使用 [CyberLink PowerDirector" \(](#page-71-0)☞ p. 72)

0 SD 卡另售。

["可以使用的](#page-7-0) SD 卡类型" (☞ p. 8)

0 在海外使用交流电适配器时,请准备一个市售的转换器插头,便于在到访国或地区使用。

["在海外给电池充电](#page-15-0)" (16 p. 16)

### <span id="page-4-0"></span>打开本机

打开液晶监视器以打开本机。 要关闭电源,请关闭液晶监视器。

### ■ 要打开电源

打开液晶监视器。 (仔细打开。)

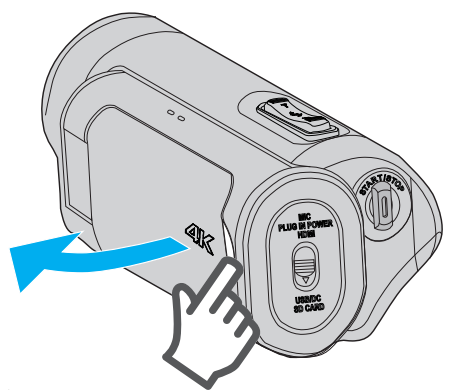

■ 要关闭电源

关闭液晶监视器。 (仔细关闭。)

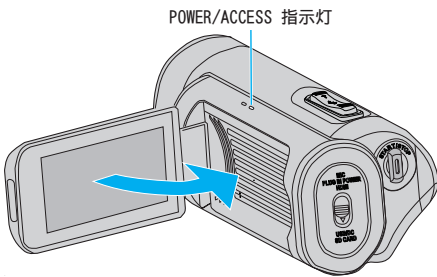

POWER/ACCESS 指示灯熄灭,电源关闭。

也可从菜单关闭电源。 -<br>["操作菜单](#page-96-0)" (☞ p. 97)

### 注:-

- 0 使用前将演示模式设置为"关"。
- " [演示模式](#page-114-0) " (☞ p. 115)
- 当"自动关机"设为"开"时,本机有 5 分钟不工作,就会自动关闭,以便省电。 (使用交流电适配器时,本机会进入待机模式。)
- "[自动关机](#page-114-0)" (☞ p. 115)
- 如果启用了"LCD 关闭时录制",那么在录制过程中或连接至 Wi-Fi 时,当 LCD 监视器关闭时本机不会关闭。 (断开 Wi-Fi 连接时电源关闭。)
- " LCD [关闭时录制](#page-114-0) " (☞ p. 115)

### 打开端子盖(**SD** 卡盖)

### ■ 要打开

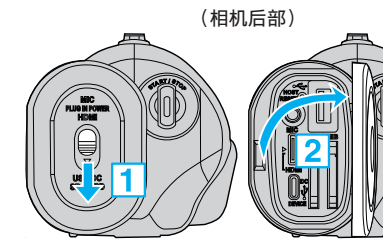

1 向下滑动盖锁。

0 盖子自动滑向左侧。 2 慢慢拿起盖子。

### ■ 要关闭

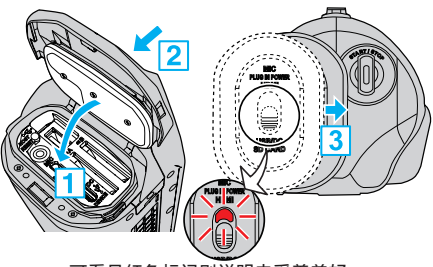

可看见红色标记则说明未妥善盖好。

- 1 在确保灰色的防水密封在端子开口处装好时,慢慢翻下盖子。
- [2] 将盖子整个朝相机压,确保均匀用力,同时将其稳固安装好。
- [3] 滑入盖子,直至咔哒一声卡进。

(如果盖锁上的红色标记可见,则说明盖子没有被正确关闭。)

- 0 请确保端子盖和灰色的防水密封没有损坏,并且盖子上没有附着异物(如毛 发、棉绒、沙子或尘土)。
- 如果盖子等处损坏,请勿在水下使用本机,并请咨询 JVC 经销商或最近的 JVC 服务中心。
- 0 开/关端子盖时,不要用力过大。
- 在水下或暴露于水滴中的地方使用摄像机以前,请阅读["在水下使用的注](#page-17-0) [意事项](#page-17-0)" (☞ p. 18) 。

小心 : :

### <span id="page-5-0"></span>入门

### 充电

### 本机装备有内置电池。 打开连接器盖,然后按图示连接线缆。  $CHARGE$   $\bigcirc$  POWER/ACC CHARGE 指示灯 亮起: 充电进行中 熄灭: 充电完成 闪烁:见下文 U) 将电源线连接到插座<br>(交流电 100 V 至 至 DC/USB 设备端子 (类型 -C)  $240 \, \text{V}$ П  $\mathbb{T} \sqsubseteq$ ナト  $\blacksquare = \blacksquare$  $\rightarrow$ п 交流电适配器(随附) 电源线(随附) 小心 : -

0 购买时内置电池没有电。

- 购买时或在长时间未使用电池的情况下,电池的充电时间将会比平时长。
- 0 充电时间:约 5 小时(在 25°C 时充电)
- 不能将电池置于范围超出 10℃ 至 35℃ 的室温下充电。充电未开始时 CHARGE 指示灯会缓慢闪烁。如果在充电期间温度上升或下降, CHARGE 指示灯将会缓慢闪烁并且充电将会停止。此时,请重新在上述室温范围内给 相机充电。
- 使用随机提供的交流电适配器可在录制或播放过程中同时进行充电。(有时 充电时间可能较平常久,或者可能无法顺利充电。)如果在使用本机时内部 温度升高,请暂时停止充电。(此时 CHARGE 指示灯会缓慢闪烁。)
- 0 如果发生故障(例如过压),充电将会停止。在这些情况下,CHARGE 指示灯 会迅速闪烁,以示提醒。
- 在充电过程中,屏幕上的 (III 图标变为 (A),表示充电正在进行中。(在使用 随附的交流电适配器时)
- 即使电池已经完全充电而录制时间仍变得极短时,电池需要更换。要了解关 于更换内置电池(加收一定费用)的详情,请咨询最近的 JVC 服务中心。

### 使用移动电源

连接至移动电源可为本机的内置电池充电,并在录制期间供电。

- 0 可用移动电源
	- 额定输出:5 V、3 A 或更大
	- 电池容量:10,000mAh 或更大(推荐)
	- 配有 USB-C 型端子的移动电源或一端带 USB-C 型插头的电线
- \* 不能保证本机可使用符合上述要求的所有移动电源运行。

与交流电适配器类似,将移动电源的电线连接至 DC/USB 设备端子(类型-C)。

#### 小心 : -

- 请参阅"充电"部分下的"注意"。充电时间与 AC 适配器的大致相同。
- 0 如果用于充电的移动电源容量较小,则可能无法给本相机充满电。
- 在连接移动电源进行录制的情况下,请勿对 DC/USB 端子施加强力。另外 请注意,在端子盖打开时,防水、防尘、防掉落及防冻功能均不起作用。

#### 注 : -

● 有关使用移动电源的详情,请参阅移动电源的说明手册。

0 如有关于移动电源的问题,请咨询移动电源的经销商或制造商。

### <span id="page-6-0"></span>握带调整

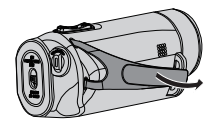

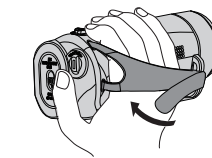

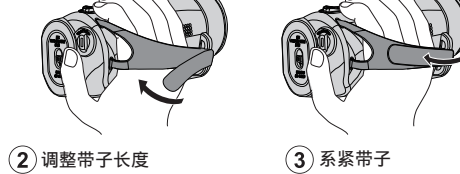

 $\bigodot$ 打开带子

- A 打开带子
- B 调整带子长度
- 3 系紧带子
- 小心:-
- 务必妥善扣紧握带。
- 。<br>如果握带松开,本机可能会掉落,造成人身伤害或财产损坏。

安装镜头盖

不拍摄时,请安上盖子以保护镜头。

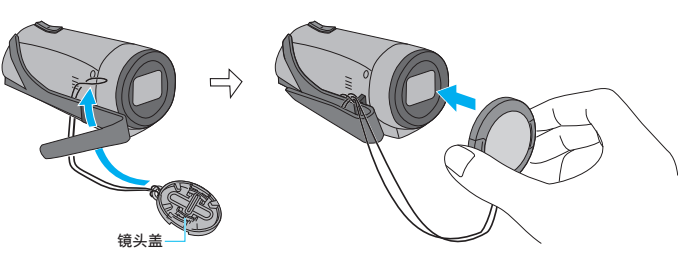

■ 录制期间

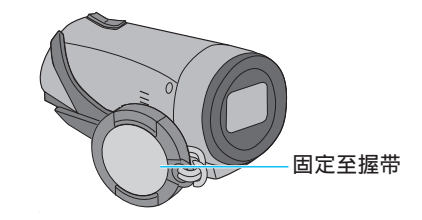

# <span id="page-7-0"></span>插入 **SD** 卡

在拍摄前,将市售的 SD 卡(4 GB 至 512 GB)插入插槽 A、插槽 B 或两个插槽 中。

- "可以使用的 SD 卡类型" (☞ p. 8) ["大约视频录制时间](#page-49-0)" (B p. 50)
- 
- *1* 关闭液晶监视器以关闭本机。

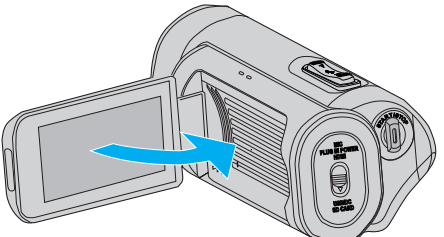

*2* 打开端子盖。

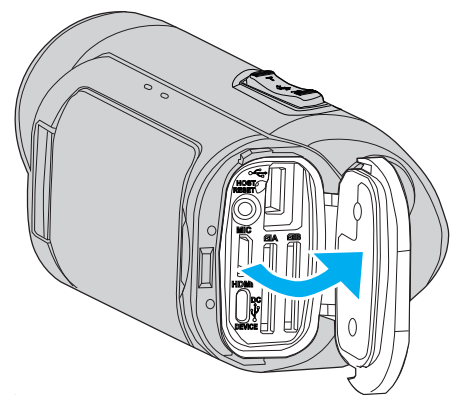

*3* 插入 SD 卡。

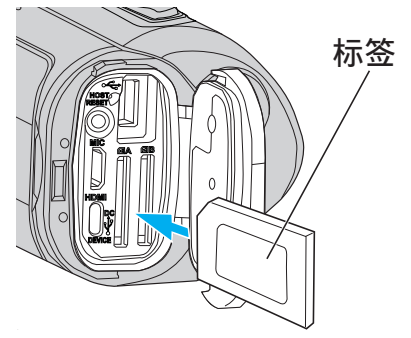

警告

- 0 千万不要把 SD 卡插反。
- 否则可能会损坏本机和 SD 卡。
- 在插入或移除 SD 卡前,请关闭液晶监视器并确保 POWER/ACCESS 指 示灯熄灭。
- 0 插入 SD 卡时,不要碰到金属接触面。
- 小心 : -
- 当"系统"设为"HD"时,不能在同一张卡上录制"帧率"为 60p/60i 和 50p/50i 的视频。
- 在插入新 SD 卡之前,请检查是否已将"帧率"设为拍摄所用的帧率。  $(\sqrt{2})$  ( $\sqrt{28}$ )
	- 如要更改"帧率",请在插入新卡前进行。

注 : -

● 如要使用新 SD 卡或在其他设备上使用过的 SD 卡,则需要通过"系统"菜 单中的"格式化 SD 卡"对 SD 卡进行格式化(初始化)。

"格式化 SD 卡" (13 [p. 114\)](#page-113-0)

### 取出卡

把 SD 卡向内推一次,然后径直拉出。

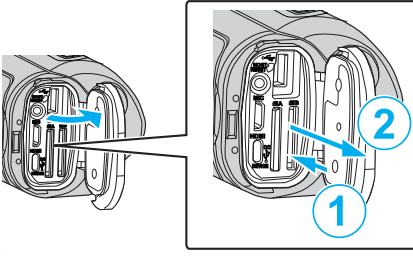

### 可以使用的 **SD** 卡类型

此摄像机可以使用以下 SD 卡:

- 操作在以下制造商出品的 SD 卡上得到确认。
- 松下
- 0 东芝
- SanDisk

### **SDHC** 卡

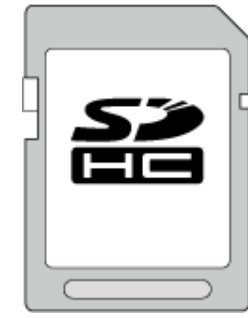

- 如果是 HD 录制,请使用级别为 4(cLAss④)或更高的 SDHC 卡(4 GB 至 32 GB)。
- 在 4K 或高速录制过程中, 请使用级别为 10 $(c_{\texttt{lass}}@)$ 或更高级别的 SDHC 卡(4 GB 至 32 GB)。

### **SDXC** 卡

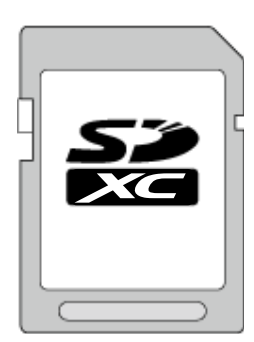

- 如果是 HD 录制,请使用级别为 4(cLAss④)或更高的 SDXC 卡(容量达 512GB)。
- 在 4K 或高速录制过程中,请使用级别为 10( $\alpha$ Ass⑥)或更高级别的 SDXC 卡(容量达 512 GB)。

#### <span id="page-8-0"></span>注:-

- 请勿使用迷你 SD 卡或微型 SD 卡(即使该卡已插入到适配器中)。这可能 会导致故障。
- 0 为保护数据,不要触摸 SD 卡的端子。
- UHS-I SDHC/SDXC 卡的使用方式与标准的 SDHC/SDXC 卡相同。 不支持 UHS Speed Class。
- ●使用本机进行录制或编辑时所用的 SD 卡不能在其他摄录装置上进行播放 或编辑。
- 使用 SDXC 卡时如将"4 GB 分割"设为"关 (SDXC)",则可录制长视频而无 需将文件以 4 GB 为单位进行分割。
- 同一张 SD 卡既可以录制视频图像,也可以录制静像。
- 单张 SD 卡上可录制最多 600 个视频场景。 达到上限时,剩余录制时间显示为"0 分钟",同时不[管"大约视频录制时](#page-49-0) 间" (☞ [p. 50\)](#page-49-0) 如何均无法继续录制。 同时可在单张 SD 卡上录制 4,000 个静像。

### 电脑无法识别 **SDXC** 卡时

确认并升级电脑的操作系统。

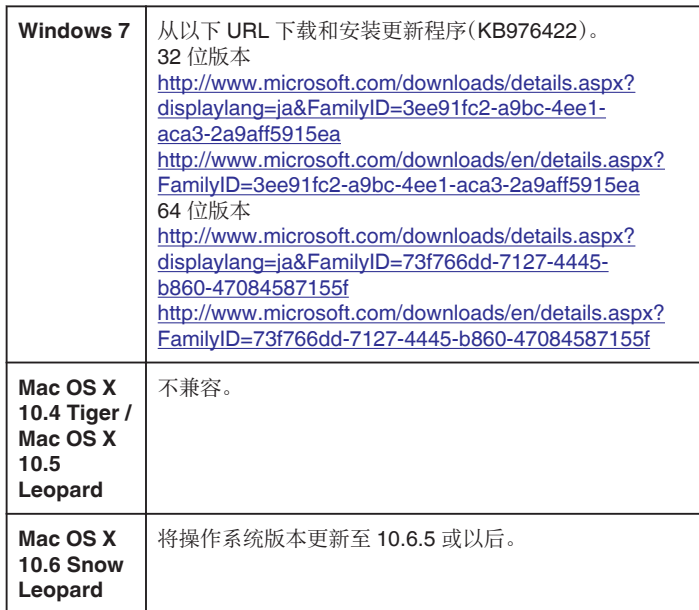

### 使用触屏

本机的液晶监视器为触摸面板,通过使用手指触摸屏幕可以进行操作。 根据各模式(录制/播放/设置),屏幕上显示操作按键、缩略图和菜单项。

轻击屏幕 ■ 上的按钮(图标)或场景(文件)进行选择。

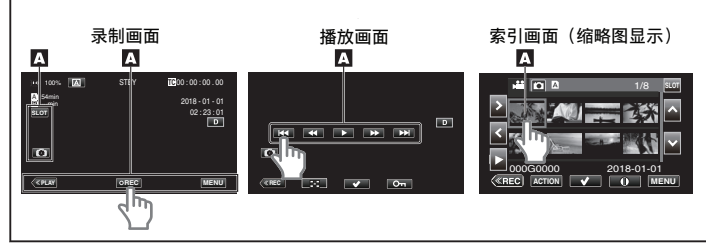

#### 注:

- 本机的触屏为压力敏感型。当触屏没有反应时,指尖上稍微多用一点力。
- 0 不要用力过大,或用力摩擦。
- 0 不要用带有锋利尖头的物体操作触屏。
- 0 任何时候一次均只能按屏幕上的一点。
- 如果屏幕的反应区与触摸区错位,请执行"触屏调节"。 ["调整触屏](#page-9-0)" (B p. 10)
- 您不能在水下操作触摸屏幕。锁定屏幕以防止操作错误。 ["在水下拍摄](#page-35-0)" (B p. 36)

#### 锁定屏幕(在进行水下拍摄时)

在水下使用本机以前请锁定屏幕,以防止由于水压导致触摸屏幕上的操作错 误。

- 一旦屏幕锁定,触摸屏幕上除 @ 以外的操作被禁用。
- 在屏幕锁定期间,可以使用 START/STOP(录制)按键和变焦杆。

#### ■ 设置"锁定屏幕"

- A 检查本机是否为录制模式。
- B 轻按"MENU"。
- [3] 选择"系统"后轻击"SET"。
- D 选择"锁定屏幕"后轻击"SET"。
- 屏幕上出现 俞 按键。

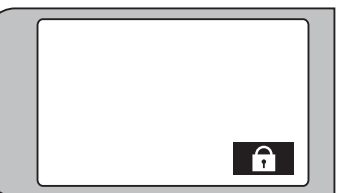

#### ■ 要取消"锁定屏幕"

轻按自按键。

注:-

- 0"锁定屏幕"在以下情况中无法进行设置:
	- 在录制期间
	- 连接至 Wi-Fi 时
	- 将"系统"设为"High-Speed"时
	- 将"记录模式"设为"慢速记录"时

### <span id="page-9-0"></span>入门

### 调整触屏

触摸触摸屏时调整响应位置。

*1* 轻按"MENU"。

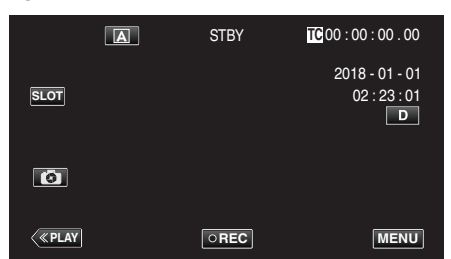

2 通过  $\land$  或  $\lor$  选择"系统",然后轻击 "SET"。

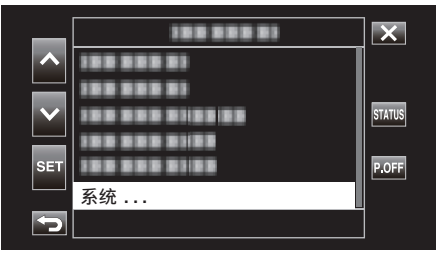

3 通过  $\land$  或  $\lor$  选择"触屏调节",然后轻击 "SET"。

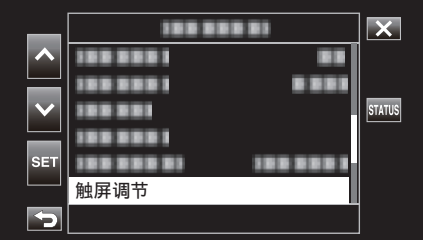

- 出现触屏调节画面。
- 4 轻按"+"。(总计 3 次)

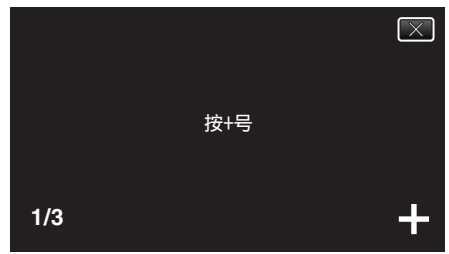

- 0 继续轻按"+",它的位置随每次轻按而变化。
- 如果轻按"+"标记以外的位置,就会出错。务必轻按"+"标记。
- *5* 再次轻按"+",确认已调节的位置。(总计 3 次)

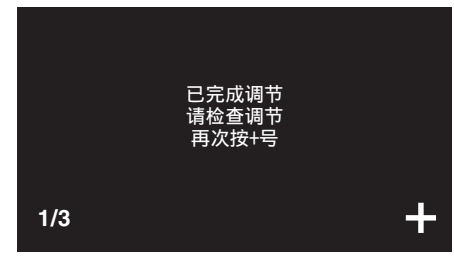

●继续轻按"+",它的位置随每次轻按而变化。

*6* 轻击屏幕。

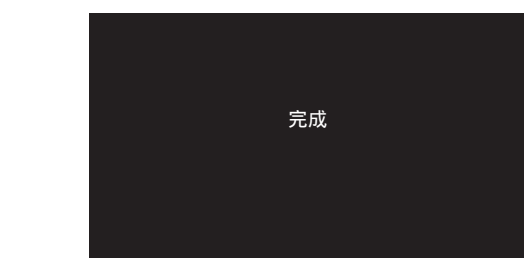

0 设置结束,返回菜单画面。

#### 小心 : -

● 在调节触屏过程中,除"+"标记外,不要轻按其他地方(第4-5步)。否则可 导致触屏故障。

### 注:-

- 0 调节时,用 SD 卡的一个角等物轻轻地按下。
- 0 不要用带尖头的物体按,也不要用力按。

### <span id="page-10-0"></span>液晶监视器上的按键名称和功能

### 录制画面

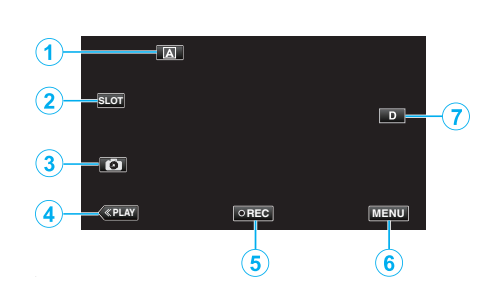

- *1* 自动/手动选择按钮
	- 0 在自动和手动模式之间切换。
- *2* 卡槽选择按钮
	- 0 在两个卡槽中均插有 SD 卡时,在卡槽 A 和卡槽 B 之间切换要使用的 卡槽。
- *3* 静像录制键
	- 0 在录制待机模式下录制静像。 ["捕捉静像](#page-20-0)" (☞ p. 21)
- *4* 播放模式键
	- 0 切换到播放模式。
- *5* 录制开始/停止键
	- ["录制开始](#page-19-0)/停止键" (B p. 20)
	- OREG(黑点): 视频录制开始按钮
	- CREG(红点): 视频录制停止按钮
- *6* 菜单键

["操作菜单](#page-96-0)" (B p. 97)

- *7* 显示键
	- 每次轻按按钮,可在完全(D2)与简单(D)之间切换显示。
	- 简单显示 当屏幕没有进行操作时,一些显示内容自动消失。
	- $\bullet$ 完全显示:显示所有内容。显示键从 D 变为 D $\ell$ 。

### 播放画面(视频)

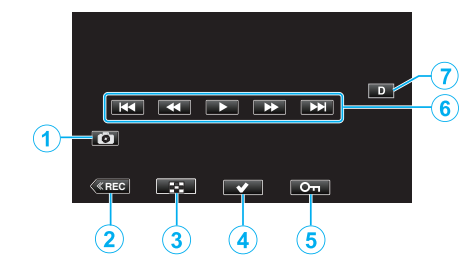

- *1* 视频场景捕捉按键
	- 0 在回放暂停时显示。
	- 0 将回放视频的一个场景保存为静像。
- *2* 录制模式按钮
	- 0 切换到录制模式。
- *3* 索引画面(缩略图显示)按钮
	- 返回至索引画面(缩略图显示)。
- *4* 选择按钮

通过打开"选择"按钮选择当前正在播放的视频,可轻松执行如保护和 删除等操作。 每轻击一次按钮即在选定和取消选定状态之间进行切换。

- *5* 保护按钮
- *6* 操作键
	- ["视频播放的操作键](#page-51-0)" (B p. 52)
- *7* 显示键

每次轻按按钮,可在完全(D2)与简单(D)之间切换显示。

- 简单显示 当屏幕没有进行操作时,一些显示内容自动消失。
- $\bullet$ 完全显示:显示所有内容。显示键从 D 变为 D $\ell$ 。

### 播放画面(静像)

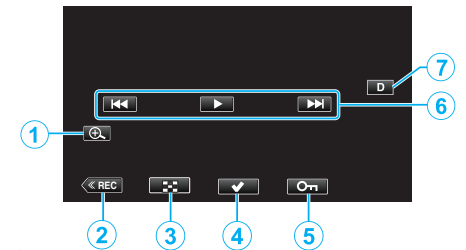

- 放大显示按钮
	- 放大要播放的静像。
- 录制模式按钮
- 切换到录制模式。
- 索引画面(缩略图显示)按钮
	- 返回至索引画面(缩略图显示)。
- 选择按钮

通过打开"选择"按钮选择当前正在播放的静像,可轻松执行如保护和 删除等操作。 每轻击一次按钮即在选定和取消选定状态之间进行切换。

- 保护按钮
- 操作键
	- ["静像播放的操作键](#page-54-0)" (B p. 55)
- 显示键

每次轻按按钮,可在完全(D2)与简单(D)之间切换显示。

- 简单显示 当屏幕没有进行操作时,一些显示内容自动消失。
- $\bullet$ 完全显示:显示所有内容。显示键从 D 变为 D $\mathbf{\Omega}$ 。

### 索引画面(缩略图显示)显示

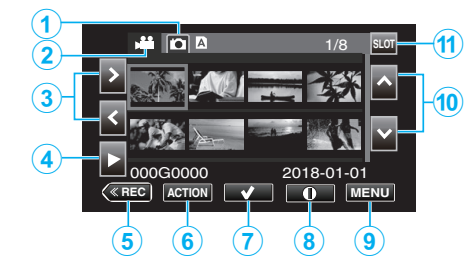

- 静像播放模式选择按钮
	- 切换至静像播放模式屏幕。
- 视频播放模式选择按钮
	- 切换至视频播放模式屏幕。
- 向左/向右箭头键
	- 将光标向左或向右移动。
- 播放按钮
- 录制模式按钮
	- 切换到录制模式。
- 操作菜单按钮
	- ""ACTION["菜单\(视频\)](#page-52-0)" (18 p. 53) ""ACTION["菜单\(静像\)](#page-55-0)" (18 p. 56)
- 选择按钮

用于选择要保护或删除的场景(文件)。 每轻击一次按钮即在选定和取消选定状态之间进行切换。

- 详细信息屏幕选择按钮
	- 用于查看录制信息。
- 菜单键
	- 显示菜单。
- 向上/向下箭头键
	- 向上或向下移动光标。
- 插槽选择按钮
	- 将卡槽切换到插槽 A 或插槽 B。

### <span id="page-12-0"></span>菜单屏幕(录制模式)

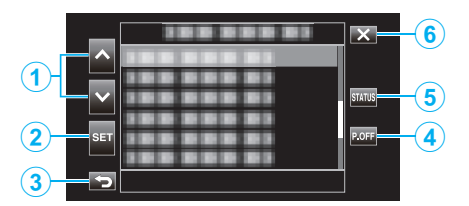

- *1* 向上/向下箭头键
	- 0 向上或向下移动光标。
- *2* 设定按钮
	- 0 确认所选项目。
- *3* 前页按钮
	- 0 返回前一个画面。
- *4* 关闭电源按钮
	- 按下按钮约 2 秒钟或更久关闭电源。
- *5* 状态屏幕显示按钮
	- 0 显示检查当前设置的屏幕。
- *6* 关闭键
	- 0 退出菜单。

### 配置初始设置

首次打开本机电源时,需要选择显示语言并配置内部时钟进行初始设置。在配 置初始设置之前,所有操作均禁用。

*1* 打开液晶监视器。

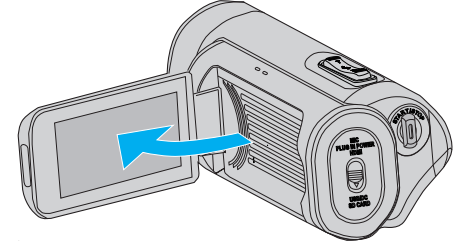

- 电源打开时会显示语言选择屏幕。
- *2* 配置要使用的语言。

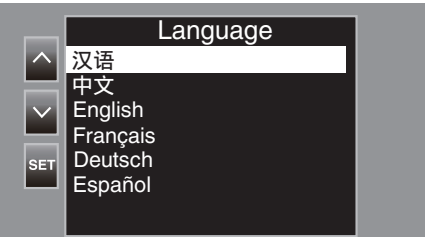

● 轻击 へ 或 ∨ 选择要使用的语言,然后轻击 "SET"。

注:-

- 首次打开本机电源或从菜单中执行"系统"→"出厂前预设值"时会显示语言 屏幕。
- 0 LCD 屏幕上的菜单和信息均以所选语言显示。
- *3* 设置时区和日期/时间。

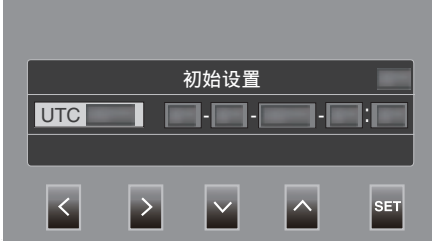

- 通过 く> 移动光标选择项目。
- 使用 へ∨ 更改设置。

注:-

- 在首次打开本机电源,或在电池耗尽后约 1 个月再次打开本机电源时会显 示初始设置屏幕。
- 即使关闭了电源,也会通过内置电池保存所配置的日期/时间数据。
- *4* 设置配置完成后,根据时间信号轻击"SET"。
	- 0 时钟设置为所输入日期和时间的 0 秒。

注 :-

- 0 可将所配置的日期/时间数据在 LCD 屏幕上显示或录制至 SD 卡上。
- 年份的设置范围为 "2000" 至 "2099"。

# <span id="page-13-0"></span>配置初始设置后重新调整时钟

### 设置日期**/**时间

*1* 轻按"MENU"。

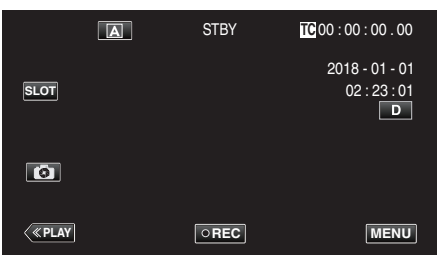

2 通过  $\land$  或  $\lor$  选择"系统",然后轻击 "SET"。

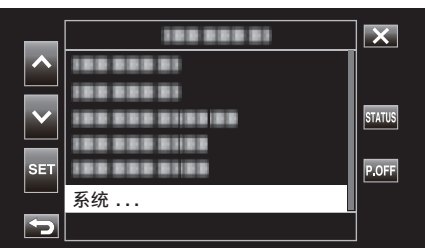

3 通过  $\land$  或  $\lor$  选择"日期/时间",然后轻击 "SET"。

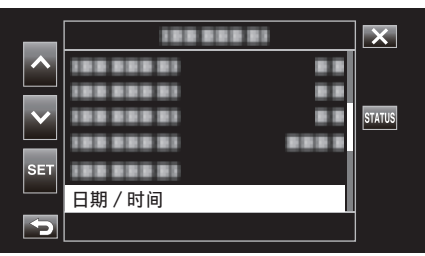

*4* 设定日期和时间。

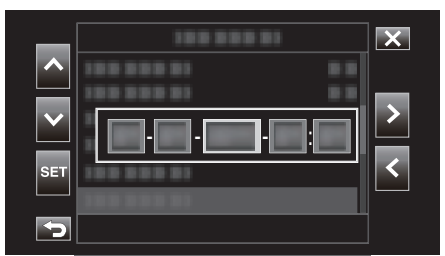

- 通过 く> 移动光标选择项目。
- 使用 へ∨ 更改设置。
- *5* 设置配置完成后,根据时间信号轻击"SET"。
	- 0 时钟设置为所输入日期和时间的 0 秒。

#### 更改显示样式

更改日期/时间显示样式。

### ■ 日期显示(日期格式)设置

可在"监视器"→"显示设置"→"日期方式"中更改日期显示。

#### ■ 时间显示(时间格式)设置

可在"监视器"→"显示设置"→"时间方式"中更改时间显示。

### 配置初始设置后更改显示语言

画面语言可以改变。 在菜单的"Language"项中更改语言。

*1* 轻按"MENU"。

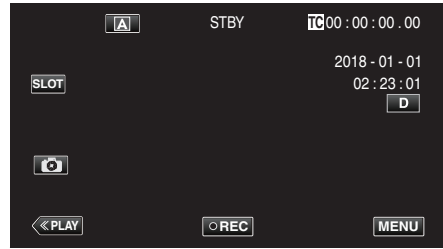

2 通过  $\land$  或  $\lor$  选择"系统",然后轻击 "SET"。

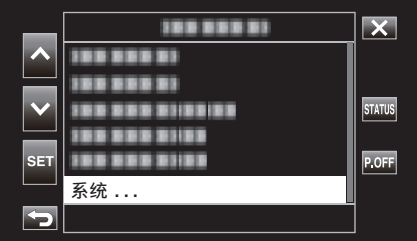

3 通过  $\land$  或  $\lor$  选择 "Language", 然后轻击 "SET"。

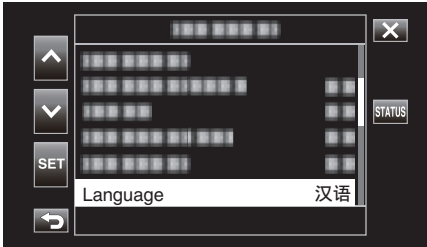

*4* 选择所需语言后轻击"SET"。

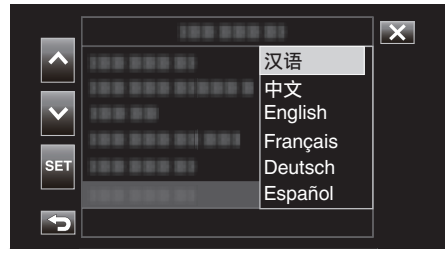

### <span id="page-14-0"></span>握住本机

手持本机时,胳膊肘紧贴身体两侧,以防摄像机振动。

● 用左手拿住液晶监视器,进行相应的角度调整。用左手握住液晶监视器,以 便摄像机录制时处于稳定位置。

小心 :

- 摄影师在拍摄过程中应当注意周围的环境,确保没有坠落或与他人或车辆 碰撞的危险。
- 0 在走动过程中注意不要掉落本机。
- 0 孩子使用本机时,监护人应密切留心。

### 安装三脚架

此摄像机可以架在三脚架(或独脚架)上。这对预防摄像机抖动以及在固定位 置录制很有用。

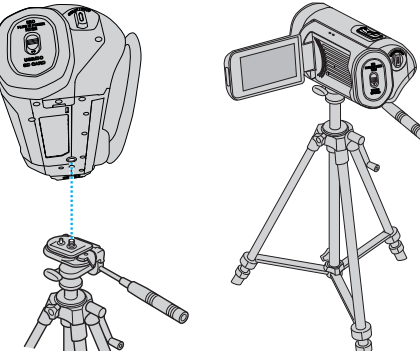

● 为预防本机掉落,请在安装前仔细检查本机上的三脚架安装螺钉孔和定位 孔,然后旋转螺钉,直至紧固。

小心 : -

- 为防止本机掉落可能造成的人身伤害或财产损坏,要仔细阅读待用三脚架 的说明手册,确保三脚架(或独脚架)安装牢固。
- 在强风条件下并且位于不稳定的位置时,三脚架有可能会倒下。
- 请事先确认是否允许使用三脚架。根据拍摄地点而定,三脚架可能被禁用。

#### 注:-

- 0 在相机容易发生振动的条件下录制时(比如暗处或变焦拉到远摄端时),建 议用三脚架或独脚架。
- 在使用三角架进行录制时,请将"手动补偿"设为"关"。
- ["减轻相机振动](#page-38-0)" (☞ p. 39)

### <span id="page-15-0"></span>在海外使用本机

电源插座的形状各国各地区不同。

要给电池充电,您需要与电源插座形状相符的转接插头。

"在海外给电池充电" (☞ p. 16)

### 在海外给电池充电

电源插座的形状各国各地区不同。

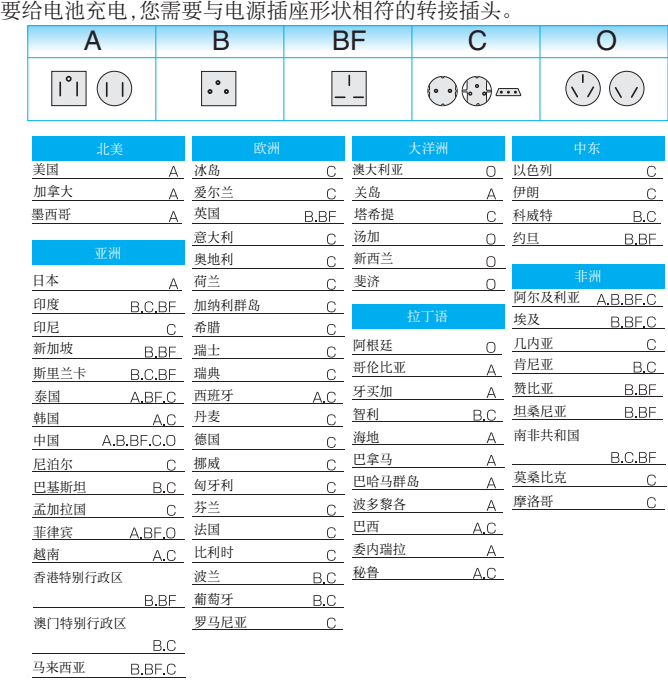

*1* 轻按"MENU"。

还可按需配置时区。

旅行期间按当地时间设置时钟

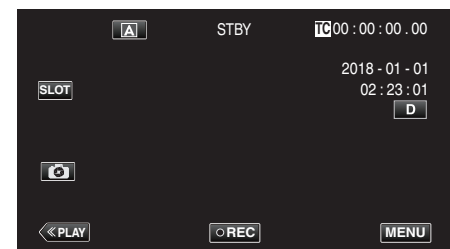

根据当地时间在"日期/时间"中配置日期和时间。 (B [p. 14\)](#page-13-0)

2 通过  $\land$  或  $\lor$  选择"系统",然后轻击 "SET"。

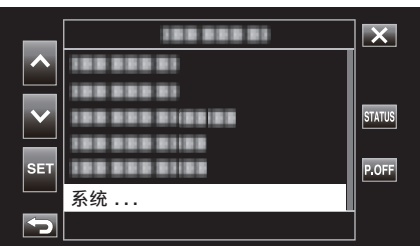

3 通过  $\land$  或  $\lor$  选择"时区",然后轻击 "SET"。

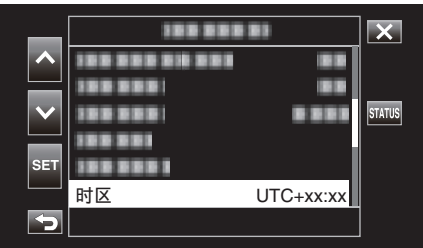

*4* 根据所在位置选择时区后轻击"SET"。

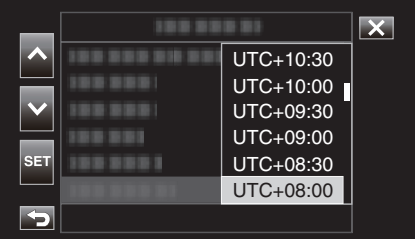

### ■ 主要城市的时区

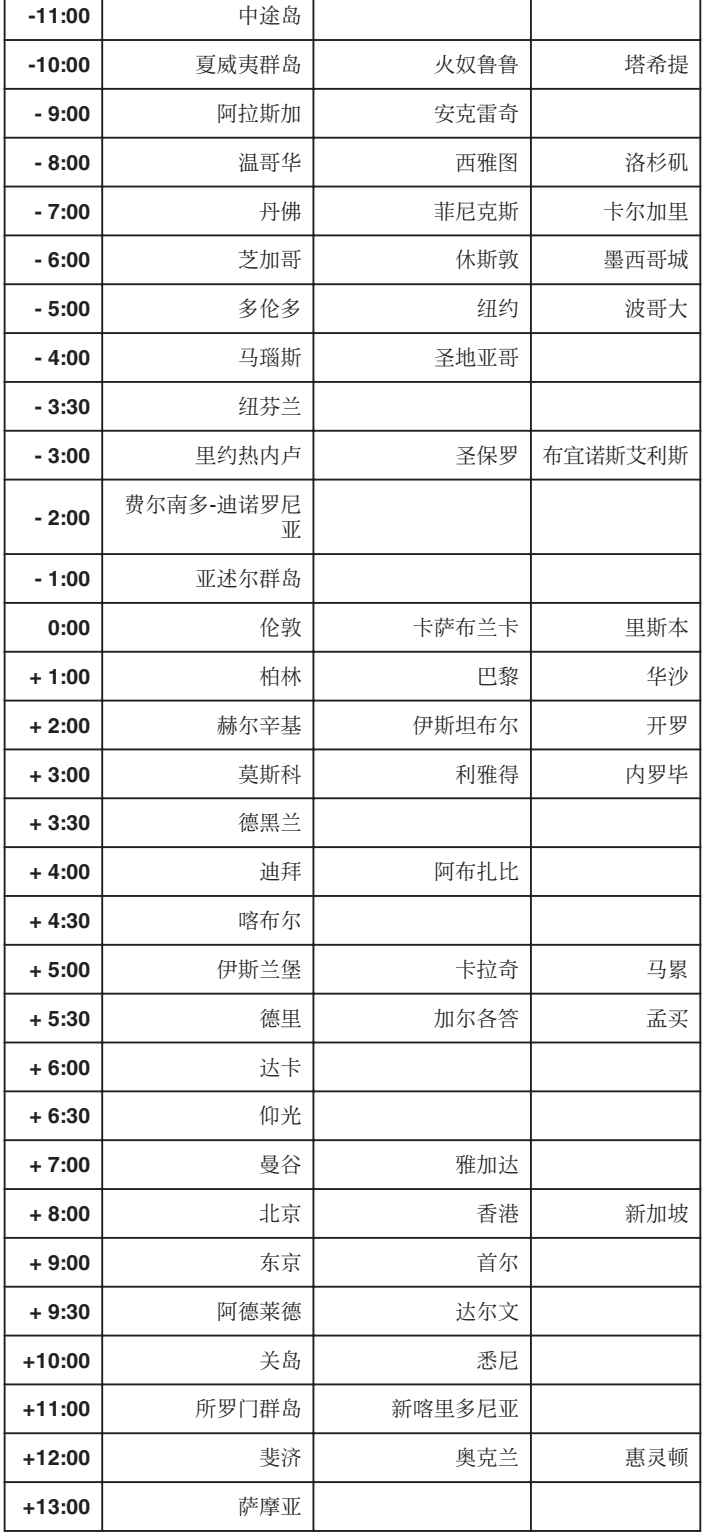

### <span id="page-17-0"></span>在水下或于低温环境中使用以前

本节介绍在水下或低温条件下使用本机时的注意事项和维护方法。

- "在水下使用的注意事项" (B p. 18)
- "使用后的维护" (B p. 18)
- "在低温环境中使用的注意事项" (B p. 18)
- "其他注意事项" (B p. 18)

### 在水下使用的注意事项

在水边或水下使用本机时,请注意以下事项。

#### ● 请确保盖子牢牢盖紧。

### ["打开端子盖\(](#page-4-0)**SD** 卡盖)**" (**A **p. 5)**

- 请确保端子盖和灰色的防水密封没有损坏,并且盖子上没有附着异物(如 毛发、棉绒、沙子或尘土)。
- 如果盖子等处损坏,请勿在水下使用本机,并请咨询 JVC 经销商或最近的 服务中心。
- 在 5 米水深以内使用相机,且时间不能超过 1 小时。

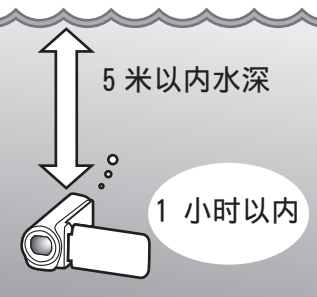

- 在水下或沙滩上使用时,或者您的手上有水滴或沙子时,请勿打开/关闭盖 子或插入/移除 SD 卡或任何电缆。这样做可能会导致水进入摄像机或导致 故障。
- 请勿使摄像机受到来自急流、瀑布、或潜入水中所造成的高压或震动。
- 如果摄像机跌落或受到其他撞击,则防水功能无法得到保证。如果摄像机已 经受到撞击,请咨询最近的服务中心。
- 在水下拍摄时,相机内部产生的噪音(变焦声等)可能升高。这不是故障。
- 请勿浸入温泉,或超过 40°C 的热水。这样做会降低防水性能。
- 请勿用带有防晒油或防晒霜的手接触摄像机。这样做可能会导致材料变色 或劣化。
- 本机在水中下沉。牢固扣紧握带,以防摄像机在水下遗失。
- 0 附件并不防水。
- 0 Wi-Fi 功能在水下不可用。
- 不要在水下或与有水的地方使用镜头过滤器或转换镜头。

### 使用后的维护

在于水下或灰尘较多的地方使用以后,请立即用水冲洗摄像机并彻底擦干。

- *1* 请确保端子盖盖紧。
- *2* 请使用清水冲洗。

将摄像机浸泡在装满足够水的容器中以完全浸没摄像机,然后轻轻冲洗。

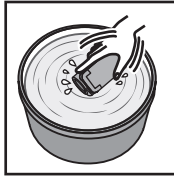

- 在于海中或沙滩上使用摄像机以后,请在淡水中浸泡摄像机约 10 分 钟以去除盐颗粒,然后更换水并冲洗摄像机。
- 打开并关上液晶监视器,并且操作按键或变焦操作以去除空隙间的沙 子或灰尘。

#### *3* 擦干摄像机。

用柔软的干布彻底擦拭摄像机,并且让其在通风良好和阴凉的地方进行 干燥。

- 在液晶监视器关闭时,将摄像机镜头向下放置,并放置大约 10 分钟。 (这样做,话筒和 LCD 部件可以很容易地晾干。)在摄像机完全晾干后, 将摄像机朝右上方向放置在干布上后关闭端子盖。
- 0 擦去盖子里任何的异物或水滴。
- \* 如果您把摄像机浸泡在盐水里,或者让盐水的水滴留在摄像机上,这可能会 导致腐蚀、变色或防水性能的劣化。
- \* 如果您擦拭或擦干摄像机时上面有沙粒附着,这可能会导致摄像机上的划 痕。
- \* 请勿使用化学品、肥皂、中性清洁剂或酒精进行清洗。
- \* 请勿使用吹风机或其他热源干燥摄像机。这会影响其防水性能。

### 在低温环境中使用的注意事项

- 当温度为-10°C 至 0°C 时,电池的性能可能会暂时下降,这将会导致剩余录 制时间变短。
- 0 在环境温度低于 10 °C 时,无法进行充电。
- 0 在摄像机还很冷时将其打开将会损坏液晶监视器的性能。会发生类似屏幕 暂时变暗或有残留影像等问题。
- 如果在零度以下环境中雪或水滴附着在摄像机上,按键、扬声器或话筒附件 的空隙之间将会结冰。这将会导致操作按键的困难以及音量的降低。
- 在寒冷温度下与外露金属部件直接接触,可导致皮肤粘在金属部件上并造 成伤害,比如冻伤。请勿用手直接接触。

### 其他注意事项

- 0 请勿在寒冷天气中将摄像机放置于低温下,或将其放置在高于 40 °C 的高 温中(例如直射阳光下,在炎热的阳光下的车辆内部,或靠近加热器)。这将 会导致防水性能的劣化。
- 由于处理不当造成的故障将导致保修失效。
- 我们对由于水进入到摄像机内部造成的任何数据丢失不承担责任。请事先 做好准备。
- 建议每年更换防水垫圈一次,以保持防水性能。请就近向服务中心咨询。(加 收一定费用)

## <span id="page-18-0"></span>在自动模式下拍摄视频

在自动录制期间,相机会根据拍摄条件自动调整亮度和聚焦等设置。 ● 录制重要场景之前,建议进行试录。

*1* 打开液晶监视器。

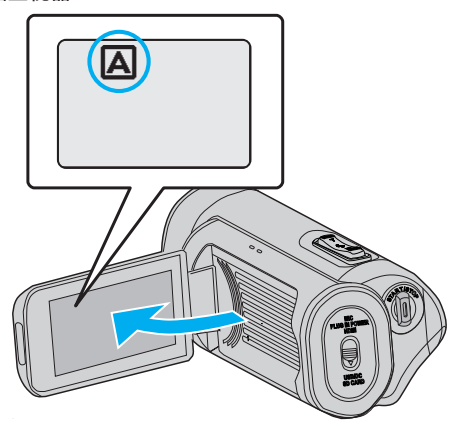

2 检查是否已将录制模式设为 A。

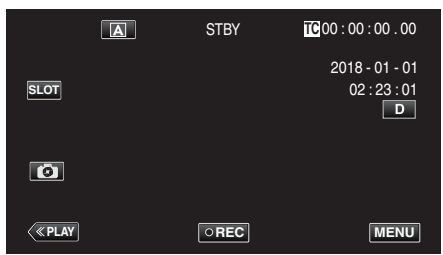

 $\bullet$  如果录制模式是  $\overline{\text{M}}$  手动,则轻按录制屏幕上的  $\overline{\text{M}}$ ,显示模式切换屏 幕。 ....。<br>轻按 (A),切换录制模式。

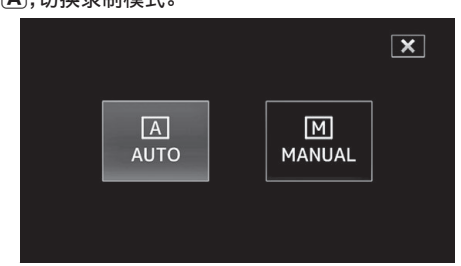

*3* 按下 START/STOP 键开始录制。

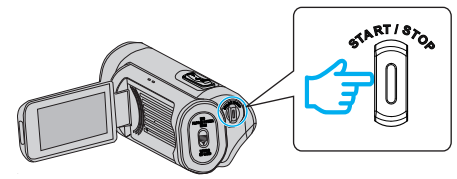

- 0 再按即可停止。
- 0 一些显示内容大约 3 秒钟后消失。 用 D 键更改显示。

### 视频录制显示

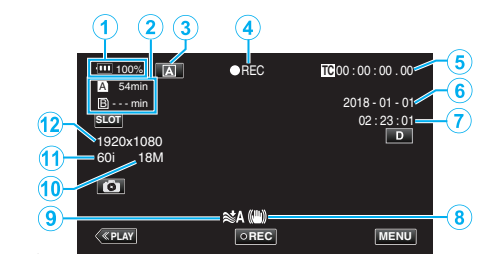

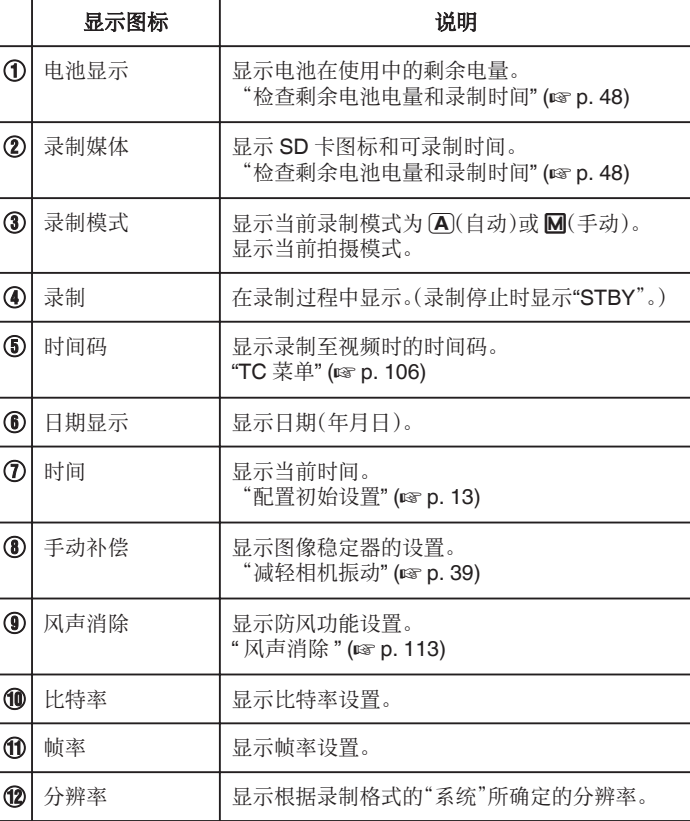

### <span id="page-19-0"></span>视频录制的操作键

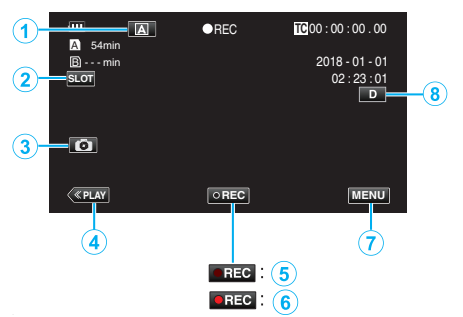

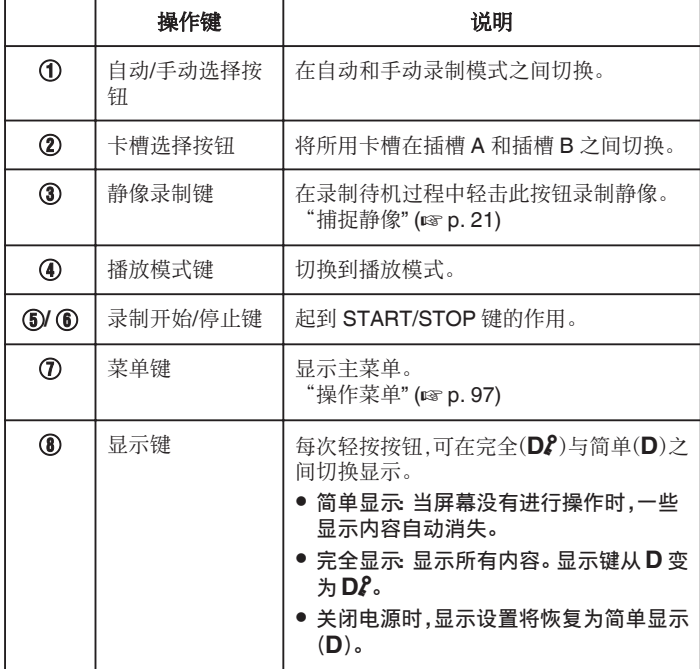

### 小心 : ·

- 0 不要让镜头对准直射的阳光。
- 虽然本机可在液晶监视器颠倒或启用"LCD 关闭时录制"并关闭液晶监视 器的状态下使用,本机的温度很容易升高。长时间使用本机,在阳光直射或 温度高的地方使用本机时,让液晶监视器开着。
- 0 如果本机温度升高太多,电源可能会关闭,以便保护电路。
- 本机是由微电脑控制的装置。静电放电、外部噪音和干扰(来自电视、无线电 等)可能会妨碍它的正常工作。在此情况下,关闭监视器屏幕以关闭电源,并 且移除交流电适配器,然后按重置按键以重置本机。 ["重置本机](#page-130-0)" (B p. 131)

- 0 免责申明
	- 如因本机及其所附带的配件或 SD 卡故障而导致无法正常录制或播放视 频和音频所出现的录制内容丢失,我们不承担责任。
	- 无法恢复所丢失的录制内容(数据),包括因本机故障所导致的丢失内容。 特此预先警告。

– JVC 对丢失的数据概不负责。

注:-

● 开始拍摄前确认媒体有足够的剩余录制时间[。"检查剩余电池电量和录制](#page-47-0) 时间" (A [p. 48\)](#page-47-0)

如果剩余录制时间不足,请把文件保存到电脑或光盘上,并抹除本机上的文 件[。"删除不需要的文件](#page-58-0)" (☞ p. 59)

- 基于本机规格限制,在将"系统"设为"HD"进行录制时,无法连续录制 12 小时或更长时间。录制开始 12 个小时后自动停止。 (可能需要过一段时间才能接着录制。)
- 每个视频文件最多可以录制 4GB。使用长时间录制功能录制的超过 4GB 的文件将被分割并录制成多个视频文件。但在当"4 GB 分割"设为"关 (SDXC)"时可录制最多 64 GB 或 4 个小时(仅在当"系统"设为"4K"或"High-Speed",并在使用 SDXC 卡时可进行配置)。
- 依据拍摄条件而定,画面的四个角落可能显得较暗、但这不是故障。在此情 况下,用变焦杆或其它操作更改拍摄条件。

### <span id="page-20-0"></span>捕捉静像

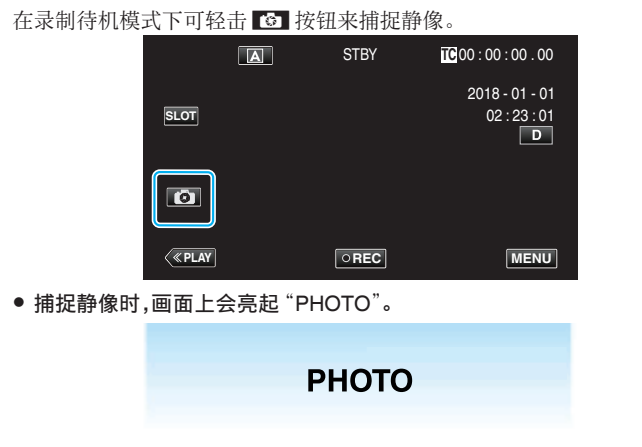

注:-

- 0 本相机没有单独用于捕捉静像的模式。
- 0 静像与视频的分辨率相同。

小心 :-

- 0 在以下情况下不能在录制待机时捕捉静像。
- 显示菜单时
- 当"系统"配置为 "High-Speed" 时
- 当"记录模式"设为"预记录"或"慢速记录" 时

- 连接至 Wi-Fi 时

### 变焦

可以用变焦调整视角。

- 在相机关闭时记住变焦位置。
- 0 用 W 端(广角端)进行更宽角度的拍摄。

**T**

**W VOL. +**

0 用 T 端(远摄端)放大被摄体。

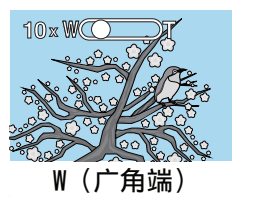

0 有以下变焦选项: - 在 4K 模式下 光学变焦(1x 至 10x) 数字变焦(11x 至 200x) - 在 HD 模式下 光学变焦(1x 至 10x) 动态变焦(11x 至 18x) 数字变焦(19x 至 200x)

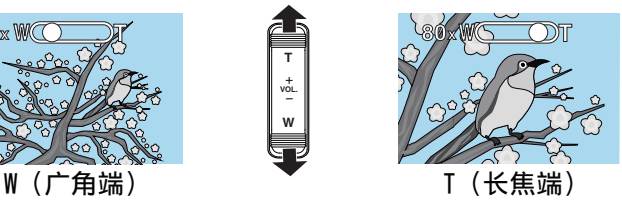

注 : -

- 0 使用数码变焦时,由于是数码放大,图像会变得粗糙。
- 0 变焦倍率范围可以更改。

"变焦"(图 [p. 100\)](#page-99-0)

### <span id="page-21-0"></span>手动录制

无法以自动模式正常进行录制时,可将录制模式更改至手动后录制视频。

*1* 打开液晶监视器。

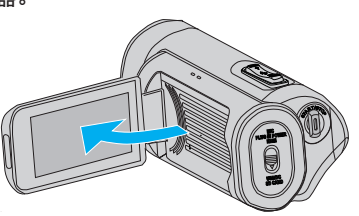

*2* 选择手动录制模式。

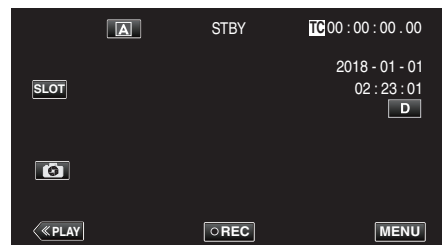

● 如果相机处于 A 模式,轻击 A 以显示模式选择屏幕。 轻按 3,把录制模式切换到手动。

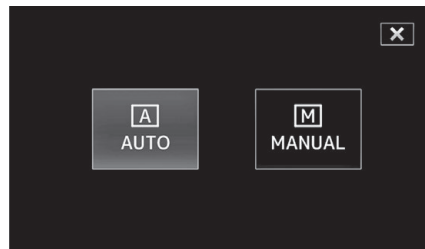

*3* 轻按"MENU"。

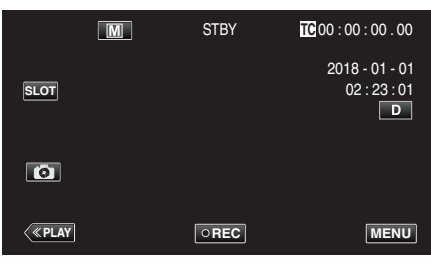

4 通过  $\wedge$  或  $\vee$  选择"摄像机调整",然后轻击 "SET"。

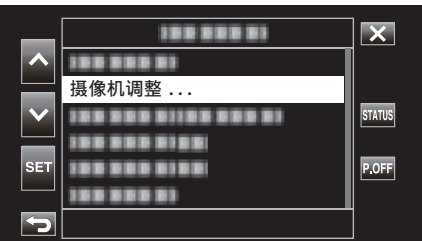

*5* 在相机设置菜单中选择所需项后轻击"SET"。

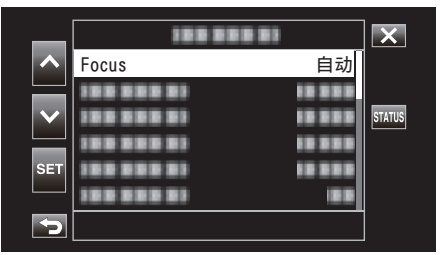

● 关于手动设置的详情,请参阅"相机设置菜单"。

### 相机设置菜单

可以设置以下各项。

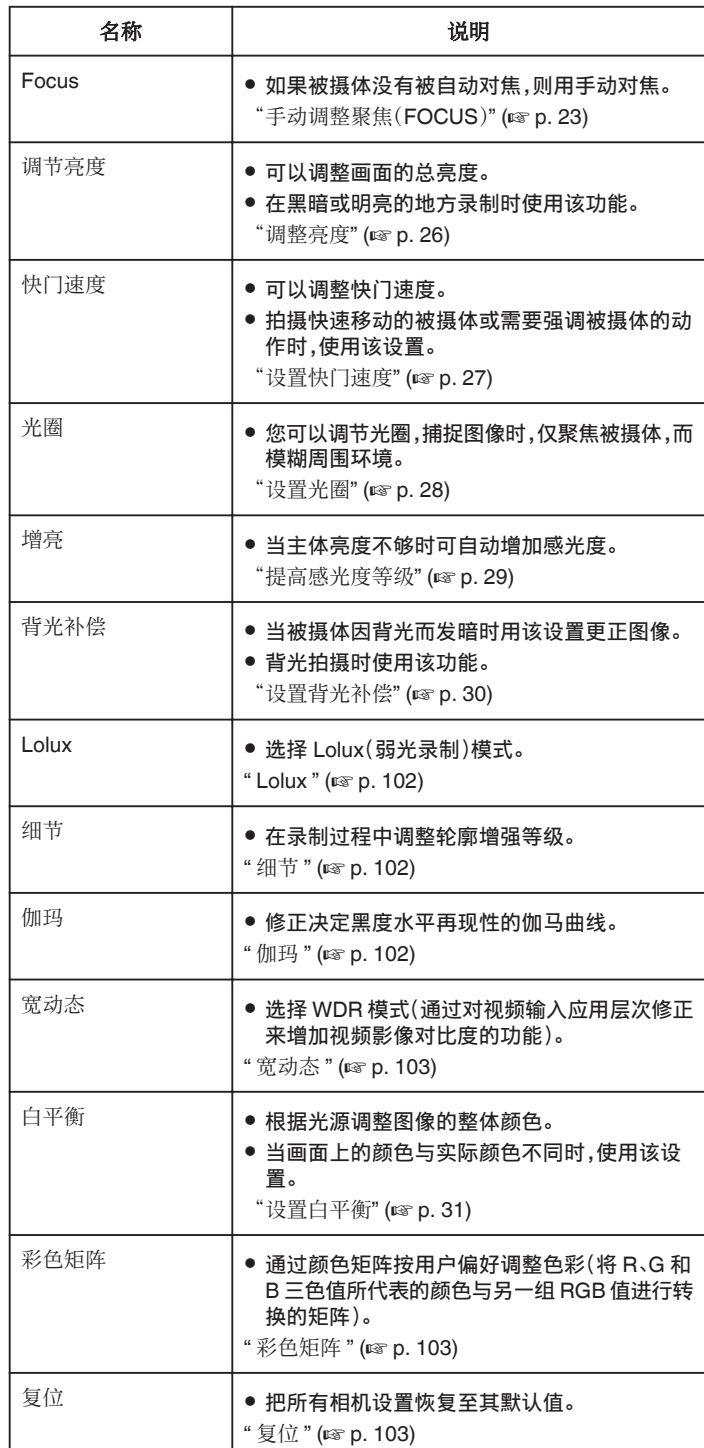

### <span id="page-22-0"></span>手动调整聚焦(**FOCUS**)

在无法进行自动对焦或想要锁定对焦时请手动调整对焦。

*1* 选择手动录制模式。

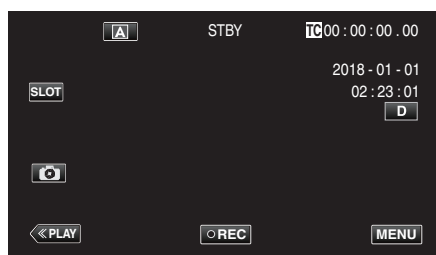

● 如果相机处于 [A] 模式,轻击 [A] 以显示模式选择屏幕。 轻按 3,把录制模式切换到手动。

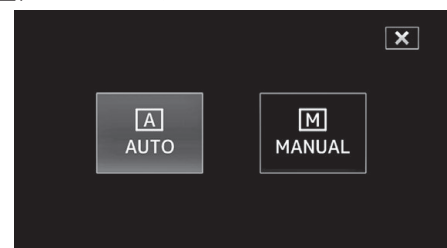

*2* 轻按"MENU"。

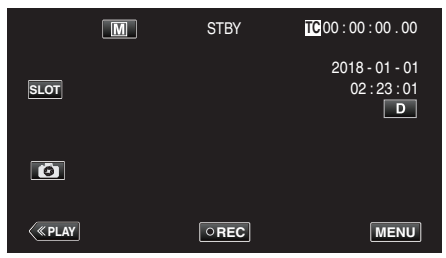

3 通过  $\land$  或  $\lor$  选择"摄像机调整",然后轻击 "SET"。

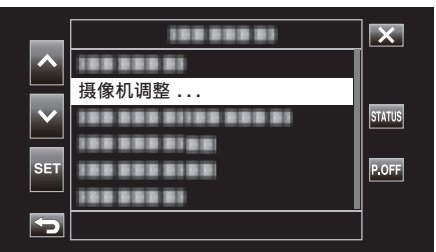

4 通过  $\wedge$  或  $\vee$  选择"Focus",然后轻击 "SET"。

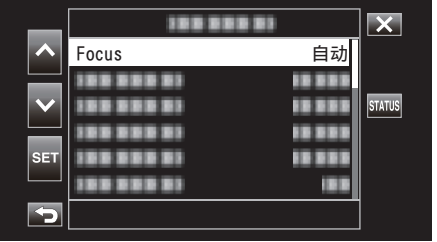

- 0 轻按 L,退出菜单。
- 轻按 つ,返回上一个画面。

5 通过  $\land$  或  $\lor$  选择"手动",然后轻击 "SET"。

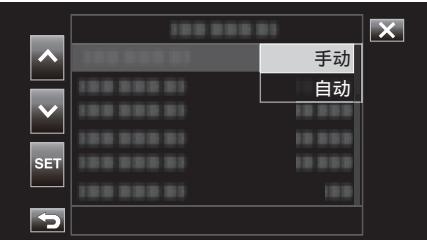

*6* 调整聚焦。

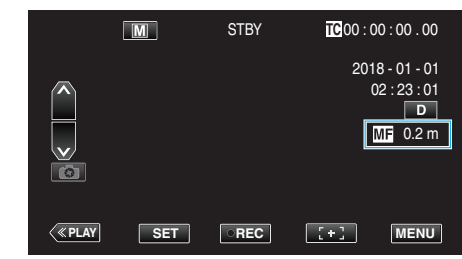

- 屏幕上显示手动对焦图标(ME)。
- 轻按 入 聚焦远处的被摄体。
- 轻按 ∨ 聚焦近处的被摄体。 0 按住按键可以连续调整对焦。
- 
- *7* 轻按"SET"确认。

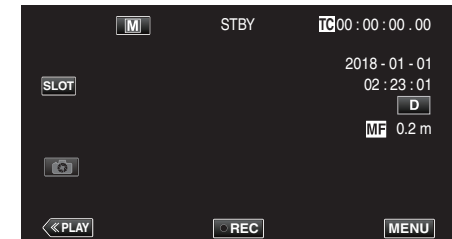

注:-

0 仅在手动录制期间可选择此项。

### <span id="page-23-0"></span>使用聚焦辅助功能

此功能可暂时将显示切换为黑白,同时以彩色显示图像对焦部分的轮廓。 调整对焦,直到要对焦的部分以彩色显示。 可在菜单中配置轮廓色彩(多色、红、绿或蓝)。

*1* 轻按"MENU"。

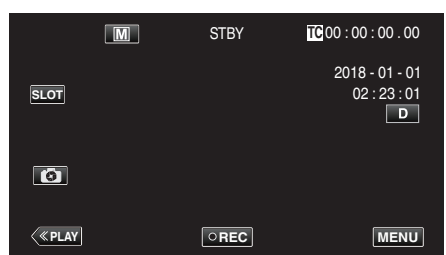

2 通过  $\land$  或  $\lor$  选择"监视器",然后轻击 "SET"。

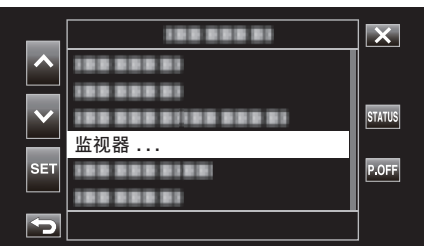

3 通过  $\land$  或  $\lor$  选择"拍摄辅助",然后轻击 "SET"。

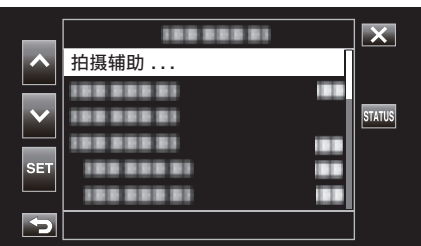

4 通过  $\land$  或  $\lor$  选择"辅助聚焦",然后轻击 "SET"。

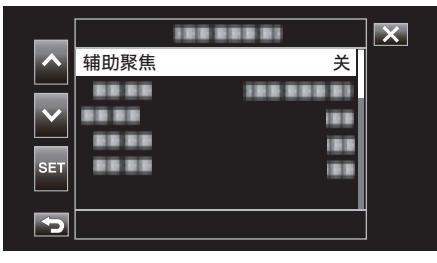

5 通过  $\land$  或  $\lor$  选择"开",然后轻击 "SET"。

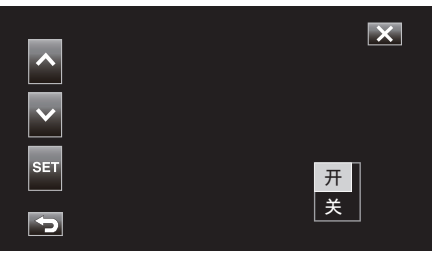

*6* 通过 3 或 2 选择"颜色",然后轻击"SET"。

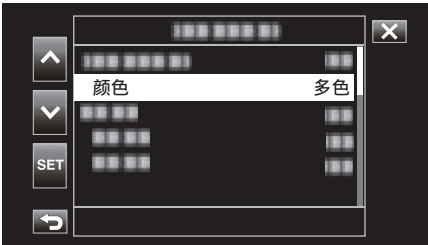

7 通过  $\land$  或  $\lor$  选择轮廓色彩,然后轻击 "SET"。

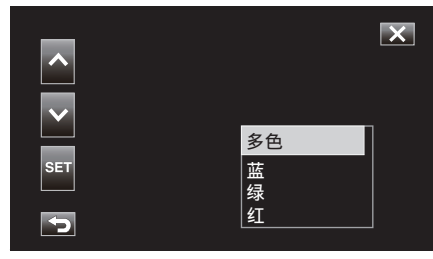

注 : -

- 在光线昏暗的地方使用对焦辅助时,可能难以识别纹理区域的彩色轮廓。
- 不管在"视频设置"中如何设置"在电视机上显示",均无法将对焦辅助效果 输出用于在电视监控器上显示。

### <span id="page-24-0"></span>放大图像(**EXPANDED**)进行对焦调整

该功能可以放大图像中心附近区域。 这对检查和调整对焦非常有用。

*1* 选择手动录制模式。

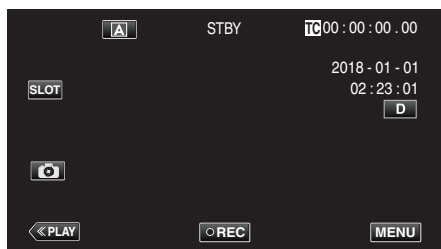

● 如果相机处于 [A] 模式,轻击 [A] 以显示模式选择屏幕。 轻按 3,把录制模式切换到手动。

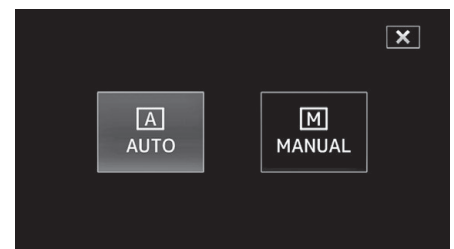

*2* 轻按"MENU"。

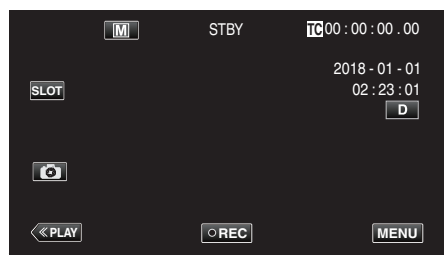

3 通过  $\land$  或  $\lor$  选择"摄像机调整",然后轻击 "SET"。

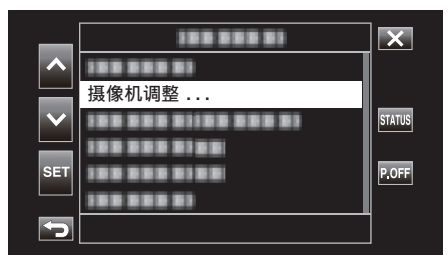

4 通过  $\wedge$  或  $\vee$  选择"Focus",然后轻击 "SET"。

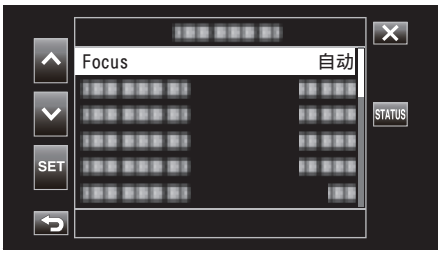

- 0 轻按 L,退出菜单。
- 轻按 つ,返回上一个画面。

5 通过  $\wedge$  或  $\vee$  选择"手动",然后轻击 "SET"。

6 轻按 [+]。

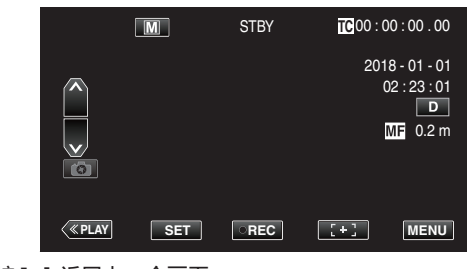

● 轻按 【+】,返回上一个画面。

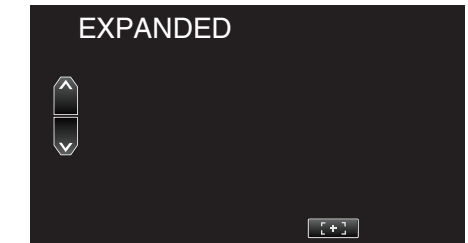

小心:-

- 0 仅放大显示将进行手动调整对焦的部分图像。
- 0 不能在录制过程中放大图像。
- 0 无法在以放大模式显示时开始录制。

#### 注:

- 0 放大图像不会改变所录制图像的尺寸。
- 0 图像输出至电视时不会放大显示。

### <span id="page-25-0"></span>调整亮度

您可以把亮度调整到首选的程度。

*1* 选择手动录制模式。

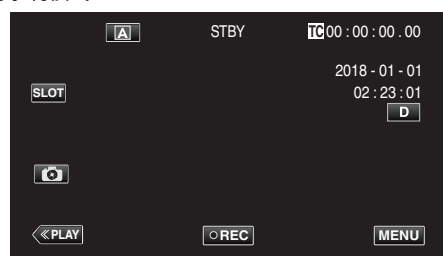

● 如果相机处于 [A] 模式,轻击 [A] 以显示模式选择屏幕。 轻按 3,把录制模式切换到手动。

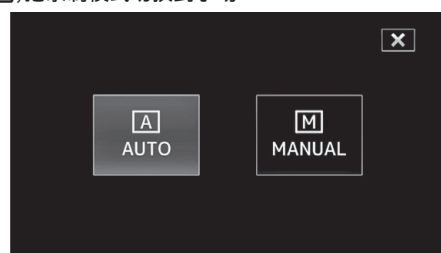

### *2* 轻按"MENU"。

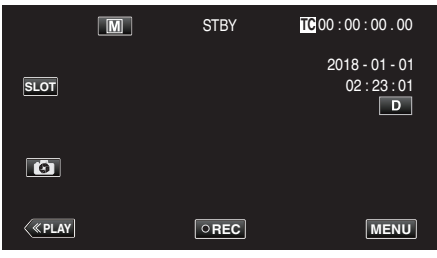

3 通过 へ 或 ∨ 选择"摄像机调整",然后轻击 "SET"。

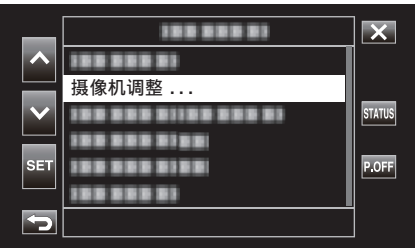

*4* 通过 3 或 2 选择"调节亮度",然后轻击"SET"。

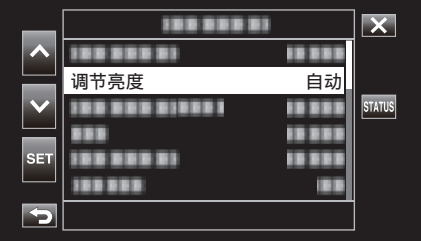

- 轻按 X,退出菜单。
- 轻按 " j,返回上一个画面。

5 通过  $\land$  或  $\lor$  选择"手动",然后轻击 "SET"。

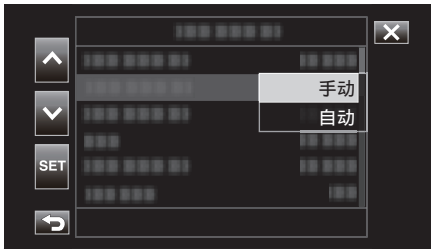

*6* 调节亮度值。

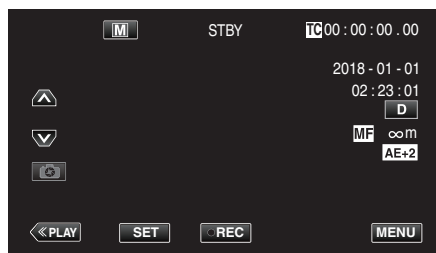

- 0 补偿范围:-6 到+6
- 轻按 へ 増加亮度。
- 轻按 ∨ 降低亮度。
- 0 按住按键可以连续调整对焦。
- *7* 轻按"SET"确认。

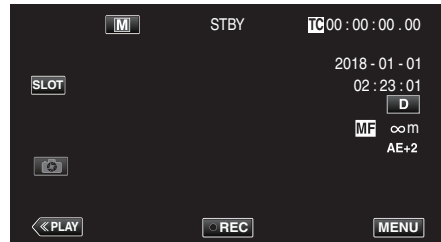

小心:-

- 0 在以下情况下不能选择调节亮度。
	- 在自动录制期间
	- 当"快门速度"、"光圈"和"增亮"设为"手动"时
	- 当"背光补偿"设为"开"时
- 当"Lolux"设为"开"时

### <span id="page-26-0"></span>设置快门速度

您可以设置快门速度,以适应被摄体的动作。

*1* 选择手动录制模式。

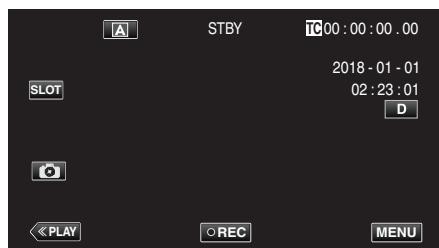

● 如果相机处于 [A] 模式,轻击 [A] 以显示模式选择屏幕。 轻按 M,把录制模式切换到手动。

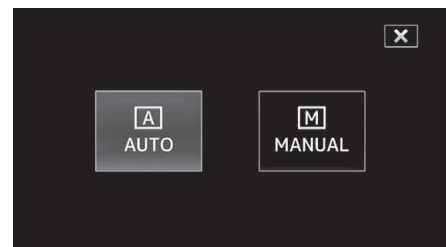

*2* 轻按"MENU"。

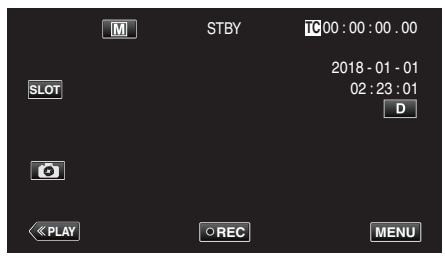

3 通过  $\land$  或  $\lor$  选择"摄像机调整",然后轻击 "SET"。

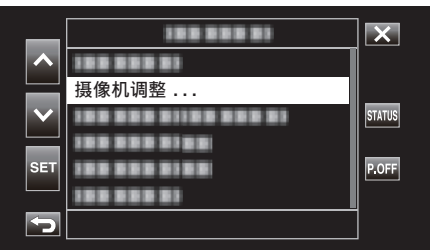

4 通过  $\wedge$  或  $\vee$  选择"快门速度",然后轻击 "SET"。

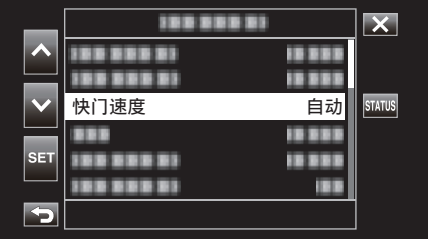

- 0 轻按 L,退出菜单。
- 轻按 つ,返回上一个画面。

5 通过  $\land$  或  $\lor$  选择"手动",然后轻击 "SET"。

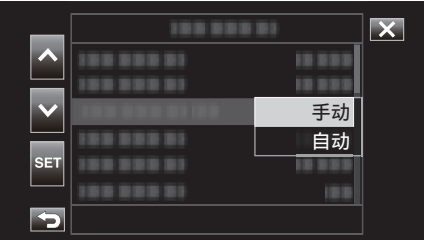

#### *6* 调节快门速度。

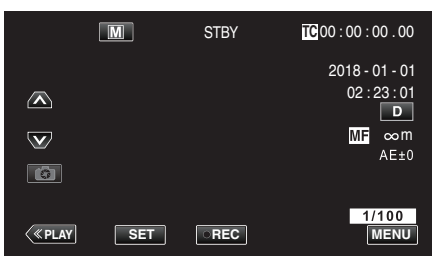

- 快门速度可从 1/7.5 至 1/10000 之间设置。
- 轻按 へ 提高快门速度。
- 轻按 ∨ 减低快门速度。
- 0 按住按键可以连续调整对焦。
- *7* 轻按"SET"确认。

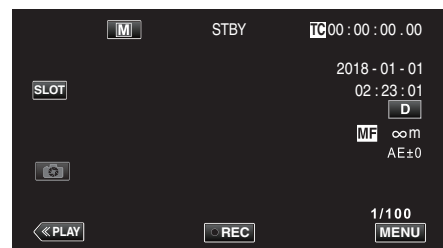

注:-

● 尽管增大"快门速度"能清晰地捕捉快速移动的被摄体,但画面会显得较暗。 在室内等暗处录制时,要检查液晶监视器的亮度,并相应地设置"快门速度"。

小心 : =

- 0 在以下情况下不能选择快门速度。
	- 在自动 录制期间 - 将"Lolux"设为"开"时

### <span id="page-27-0"></span>设置光圈

您可以调整光圈,更改聚焦区域。

*1* 选择手动录制模式。

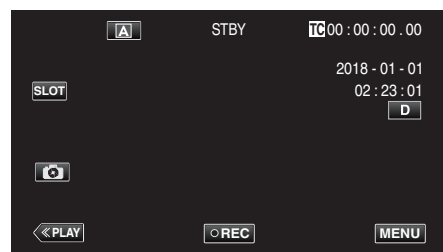

● 如果相机处于 [A] 模式,轻击 [A] 以显示模式选择屏幕。 轻按  $\overline{\mathsf{M}}$ ,把录制模式切换到手动。

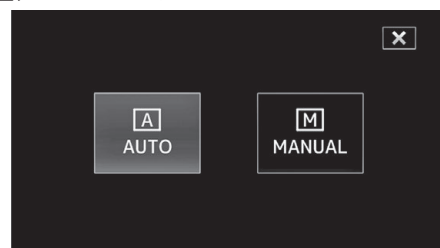

### *2* 轻按"MENU"。

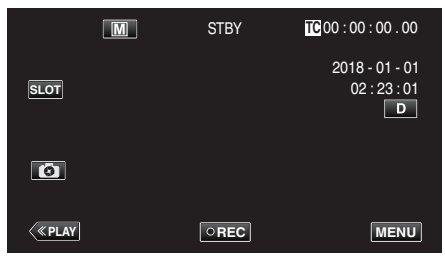

3 通过 へ 或 ∨ 选择"摄像机调整",然后轻击 "SET"。

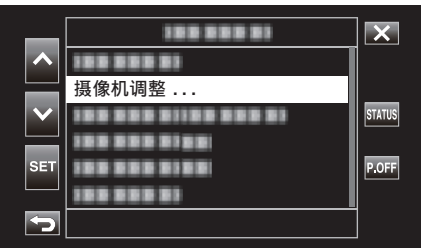

*4* 通过 3 或 2 选择"光圈",然后轻击"SET"。

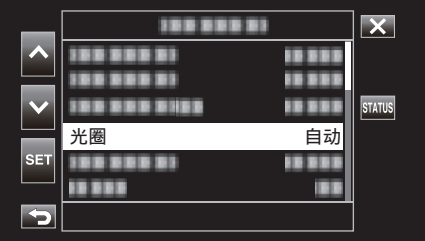

- 0 轻按 L,退出菜单。
- 轻按 つ,返回上一个画面。

5 通过  $\land$  或  $\lor$  选择"手动",然后轻击 "SET"。

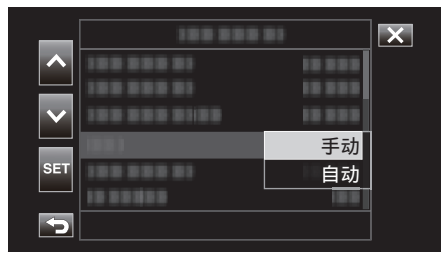

### *6* 调节光圈。

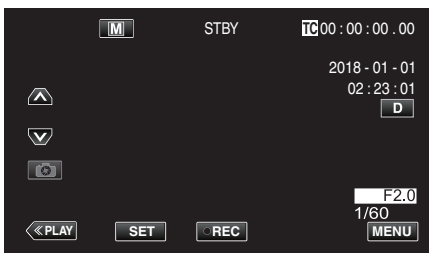

- 可将光圈设置为介于 F1.8 和 F4.0 之间的某个值。
- 如果您也要背景聚焦(较大的光圈值),则轻按 ∨。
- 如果您要模糊背景(较小的光圈值),则轻按 へ。
- 0 按住按键可以连续调整对焦。
- *7* 轻按"SET"确认。

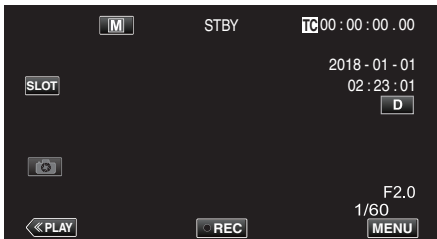

注:-

- 0 将变焦调整到远摄端时,光圈值按照变焦设置,并显示为黄色。此时,光圈值 不同于预设值。
- 0 光圈值越大,被摄体可能显得越暗。

小心 : -

- 0 在以下情况下不能选择光圈。
- 在自动 录制期间
- 将"Lolux"设为"开"时

<span id="page-28-0"></span>当主体亮度不够时可自动增加感光度。

*1* 轻按"MENU"。

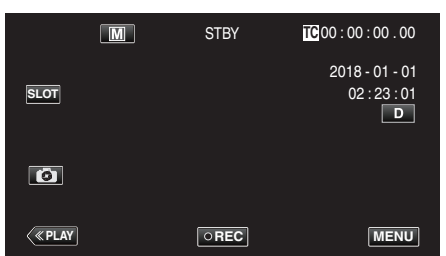

2 通过  $\land$  或  $\lor$  选择"摄像机调整",然后轻击 "SET"。

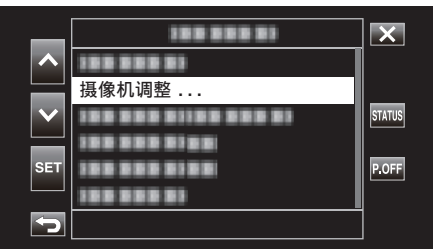

3 通过  $\land$  或  $\lor$  选择"增亮",然后轻击 "SET"。

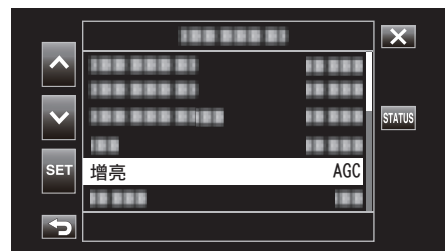

- 0 轻按 L,退出菜单。
- 轻按 つ,返回上一个画面。
- *4* 通过 3 或 2 选择所需项,然后轻击"SET"。

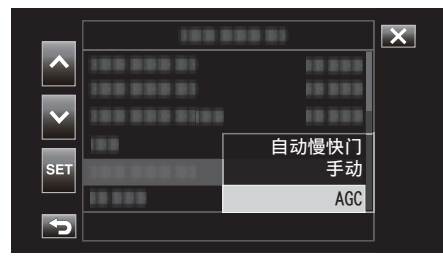

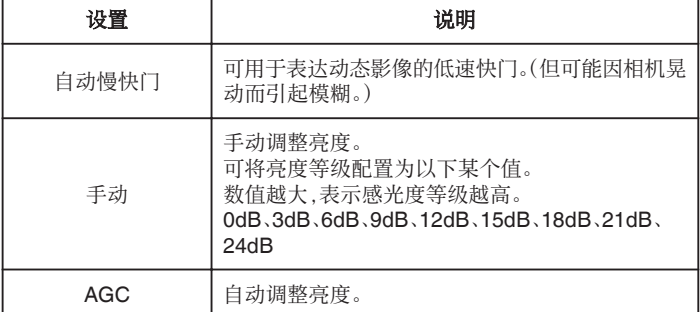

<如果选择手动则转到步骤 5>

- 5 通过 A
	- 和 2 将亮度调整至所需等级。

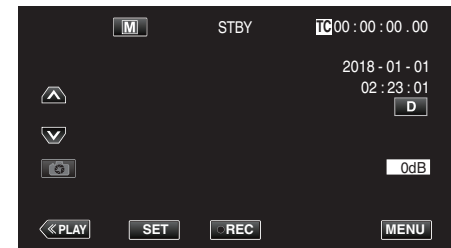

注 :-

#### 0 增加感光度等级可能使图像较显粗糙。

*6* 轻按"SET"确认。

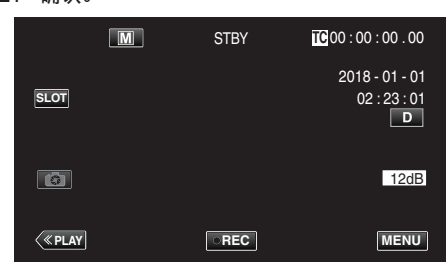

小心:-

- 0 当"Lolux"设为"开"时不能选择此功能。
- 0 在自动录制模式下无法选择"手动"。
- 当"系统"设为"High-Speed"时,在自动录制模式下此功能固定为"AGC"。
- 当"系统"设为"High-Speed"时,在手动录制模式下无法选择"自动慢快门"。

### <span id="page-29-0"></span>设置背光补偿

当被摄体因背光而发暗时,您可以用该设置更正图像。

*1* 选择手动录制模式。

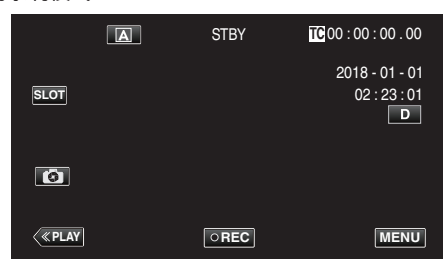

● 如果相机处于 [A] 模式,轻击 [A] 以显示模式选择屏幕。 轻按 M,把录制模式切换到手动。

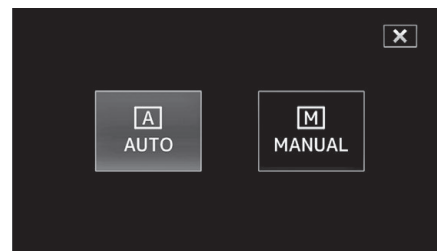

*2* 轻按"MENU"。

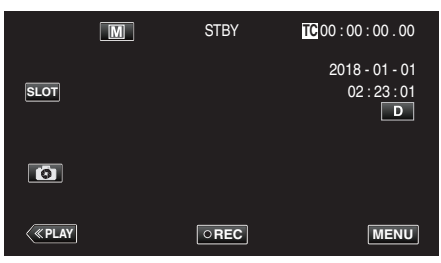

3 通过  $\land$  或  $\lor$  选择"摄像机调整",然后轻击 "SET"。

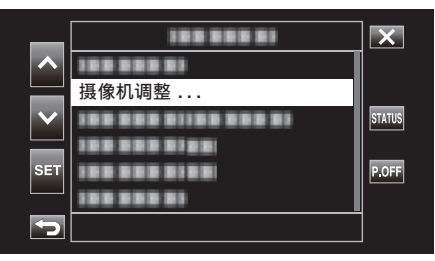

4 通过 へ 或 ∨ 选择"背光补偿",然后轻击 "SET"。

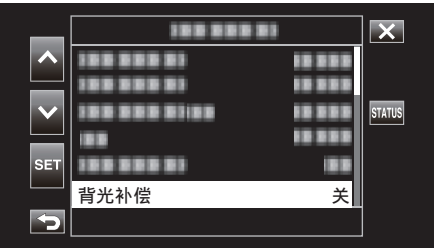

- 轻按 X,退出菜单。
- 轻按 <sup>+</sup> ,返回上一个画面。

5 通过  $\land$  或  $\lor$  选择"开",然后轻击 "SET"。

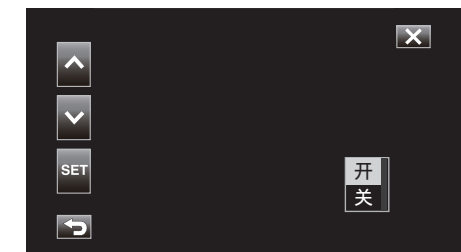

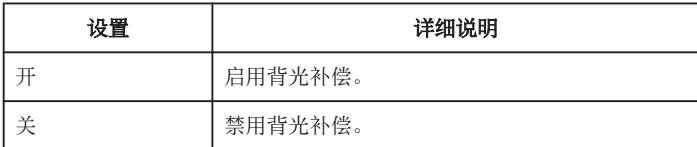

小心 : -

- 0 在以下情况下不能选择背光补偿。
	- 在自动录制期间
	- 当"系统"设为"High-Speed"时
	- 当"快门速度"、"光圈"和"增亮"设为"手动"时
- 当"Lolux"设为"开"时

### <span id="page-30-0"></span>设置白平衡

您可以根据光源设置色调。

*1* 选择手动录制模式。

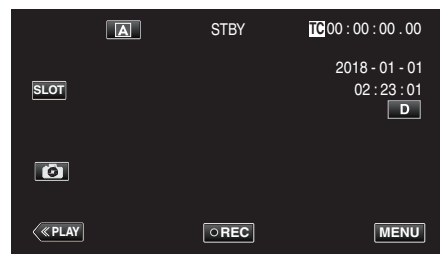

● 如果相机处于 [A] 模式,轻击 [A] 以显示模式选择屏幕。 轻按 M,把录制模式切换到手动。

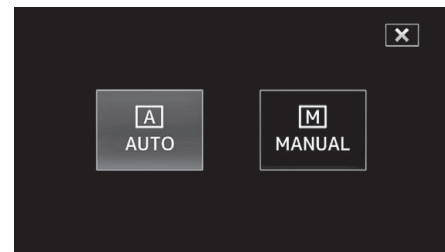

*2* 轻按"MENU"。

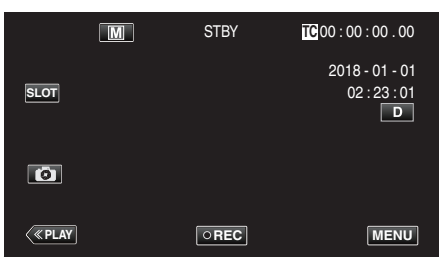

3 通过  $\land$  或  $\lor$  选择"摄像机调整",然后轻击 "SET"。

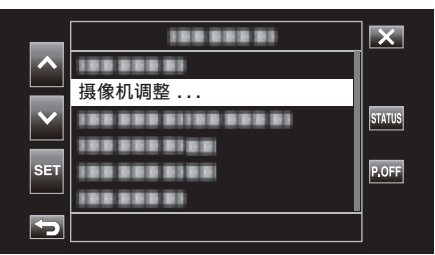

*4* 通过 3 或 2 选择"白平衡",然后轻击"SET"。

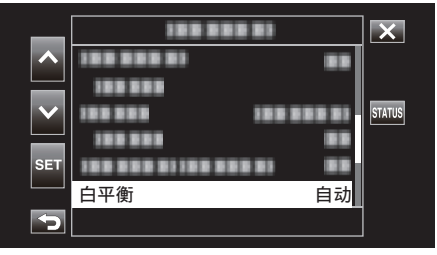

- 0 轻按 L,退出菜单。
- 轻按 <sup>+</sup> ,返回上一个画面。

5 通过  $\land$  或  $\lor$  选择白平衡设置,然后轻击 "SET"。

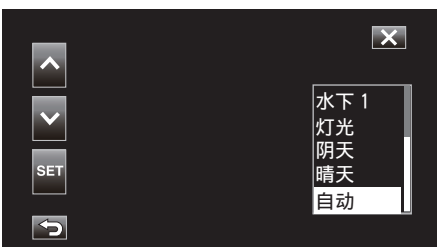

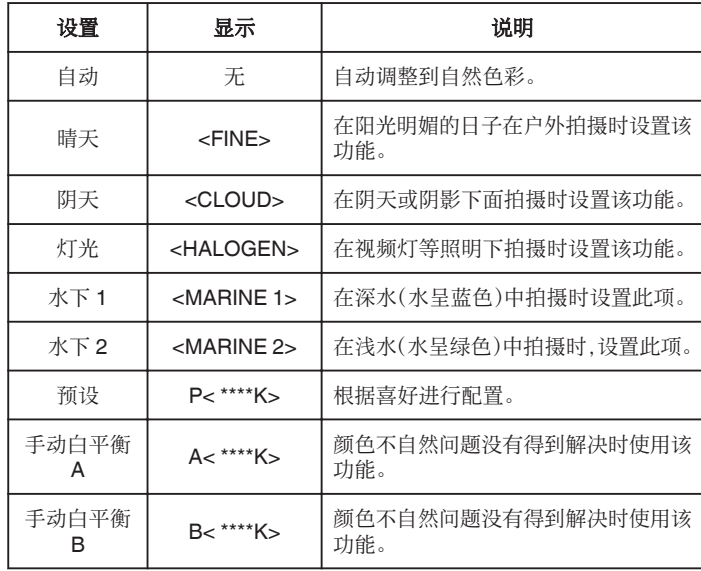

(\*\*\*\*K:色温)

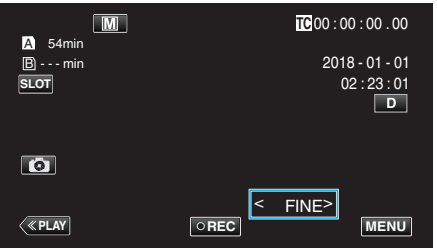

### 使用预设

- *1* 通过 3 或 2 选择"预设",然后轻击"SET"。
- 2 在摄像机调整菜单中,选择白平衡下的"调整",然后轻击"SET"。
- 3 通过  $\land$  或  $\lor$  选择"预置色温",然后轻击 "SET"。
- *4* 通过 3 或 2 选择合适的色温,然后轻击"SET"。
	- 要更详细地指定设置,可通过 > 显示详细的色温选择屏幕<mark>。</mark><br> 要返回至色温设置主屏幕,可轻击 >。

### 当使用 **MWB A** 和 **MWB B** 时

- 1 通过  $\wedge$  或  $\vee$  选择 "MWB A" 或 "MWB B",然后轻击 "SET"。
- 2 在镜头前举起一张素色白纸,使白纸占据整个画面,然后轻击 。

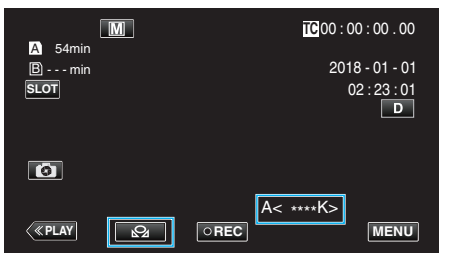

- 在调整过程中屏幕上显示"A<b>2>"或"B<br />>2>"。(b<br />
图标开始闪烁。)
- 0 色彩调整完成后,将显示所调整色温的粗略估计。

注:-

- 每次轻击 <2 可更改颜色设置。
- 0 可将 MWB A 和 MWB B 配置为不同颜色。

注:

0 仅在手动录制期间可选择此项。

### <span id="page-32-0"></span>将数据记录到插槽 **A** 和插槽 **B**

分别在插槽 A 和插槽 B 中插入一张 SD 卡可启用"连续录制至两张 SD 卡' 或"同时录制至两张 SD 卡"。

*1* 轻按"MENU"。

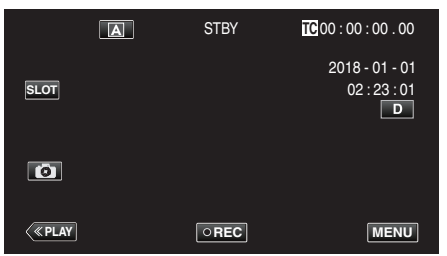

2 通过  $\land$  或  $\lor$  选择"系统",然后轻击 "SET"。

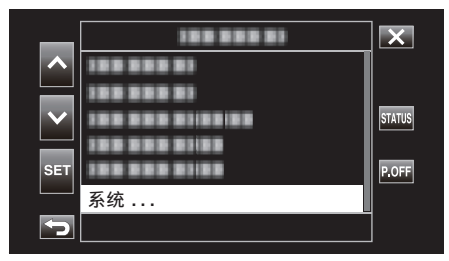

3 通过  $\land$  或  $\lor$  选择"记录设置",然后轻击 "SET"。

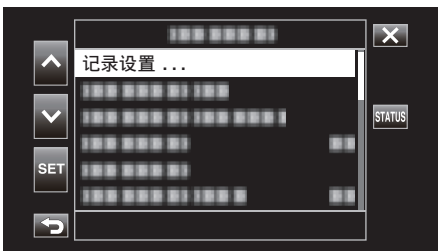

4 通过  $\wedge$  或  $\vee$  选择"SD 卡插槽模式",然后轻击 "SET"。

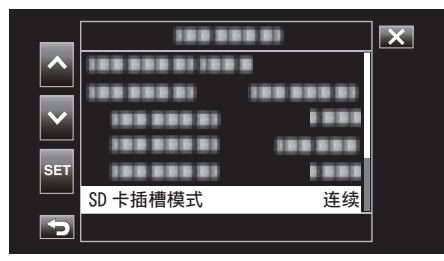

5 通过  $\land$  或  $\lor$  选择录制方法,然后轻击 "SET"。

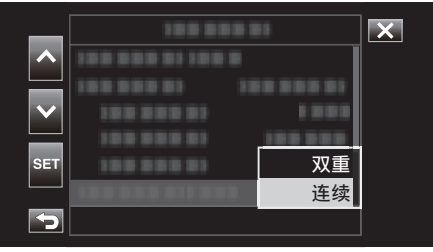

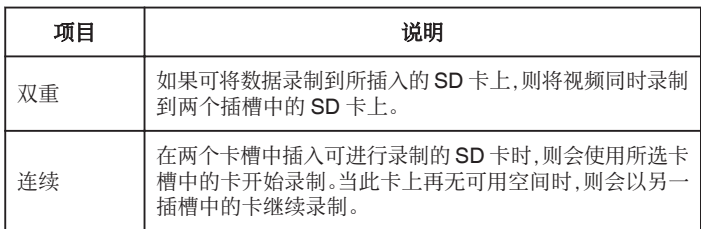

注: 0"连续"为默认配置。

- 0 在双录制模式下录制屏幕上会显示"DUAL"。
	- $\sqrt{a}$ DUAL **DUAL DUAL** 18 - 01 - 01  **SLOT**  $02: 23: 01$  $\Box$ **FRAY REC MENU**
- 0 在双录制期间,两张 SD 卡对应的图标点亮为红色。
- 以双录制模式向两张剩余空间不同的卡进行录制时,如果其中一张卡上的 空间用完,那么两个卡槽中的录制均会自动停止。录制停止后,尚有剩余空 间的卡上的录制会自动重启。
- 如果两个插槽中所插入的 SD 卡上最后所录制的文件彼此不同,且"时间码 发生器"设定为"Regen",那么在下次录制时将启用所选卡槽中的 Regen 模式。

小心 : -

- 当"系统"设为"4K"或"High-Speed"时,无法配置双录制。
- 0 要以双录制模式进行录制,建议将两张容量相同的 SD 卡进行格式化后进 行。
- 0 可将双录制与特殊效果录制模式同时进行。 即使相机处于双录制模式,也可将"记录模式"配置为"普通"、"预记录"、"场 景连续"或"慢速记录"。
- 当在两个插槽中插入可录制的 SD 卡时可执行双录制(同时录制)。如果仅 在一个卡槽中插入了可录制的 SD 卡,则可开始单卡录制。
- 在双录制模式下,不能从一个插槽中的卡切换至另一插槽中的卡后继续录 制。如果在已开始向其中一个插槽中的卡进行录制后在另一插槽中插入一 张可录制的 SD 卡,此时不能进行连续录制。
- 将相机配置为双录制模式时,在向其中一个插槽进行录制的过程中在另一 插槽中插入可刻录媒体不会启用双录制模式。如要执行双录制操作,可在停 止录制(以连续场景录制模式下暂停录制除外)后重启。
- 在以双录制模式录制期间,如果无意将其中一张 SD 卡移除,那么会继续向 另一插槽中的卡进行录制。但可能无法以恢复功能来修复无意中移除的卡。
- 以双录制模式录制期间,如果其中一张卡上发生错误,那么会停止向故障卡 进行录制,但另一张卡上的录制活动会继续进行。
- 仅可在所选插槽中的 SD 卡上对以双录制模式所录制视频中的场景进行删 除和保护等操作。

### <span id="page-33-0"></span>慢动作(高速)录制

通过加快录制速度,您可以进行慢动作视频录制以强调动作,并顺场播放慢动 作视频。

以慢动作回放休闲场景有助于添加戏剧效果。

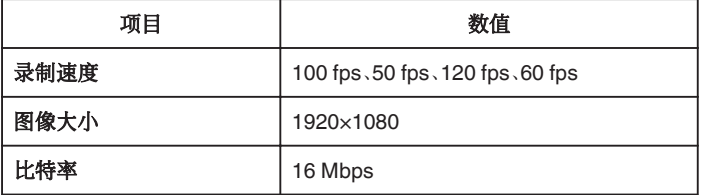

0 播放时间为实际录制时间的 2 或 4 倍。 (示例:如果录制时间是 1 分钟,那么播放时间将会是 2 或 4 分钟。)

*1* 轻按"MENU"。

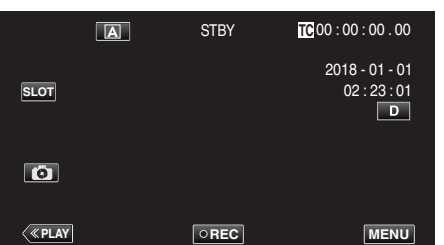

2 通过  $\land$  或  $\lor$  选择"系统",然后轻击 "SET"。

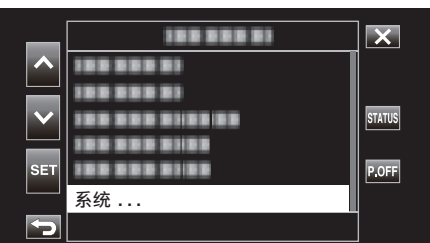

3 通过  $\land$  或  $\lor$  选择"记录设置",然后轻击 "SET"。

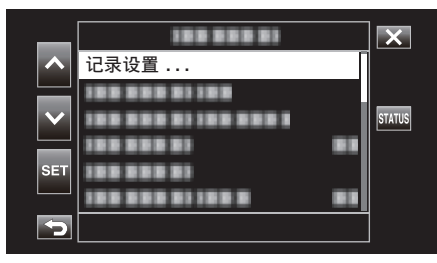

4 通过  $\land$  或  $\lor$  选择"记录格式",然后轻击 "SET"。

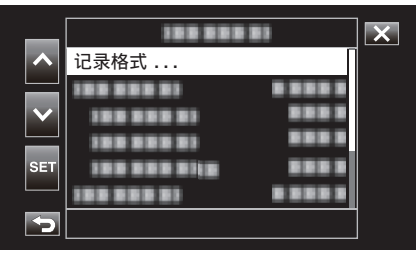

5 通过  $\land$  或  $\lor$  选择"系统",然后轻击 "SET"。

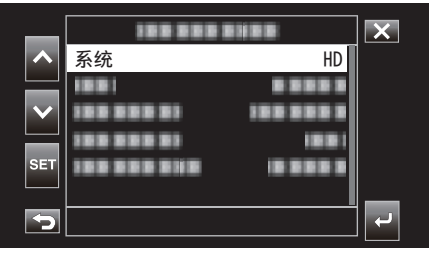

6 通过 へ 或 ∨ 选择"High-Speed",然后轻击 "SET"。

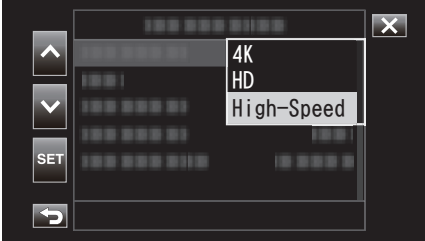

*7* 通过 3 或 2 选择"帧率",然后轻击"SET"。

|            | <b>IND DOG DIES</b> |                                | K  |
|------------|---------------------|--------------------------------|----|
| Δ          |                     | 3 S S S                        |    |
|            | пū                  |                                |    |
|            | 3333                |                                |    |
| <b>SET</b> | 帧率<br>89 BBS BHS    | 100/25p<br>m<br><b>Billian</b> |    |
|            |                     |                                |    |
|            |                     |                                | z. |

8 通过  $\land$  或  $\lor$  选择录制速度,然后轻击 "SET"。

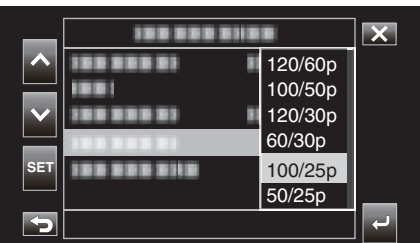

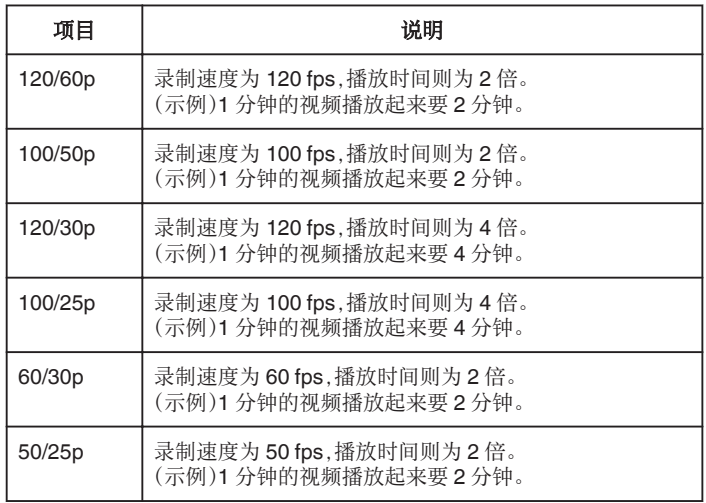

9 轻按 <sup>1</sup>或 →。

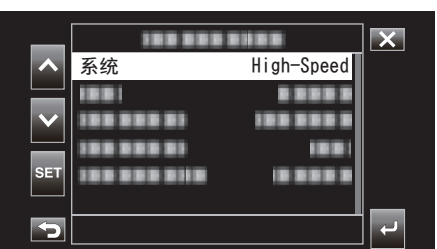

10 通过  $\wedge$  或  $\vee$  选择"应用",然后轻击 "SET"。

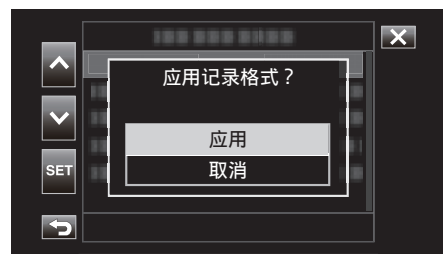

注:-

- 0 将录制模式固定为"正常"。
- 图像可能会比其它视频显得更粗糙。建议捕捉主体的尺寸要尽量大。录制 时,液晶监视器上显示的图像可能也会显得比较粗糙。
- 0 不会录制音频。
- 0 高速录制启用时,只有光学变焦可以使用。
- 高速录制时, "触摸优先 AE/AF"设为"关"。此外, 当"手动补偿"设为"关"时, 建议使用三角架,并在明亮的地方进行录制。
- ["安装三脚架](#page-14-0)" (☞ p. 15)
- 仅可将"时间码发生器"选择为"Rec Run"或"Regen"。
- 0 不能将快门速度配置为慢于所设置的帧率。 (例如:当帧率设置为 100/50p 时,快门速度的范围应介于 1/100 和 1/10,000 之间。)
- 当播放在媒体上的剩余空间变为"0" 之前所录制的场景时,媒体剩余指示 会显示播放总时长。
- 0 媒体上的剩余空间将以较平常快的速度缩减。 (例如:平常速度为 100/50p,当以比该值慢 2 倍的速度进行录制时,媒体上 的剩余空间以约 2 倍的速度缩减。)
- 0 当录制格式设置发生更改时,屏幕可能会变暗 5 至 6 秒。

### <span id="page-35-0"></span>在水下拍摄

执行以下设置以便在水下进行拍摄。

### 将白平衡设置为水下模式

在水下拍摄时校正色彩以便录制更为自然的影像。根据拍摄地点的水的颜色, 在以下两种设置中选择。

*1* 选择手动录制模式。

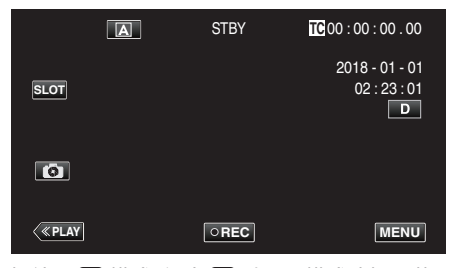

● 如果相机处于 [A] 模式,轻击 [A] 以显示模式选择屏幕。 轻按 3,把录制模式切换到手动。

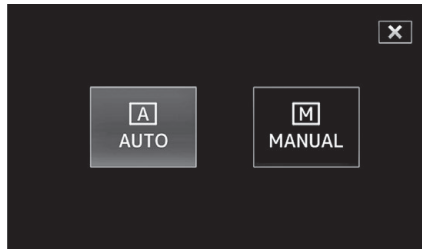

### *2* 轻按"MENU"。

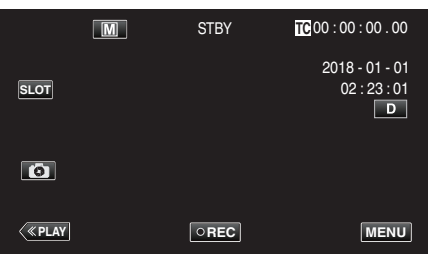

3 通过  $\land$  或  $\lor$  选择"摄像机调整",然后轻击 "SET"。

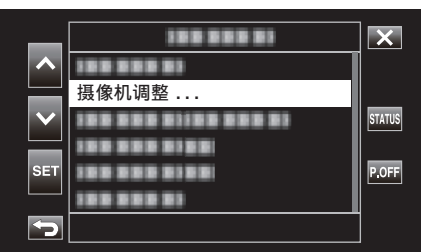

4 通过  $\wedge$  或  $\vee$  选择"白平衡",然后轻击 "SET"。

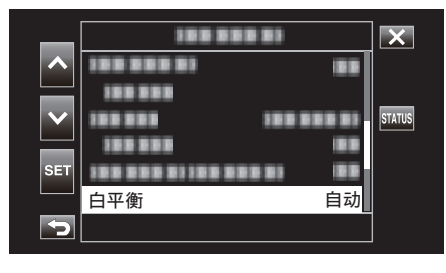

**5** 通过 ∧ 或 ∨ 选择"水下 1"或"水下 2",然后轻击 "SET"。

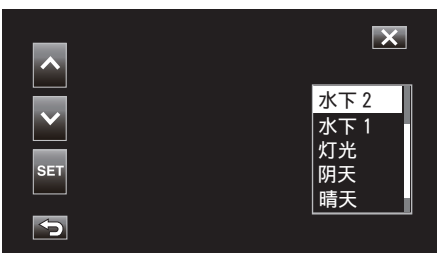

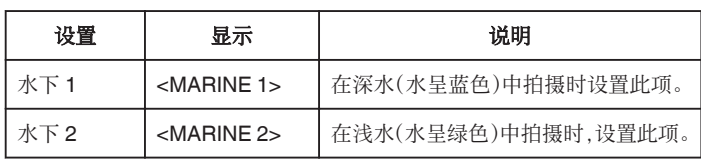

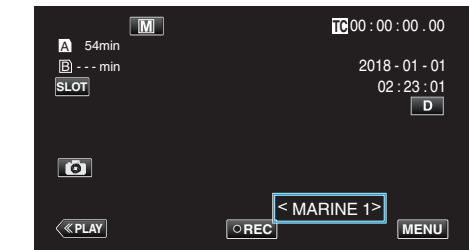

注:-

- 0 您不一定能够达到预期的校正效果。
- 0 建议您事先进行预录制。
### 锁定屏幕

*1* 轻按"MENU"。

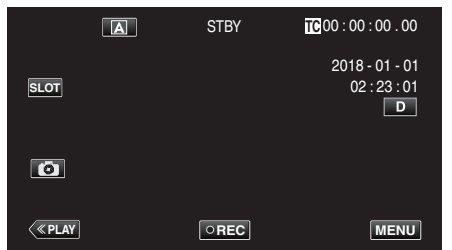

2 通过  $\land$  或  $\lor$  选择"系统",然后轻击 "SET"。

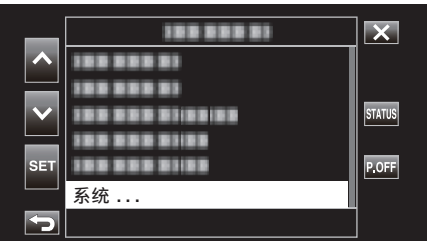

3 通过  $\land$  或  $\lor$  选择"锁定屏幕",然后轻击 "SET"。

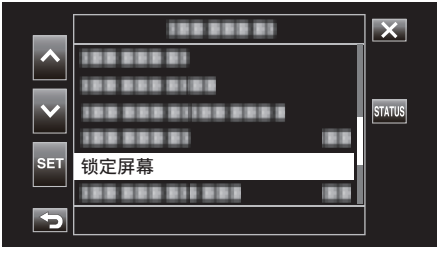

● 6 按键出现。

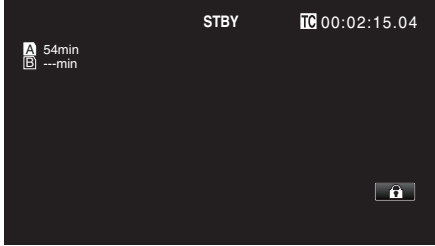

# ■ 要取消"锁定屏幕"

轻按合按键。

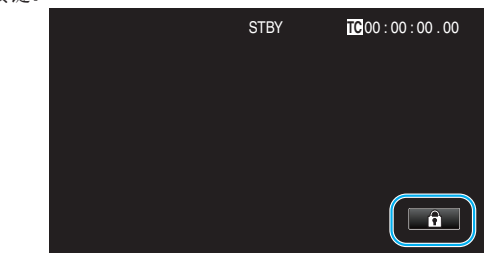

- 注:-
- 一旦设置了"锁定屏幕",仅在触摸屏幕上的 @ 按键可以进行操作。
- 0 在屏幕锁定期间,可以使用 START/STOP(录制)按键和变焦杆。
- "锁定屏幕"在以下情况中无法进行设置:
	- 在录制期间
	- 将"系统"设为"High-Speed"
	- 当配置"慢速记录<sup>"</sup>时
	- 连接至 Wi-Fi 时

小心 : -

- 在水下使用摄像机以前,请认真阅读["在水下或于低温环境中使用以前](#page-17-0)" (A [p. 18\)](#page-17-0) 。使用不当导致设备淹入水中会损坏设备并造成伤害。
- 0 在水下或沙滩上使用以前,请确保端子盖牢牢关闭。 ["打开端子盖\(](#page-4-0)SD 卡盖)" (☞ p. 5)

# 清楚地捕捉被摄体(触摸优先 **AE/AF**)

"触摸优先 AE/AF"是一个根据轻按位置调节聚焦和亮度的功能。

*1* 轻按"MENU"。

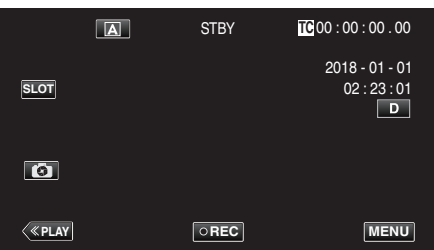

2 通过  $\land$  或  $\lor$  选择"摄像机功能",然后轻击 "SET"。

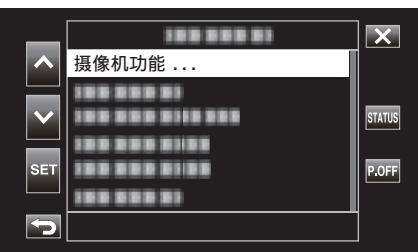

3 通过  $\land$  或  $\lor$  选择"触摸优先 AE/AF", 然后轻击 "SET"。

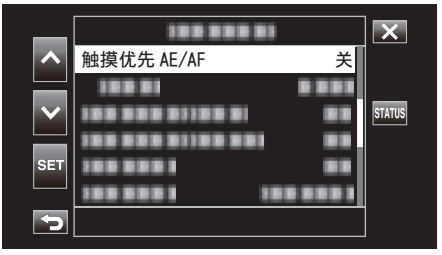

- 0 轻按 L,退出菜单。
- 轻按 \* 5,返回上一个画面。
- *4* 选择所需项目后轻击"SET"。

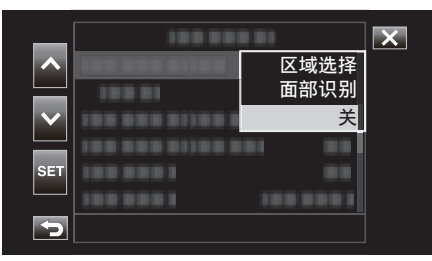

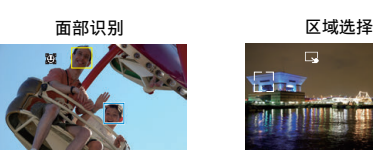

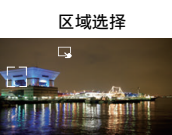

- 将根据轻击位置(脸部/区域)自动调整对焦和亮度。选定主体(脸部)周 围会出现蓝色方框,而选定区域周围会显示白色方框。
- 如要重新配置,请再次轻击目标位置(脸部/区域)。
- 0 如要取消"区域选择",则轻按白框。

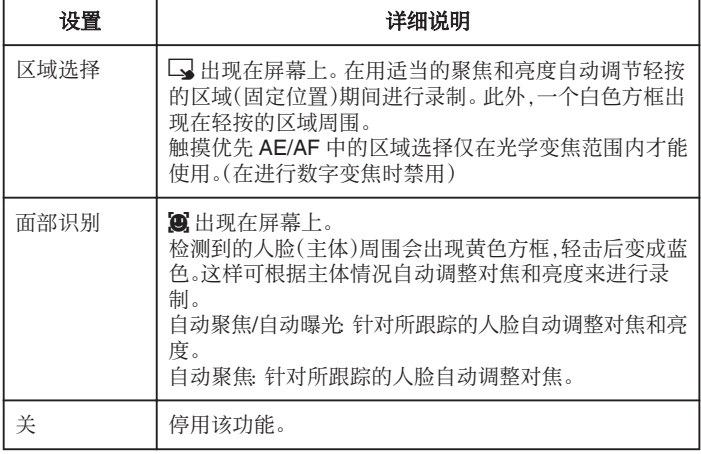

注:-

- 当设置了"触摸优先 AE/AF"时, "Focus"将自动设为"自动"。
- 0 执行变焦操作时,设置被取消。(仅限"区域选择")

小心 : :

- 轻按时,夜晶监视器两侧附近的被摄体可能不会作出反应或无法识别。在 此情况下,将被摄体移到中央,并再次轻按。
- 0 使用数码变焦时,"区域选择"无法使用。
- 0 在以下情况下不能选择触摸优先 AE/AF。
- 将"Focus"设为"手动"时
- 将"系统"设为"High-Speed"时 - 将"记录模式"设为"慢速记录"时
- 将"快门速度"、"光圈"和"增亮"均设为"手动"时无法选择"区域选择"。
- 0 在以下情况下不能选择面部识别。
	- 将"背光补偿"设为"开"时

- 将"Lolux"设为"开"时

# 减轻相机振动

设定图像稳定器功能时,能显著减少视频录制过程中的相机振动。 以下为"系统"设为"HD"时的步骤。

*1* 轻按"MENU"。

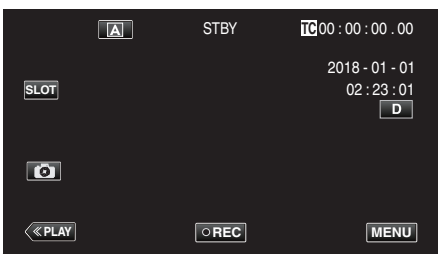

2 通过  $\land$  或  $\lor$  选择"摄像机功能",然后轻击 "SET"。

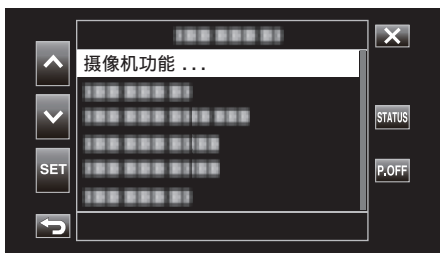

3 通过  $\land$  或  $\lor$  选择"手动补偿",然后轻击 "SET"。

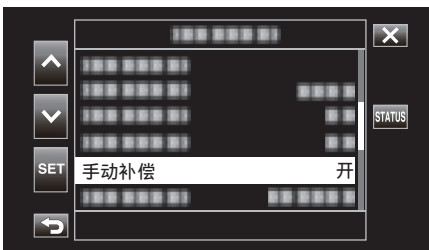

- 轻按 X,退出菜单。
- 轻按 fj.返回上一个画面。
- *4* 选择所需项目后轻击"SET"。

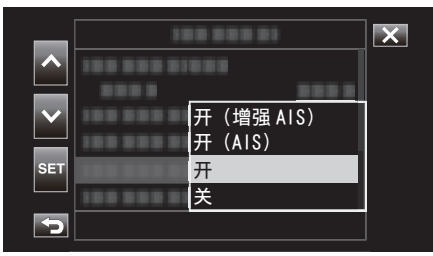

### ■ 当"系统"设为"4K"时

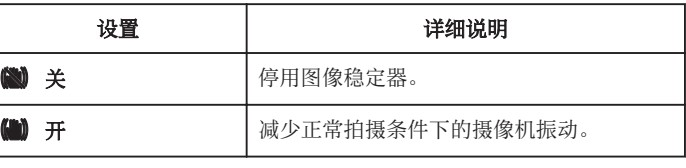

### ■ 当"系统"设为"HD"时

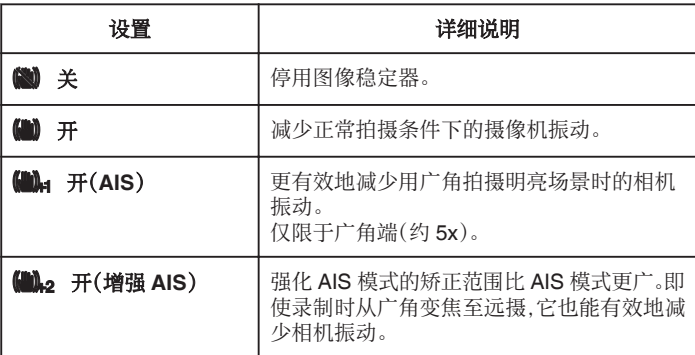

### **■ 当"系统"设为"High-Speed"时**

固定为"关"。 注:-

- 把本机置于三脚架,拍摄不太运动的被摄体时,建议将图像稳定器设为"关"。
- 如果相机振动严重,就不可能达到完全稳定。
- 使用图像稳定器会使视角变窄。

小心:-

0 在以下情况下不能选择图像稳定。

– 录制期间

- 当"系统"设为 "High-Speed" 时
- 当"记录模式"设为"预记录"或"慢速记录"时
- 当"实时视频流"设为"开"时

# 拍摄特写镜头(**TELE MACRO**)

即使本机设为远摄变焦,您也可以用远摄微距功能拍摄特写镜头。

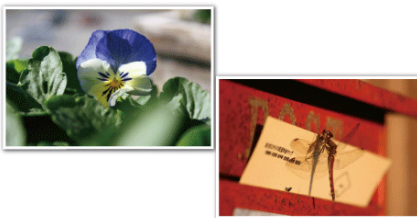

## \*图像仅是示意。

*1* 选择手动录制模式。

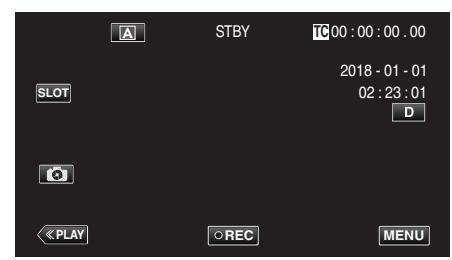

● 如果相机处于 [A] 模式,轻击 [A] 以显示模式选择屏幕。 轻按 M,把录制模式切换到手动。

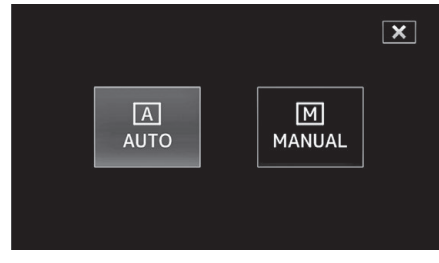

*2* 轻按"MENU"。

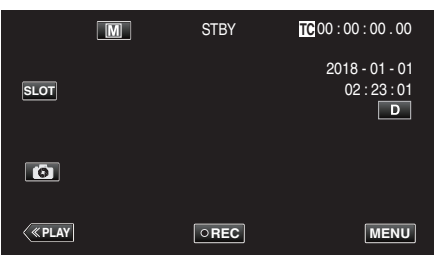

3 通过  $\land$  或  $\lor$  选择"摄像机功能",然后轻击 "SET"。

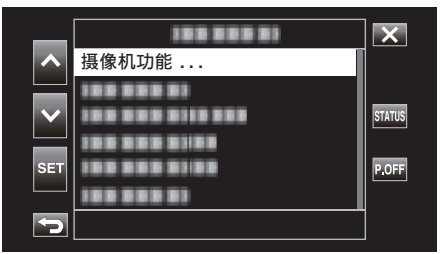

4 通过  $\wedge$  或  $\vee$  选择"近拍",然后轻击 "SET"。

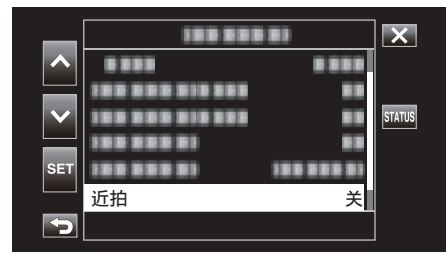

0 轻按 L,退出菜单。

● 轻按 " 5, 返回上一个画面。

5 通过  $\land$  或  $\lor$  选择"开",然后轻击 "SET"。

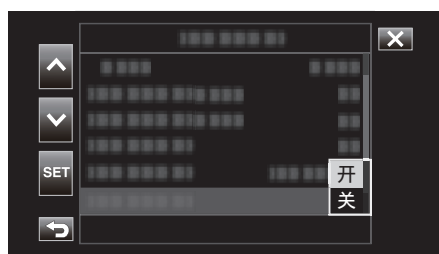

● 完成设置后,出现近拍图标 如。

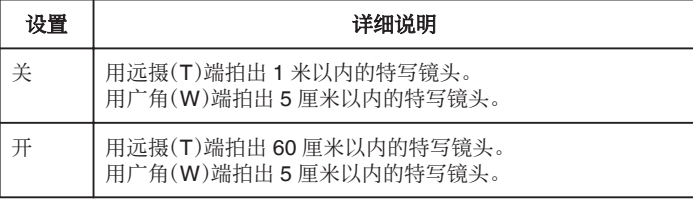

#### 注:-

0 仅在手动录制期间可选择此项。

#### 小心 : -

● 不拍特写镜头时,把"近拍"设为"关"。 否则,图像可能会模糊。

# 特殊效果录制

### 延时录制(慢速记录)

利用这一功能,通过按一定的间隔拍摄若干帧画面,在短时间内显示长时间内 缓慢发生的场景的变化。 这对做观察很有用,比如花蕾的绽放。

*1* 轻按"MENU"。

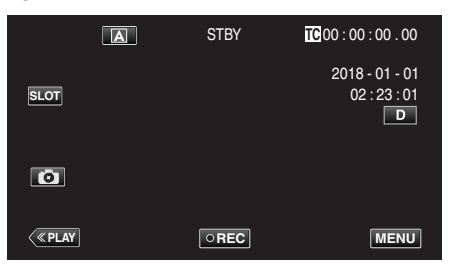

2 通过  $\land$  或  $\lor$  选择"系统",然后轻击 "SET"。

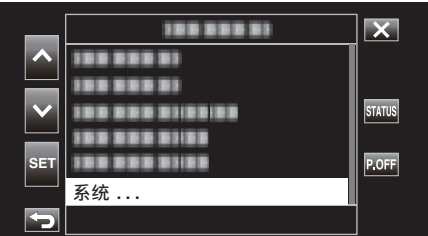

3 通过  $\land$  或  $\lor$  选择"记录设置",然后轻击 "SET"。

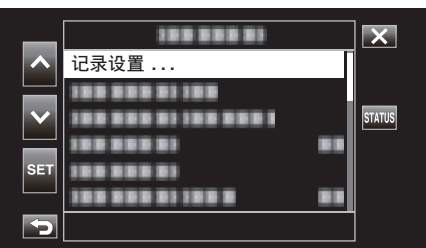

4 通过  $\wedge$  或  $\vee$  选择"记录模式",然后轻击 "SET"。

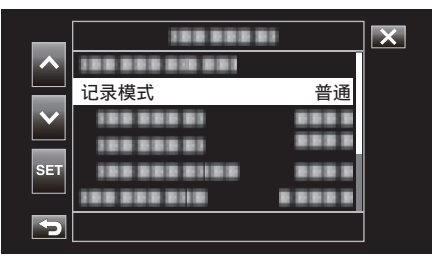

5 通过  $\land$  或  $\lor$  选择"慢速记录",然后轻击 "SET"。

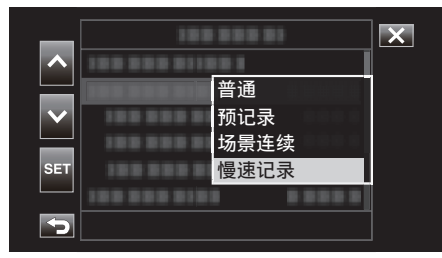

- 0 轻按 L,退出菜单。
- 轻按 \* 5,返回上一个画面。

6 通过  $\wedge$  或  $\vee$  选择"记录帧",然后轻击 "SET"。

- 0 按预设帧数录制。
- 7 通过  $\wedge$  或  $\vee$  选择记录帧,然后轻击 "SET"。

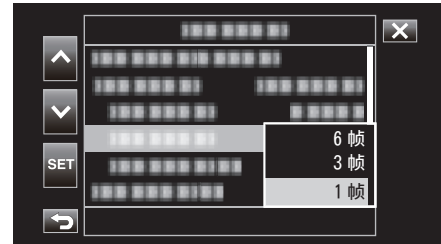

8 通过  $\land$  或  $\lor$  选择"记录间隔",然后轻击 "SET"。

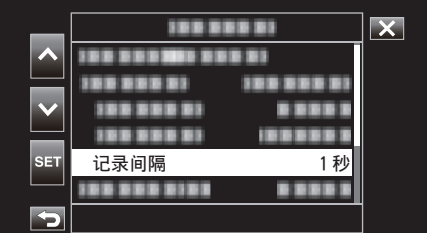

**9** 通过  $\wedge$  或  $\vee$  选择记录间隔,然后轻击 "SET"。

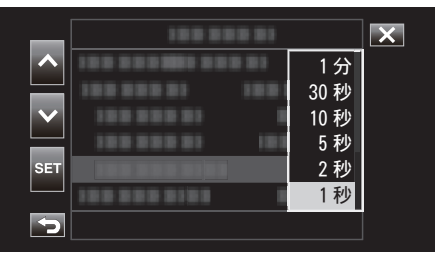

0 秒数越多,录制间隔时间越长。

*10* 轻按 L,退出菜单。

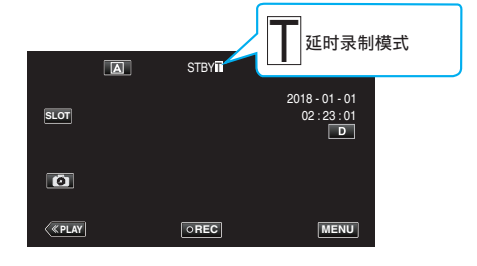

*11* 开始录制。

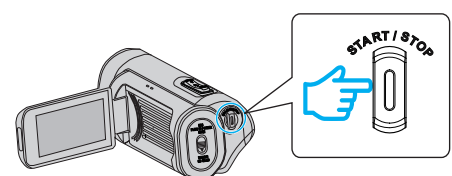

0 按预设录制间隔和帧数录制。

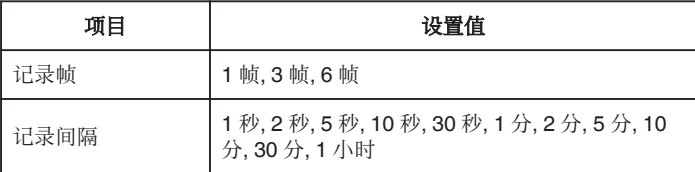

● 显示更改如下: STBYII → ●RECII → STBYII(红色文本) → ●RECII → STBY■(红色文本)…

小心 : -

- 在录制过程中(●REC■,红色文本)或暂停录制时(STBY■,红色文本)勿移 除 SD 卡。
- 在延时录制时无法同时录制视频和音频。
- 在录制停止时,如果所录制的场景未达到指定数量,那么会执行正常录制, 同时将场景添加至剪辑末端,直至达到所需数量。
- 0 在启用延时录制时不能同时使用静像录制和图像稳定器。
- 在启用延时录制时,不能将"时间码发生器"设为"Free Run"。
- 0"系统"设为"High-Speed"时无此功能。
- 电源关闭时将取消慢速记录。"记录模式"将恢复为"普通"。 如果"快速重启"设为"开",那么当 LCD 监视器关闭时,相机也将返回至"普 通"录制模式。

注:-

● 如果延时录制的间隔时间很长,则可以使用三脚架和交流电适配器。 此外,建议手动聚焦和设置白平衡。

["安装三脚架](#page-14-0)" (13 p. 15)

## 预记录

"预录时间"可用于指定在实际录制开始之前录制视频和音频的秒数。 使用预记录可启用录制完整事件,即便是录制较晚时也不会错过开始场景。

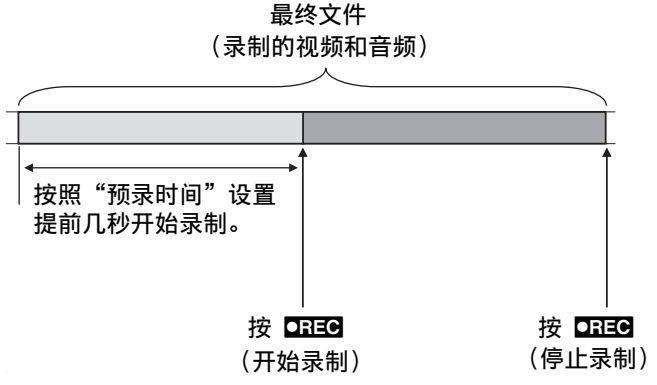

*1* 轻按"MENU"。

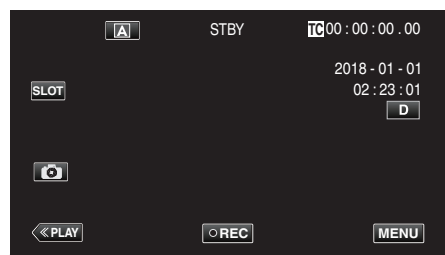

2 通过  $\land$  或  $\lor$  选择"系统",然后轻击 "SET"。

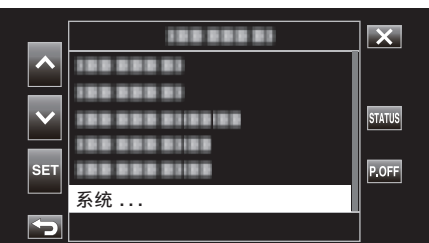

3 通过  $\land$  或  $\lor$  选择"记录设置",然后轻击 "SET"。

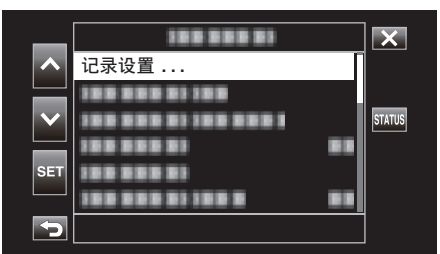

4 通过  $\wedge$  或  $\vee$  选择"记录模式",然后轻击 "SET"。

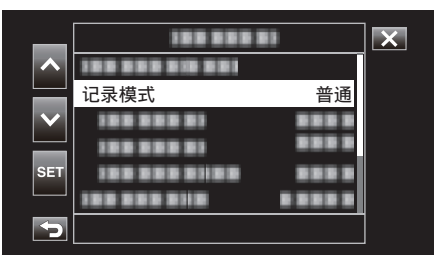

5 通过  $\land$  或  $\lor$  选择"预记录",然后轻击 "SET"。

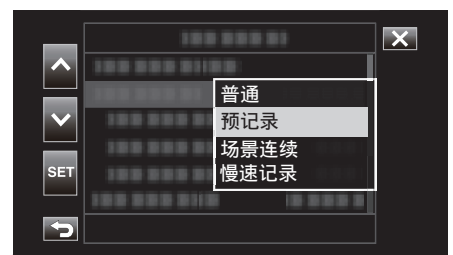

0 轻按 L,退出菜单。

● 轻按 \* 5,返回上一个画面。

6 通过 へ 或 ∨ 选择"预录时间",然后轻击 "SET"。

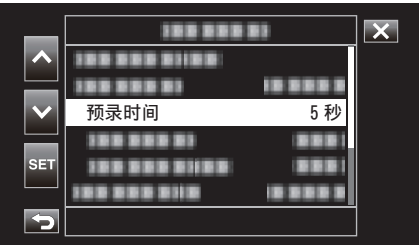

#### *7* 通过 3 或 2 选择设置值后轻击"SET"。

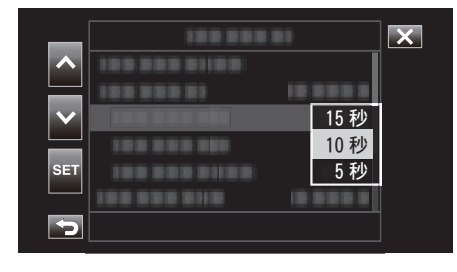

#### *8* 轻按 L,退出菜单。

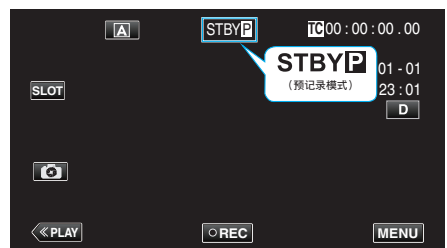

注:-

- 0 当"系统"设为"4K"时其固定为"5 秒"。
- 如果从打开相机电源或从播放模式切换至<mark>录制模式后的时段至开始录制时</mark><br> 之间的时间短于在此处所配置的时长,则在"预录时间"中所预先配置的时 段内不会执行预录制。
- 0 在预记录模式下操作音为静音。

#### 小心 : -

- \_<br>● 在下列情况下,当实际录制开始时,可能不会录制指定预录制时间内的视频 和音频。
	- 录制停止后立即开始录制
- 刚刚配置"记录模式" 后
- "系统"设为"High-Speed"时无此功能。
- 电源关闭时将取消"预记录"。"记录模式"将恢复为"普通"<mark>。</mark><br> 如果"快速重启"设为"开",那么当 LCD 监视器关闭时,相机也将返回至"普
- 通"录制模式。

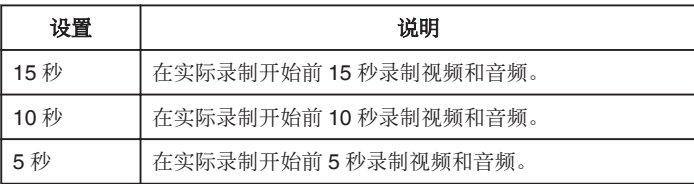

## 场景连续

在正常录制过程中,当录制停止时,从录制开始到结束期间的图像、音频和相 关数据将作为单个文件录制。通过场景连续可将几轮录制(从录制开始时间至 停止时间)合并为单个文件。

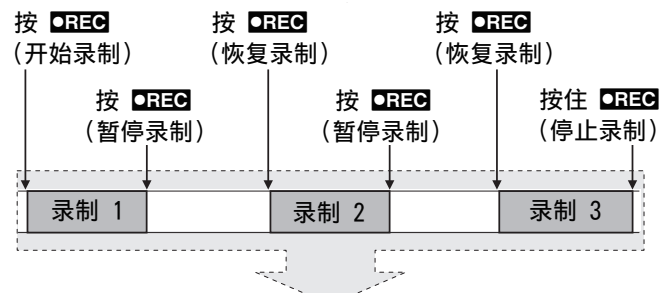

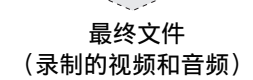

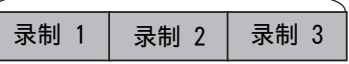

*1* 轻按"MENU"。

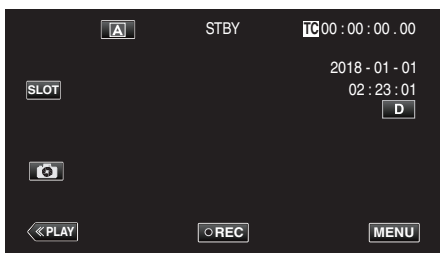

2 通过  $\land$  或  $\lor$  选择"系统",然后轻击 "SET"。

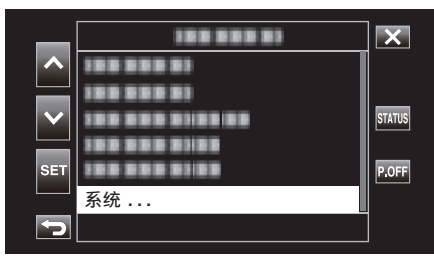

3 通过 へ 或 ∨ 选择"记录设置",然后轻击 "SET"。

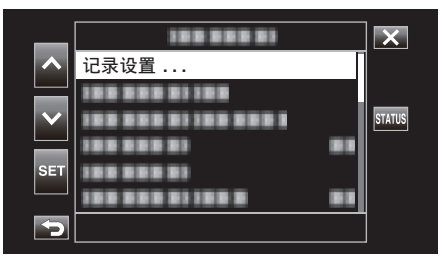

4 通过  $\wedge$  或  $\vee$  选择"记录模式",然后轻击 "SET"。

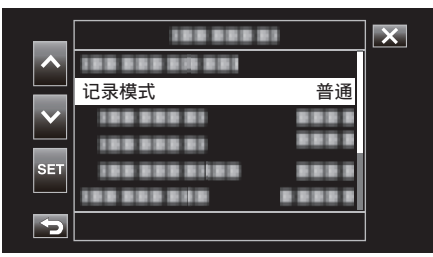

5 通过  $\land$  或  $\lor$  选择"场景连续",然后轻击 "SET"。

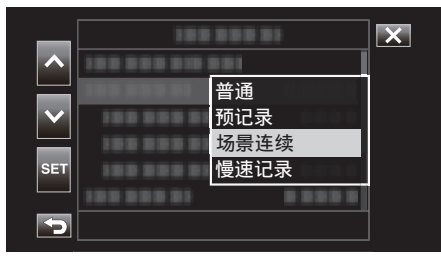

*6* 轻按 L,退出菜单。

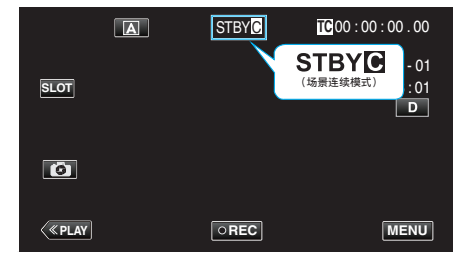

- 0 轻按 L,退出菜单。
- 轻按 \* 5,返回上一个画面。
- *7* 开始录制(录制 1)。
- 屏幕显示: ●RECM
- *8* 暂停录制。
	- $\bullet$  屏幕显示: STBY $O$ (黄色文本)
- *9* 恢复录制(录制 2)。
	- 屏幕显示: ●RECC
- *10* 暂停录制。
	- $\bullet$  屏幕显示: STBY $\textsf{G}$ (黄色文本)
- *11* 恢复录制(录制 3)。
	- 屏幕显示 ●RECB
- 12 按住 DREG.
	- 0 停止录制。
	- $\bullet$  屏幕显示: STBY $O$ (白色文本)
- 注 : -
- 0 录制暂停时禁用切换 SD 卡槽。

#### $\sqrt{|\mathbf{w}_k|}$  :  $-$

- 0"系统"设为"High-Speed"时无此功能。
- 0 在录制过程中或暂停录制时勿移除 SD 卡。
- **在录制过程中,如果 SD 卡上的剩余空间用完,则将停止录制。**
- 0 如果由于电池电量不足而断电,则可能无法生成正确的文件。
- 电源关闭时将取消"场景连续"。"记录模式"将恢复为"普通"。
- 如果"快速重启"设为"开",那么当 LCD 监视器关闭时,相机也将返回至"普 通"录制模式。

# 使用自拍定时器

您可以使用自拍定时器录制视频或静像。 这有助于让摄影师同框拍摄视频或静像。 2 秒定时有助于预防拍摄静像时按快门键引起的相机振动。 注:-

0 用自拍功能拍照时,建议使用三脚架。

["安装三脚架](#page-14-0)" (☞ p. 15)

### ■ 使用视频自身计时器

*1* 轻按"MENU"。

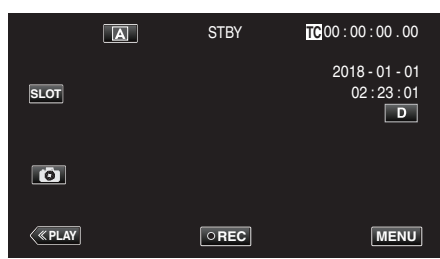

2 通过  $\land$  或  $\lor$  选择"摄像机功能",然后轻击 "SET"。

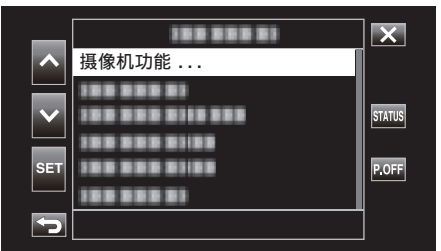

3 通过  $\land$  或  $\lor$  选择"视频自身计时器",然后轻击 "SET"。

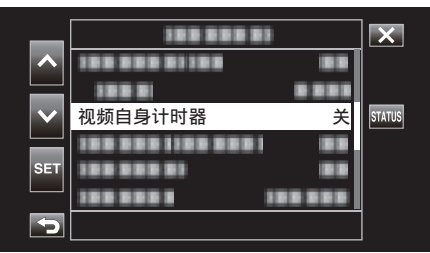

- 0 轻按 L,退出菜单。
- 轻按 つ,返回上一个画面。
- *4* 通过 3 或 2 选择"开",然后轻击"SET"。

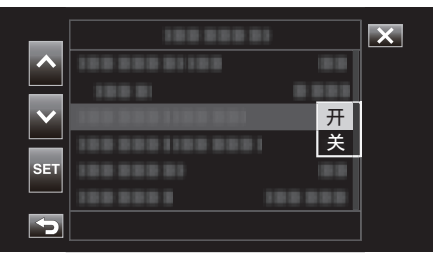

*5* 按 START/STOP 键。

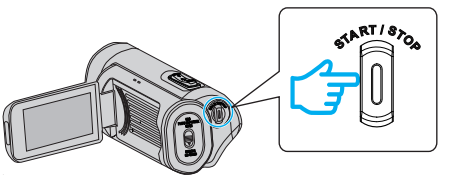

- 0 出现录制倒计时,5 秒钟后开始录制。
- 0 要停止自拍定时,请再按一次录制键。

小心:-

- 0 在以下情况下不能更改"视频自身计时器"设置。
- 录制期间
- 当"记录模式"设为"预记录"或"慢速记录"时
- 此外,当"记录模式"设为"预记录"或"慢速记录"时,自拍功能禁用。

### ■ 使用静止图像自身计时器

*1* 轻按"MENU"。

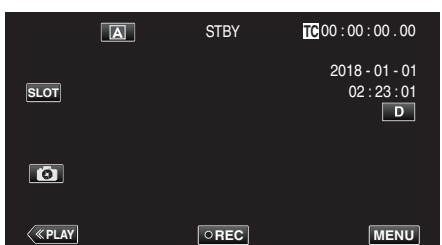

2 通过  $\land$  或  $\lor$  选择"摄像机功能",然后轻击 "SET"。

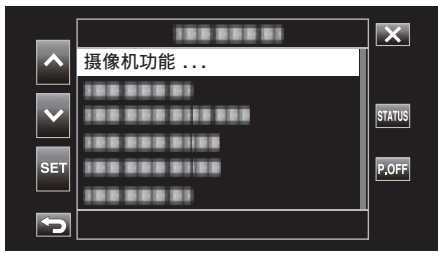

3 通过  $\land$  或  $\lor$  选择"静止图像自身计时器",然后轻击 "SET"。

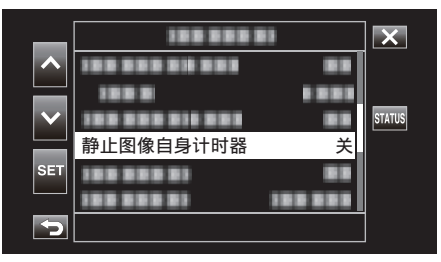

- 0 轻按 L,退出菜单。
- 轻按 つ,返回上一个画面。
- 4 通过  $\wedge$  或  $\vee$  选择"2 秒"或"10 秒",然后轻击 "SET"。

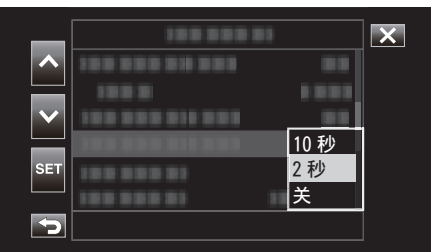

5 轻击 6 进行拍摄。

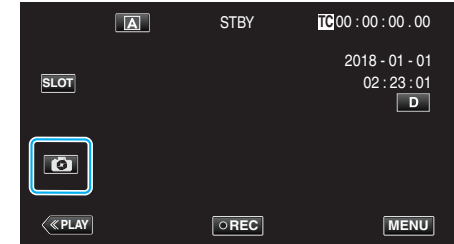

0 计时器显示,开始倒计时后开始拍摄。

小心 : -

0 在以下情况下不能更改"静止图像自身计时器"设置。

– 录制期间

- 当"系统"设为"High-Speed"时
- 当"记录模式"设为"预记录"或"慢速记录"时

注:-

● 在显示倒数计时器时,按键无法使用,因为它们不会在屏幕上显示。

# 更改时间码(**TC**)录制模式

- 时间码数据与视频一起录制。 在播放或录制过程中,时间码会显示在 LCD 监视器上。
- *1* 轻按"MENU"。

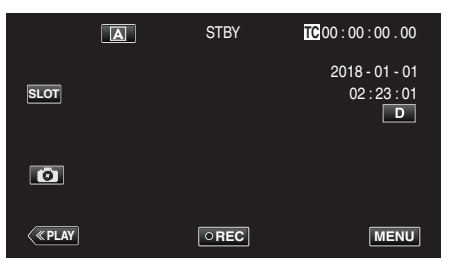

2 通过  $\land$  或  $\lor$  选择"TC",然后轻击 "SET"。

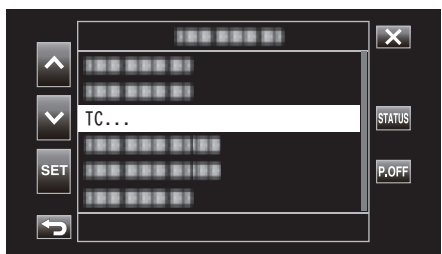

3 通过  $\land$  或  $\lor$  选择"时间码发生器",然后轻击 "SET"。

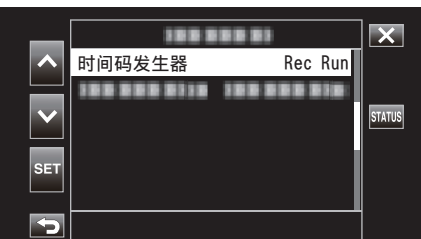

4 通过  $\wedge$  或  $\vee$  选择设置值后轻击 "SET"。

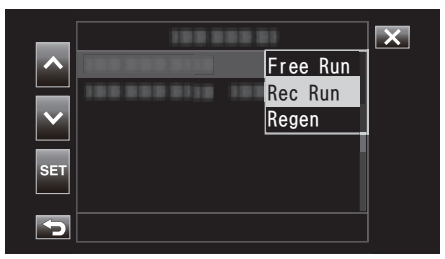

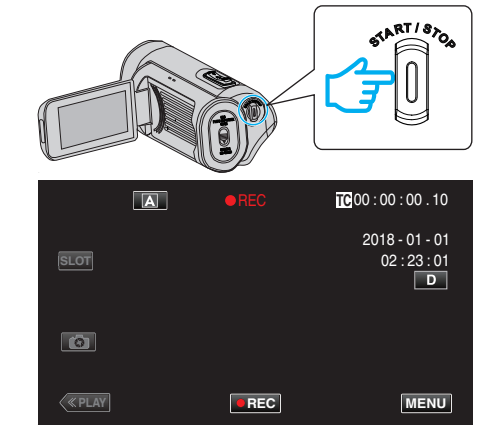

0 再按 START/STOP 键,停止录制。

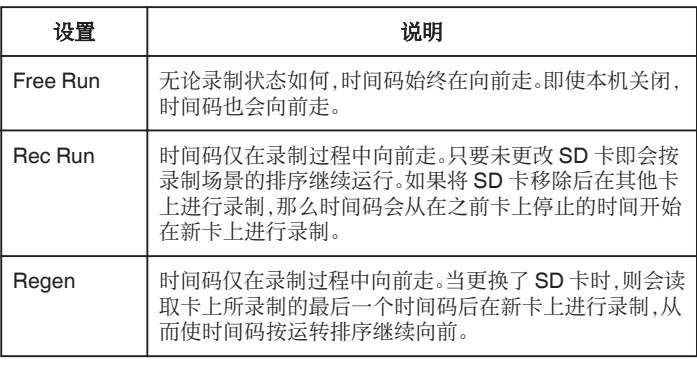

注 : -

*5* 开始录制。

● 当"记录模式"设为"慢速记录"且"时间码发生器"设为"Free Run"时, Rec Run 模式激活。

● 当"系统"设为 "HD" 且"记录模式"设为"预记录"时, Free Run 模式激活。

# 检查剩余电池电量和录制时间

显示剩余电池电量以及剩余录制时间。

注:-

0 剩余电池电量和剩余录制时间为估计值。

### 录制模式

*1* 轻按"MENU"。

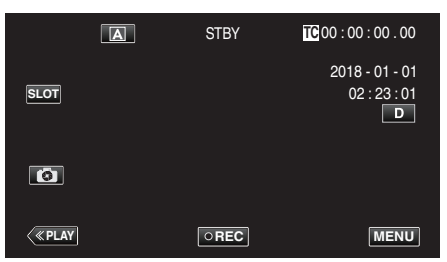

2 通过  $\land$  或  $\lor$  选择"监视器",然后轻击 "SET"。

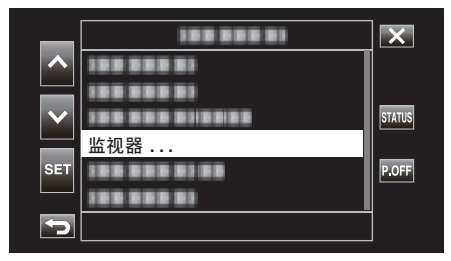

3 通过  $\land$  或  $\lor$  选择"显示设置",然后轻击 "SET"。

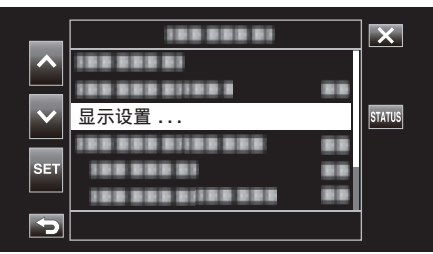

4 通过  $\wedge$  或  $\vee$  选择"媒体剩余空间"或"电池",然后轻击 "SET"。

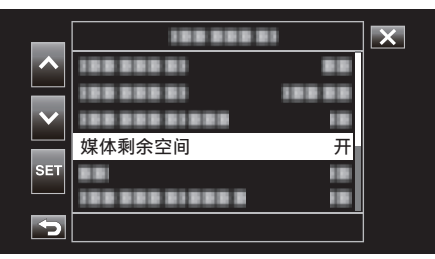

5 通过  $\land$  或  $\lor$  选择"开",然后轻击 "SET"。

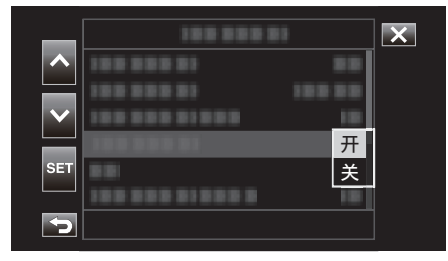

 $\bullet$  要退出菜单,可轻击  $\times$ 。

### 剩余录制时间、电池电量

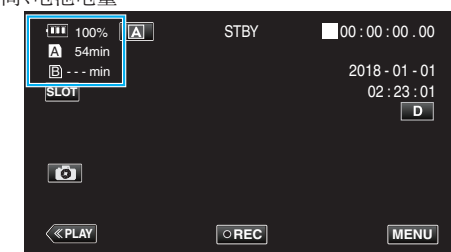

- 0 白色 SD 卡图标表示当前所选择的插槽。
- 0 当电池电量低时,电池图标和电量指示灯更改为以下颜色。
- 当电量为 30% 或更低时:黄色 - 当电量为 10% 或更低时: 红色 当图标和指示灯变红时,请尽快给相机充电。 当电池电量耗尽时,会显示一个"RES"标记(红色)。 请立即给相机充电。
- 0 剩余录制时间低于 3 分钟时以红色显示。 换上新的 SD 卡。
- 0 当可录制时间未显示但显示以下消息时无法执行录制。 此时请检查 SD 卡。

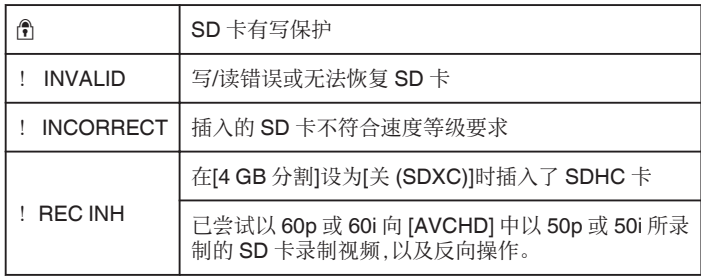

#### 注:-

- $\bullet$  如果剩余时间和电量指示灯显示消失,请轻击 $\bullet$
- 如果在"系统"设为 "4K" 或 "High-Speed" 时连接交流电适配器,则不会显 示电池电量指示灯。
- 如果在"系统"设为 "HD"时连接交流电适配器且电池未充满电时,则会显 示 (3) 而不是电池电量指示。

## 播放模式

 $1$  轻按《PLAY,选择播放模式。

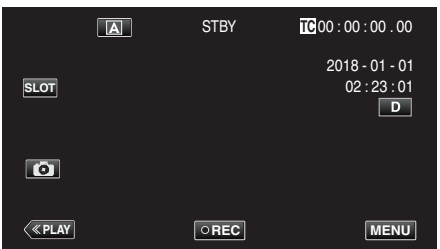

*2* 轻按"ACTION"。

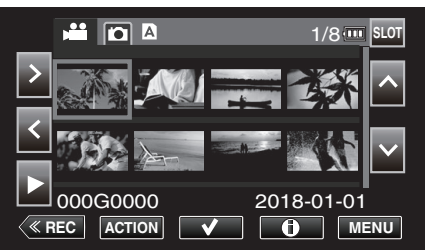

*3* 选择"显示媒体信息",然后轻击"SET"。

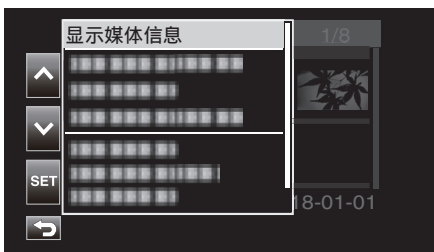

*4* 检查电池剩余电量和录制时间。

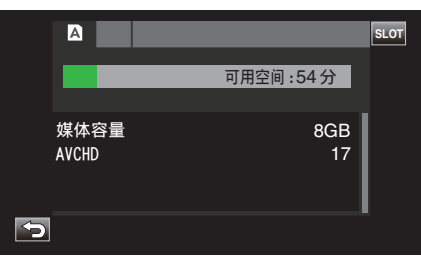

0 显示当前所选择的录制媒体的剩余录制时间。要切换所显示的录制媒 体,请轻击 SLOT。

## 大约视频录制时间

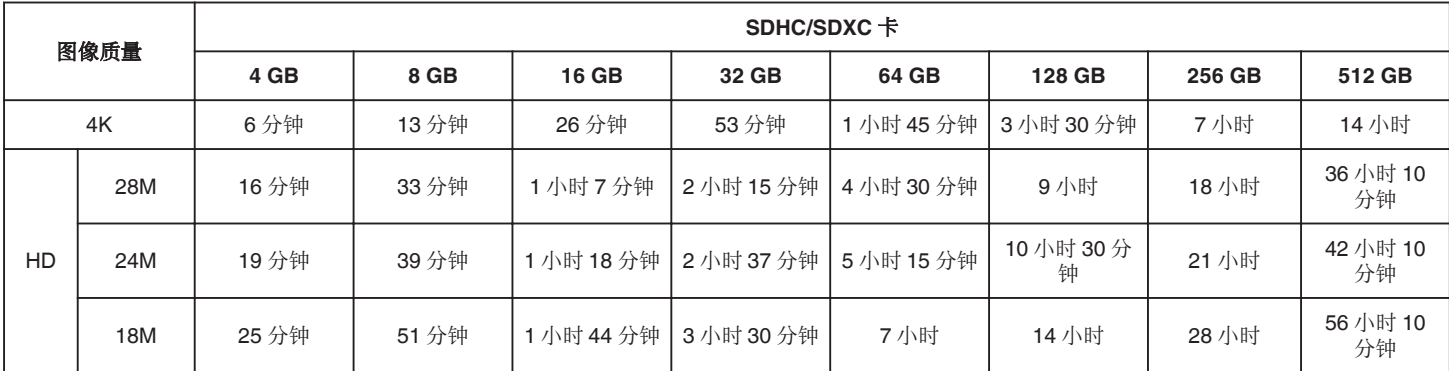

0 上述录制时间将根据录制条件而改变。

● "28M"仅在当"帧率"设为"50p"/"60p"时可配置,而 "24M""18M"仅在当"帧率"设为"50i"/"60i"时可配置。

0 静像与视频的分辨率相同。

### 大约静像数(单位:拍摄张数)

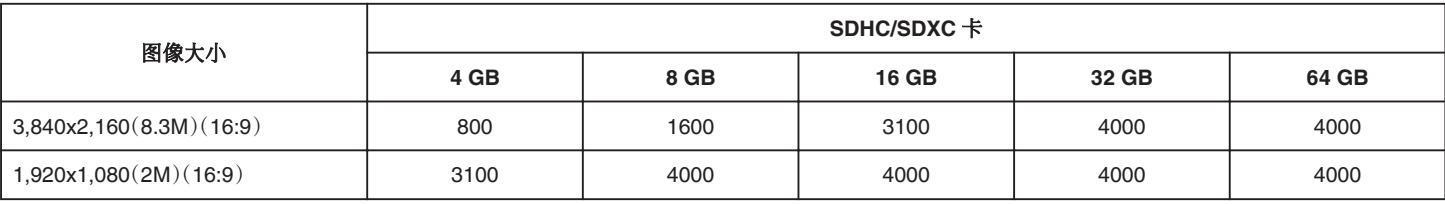

0 静像与视频的分辨率相同。

#### 内置电池的大致持续时间

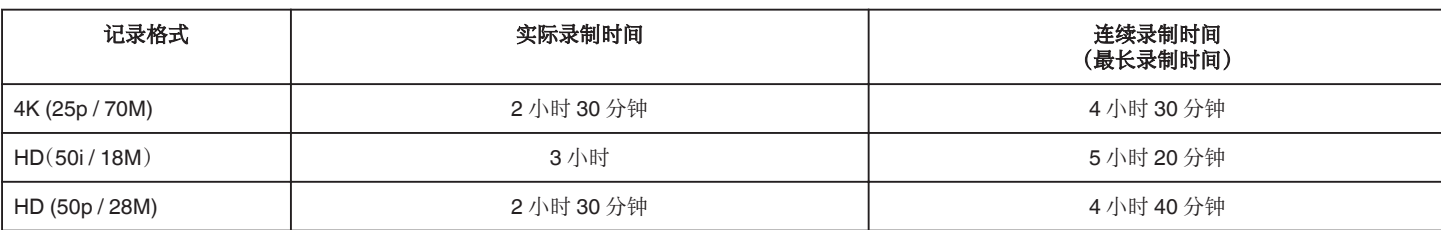

0 以上是"监视器背光"设为"0"时的数值。

● 实际录制时间是执行开始/停止录制、打开/关闭电源或缩放等操作时的录制时间。

0 录制时间可因拍摄环境和用法而有所差异。

● 即使电池已经完全充电而录制时间仍变得极短时,电池需要更换。要了解关于更换内置电池(加收一定费用)的详情,请咨询最近的 JVC 服务中心。

# <span id="page-50-0"></span>播放视频

您可以从索引画面(缩略图显示)选择和播放录好的视频。

小心 : -

- 0 给重要的录制数据做好备份。
- 建议将重要的录制数据复制到电脑或其他类型的录制媒体(如其他 SD 卡) 上进行存储。
- 本机是由微电脑控制的装置。静电放电、外部噪音和干扰(来自电视、无线电 等)可能会妨碍它的正常工作。在此情况下,关闭监视器屏幕以关闭电源,并 且移除交流电适配器,然后按重置按键以重置本机。
- ["重置本机](#page-130-0)" (B p. 131)
- 当媒体中有许多文件时,文件在播放屏幕上显示可能需要一段时间。电源/ 存取指示灯闪烁,表示正常运行,此时稍等片刻。
- 0 免责申明
- 凡因本机、随带零部件或 SD 卡故障而无法录制或播放视频/音频,造成录 制内容丢失,我们概不负责。
- 录制内容(数据)一旦删除,包括因本机故障而造成数据丢失,即无法恢复。 特此预先警告。
- JVC 对丢失的数据概不负责。
- 为了改善质量,有瑕疵的录制媒体需经过分析。因此,不一定归还。

### 正常播放

播放录好的视频。

1 轻按《PLAY,选择播放模式。

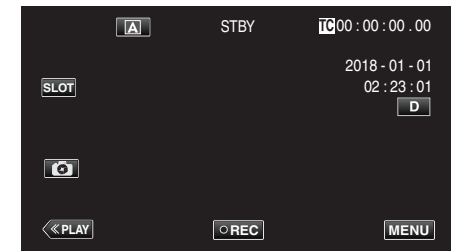

2 选择一个场景,然后轻击▶开始播放。

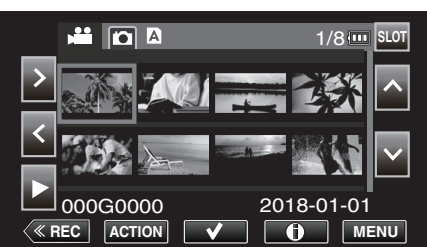

- 0 也可以轻击缩略图开始播放。
- 轻击 "SLOT" 按钮切换要播放的媒体并更改索引屏幕(缩略图显示)。
- 索引屏幕上所显示的缩略图影像视即将开始切换至播放模式前的录制 格式设置和所录制视频的录制格式而异。

如果无法找到要播放的视频,请切换至录制模式后在菜单的"系 统"→"记录设置"→"记录格式"→"系统"或"帧率"中指定要播放的视 频的录制格式。

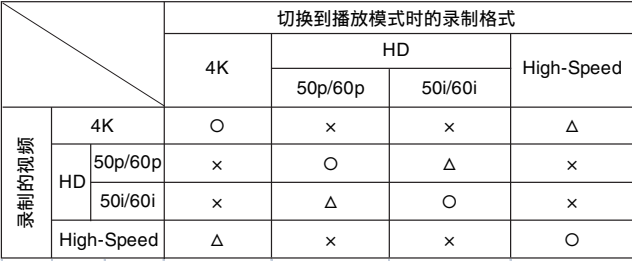

○:显示缩略图影像并可播放视频。

 $\triangle$ : 显示替代缩略图图像且无法播放视频[。"缩略图屏幕](#page-128-0)" (☞ p. 129) ×:索引屏幕上不显示缩略图影像。

- *3* 开始播放。
	- 轻按 以暂停。
		- 轻按 ,返回索引画面。
		-

注 : -

- 当"系统"设为"HD"或"High-Speed"时,无法播放以 4K 设置所录制的视 频。
- 当"系统"设为 "4K" 或 High-Speed 时,无法播放以 HD 设置所录制的视 频。
- 当"系统"设为 "4K" 或 HD 时,无法播放以 High-Speed 设置所录制的视 频。

小心 : -

- 本机有可能在液晶监视器颠倒和关闭的状态下使用,在这种情况下温度很 容易升高。请勿在液晶监视器颠倒并长时间关闭时,或者在阳光直射或温度 高的地方使用本机。
- 如果本机温度升高太多,电源可能会关闭,以便保护电路。

# 播放

## 视频播放的操作键

## 在索引画面显示过程中

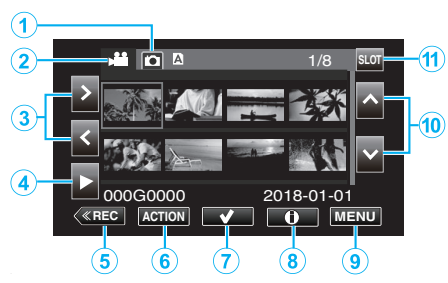

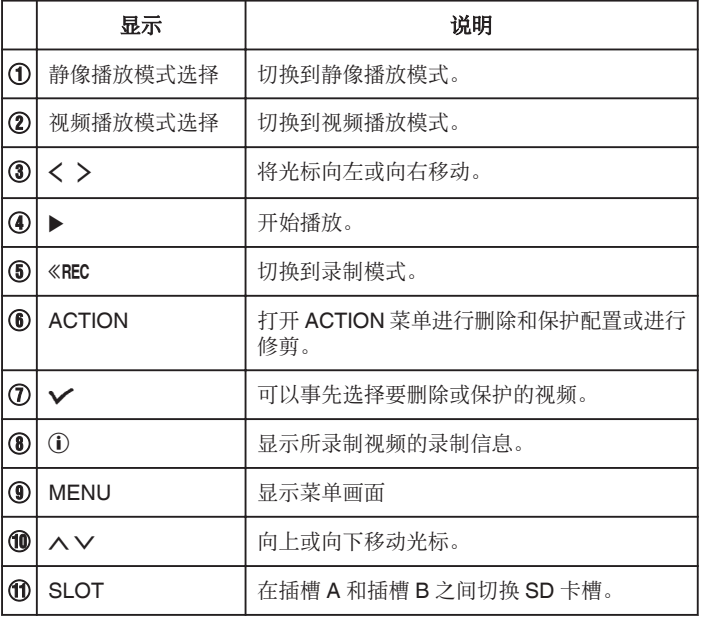

### 在视频播放过程中

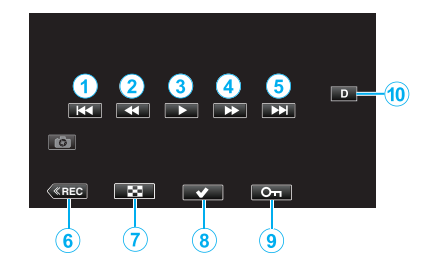

● 当本机没有进行操作时,触摸屏幕上的操作按键将会自动消失。轻按屏幕, 再次显示操作按键。

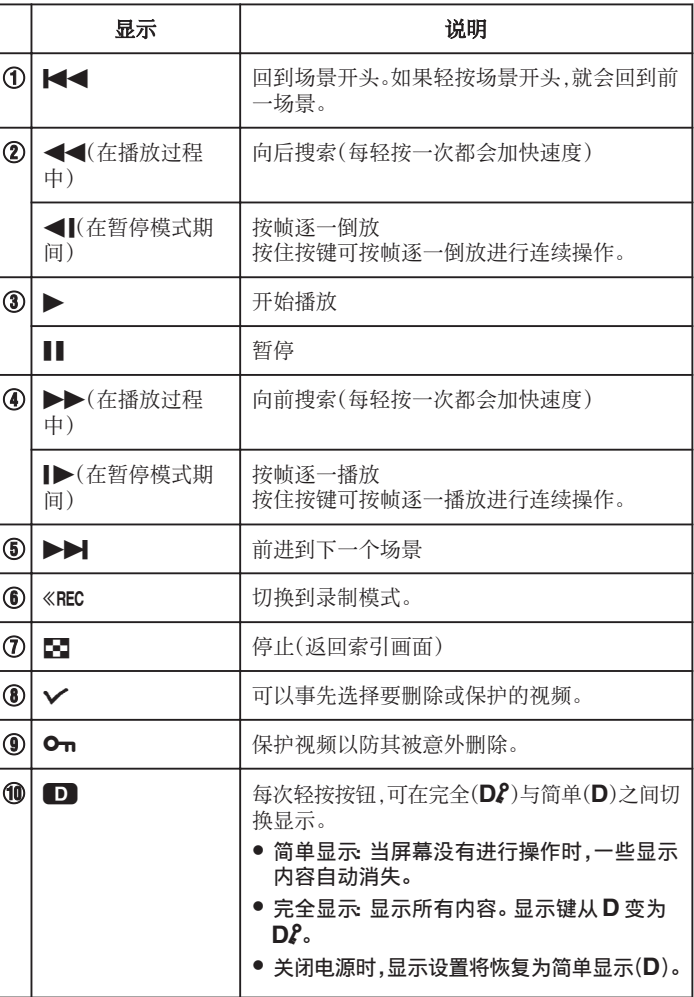

# "**ACTION**"菜单(视频)

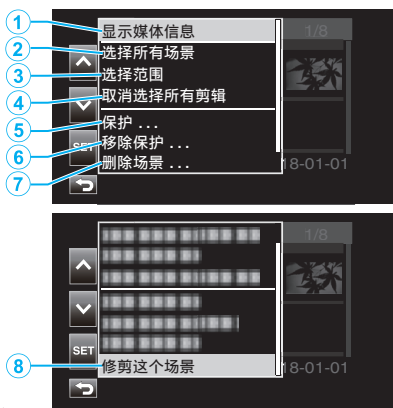

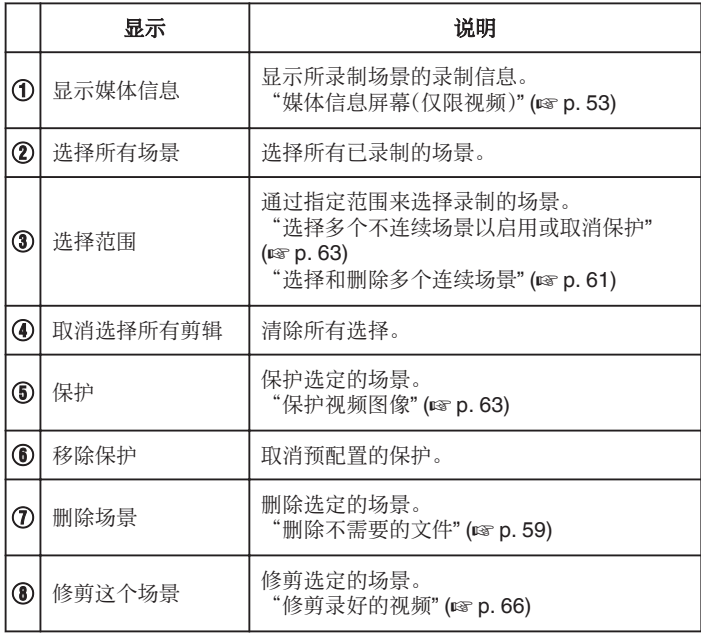

## 媒体信息屏幕(仅限视频)

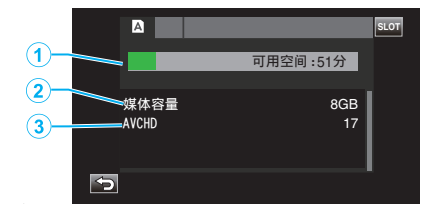

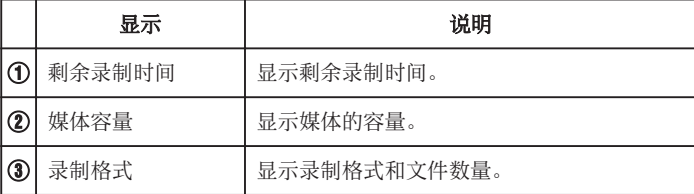

# 调整视频音量

您可以用变焦/音量杆控制音量。

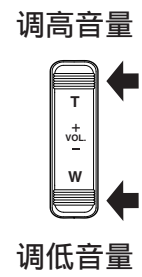

## 查看录制日期和其他信息

可显示所录制视频的录制信息进行查看。

1 轻按《PLAY,选择播放模式。

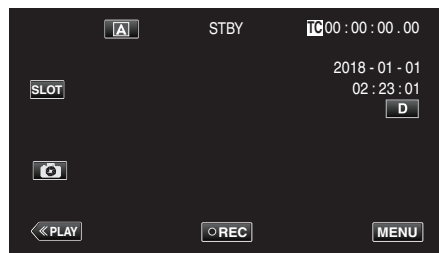

2 选择要显示其信息以便查看的场景(文件),然后轻击(j)。

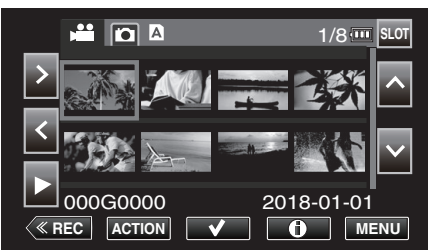

*3* 查看录制信息。

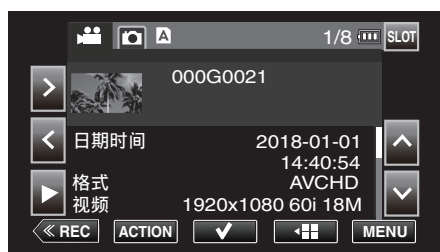

● 按需轻击 ∧ 或 ∨ 滚动显示信息。(∧ 和 ∨ 不适用于静像。)

● 轻按 ▶,开始播放。 也可以轻击缩略图开始播放。

- く> 可用于显示前一个或后一个视频的信息。
- 轻击 4 】返回缩略图屏幕。

# <span id="page-54-0"></span>播放静像

您可以通过索引画面(缩略图显示)选择和播放已录制的静像。

 $1$  轻按《PLAY,选择播放模式。

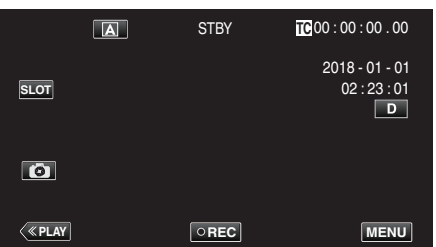

2 轻击 **△**(静像播放选择)按钮切换至静像模式。

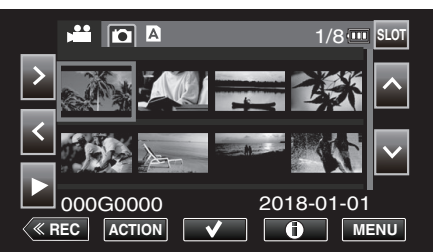

3 选择文件(静像)后轻击▶。

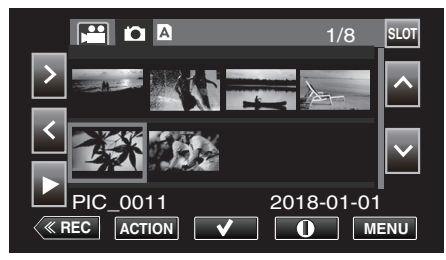

- 0 也可以轻击缩略图开始播放。
- *4* 开始播放。

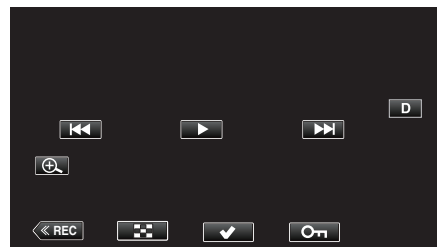

● 轻按 ■,返回索引画面。

# 静像播放的操作键

### 在索引画面显示过程中

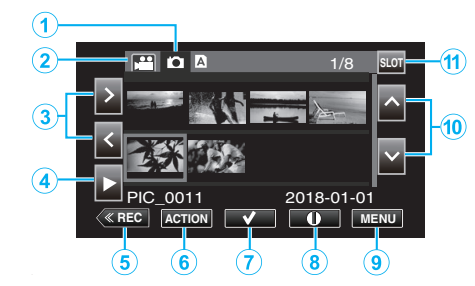

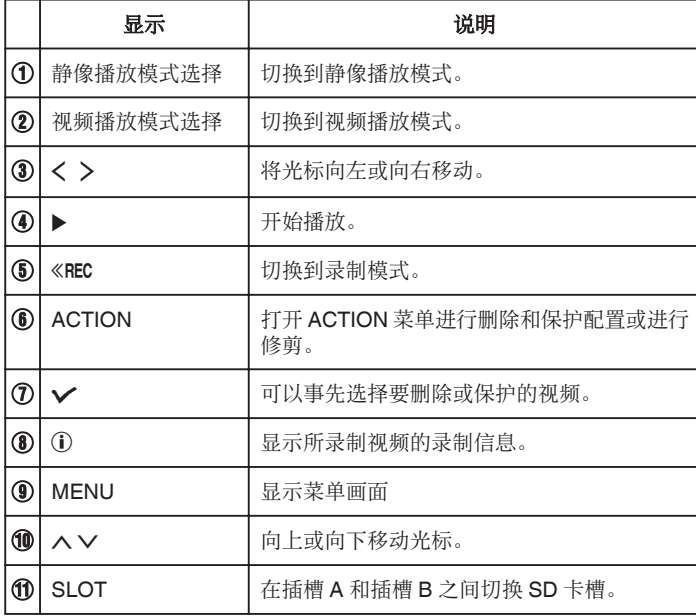

# 播放

## 在播放静像时

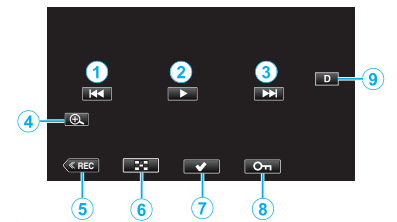

● 当本机没有进行操作时,触摸屏幕上的操作按键将会自动消失。轻按屏幕, 再次显示操作按键。

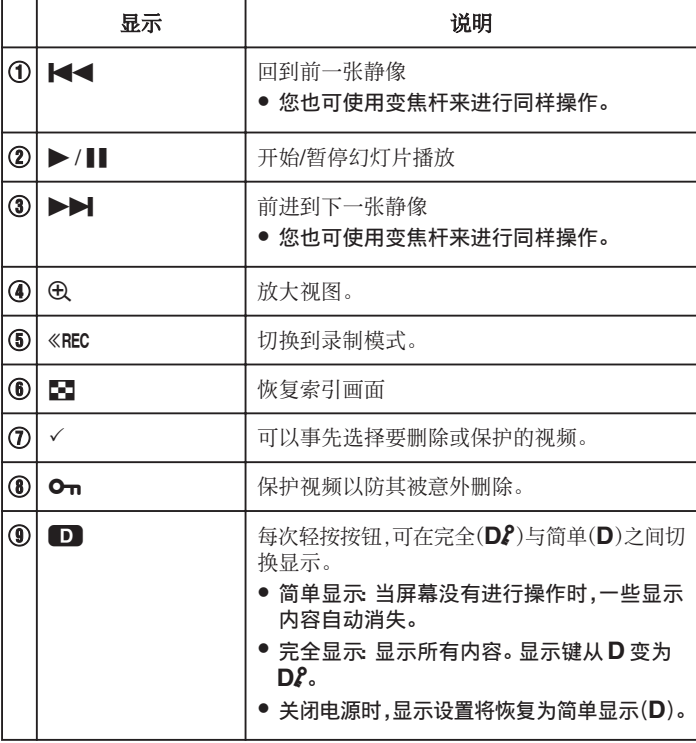

### "**ACTION**"菜单(静像)

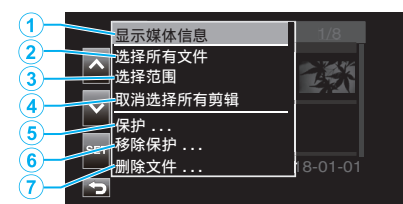

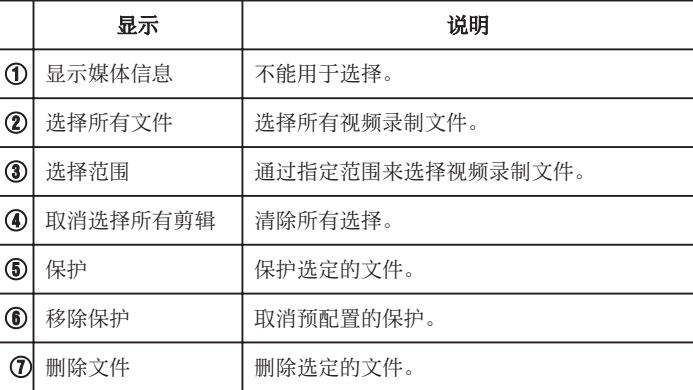

### 幻灯片播放

静像可作为幻灯片播放。 播放静像期间轻按 I,开始幻灯片播放。

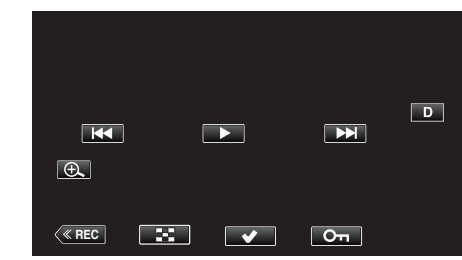

["静像播放的操作键](#page-54-0)" (☞ p. 55)

注:-0 轻击触摸屏进行操作。

小心 :-

● 本机是由微电脑控制的装置。静电放电、外部噪音和干扰(来自电视、无线电 等)可能会妨碍它的正常工作。在此情况下,关闭监视器屏幕以关闭电源,并 且移除交流电适配器,然后按重置按键以重置本机。

["重置本机](#page-130-0)" (☞ p. 131)

# <span id="page-56-0"></span>连接电视机并在电视机上观看

您可以将本机与电视连接进行播放。电视机上的图像质量视所使用的电视机 类型而异。

- 0 另请参阅所用电视机的使用说明书。
- 要在电视上显示日期和时间,"日期时间"和"在电视机上显示"均需设为 "开"。
- "[日期时间](#page-110-0)" (☞ p. 111)
- "[在电视机上显示](#page-111-0)" (B p. 112)

### 图像在电视机上显示不自然

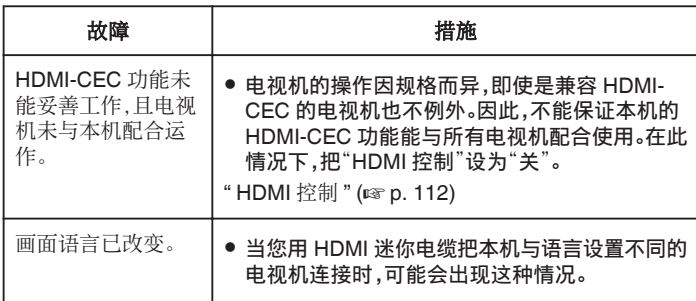

小心 :-

- 0 在进行任何连接以前,请关闭本机和电视机。
- 在插入或移除 SD 卡前,请关闭液晶监视器并确保 POWER/ACCESS 指示 灯熄灭。

## 经由 **HDMI** 迷你接口连接

通过连接本机的 HDMI 微型端子,可在支持 4K 分辨率的电视机上以 4K 品质 播放 4K 录制视频,高清电视则以 HD 品质播放。

- 0 不使用随附电缆时,可以把高速 HDMI 迷你电缆当作 HDMI 迷你电缆使 用。
- 0 不能在无 HDMI 输入端子的电视上播放相机中的视频。
- 另请参阅所用电视机的使用说明书。
- *1* 连接至电视机。

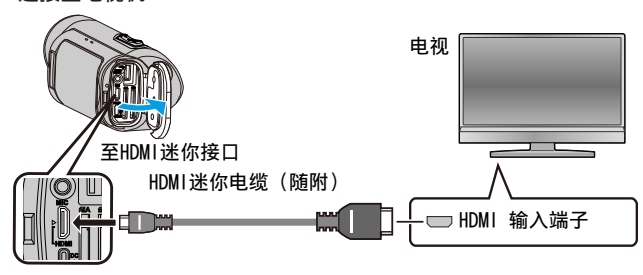

*2* 把交流电适配器与本机连接。

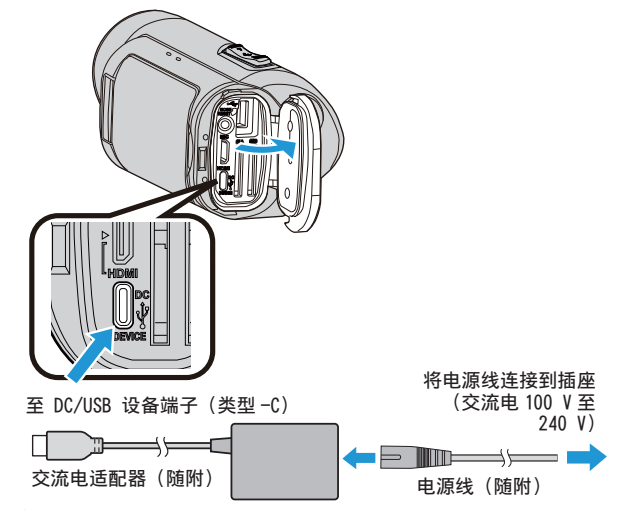

*3* 打开液晶监视器。

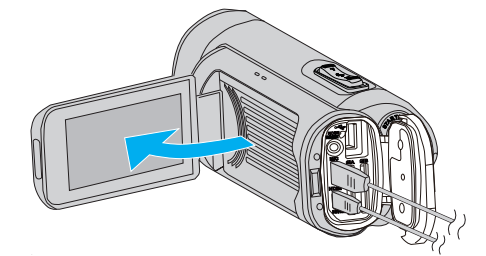

0 本机自动打开。

4 轻按《PLAY,选择播放模式。

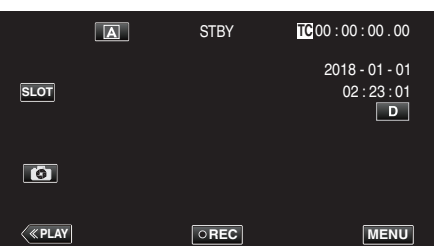

*5* 按电视上的输入选择按钮切换为输入至本相机所连接的端子。

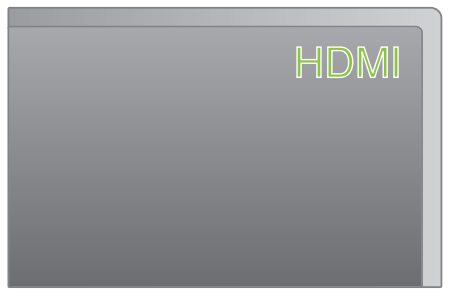

6 选择一个场景(文件),然后轻击▶开始播放。

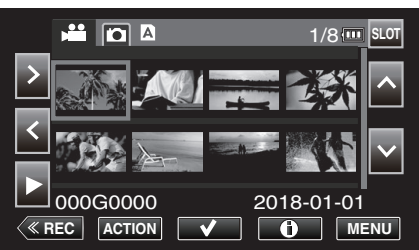

- 也可以轻击缩略图开始播放。
- ["播放视频](#page-50-0)" (☞ p. 51)
- ["播放静像](#page-54-0)" ( o p. 55)

### 注 : ·

- 0 根据连接,更改"HDMI 输出"中的设置。
- "HDMI 输出" (☞ p. 112)
- 经由 HDMI 迷你电缆连接电视时,依据连接的电视机而定,图像和声音可能 无法正确输出。
- 此时,请进行如下操作。
- 1)断开 HDMI 迷你电缆,并再次连接。
- 2)关闭本机并再次启动。
- 有关电视机或连接方法的问题,请与电视机制造商联络。

# 经由 **HDMI** 与电视机配套操作

用 HDMI 迷你电缆将本机与启用 HDMI-CEC 的电视机连接,可以执行与电视 相关的操作。

● HDMI-CEC(消费电子控制)是一项行业标准,使经由 HDMI 电缆连接的 HDMI-CEC 兼容设备具有互通性。

注:

- 并非所有由 HDMI 控制的设备都符合 HDMI-CEC 标准。 与这些设备连接 时,本机的 HDMI 控制功能不工作。
- 不保证本机能与启用 HDMI-CEC 的设备配套使用。
- 0 根据每种启用 HDMI-CEC 的设备的规格而定,有些功能可能无法在本机上 使用。(详见电视机的使用说明书。)
- 有些连接的设备可能会发生意外的运行现象。在此情况下,把"HDMI 控制" 设为"关"。

"HDMI 控制" ( $\mathfrak{p}$  p. 112)

#### 准备

- 0 用 HDMI 迷你电缆连接本机与电视机。
- "经由 HDMI [迷你接口连接](#page-56-0)" (☞ p. 57)
- 打开电视机电源并将 HDMI CEC 设置配置为"开"(另请参阅所用电视机的 使用说明书)。
- 在视频/音频设置菜单中把"HDMI 控制"设为"开"。
- "HDMI 控制" (☞ p. 112)

## 操作方法 **1**

- *1* 打开本机。
- *2* 选择播放模式。
	- 0 打开本机时,电视机自动打开,并切换到 HDMI 输入模式。

### 操作方法 **2**

- *1* 关闭电视机。
	- 0 本机自动关闭。

#### 注:-

- 根据连接的电视而定,本机的显示语言自动切换到本机打开时为电视机选 定的语言。
	- (仅当本相机支持在电视机上所选择的显示语言时才适用)如要使用与电视 机不同的显示语言,请将"HDMI 控制"设定为"关"。
- 0 即使更改本机的显示语言,电视机的显示语言也不会自动切换。
- 0 当连接功放和调谐器等设备时,这些功能可能无法正确工作。在此情况下, 把"HDMI 控制"设为"关"。
- 0 如果 HDMI-CEC 不能正常工作,则关闭本机,然后再打开。

# <span id="page-58-0"></span>删除不需要的文件

- 当录制媒体上的空间所剩无几时,可以删除不需要的视频和静像。 这样可以释放录制媒体的更多空间。 -<br>"删除一个场景" (☞ p. 59)
- ["选择和删除多个场景](#page-59-0)" $($  $\infty$  p. 60)
- ["删除所有场景](#page-61-0)" (B p. 62)

注:-

### 0 删掉的文件无法恢复。

- 0 受保护的文件无法删除。
- 删除文件前取消保护。 ["保护视频图像](#page-62-0)" (B p. 63)
- 0 务必将重要视频文件备份至电脑或其他任何媒体上。
- ["在计算机上备份数据](#page-67-0)" (BF p. 68)

## 删除一个场景

删除当前显示(播放)的场景。

- 小心 :-
- 0 删掉的文件无法恢复。
- $1$  轻按《PLAY,选择播放模式。

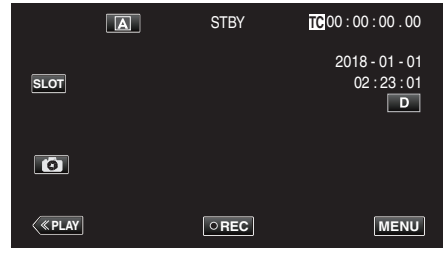

*2* 选择要删除的场景后轻击"ACTION"。

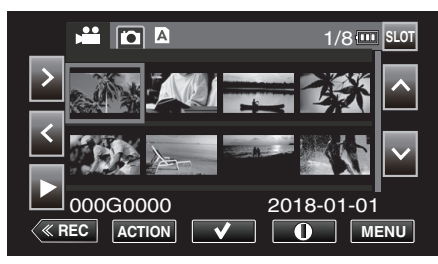

- 尽管图像中显示视频模式,但同样的操作也适用于静像模式。
- *3* 选择"删除场景"后轻击"SET"。

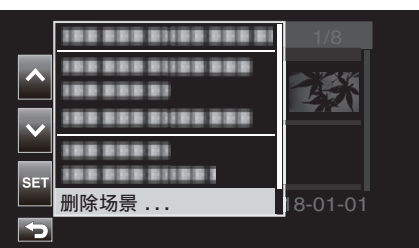

- 如果是静像则选择"删除文件…"。
- *4* 选择"这个场景"后轻击"SET"。

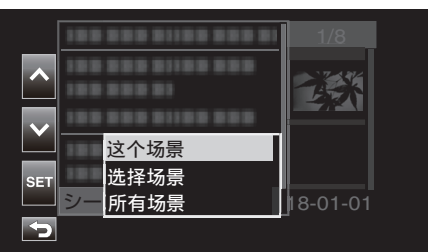

- 0 如果是静像则选择"此文件"。
- *5* 选择"删除"后轻击"SET"。

| $\circ$                                      | <b>O</b> A | 78 |
|----------------------------------------------|------------|----|
|                                              | 删除这个场景?    |    |
|                                              | 删除         |    |
| <b>SET</b>                                   | 取消         |    |
| $-01 - 01$<br>000G <del>booo</del><br>$\sim$ |            |    |
|                                              |            |    |

0 如要取消删除,则在选择"取消"后轻击"SET"。

### <span id="page-59-0"></span>编辑

## 选择和删除多个场景

删除选定的文件。

- 小心:-
- 0 删掉的文件无法恢复。

### 选择和删除多个不连续场景

1 轻按《PLAY,选择播放模式。

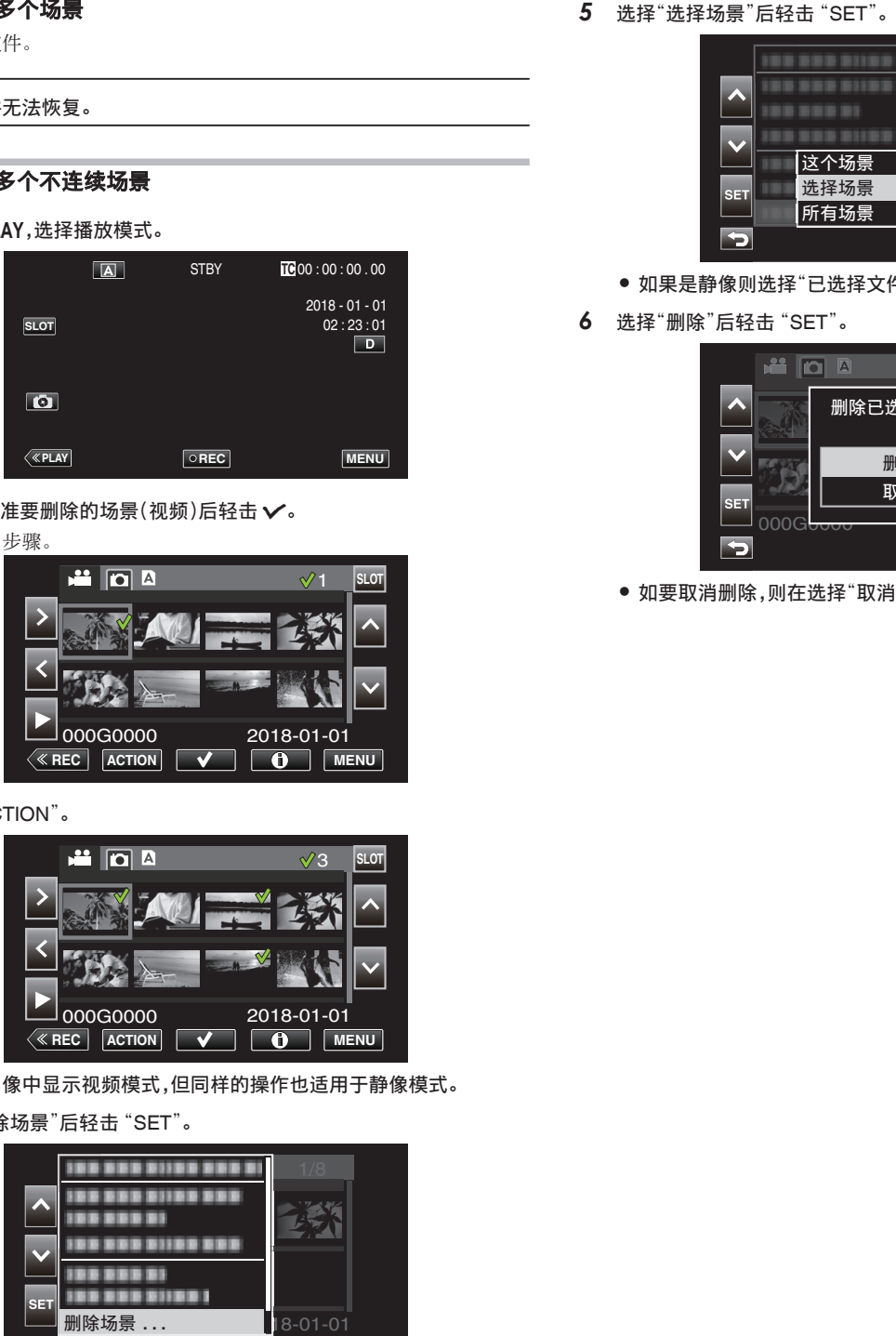

2 将光标对准要删除的场景(视频)后轻击 v。 重复相同步骤。

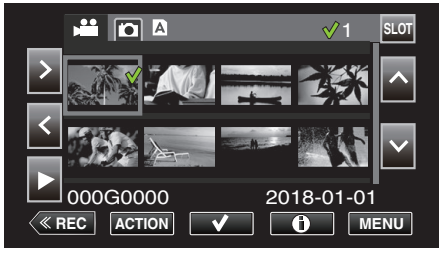

*3* 轻按"ACTION"。

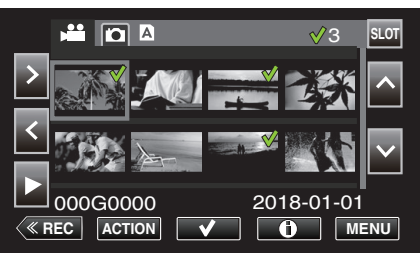

- 尽管图像中显示视频模式,但同样的操作也适用于静像模式。
- *4* 选择"删除场景"后轻击"SET"。

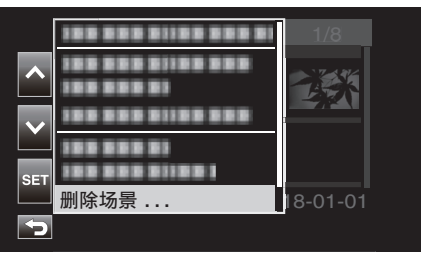

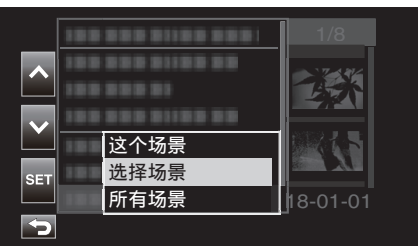

- 如果是静像则选择"已选择文件"。
- *6* 选择"删除"后轻击"SET"。

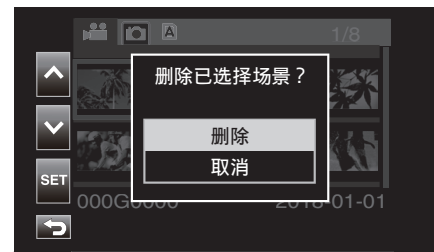

● 如要取消删除,则在选择"取消"后轻击"SET"。

# <span id="page-60-0"></span>选择和删除多个连续场景

1 轻按《PLAY,选择播放模式。

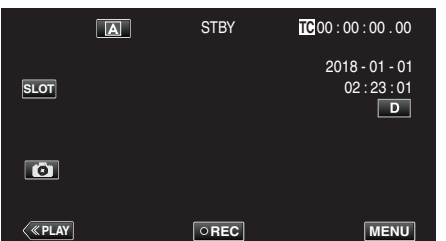

*2* 轻按"ACTION"。

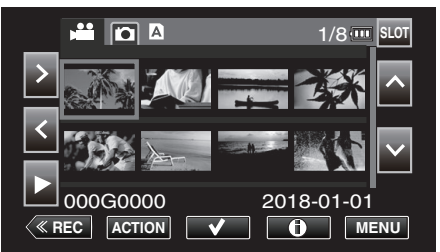

- 尽管图像中显示视频模式,但同样的操作也适用于静像模式。
- *3* 选择"选择范围"后轻击"SET"。

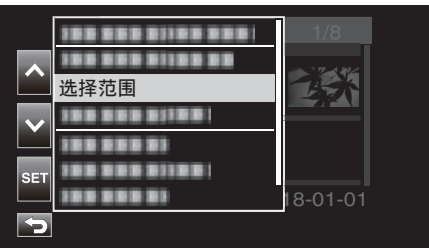

*4* 选择开始位置后轻击"SET"。

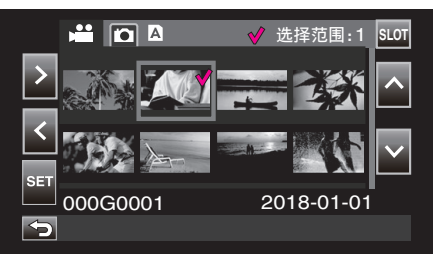

*5* 选择结束位置后轻击"SET"。

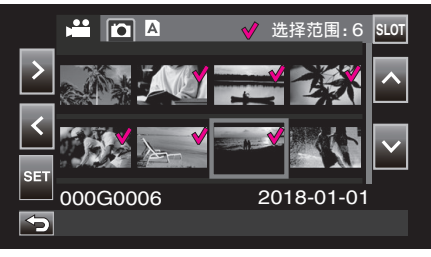

- √ 的颜色由粉变绿。
- *6* 轻按"ACTION"。

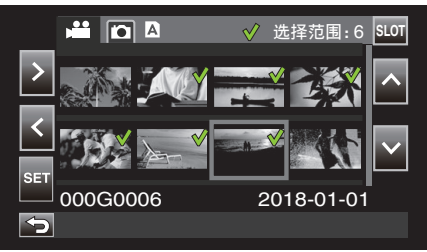

*7* 选择"删除场景"后轻击"SET"。

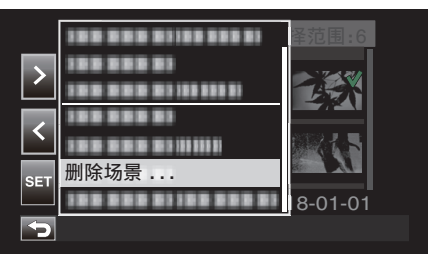

*8* 选择"选择场景"后轻击"SET"。

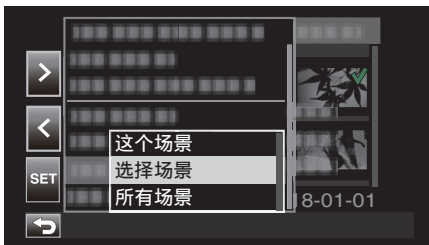

*9* 选择"删除"后轻击"SET"。

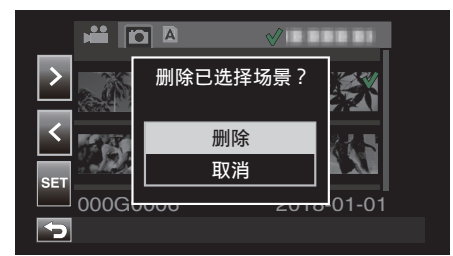

0 如要取消删除,则在选择"取消"后轻击"SET"。

## <span id="page-61-0"></span>删除所有场景

1 轻按《PLAY,选择播放模式。

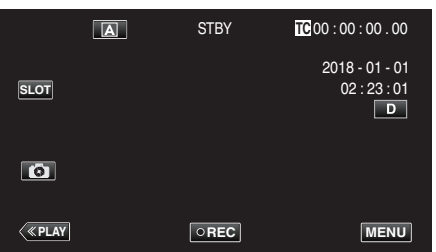

*2* 轻按"ACTION"。

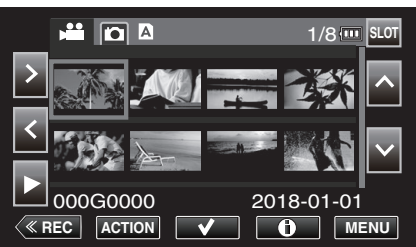

*3* 选择"删除场景"后轻击"SET"。

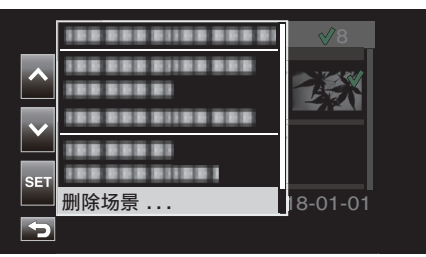

*4* 选择"所有场景"后轻击"SET"。

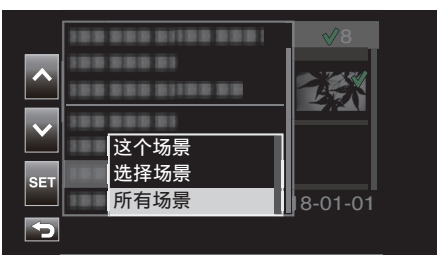

*5* 选择"删除"后轻击"SET"。

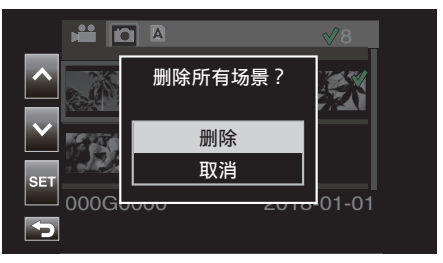

● 如要取消删除,则在选择"取消"后轻击"SET"。

# <span id="page-62-0"></span>保护视频图像

- 保护重要视频/静像以防其被意外删除。
- "保护/取消对所显示(播放)场景的保护" (☞ p. 63)
- "保护/取消保护选定文件" (13 p. 63)
- "保护/[取消保护所有场景](#page-64-0)" (☞ p. 65)

小心 :-

0 在格式化录制媒体时,即使受保护的文件也会被删除。

### 保护**/**取消对所显示(播放)场景的保护

保护或取消保护当前所显示(播放)的文件。

#### ■ 保护某个文件

在播放或已暂停的屏幕上轻击 On。

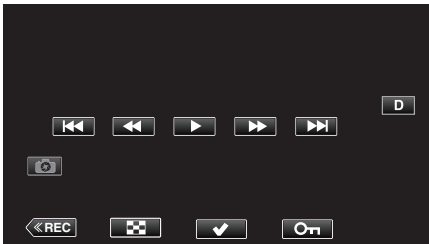

### ■ 取消保护

于正在播放或已暂停播放所保护场景的屏幕上轻击 On。

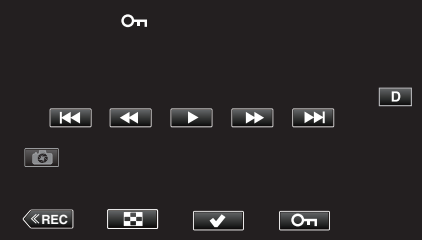

#### 小心:-

0 在视频快进或快退期间无法执行保护或取消保护操作。

### 保护**/**取消保护选定文件

保护所选文件或取消其保护。

### 选择多个不连续场景以启用或取消保护

1 轻按《PLAY,选择播放模式。

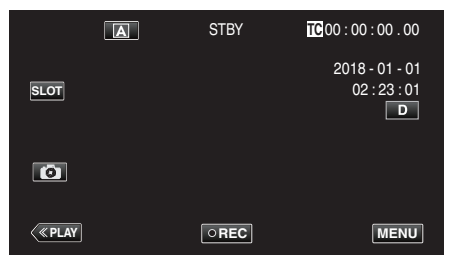

2 选择要保护的场景后轻击√。

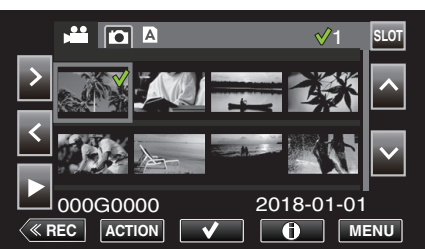

- 重复相同步骤选择其他场景进行保护。
- 要取消场景保护,请选择对应场景后轻击√。
- 0 尽管图像中显示视频模式,但同样的操作也适用于静像模式。
- *3* 轻按 ACTION。

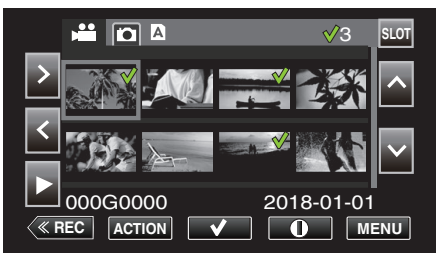

*4* 选择"保护"后轻击"SET"。

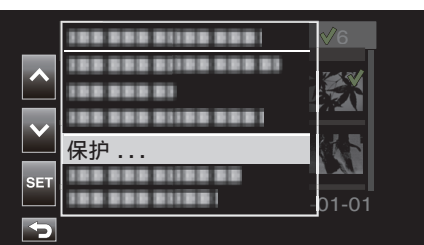

- 如要取消保护,选择"移除保护"后轻击 "SET"。
- *5* 选择"选择场景"后轻击"SET"。

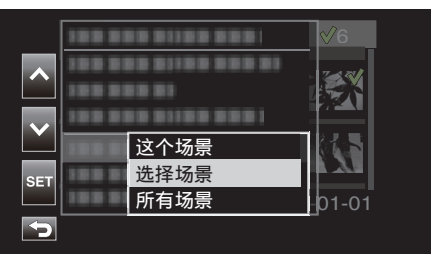

● 如果是静像则选择"已选择文件"。

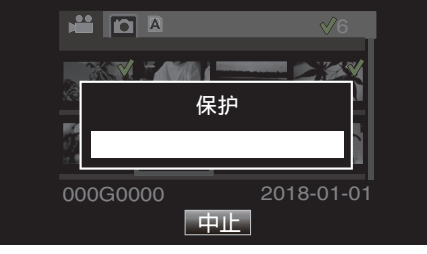

- 0 要取消保护则轻击"停止"。
- $\bullet$  所选场景显示 On 图标。
- 当场景保护取消时,所选场景上所附加的 On 图标将消失。

# 选择多个连续场景以启用或取消保护

 $1$  轻按《PLAY,选择播放模式。

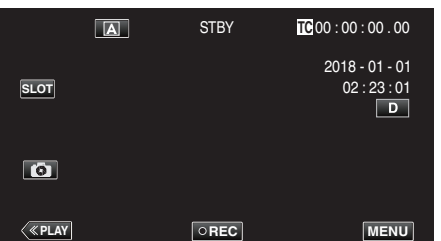

*2* 轻按"ACTION"。

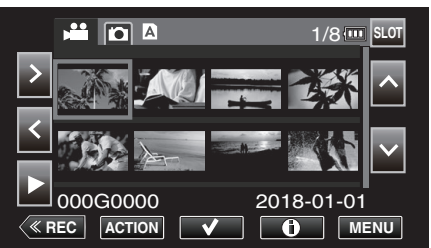

- 尽管图像中显示视频模式,但同样的操作也适用于静像模式。
- *3* 选择"选择范围"后轻击"SET"。

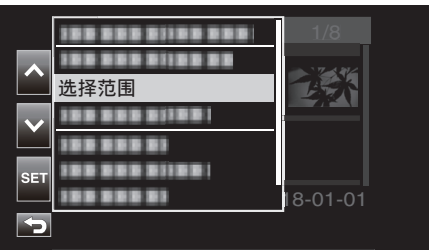

*4* 选择开始位置后轻击"SET"。

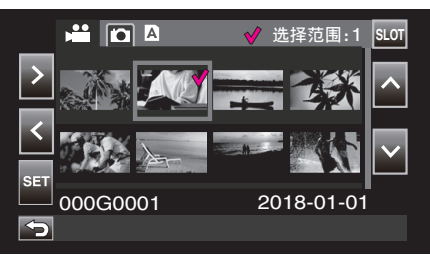

*5* 选择结束位置后轻击"SET"。

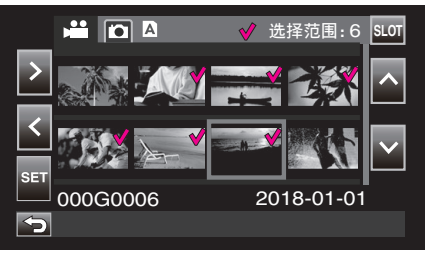

● √ 的颜色由粉变绿。

*6* 轻按"ACTION"。

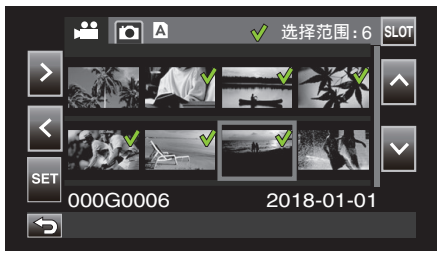

*7* 选择"保护"后轻击"SET"。

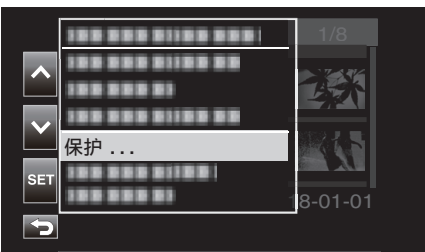

- 如要取消保护,选择"移除保护"后轻击"SET"。
- *8* 选择"选择场景"后轻击"SET"。

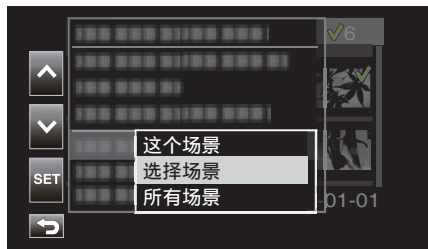

● 如果是静像则选择"已选择文件"。

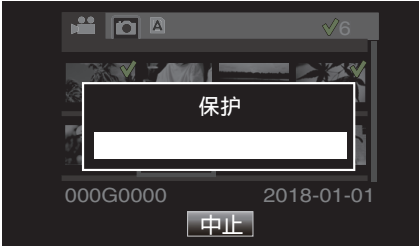

- 0 要取消保护则轻击"停止"。
- $\bullet$  所选场景显示  $\mathbf{O}_{\mathbf{T}}$  图标。
- 当场景保护取消时,所选场景上所附加的 Om 图标将消失。

## <span id="page-64-0"></span>保护**/**取消保护所有场景

1 轻按《PLAY,选择播放模式。

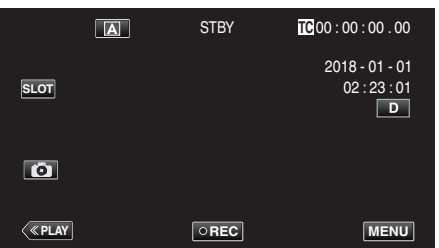

*2* 轻按"ACTION"。

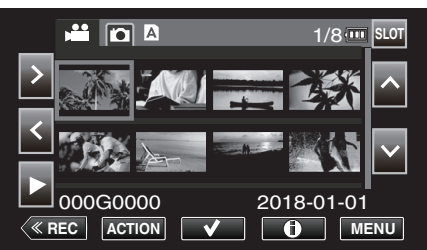

*3* 选择"保护"后轻击"SET"。

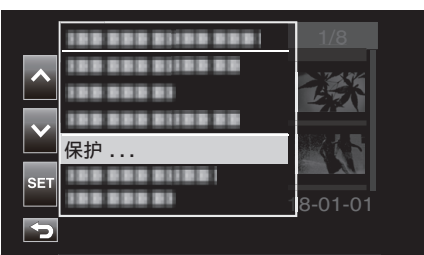

- 0 如要取消保护,选择"移除保护"后轻击"SET"。
- *4* 选择"所有场景"后轻击"SET"。

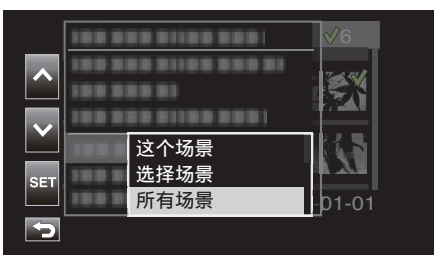

0 如果是静像则选择"所有文件"。

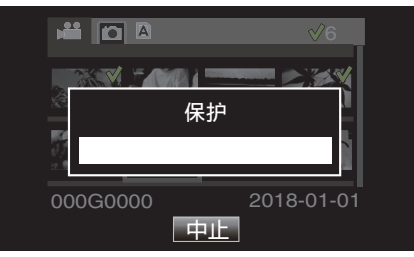

- 要取消保护则轻击"停止"。
- $\bullet$  所有场景都会显示  $\mathbf{O}_{\mathbf{T}}$  图标。
- 当保护取消时,所有场景上所附加的 On 图标将消失。

# <span id="page-65-0"></span>修剪录好的视频

可对 SD 卡中所录制视频的所需部件进行裁剪(修剪)。剪裁后的场景作为新 文件保存在与原始剪辑相同的 SD 卡上。原有场景将保持不变。

1 轻按《PLAY,选择播放模式。

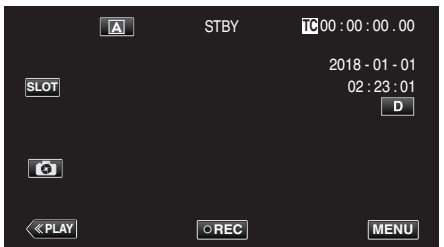

*2* 选择要修剪的场景后轻击"ACTION"。

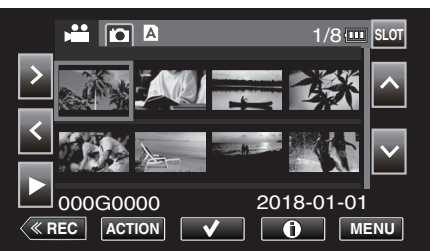

*3* 选择"修剪这个场景"后轻击"SET"。

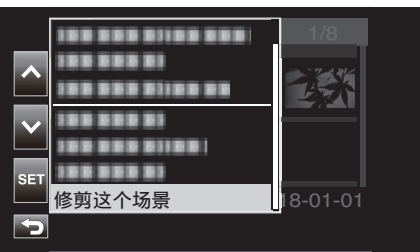

4 在该点处轻击 ■ 开始裁剪。

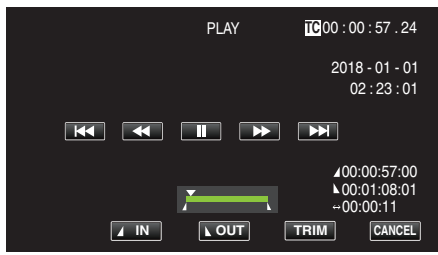

*5* 轻按"IN"。

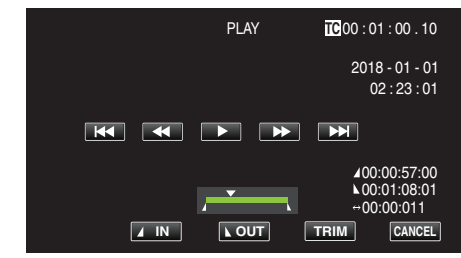

确认裁剪开始点。

6 轻按 **▶,开始播放**。

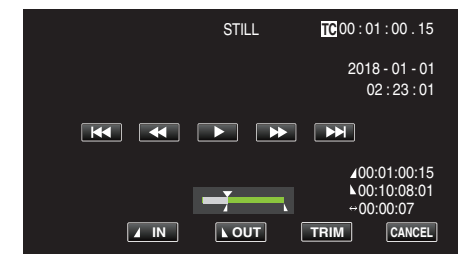

### 7 在该点处轻击 ■ 结束裁剪。

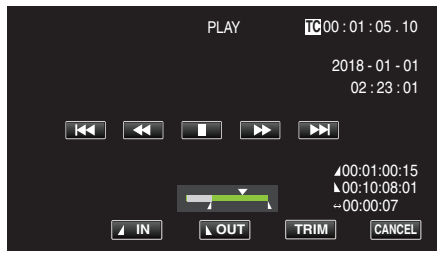

*8* 轻按"OUT"。

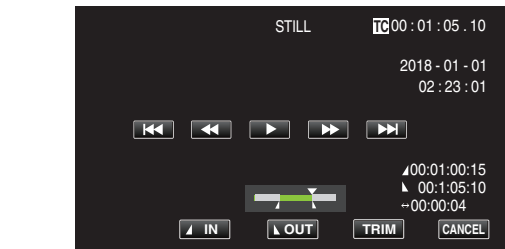

确认裁剪结束点。

*9* 轻按"TRIM"。

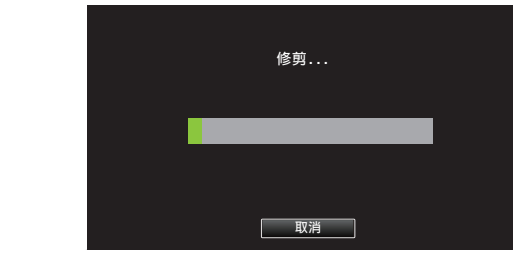

"成功完成"显示时表示修剪完成。

- 注:-
- 修剪后的场景将被保存到与原始场景相同的卡槽中。
- 如果录制时长对应以下任何一项,则将以黄色显示。此时不能进行修剪。 "4K":3 分钟或更久;非"4K"设置:10 分钟或更久。
- 0 如果录制时长长于存储介质上的可录制时间,则显示为黄色。此时不能进行 修剪。
- 0 要在修剪过程中返回缩略图屏幕,请轻击 CANCEL。
- IN 和 OUT 点可能分别提前于指定的 IN 点最多 1 秒及滞后于指定的 OUT 点 1 秒。

# 从视频中的场景捕捉静像

您可以在录好的视频中捕捉您喜欢的场景静像。

 $1$  轻按《PLAY,选择播放模式。

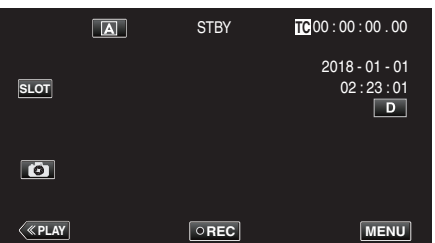

2 选择一个场景,然后轻击 ▶ 开始播放。

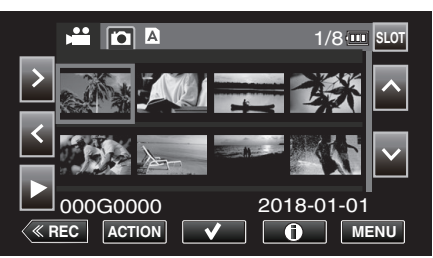

3 在播放过程中,在想要的场景上轻按暂停 ...

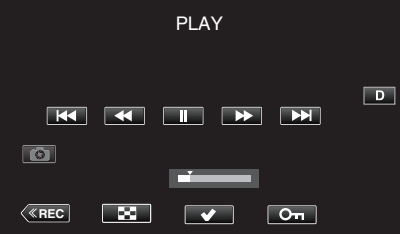

- 暂停视频后,您可以轻按向前慢放 |▶ 和向后慢放 ◀|,微调捕捉点。
- 4 轻按**图。**

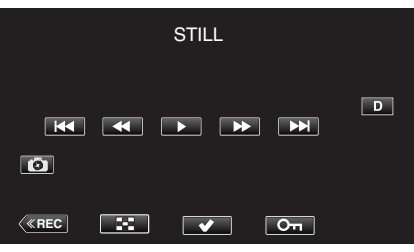

注:-

- 0 裁剪后的静像与视频图像的分辨率相同。
- 0 裁剪后的静止图像将保存到选定的 SD 卡上。

# <span id="page-67-0"></span>在计算机上备份数据

以下说明将 SD 卡中的视频和静像备份至电脑上的方法。

通过复制 SD 卡上的整个文件夹,可以将文件写回到 SD 卡上以便在相机上 播放。

- 注:-
- 0 无需安装 PowerDirector 即可执行备份。
- 如果将电脑上的备份文件移动或更改名称,则无法在相机上进行播放。
- 使用 PowerDirector 输出的视频文件以及由另一相机所录制的文件不能在 此相机上进行播放。

### 使用 **Windows 10** 或 **Windows 8.1** 时

#### 将数据从 **SD** 卡备份到电脑

*1* 插入 SD 卡。

将包含录制文件的 SD 卡插入电脑上的 SD 卡槽或电脑上所连接的 SD 卡读卡器。

如果出现"自动播放"对话框或应用程序,请关闭。

注:-

● 如果电脑上没有 SD 卡槽,或者您没有读卡器,那么请将 SD 卡插入相机, 然后使用 USB 线将相机连接到电脑。然后继续后续步骤。

小心 : -

● 将相机连接到电脑进行备份时,如果电池剩余电量不足,则无法完成操作。 请首先对电池进行完全充电。

*2* 打开"开始菜单",然后单击"Windows System"下的"This PC"。 ● 如果是 Windows 8.1, 请单击 ① 打开"Apps"。

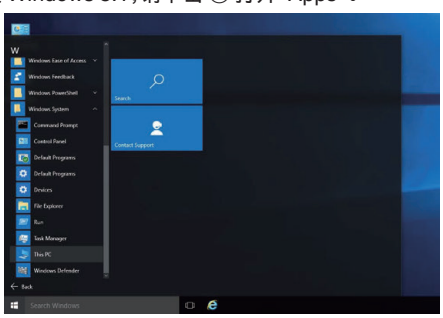

- 如果桌面上显示"This PC"图标,双击该图标以打开"This PC"。
- *3* 右键单击 SD 卡驱动程序并选择"Copy"。

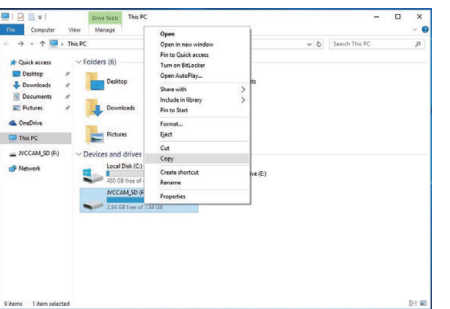

*4* 右键单击"Picture"并选择"Paste"。

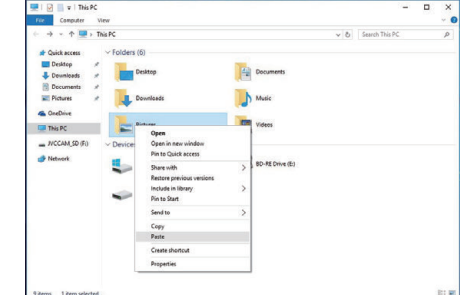

- 0 开始文件复制。
- 0 也可将文件保存至除"Picture"之外的文件夹中。
- *5* 为复制的文件夹指定一个易于理解的名称,例如使用日期命名。

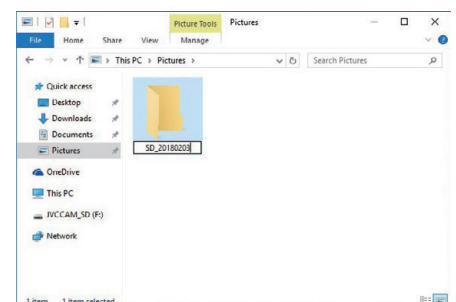

## 将文件从电脑重新写入 **SD** 卡

- *1* 插入 SD 卡。
	- 0 使用通过相机进行格式化的 SD 卡。
	- 0 将 SD 卡插入电脑上的 SD 卡槽或读卡器。
	- 如果出现"自动播放"对话框或应用程序,请关闭。
- *2* 打开"开始菜单",然后单击"Windows System"下的"This PC"。
	- 如果是 Windows 8.1, 请单击 ① 打开"Apps"。

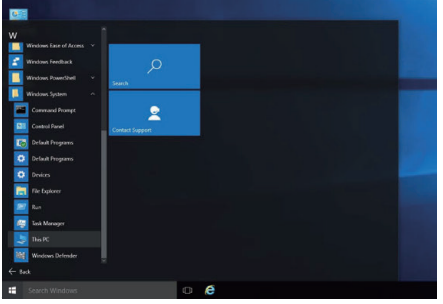

- 如果桌面上显示"This PC"图标,双击该图标以打开"This PC"。
- *3* 单击 SD 卡驱动程序并检查文件夹。
	- 如果"DCIM""PRIVATE""EXTMOV"中有文件夹,请对应删除。
	- 如果所需文件依然保留在 SD 卡中,请首先执[行"将数据从](#page-67-0) SD 卡备 [份到电脑](#page-67-0)" ( o p. 68) 中的步骤。
- *4* 打开包含 SD 卡中内容的文件夹。

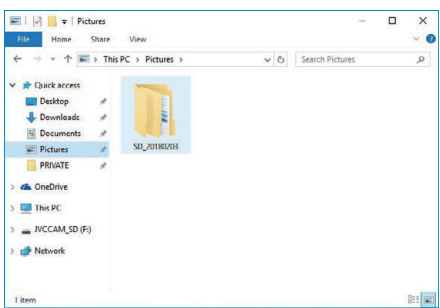

*5* 选择并右键单击该文件夹,然后选择"Copy"。

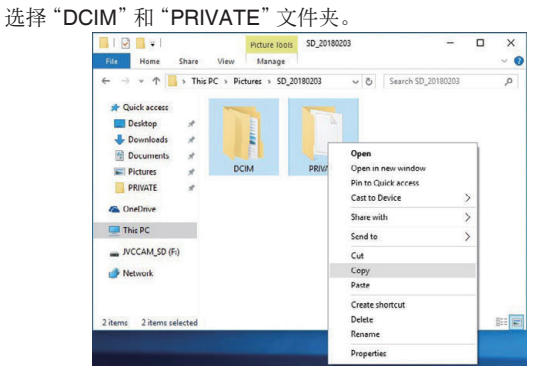

*6* 选择并右键单击 SD 卡驱动程序,然后选择"Paste"。

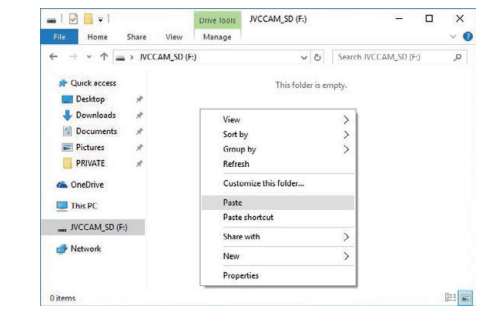

开始文件复制。

# <span id="page-69-0"></span>复制

# 使用 **Windows 7** 时

### 将数据从 **SD** 卡备份到电脑

*1* 插入 SD 卡。 将包含录制文件的 SD 卡插入电脑上的 SD 卡槽或电脑上所连接的 SD 卡读卡器。 如果出现"自动播放"对话框或应用程序,请关闭。

注 : -

● 如果电脑上没有 SD 卡槽,或者您没有读卡器,那么请将 SD 卡插入相机, 然后使用 USB 线将相机连接到电脑。然后继续后续步骤。

小心 : -

- 将相机连接到电脑进行备份时,如果电池剩余电量不足,则无法完成操作。 请首先对电池进行完全充电。
- *2* 在开始菜单中单击"电脑"。

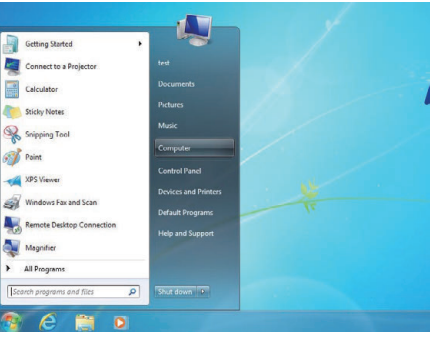

- 如果桌面上显示"电脑"图标,双击该图标以打开"电脑"。
- *3* 右键单击 SD 卡驱动程序并选择"Copy"。

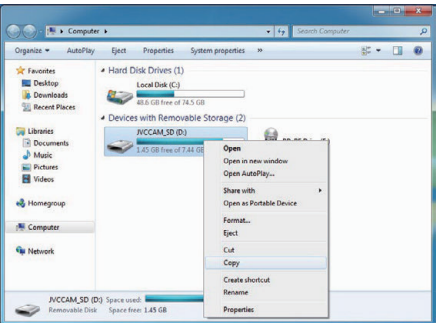

*4* 右键单击"Picture"并选择"Paste"。

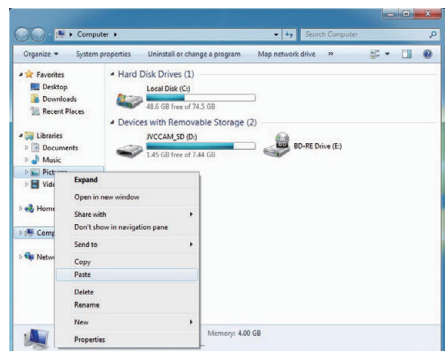

- 0 开始文件复制。
- 0 也可将文件保存至除"Picture"之外的文件夹中。

*5* 为复制的文件夹指定一个易于理解的名称,例如使用日期命名。

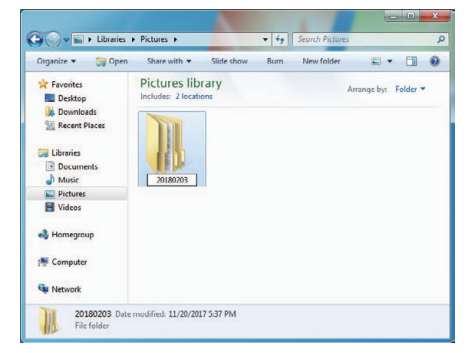

## 将文件从电脑重新写入 **SD** 卡

- *1* 插入 SD 卡。
	- 0 使用通过相机进行格式化的 SD 卡。
	- 0 将 SD 卡插入电脑上的 SD 卡槽或读卡器。
	- 如果出现"自动播放"对话框或应用程序,请关闭。
- *2* 在开始菜单中单击"电脑"。

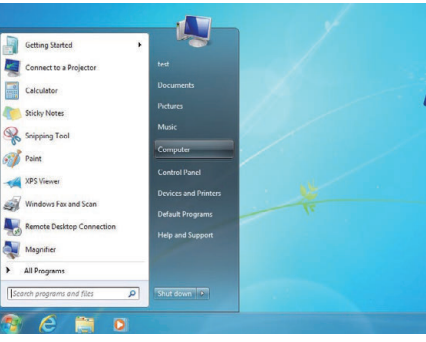

- 0 如果桌面上显示"电脑"图标,双击该图标以打开"电脑"。
- *3* 单击 SD 卡驱动程序并检查文件夹。
	- 如果 "DCIM""PRIVATE""EXTMOV" 中有文件夹,请对应删除。
	- 如果所需文件依然保留在 SD 卡中,请首先执[行"将数据从](#page-69-0) SD 卡备 [份到电脑](#page-69-0)" (A p. 70) 中的步骤。
- *4* 打开包含 SD 卡中内容的文件夹。

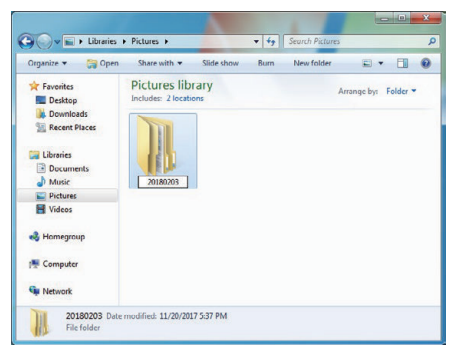

*5* 选择并右键单击该文件夹,然后选择"Copy"。 选择"DCIM"和"PRIVATE"文件夹。

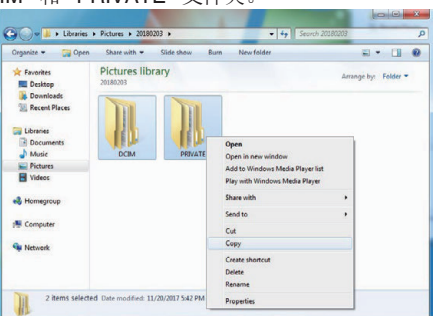

*6* 选择并右键单击 SD 卡驱动程序,然后选择"Paste"。

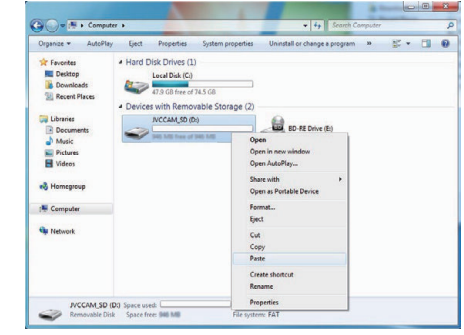

开始文件复制。

# 使用 **CyberLink PowerDirector**

可下载 CyberLink PowerDirector 14 视频编辑软件使用。

Power Director 提供多种编辑功能,例如剪切、修剪、合并、转换、效果和文本 添加。

编辑后,可根据预定用途将文件转换为不同格式上传至电影网站或制作成电 影光盘。

● 有关如何操作 PowerDirector 的更多详细信息,请参阅 PowerDirector 用户 指南。用户指南可以从下载页面下载。

如果在使用所提供的 CyberLink PowerDirector 时有任何问题,请咨询 "CyberLink 客户支持"。

## ■主页

https://cn.cyberlink.com/support/index.html

## 安装 **PowerDirector**

- *1* 检查电脑的性能。
	- 0 检查并确保所用电脑的性能符合以下系统要求。
	- 如果不确定所用电脑的规格,请参阅["核对系统要求\(指引\)](#page-73-0)"  $(E \otimes p. 74)$

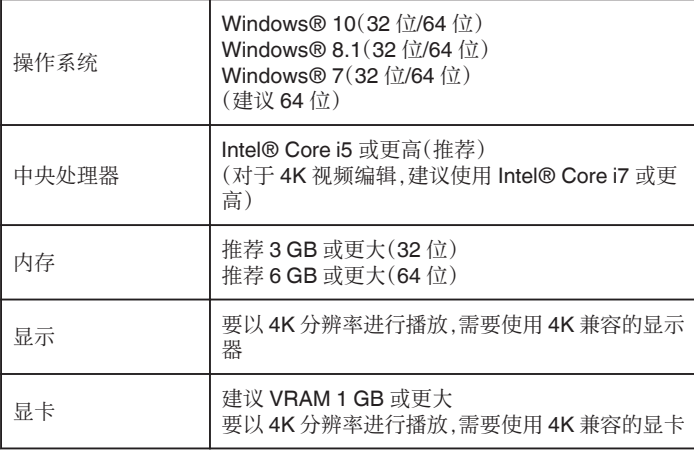

### 0 其他要求

要创建光盘,需要支持所需光盘类型的光盘驱动器。

注:

0 有关系统要求的更多信息,请参阅 PowerDirector 的帮助菜单。

- *2* 检查序列号。
	- 0 在下载过程中需要输入序列号。
	- 0 序列号印制在相机底面的标签上。

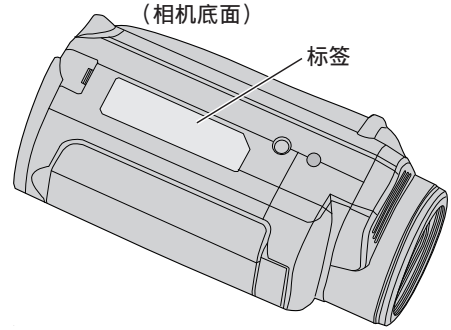

- *3* 下载。
	- 0 从以下链接打开下载页面。
	- http://www.cyberlink.com/JVC/PDR/
	- 0 按照下载页面上的说明下载文件。
	- 记下下载页面上所显示的产品密钥或将其显示至安装准备就绪为止。
- *4* 安装。
	- 0 双击下载的文件开始安装。
	- 0 按照安装程序上显示的说明完成安装。
### 使用 **PowerDirector**

- *1* 启动。
	- 0 双击桌面屏幕上的"CyberLink PowerDirector"图标。

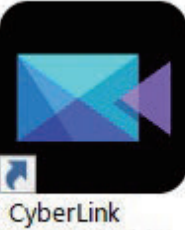

PowerDirector

- 0 在初始启动时需要输入产品密钥。(下载页面上显示的产品密钥)
- 0 启动启动程序后,正常情况下选择"Full Function Editor"。
- *2* 加载文件。
	- 0 显示编辑屏幕上的媒体空间(在启动状态下),然后选择"Load Media"→"Load Media Files"加载视频或静像。
	- 0 加载的文件显示为媒体空间缩略图。
	- 虽然也可从 SD 卡加载文件,但在保存项目和继续编辑时须在同一驱 动程序中。

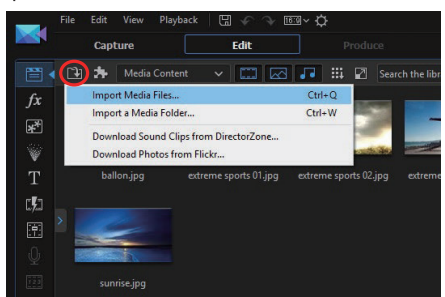

- *3* 编辑。
	- 将媒体空间缩略图拖放到时间轴上的视频轨道。
	- 0 可在时间轴上进行剪辑、合并和应用效果等编辑操作。
	- 可通过"File"→"Save Project"保存所编辑的数据。

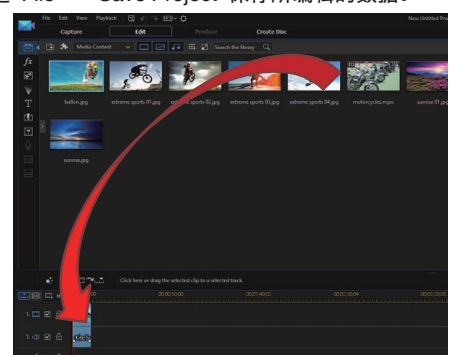

注:

● 要播放(查看)视频文件,请选择媒体空间缩略图,但不要将文件添加至时间 轴,然后单击预览窗口中的"Playback"。可以高图像品质播放视频。

- *4* 输出。
	- 编辑完成后,可通过"Output"将文件作为不同的视频文件输出或上传 至电影网站。

可通过"Create Disk"创建不同类型的光盘。

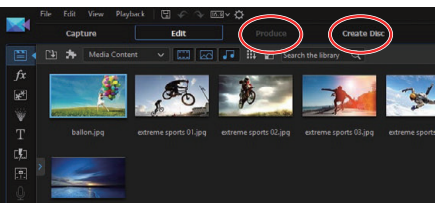

注:-

- 即便是在所推荐的系统环境下,输出 4K 视频文件也可能耗时较长(是实际 时间的 10 倍)。
- 0 无法在相机上播放通过 PowerDirector 输出的视频。
- 如需播放通过 PowerDirector 所创建的光盘,则需使用与对应的光盘格式 兼容的设备或播放器软件程序。

# 核对系统要求(指引)

### **Windows 10**

*1* 右键单击"开始"按钮,然后选择并单击"System"。

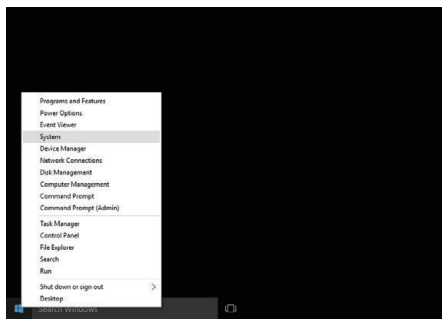

*2* 查看系统信息。

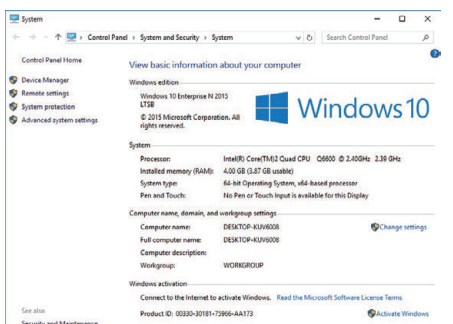

● 如果桌面上显示"This PC"图标,右键单击该图标并选择菜单中的 "Properties",以显示您的计算机的信息。

## **Windows 8.1**

- *1* 显示"Apps"。
- 单击 $\mathbb O$ 。

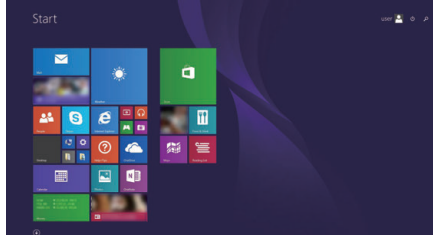

*2* 右键单击"Windows System Tool"菜单中的"PC"以选择复选框。

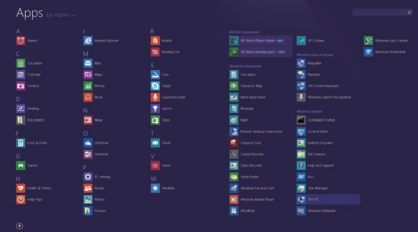

### *3* 点击底部栏中的"Properties"进行显示。

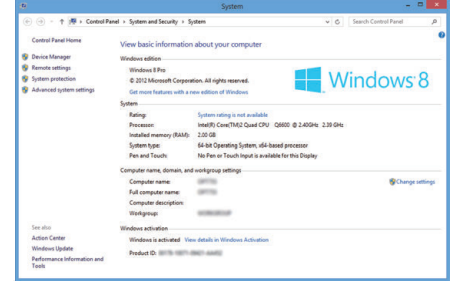

● 如果桌面上显示"Computer"图标,右键单击该图标并选择菜单中的 "Properties",以显示您的计算机的信息。

## **Windows 7**

点击开始键。

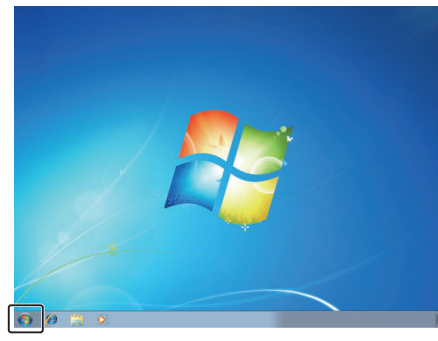

右键单击 Computer。

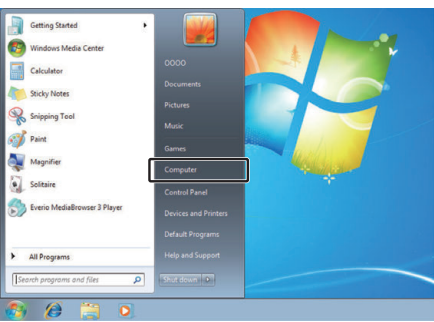

单击"属性"。

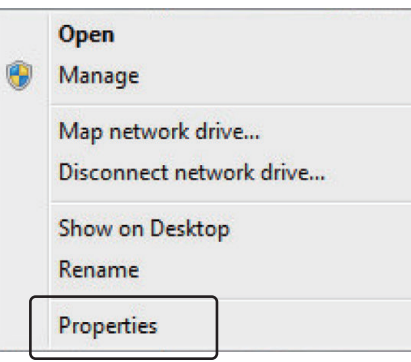

查看系统信息。

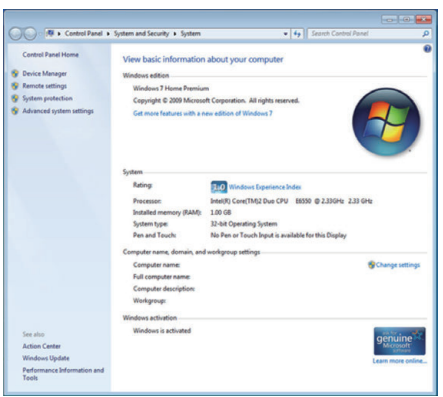

## 复制

# 连接蓝光录像机,将文件复录到光盘上

通过使用 USB 连接线将 AVCHD 兼容的蓝光刻录机连接至本机,您可以以高 (二) (3) 300 (三) (3) 3) 300 (1) 300 (1) 300 (1) 300 (1) 300 (1) 300 (1) 300 (1) 300 (1) 300 (1) 300 (1) 300 (1)<br>清画质转录以 HD 录制的视频。关于制作光盘的详细信息,另请参阅您的蓝光 刻录机的使用说明书。

- *1* 打开端子盖。
- *2* 插入要转录的 SD 卡。
- 0 在插入 SD 卡之前,关闭 LCD 监视器并关闭本机的电源。
	- 仅插入一张 SD 卡。即使插入了两张卡,蓝光刻录机也只能识别一张 SD 卡。
- *3* 连接至蓝光录像机。
	- 0 使用 USB 线(另售)连接。

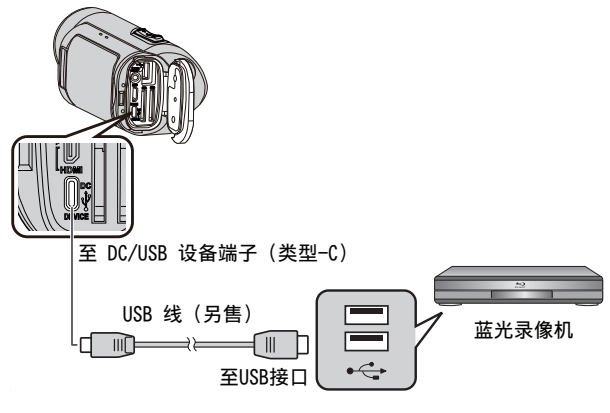

*4* 打开液晶监视器。

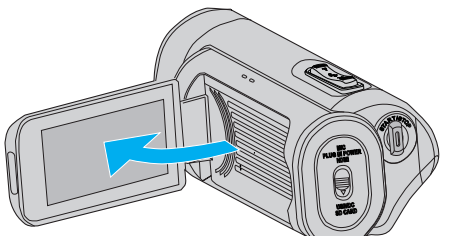

0 本机电源开启后显示 USB 模式屏幕。

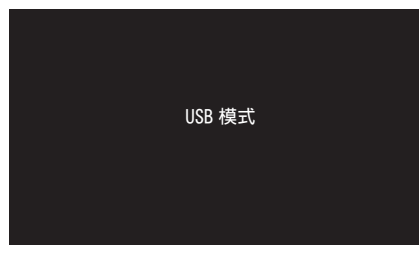

- *5* 在蓝光录像机上进行复录。
	- 0 另请参阅蓝光录像机的使用说明书。
	- 在复制完成后,在取下 USB 电缆前,关闭本机的液晶监视器并检查 POWER/ACCESS 指示灯是否熄灭。只有拔下 USB 电缆后,才能在本 机上执行操作。

注:-

0 要保存在"帧率"设为"50p""/ 60p"时所录制的视频,请使用兼容 AVCHD 逐行扫描的蓝光刻录机。

### 小心:-

- 以 4K 或 High-Speed 品质录制的视频无法保存至蓝光刻录机。
- 在"帧率"设为"50p"/"60p"时所录制的视频无法保存至 DVD。
- 如果剩余电池电量不足,该操作无法完成。请首先对电池进行完全充电。

# **Wi-Fi** 功能

可通过在相机单元的 USB 主机终端上安装无线 LAN 适配器(另售)使用 Wi-Fi 功能。

它具备了基于浏览器的功能,可使用智能手机、平板电脑终端和电脑等设备, 同时还可进行实时流传输。

### ■ 无线 LAN 适配器(操作已验证): **TP-LINK**:**TL-WN725N**

- 0 不保证本机能与所有的无线 LAN 适配器搭配使用。
- 当所用的无线 LAN 适配器的尺寸大于图示尺寸时,则无法正常关闭端子 盖。

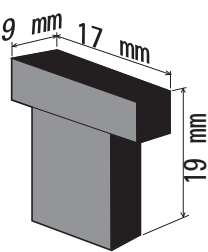

### 难以移除无线 LAN 适配器时:

可通过在无线 LAN 适配器周围拴一根绳子等物体将其取下。

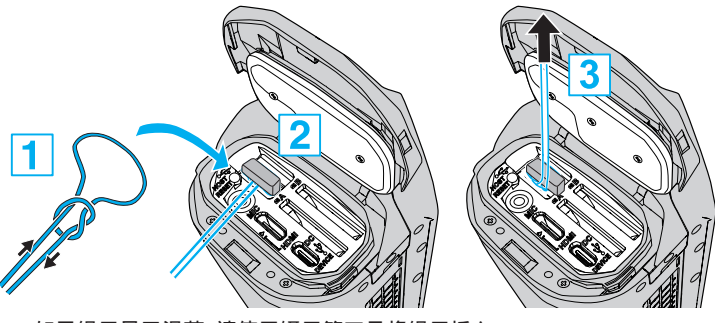

● 如果绳子易于滑落,请使用镊子等工具将绳子插入。

## 功能列表

### ■ 基于浏览器的功能(Web 功能)

0 静像传输

将存储在 SD 卡中的静像传输(下载)到智能手机、平板电脑终端或电脑等设 备上。

["静像传输](#page-85-0)" (B p. 86)

### 0 远程查看

可以通过智能手机、平板电脑终端或电脑等设备上的网页浏览器访问相机,以 检查实时图像并远程控制相机。

["远程查看](#page-89-0)" (s p. 90)

### ■ 实时流传输功能

通过将相机与支持实时流传输的解码器或电脑应用程序相结合,可通过网络 执行音频及视频流传输。

["实时流传输](#page-94-0)" (e p. 95)

# 使用 **Wi-Fi**的注意事项

### **Wi-Fi** 功能注意事项

- 0 不保证在所有设备上都能正常运行。
- 0 此功能并非为预防灾难或犯罪而设计。
- 0 无线 LAN 的安全性
- 无线 LAN 的好处是,它不需要使用 LAN 电缆,而用无线电波传输信息,因 此可在无线电波覆盖的区域建立 LAN 连接。但是,无线电波能在其覆盖范 围内穿越物体(如墙壁),因此,如果不配置安全设置,就有可能发生安全问 题,如拦截传输信息或非法存取。 您在无线 LAN 环境下连接网络前,要通读所用无线 LAN 设备的说明手册, 并相应地配置安全设置。否则个人信息(比如用户名、密码和邮件内容)遭
- 到拦截或非法访问网络的风险可能会增加。 ●由于无线 LAN 的设计,请注意,安全性可能遭到异常或不可预见的手段所 破坏。
- 有关无线 LAN 和网络安全性的更多详情,请咨询无线 LAN 设备的制造商。
- 0 JVC 对使用这一功能所引发的安全问题、故障、损坏或损失概不负责。
- 0 Wi-Fi 功能在水下不可用。

### ■ 不要在以下场所附近使用本产品。

- 0 工业、科学或医疗设备,如微波炉和起搏器
- 0 工业、科学或医疗设备,如微波炉和起搏器
- 0 指定的低功率广播电台(无需无线电台执照)

#### ● Bluetooth 设备

如上述设备的装备使用与 Wi-Fi 相同的频率带宽。 在上述装备附近使用本产品,可能会造成电波干扰,从而导致连接失败或通信 速度下降。在此情况下,切断不在使用中的设备的电源。

### ■ 避免在电视机或收音机附近使用本产品。

电视机或收音机使用与 Wi-fi 不同的无线电波频率带宽,因此,对本产品或电 视机/收音机的通信没有影响。

- 不过,电视/收音机放在 Wi-Fi 产品附近时,Wi-Fi 产品所发出的电磁波可能会 导致电视/收音机产生声音或图像的噪声。
- 通信可能无法正常的在无线电设备或广播电台附近进行。此时<mark>,相应的更改</mark><br> 场地。

### ■ 无线电信号无法穿透钢筋、金属或混凝土。

无线 LAN 适配器所使用的无线电波无法穿透钢筋、金属或混凝土材料。 如果房间墙壁材料为以下任意一种材料,则可能对通讯造成负面影响。同样 地,如果在建筑物的楼层之间使用相同材料,通讯也可能会受到影响。 \*有人体或身体部位在 Wi-Fi 设备之间时,通讯也会变弱。

### ■ 不要连接到您未获授权的无线网络。

一旦连接,可能会被视为未经授权的接入,并可能会对您采取法律行动。

#### ■ 请勿在购买无线 LAN 适配器所在国家之外的地方使用 Wi-Fi 功 能。

根据国家而定,对无线电波的使用可能有限制规定,违反这些规定可受到法律 惩处。

### 将本机出口**/**带到海外

将本机带到美国政府规定的出口受控国家(如伊朗、苏丹、朝鲜、叙利亚和古 巴),可能需要得到美国政府的批准。(截止于 2017 年 9 月)。 如需更多信息,请洽询美国外交部商业服务处。

# <span id="page-77-0"></span>如何建立 **Wi-Fi** 连接

"Wi-Fi 连接的方式" (☞ p. 78) ["准备连接](#page-78-0)" (☞ p. 79)  $"E E"$  ( $\approx$  p. 79)

### **Wi-Fi** 连接的方式

将相机连接至智能手机、平板电脑终端或电脑等设备有三种方法。

### 直接连接

● 可通过 Wi-Fi 将相机直接连接至智能手机、平板电脑终端或电脑等设备。

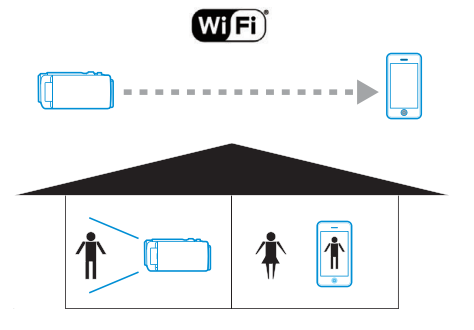

### 局域网(**LAN**)连接

- 可将相机连接至处于相同局域网(LAN)中的智能手机、平板电脑终端或电 脑等设备。
- "何为局域网(LAN)?" (13 p. 78)

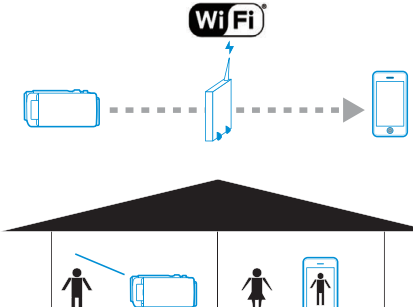

\* 使用此连接模式需要一个接入点(无线 LAN 路由器)。 "何为接入点?" (B p. 78)

### 网络连接

● 可通过互联网将相机连接至远处的智能手机、平板电脑终端或电脑等设备。

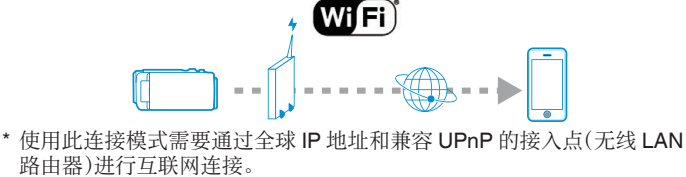

"何为全球 IP 地址?" (18 p. 78)

"何为 UPnP?" (☞ p. 78)

"何为接入点?" (☞ p. 78)

## 网络相关术语

## ■ 何为接入点?

接入点指以无线方式使用互联网连接的设备。

常见例子包括无线 LAN 路由器和 Wi-Fi 路由器;利用其功能,多台设备可共 享单一连接。

对于通过无线连接的光纤网络和有线电视等互联网连接,则使用无线 LAN 路 由器(或有无线 LAN 路由器功能的设备,如调制调解器)。

## **■ 何为局域网(LAN)?**

通过无线 LAN 路由器,多台设备可使用单一网络连接,而连接至相同无线 LAN 路由器的多台设备则可彼此通讯。 此时,这种独立于互联网连接所进行的通讯即称为局域网(LAN)连接。

### ■ 何为全球 IP 地址?

我们所使用的互联网连接使用全球 IP 地址或本地 IP 地址。 本地 IP 地址不能用于外源访问,因而不能用于进行互联网连接。 如果不确定所用的互联网连接类型,请咨询互联网服务提供商。

### ■ 何为 UPnP?

UPnP 是"通用即插即用"的缩写,是无线 LAN 路由器的一项功能。 可使用此功能授权外部资源受限访问,否则将禁止。 要了解所使用的无线 LAN 路由器是否支持 UPnP,请参阅无线 LAN 路由器 的说明手册或产品目录。 如果 Wi-Fi 路由器的 UPnP 功能可以启用或禁用,请选择"启用"。

## <span id="page-78-0"></span>准备连接

## 工作环境

已针对以下环境进行操作验证。

### ■ 电脑

- 操作系统 Windows 7 网页浏览器:Internet Explorer 11
- 0 操作系统:Windows 10 网页浏览器:Edge
- 操作系统: Mac OS X 网页浏览器:Safari 11

### o 智能手机**/**平板电脑终端

- 0 操作系统:iOS11(iPhone 7) 网页浏览器:Safari 11
- 操作系统: iOS11(iPad 第 5 代) 网页浏览器:Safari 11
- 0 操作系统:Android 7(Nexus9) 网页浏览器:Chrome
- 操作系统: Windows 8.1(Surface) 网页浏览器:Internet Explorer 11

### 相机准备

### ■ 将无线 LAN 适配器连接到相机的 USB 主机端子

- 仅可将一个 Wi-Fi 连接适配器连接到 USB 主机终端。
- 只有在关闭了摄像机电源后才可连接或断开适配器。
- *1* 启用网络连接。

把"MENU"→"系统"→"网络"设为"开"。

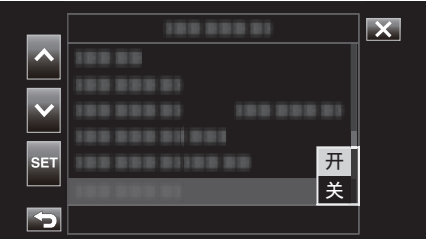

### *2* 配置连接设置。

在"网络"下直接轻击"设置",选择"连接设置"后轻击"SET"。

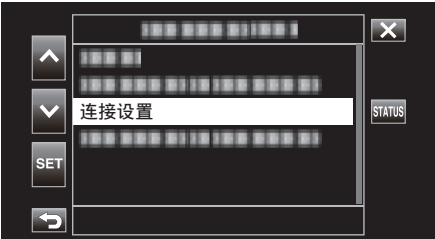

0 显示向导屏幕。按照屏幕上的说明进行设置。

## 连接

### 直接连接

通过此连接模式可启用从智能手机、平板电脑终端或电脑等设备直接访问本 相机的网络功能。

- *1* (在此摄像机上操作)
	- 启动向导屏幕并轻击 >。

启动向导屏幕("相机准备" (B p. 79))

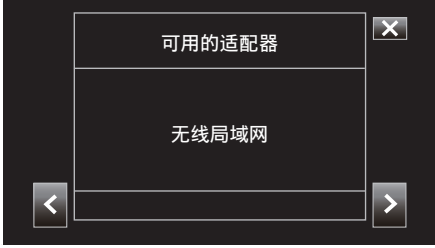

### 2 选择"直接连接"后轻击 >。

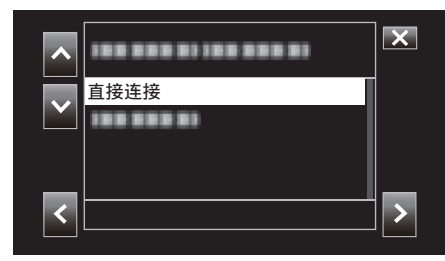

按照屏幕说明完成设置。

#### 配置以下设置。 0 配置方法

\* 手动配置时配置 SSID 和密码。

如果无需更改所显示的 SSID 和密码,请将信息记下后轻击 > 按钮。 要继续下一步,请轻击〉。要返回上一步,请轻击く。

3 轻击屏幕右下方的 VDONE。

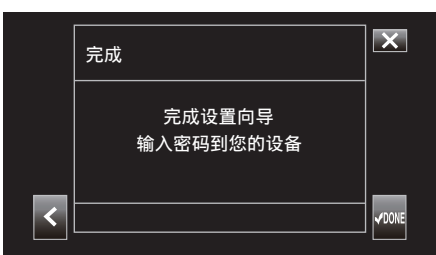

- \* 选择"手动"且配置完成时显示的屏幕。
- 在"选择设置类型"屏幕上选择"WPS"时,无需步骤 4 和 5。
- *4* 轻按"STATUS"。

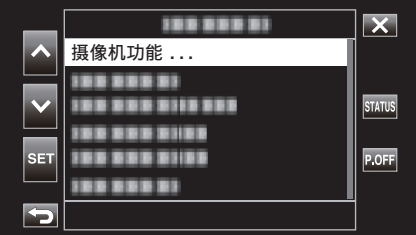

5 轻击 <>显示"网络"屏幕。

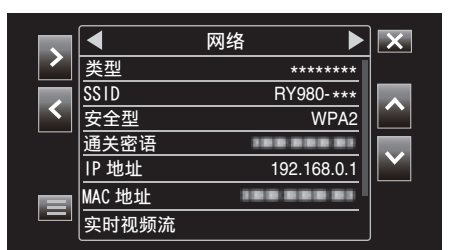

检查并确保在向导屏幕中所配置的"SSID"和"通关密语"显示。

*6* (在智能手机、平板电脑终端或电脑上的操作) 显示无线连接设置中的接入点列表后选择"RY980-xxxxxx"。

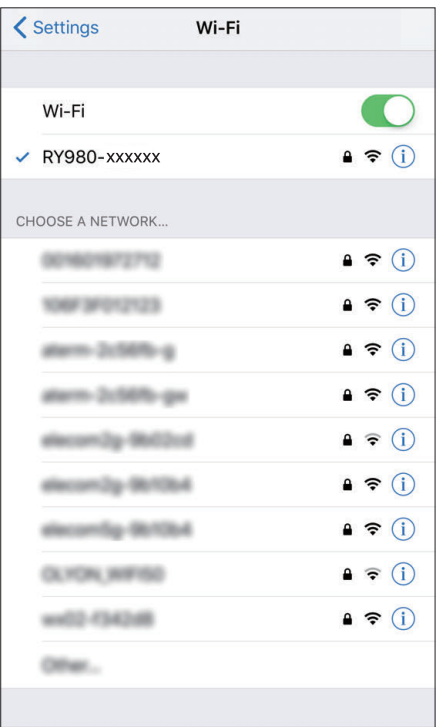

0 xxxxx 视所用设备而异。

*7* 密码确认屏幕显示。

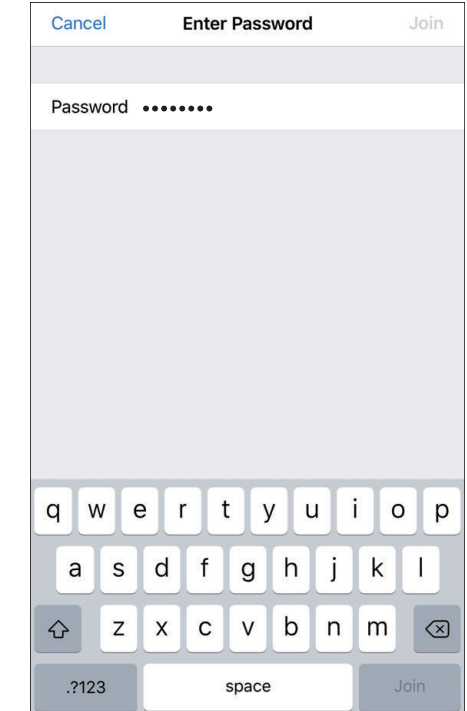

. 输入在步骤 5 中"网络"屏幕上显示的"通关密语"。

### <span id="page-80-0"></span>■ 通过智能手机、平板电脑终端或电脑等设备上的网页浏览器访问 相机

1 显示"MENU"→"STATUS"→"网络"屏幕。

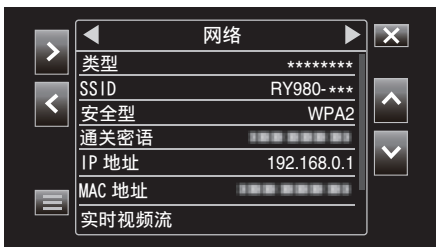

检查显示的 IP 地址。

*2* (在智能手机、平板电脑终端或电脑上的操作) 在想要连接至相机的终端上启动网页浏览器,将在步骤 1 中所验证的"IP 地址" 输入至地址栏后确认输入。

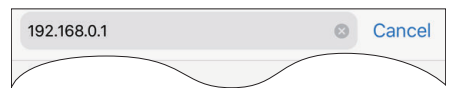

- 如果"IP 地址"中显示 "192.168.0.1",请输入 "http:// 192.168.0.1"。
- *3* 显示登入屏幕。

输入用户名(jvc)和密码(默认值:0000)并确认输入。

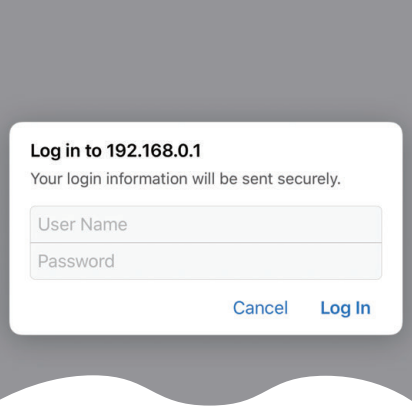

*4* 显示相机主页。

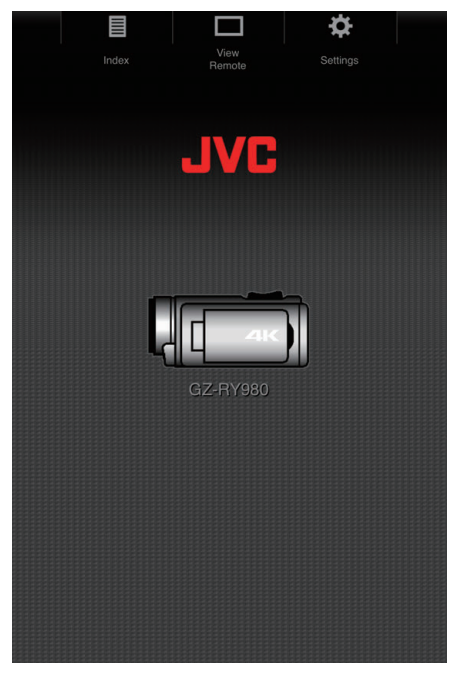

注: ● 可在 "MENU"→"系统"→"网络"/"设置"→"Web"→"登录密码"中更改密 码。

## 通过接入点连接

### 网络连接

通过此连接模式可启用通过网络从智能手机、平板电脑终端或电脑等设备访 问本相机的网络功能。

- \* 要使用此功能,需要准备一个兼容 UPnP(通用即插即用)的无线 LAN 路由 器,同时需通过网络连接获取全球 IP 地址。
- ["何为](#page-77-0) UPnP? " (☞ p. 78) ["何为全球](#page-77-0) IP 地址?" (18 p. 78)
- 0 使用支持 UPnP 的无线 LAN 路由器。 (带有 Wi-Fi 认证标志的产品) 要查看是否支持 UPnP,请参阅所用无线 LAN 路由器的使用说明。

注:-

- ●根据所用无线 LAN 路由器和信号强度而定,您可能会遇到连接问题或连接 缓慢问题。
- 与使用摄像机相比,使用智能电话操作变焦功能时,反应可能会比较慢。

### ■ 获取动态 DNS(DDNS)帐户

取得动态 DNS 帐户后,即使在通过互联网访问本机时 IP 地址有变,也能照常 通过网络使用本机。

- 0 在本相机上仅可配置 JVC 动态 DNS 服务。 如要取得(注册)帐号,请完成以下步骤。
- *1* 通过浏览器访问以下 URL,并注册临时帐号。 (在电脑或智能手机上操作) https://dd3.jvckenwood.com/user/ 将您的电子邮件地址设为用户名。
- *2* 检查并确认您在注册临时帐户时所用的电子邮件地址收到一封确认电子 邮件,并访问该电子邮件中列出的 URL。 (在电脑或智能电话上操作)
- *3* 检查帐户信息(用于访问(WAN)的用户名和 URL)。 写下访问所需的信息。

## ■ 连接适配器设置和相机连接

1 启动向导屏幕并轻击 >。 ["相机准备](#page-78-0)" (B p. 79)

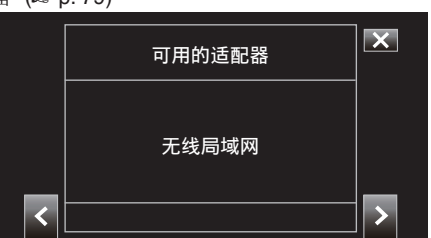

2 选择"与接入点连接",然后轻击 >。

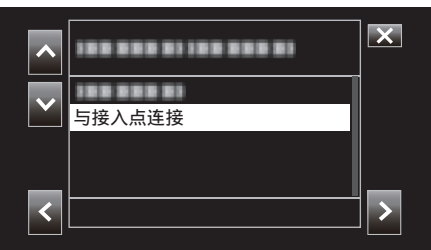

3 选择"互联网连接",然后轻击 >。

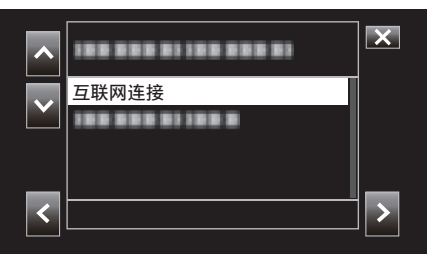

4 选择配置方法后轻击 >。

在此配置 WPS。

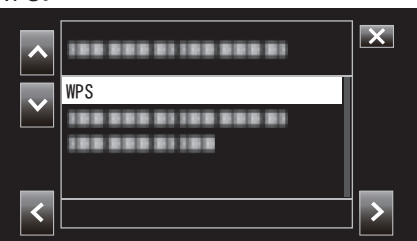

*5* 按接入点上的 WPS 按钮。

要了解更多信息,请参阅接入点的说明手册。

*6* 轻按"WPS"。

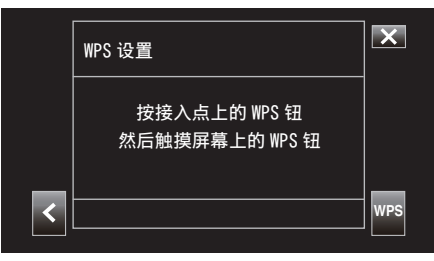

*7* 连接成功屏幕显示。

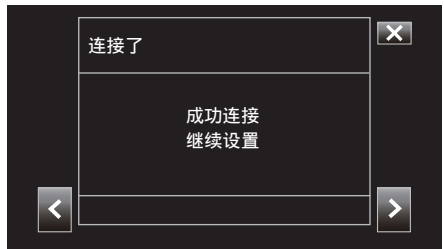

按照屏幕上的说明配置"HTTP 端口"/"UPnP"/"DDNS"/"用户名"/"密 码"。

- 0 HTTP 端口:
- 配置用于连接至互联网的端口号。通常设置为"80"。
- $\bullet$  UPnP:

如果可以用 UPnP 协议将设备连接至网络,则设为"开"。 • DDNS:

- 配置连接互联网的环境。通常设置为"开"。
- 0 用户名:
	- 为获取的 DDNS 帐户配置一个用户名。
	- 0 密码:
		- 为获取的 DDNS 帐户配置密码。
	- 对于非 WPS,还需配置 SSID、加密类型、密码和 IP 地址("DHCP"或 "手动")等信息。
- 注:-
- 通过网页浏览器建立直接连接后访问相机主页时,也可在"设置"选项卡下 配置连接设置[。"更改连接设置](#page-93-0)" (B p. 94)

## 使用 **Wi-Fi**

### ■ 通过智能手机、平板电脑终端或电脑等设备上的网页浏览器访问 相机

1 检查相机 "MENU"→"STATUS"→"URL(WAN)" 中的 URL。

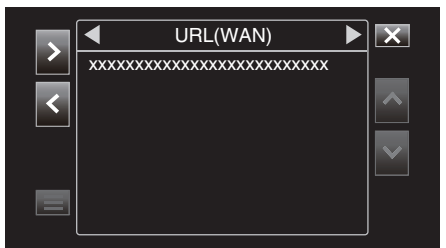

- *2* 启动智能手机、平板电脑终端或电脑等设备上的网页浏览器后访问经过 验证的 URL。
- *3* 输入用户名和密码。

在登入屏幕上输入用户名(jvc)和密码(默认值:0000)后,会显示相机主 页。

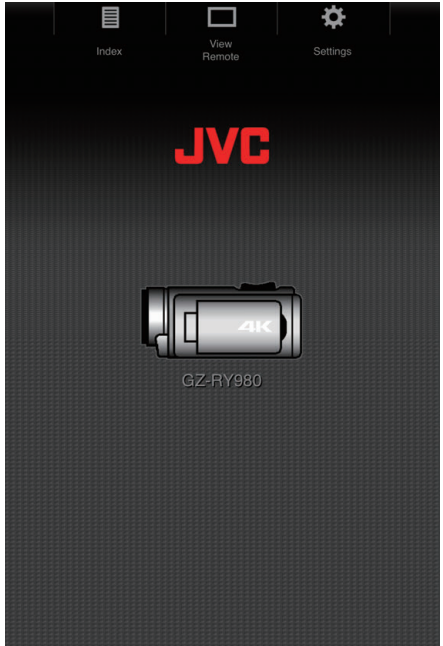

## <span id="page-83-0"></span>局域网(**LAN**)连接

通过此连接模式可启用从处于同一局域网(LAN)中的智能手机、平板电脑终 端或电脑等设备访问本相机的网络功能。

## ■ 连接适配器设置和相机连接

- 1 启动向导屏幕并轻击 >。
	- ["相机准备](#page-78-0)" (B p. 79)

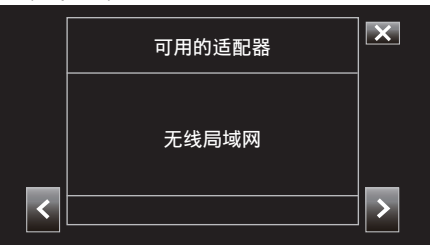

2 选择"与接入点连接",然后轻击 >。

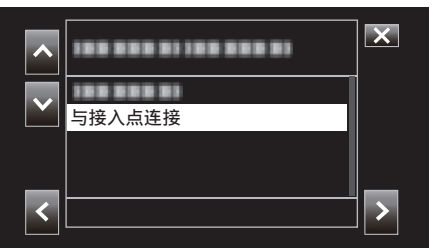

3 选择"网络连接时",然后轻击 >。

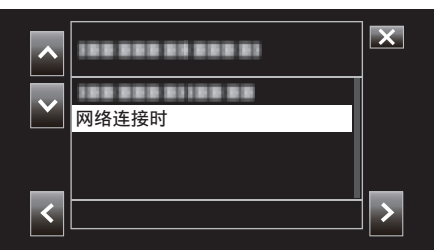

- 4 选择配置方法后轻击 >。
	- 在此配置 WPS。

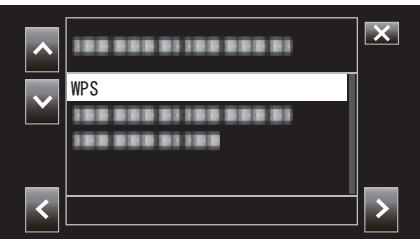

- *5* 按接入点上的 WPS 按钮。 要了解更多信息,请参阅接入点的说明手册。
- *6* 轻按"WPS"。

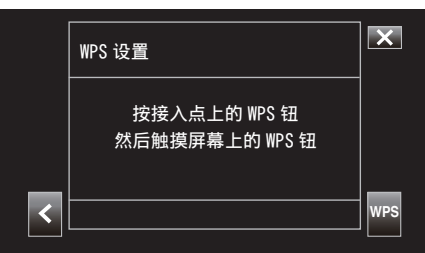

*7* 连接成功屏幕显示。

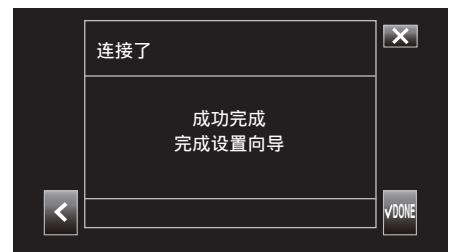

对于非 WPS,还需配置 SSID、加密类型、密码和 IP 地址("DHCP"或"手 动")等信息。

注:-

● 通过网页浏览器建立直接连接后访问相机主页时,也可在"设置"选项卡下 配置连接设置[。"更改连接设置](#page-93-0)" (18 p. 94)

### ■ 通过智能手机、平板电脑终端或电脑等设备上的网页浏览器访问 相机

- *1* 将智能手机、平板电脑终端或电脑连接至局域网。 如果智能手机、平板电脑终端或电脑已连接到局域网,则无需此设置。
- 2 显示"MENU"→"STATUS"→"网络"屏幕。

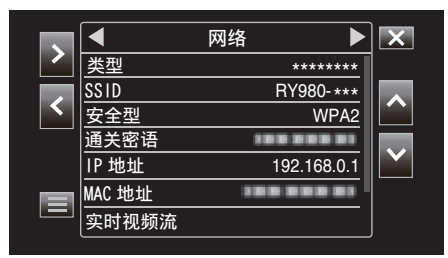

检查显示的 IP 地址。

*3* (在智能手机、平板电脑终端或电脑上的操作) 在想要连接至相机的终端上启动网页浏览器,将在步骤 2 中所验证的"IP 地址" 输入至地址栏后确认输入。

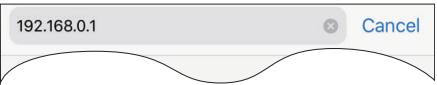

● 如果"IP 地址"中显示 "192.168.0.1", 请输入 "http:// 192.168.0.1"。

### *4* 显示登入屏幕。

输入用户名(jvc)和密码(默认值:0000)并确认输入。

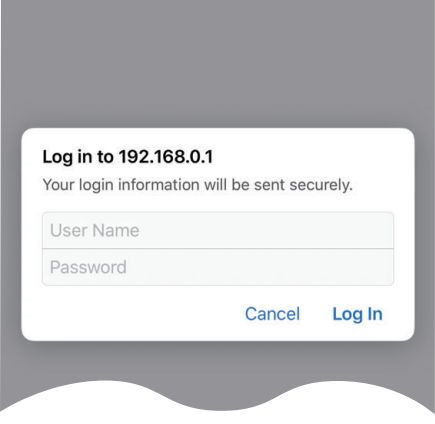

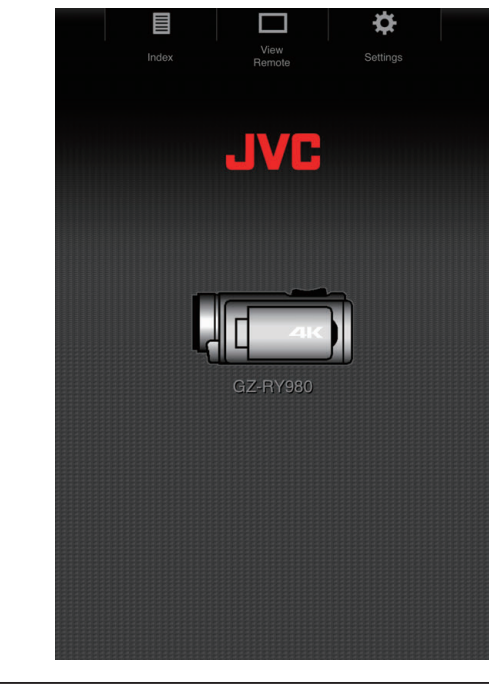

*5* 显示相机主页。

注 : 一 ● 可在 "MENU"→"系统"→"网络"/"设置"→"Web"→"登录密码"中更改密 码。

## <span id="page-85-0"></span>使用 **Wi-Fi**

# 静像传输

此功能可用于将相机上 SD 卡中所存储的静像传输(下载)至智能手机、平板 电脑终端或电脑上。 一次可以下载多个或全部静像。

小心 : 一

- 0 iOS 设备不能一次下载多个图像数据。
- 0 此外,要在 iOS 设备的 Safari 设置中禁用弹出式广告阻拦。

## ■ 可以选择多个文件时

- *1* 通过智能手机等设备的网页浏览器访问相机主页。
	- 操作方法视连接模式而异。
	- ["直接连接](#page-78-0)" (☞ p. 79)
	- ["网络连接](#page-80-0)" (☞ p. 81) ["局域网\(](#page-83-0)LAN)连接" (18 p. 84)

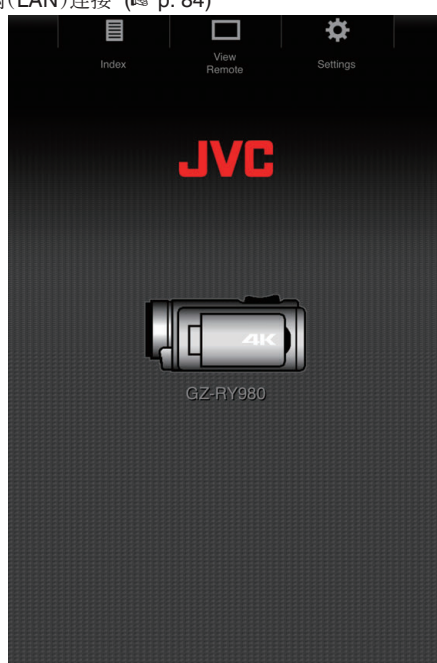

*2* 轻击(单击)"索引"。 显示以下屏幕。

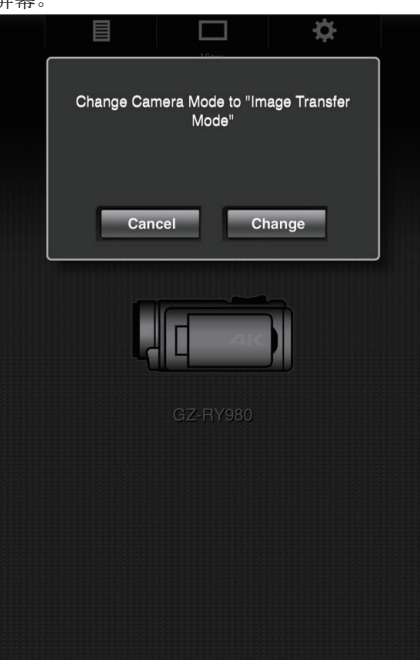

同时,在相机的 LCD 监视器屏幕上显示以下屏幕。

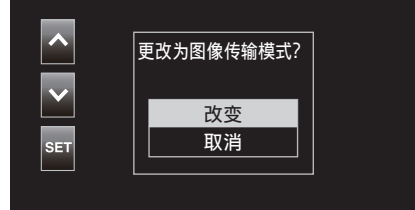

*3* 在网页浏览器屏幕上轻击(单击)"改变"或在相机上选择"改变"后轻击 SET。

浏览器上显示相机 SD 卡中所存储的静像索引屏幕(数据列表)。

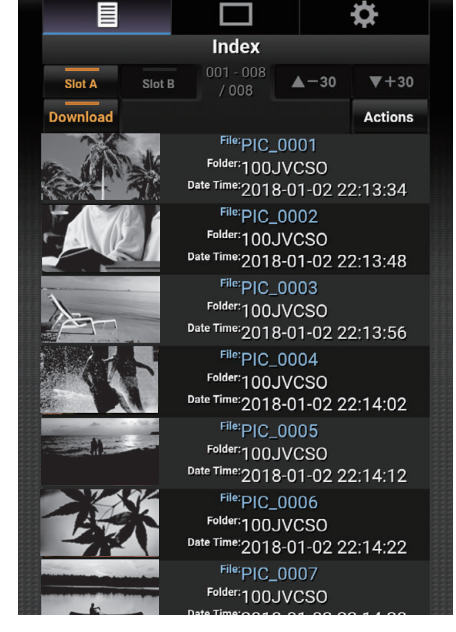

注:-0 要下载所有文件或受保护的文件,则无需步骤 4。

### *4* 轻击(单击)要下载的静像。

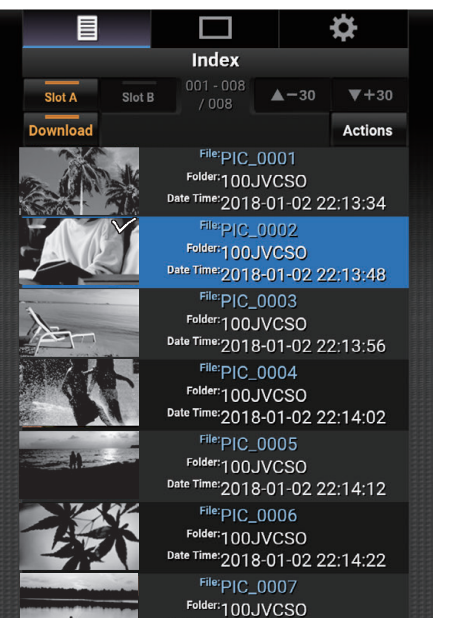

- 将 SD 卡插入插槽 A 和插槽 B 时,轻击(单击)插槽 A 或插槽 B 可将显 示切换至对应插槽的列表显示。
- 列表中每页最多显示 30 个标题。轻击(单击)"▲-30"显示上一页,轻 击(单击)"▼+30"显示下一页。

选定的各个文件上会附加一个勾选标记。 可以选择多个文件。

### 5 轻击(单击)"操作"。

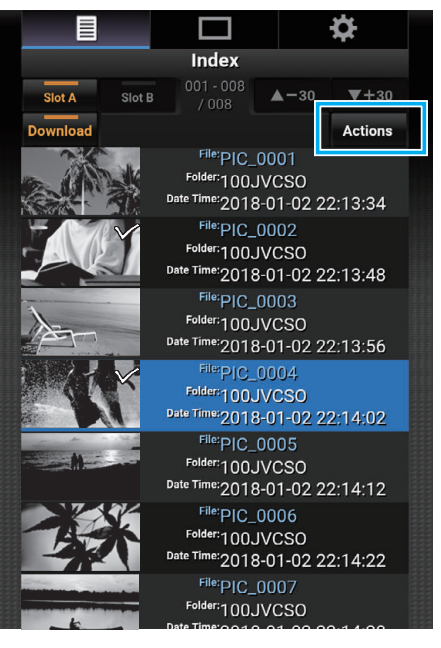

注:-

● 如果索引屏幕上没有数据,则"操作"将变灰且无法选择。

*6* 选择传输文件的方法。

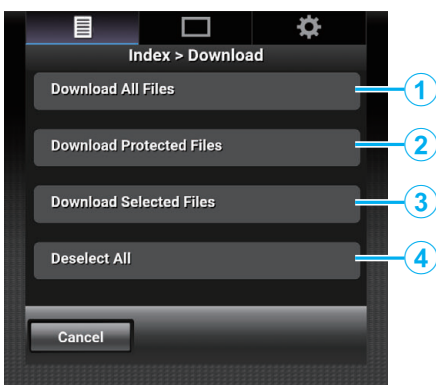

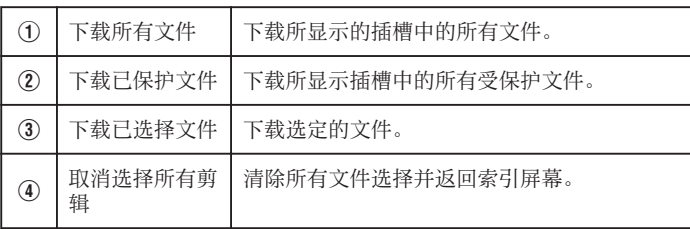

要取消操作,请轻击(单击)"取消"返回到索引屏幕。

- 如果未选择要传输的文件,则"下载已选择文件"和"取消选择所有剪 辑"将变灰且无法选择。
- 轻击(单击)传输方法开始传输过程。

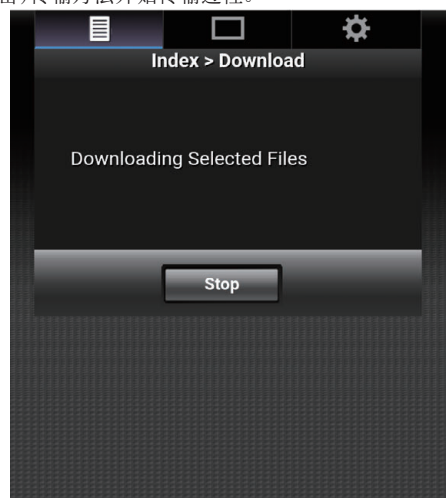

● 要取消下载,请轻击(单击)"停止",然后在"停止下载?"显示时轻击(单 击)"是"。

*7* 传输完成后会显示传输完成屏幕。

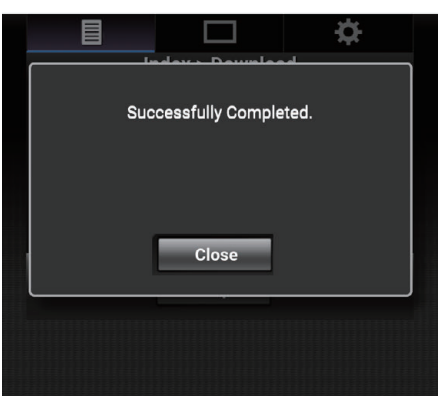

轻击(单击)"关闭"结束静像传输并返回到主屏幕。

## ■ 无法选择多个文件时

- *1* 通过智能手机等设备的网页浏览器访问相机主页。
	- 操作方法视连接模式而异。
	- ["直接连接](#page-78-0)" (BFD. 79)
	- ["网络连接](#page-80-0)" (1 p. 81)
	- ["局域网\(](#page-83-0)LAN)连接" (18 p. 84)

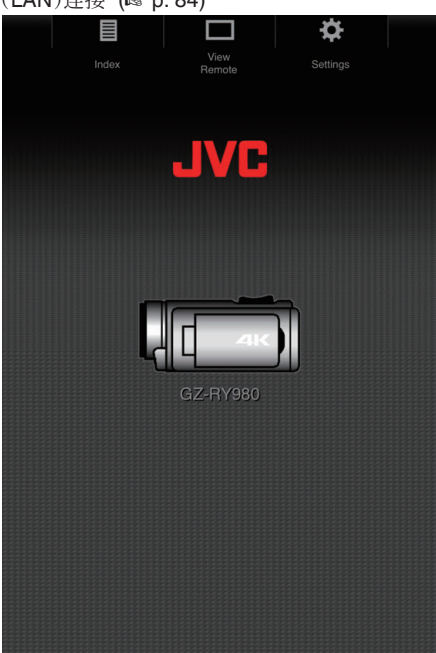

*2* 轻击(单击)"索引"。 显示以下屏幕。

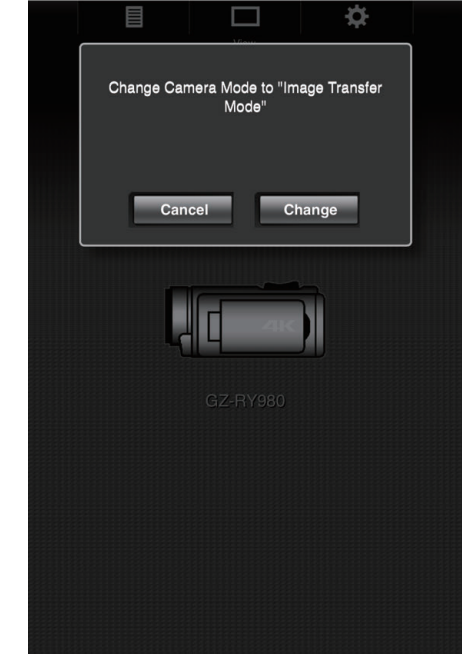

同时,在相机的 LCD 监视器屏幕上显示以下屏幕。

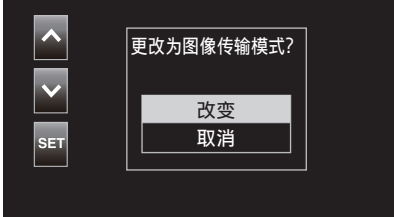

*3* 在网页浏览器屏幕上轻击(单击)"改变"或在相机上选择"改变"后轻击 SET。

浏览器上显示相机 SD 卡中所存储的静像索引屏幕(数据列表)。

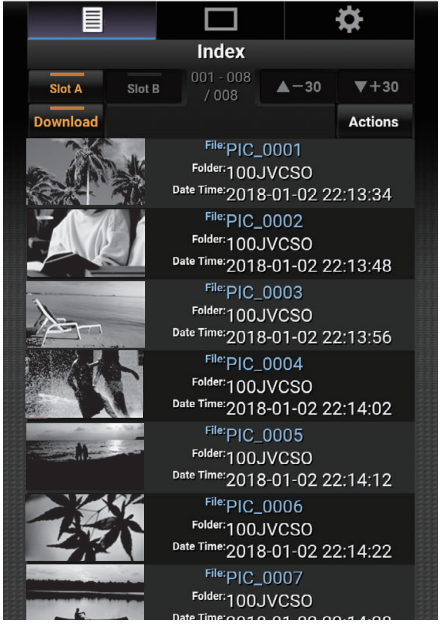

*4* 逐一选择要下载的静像数据后轻击(单击)。

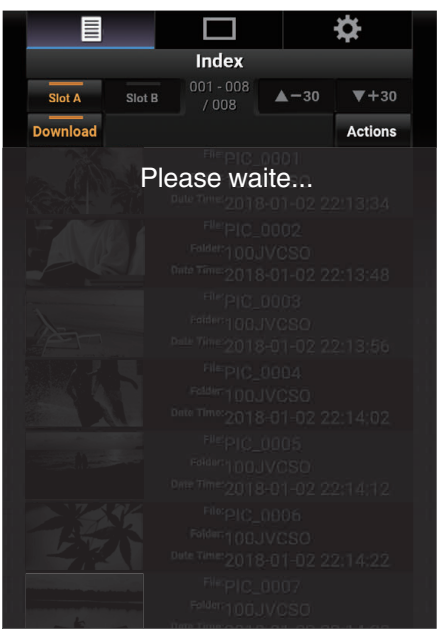

浏览器上显示新选项卡。根据浏览器上的说明进行操作。

小心:-

- 在下载过程中不能通过轻击(单击)"远程查看"或"设置"操作浏览器。
- 0 在实时流传输期间无法操作浏览器。

注:-

- 在显示索引屏幕时轻击(单击)"远程查看"时,会显示"远程查看"屏幕。 同时,相机上的屏幕显示从"图像传输模式"显示切换至录制待机屏幕。
- 在显示索引屏幕期间轻击(单击)"设置"时会显示"设置"屏幕。同时,相机上 的屏幕显示从"图像传输模式"显示切换至录制待机屏幕。

# <span id="page-89-0"></span>远程查看

可以通过智能手机、平板电脑终端或电脑等设备上的网页浏览器访问相机,并 可执行检查实时图像、开始或停止录制、放大或缩小及操作菜单等远程操作。

- *1* 从智能手机等设备的网页浏览器访问相机主页,然后轻击(单击)"查看远
	- 程"。
		- 操作方法视连接模式而异。
		- ["直接连接](#page-78-0)" (☞ p. 79)
		- ["网络连接](#page-80-0)" (☞ p. 81)
		- ["局域网\(](#page-83-0)LAN)连接" (18 p. 84)

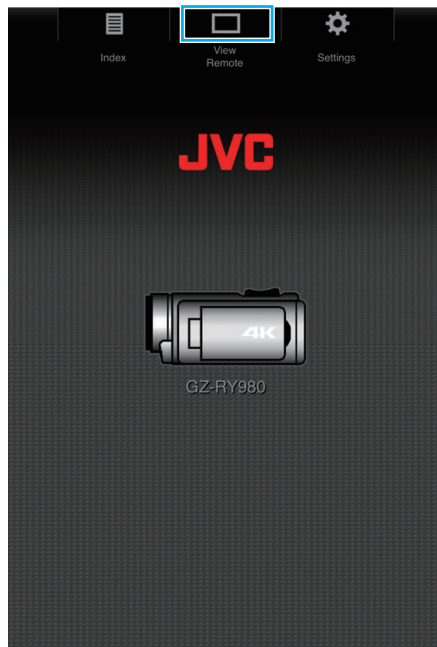

"查看远程"屏幕显示。

## ■ 操作步骤

"查看远程"屏幕

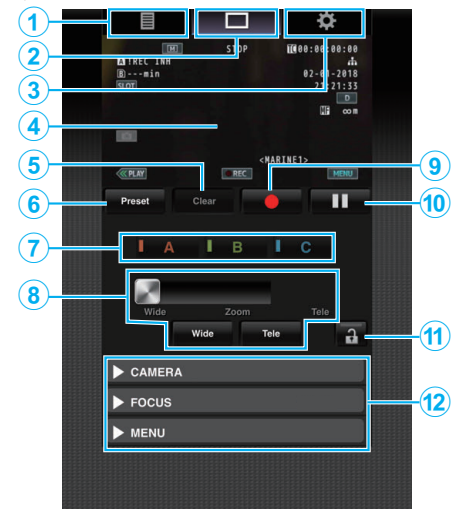

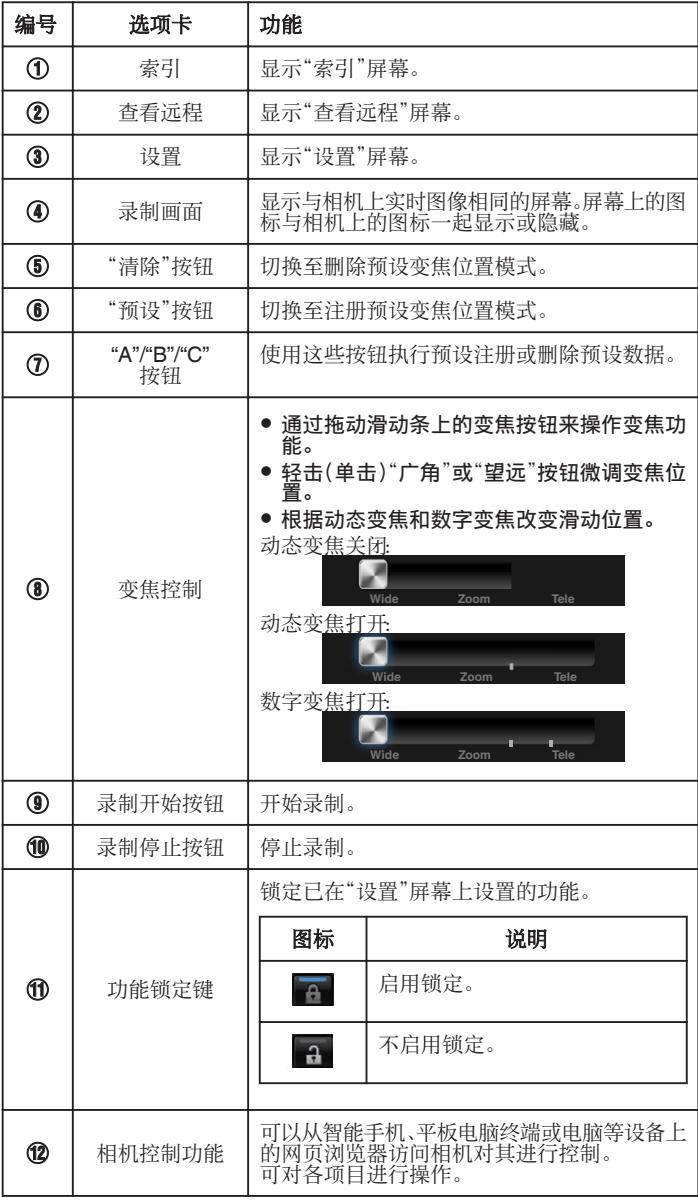

## 注册**/**删除预设变焦

## ■ 注册预设变焦

最多可以注册 3 个变焦位置。

*1* 轻击(单击)"预设"。 切换至注册预设变焦位置模式。

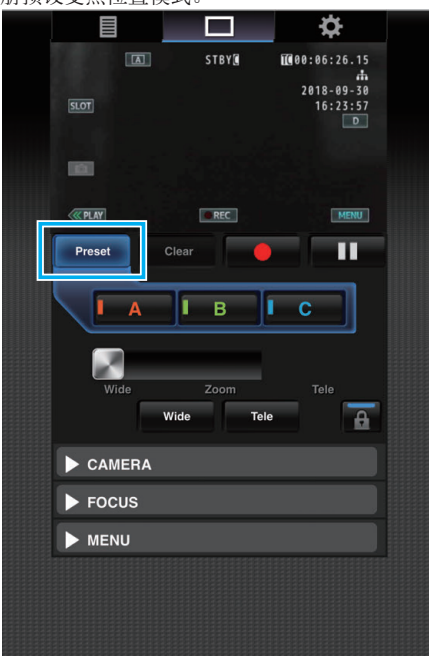

*2* 操作变焦条或"广角"和"望远"确定变焦位置。

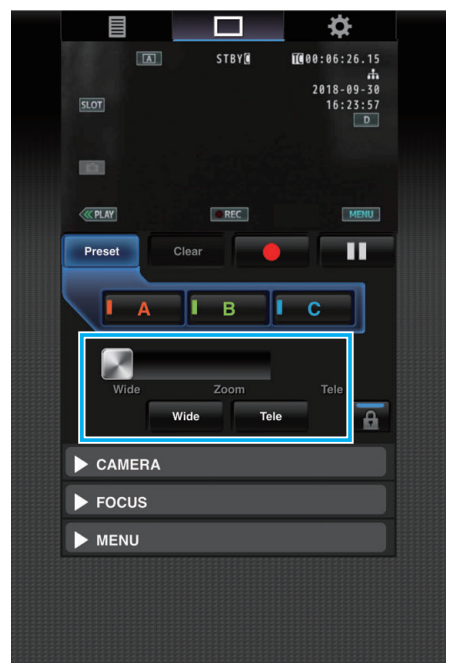

*3* 轻击(单击)"A"。

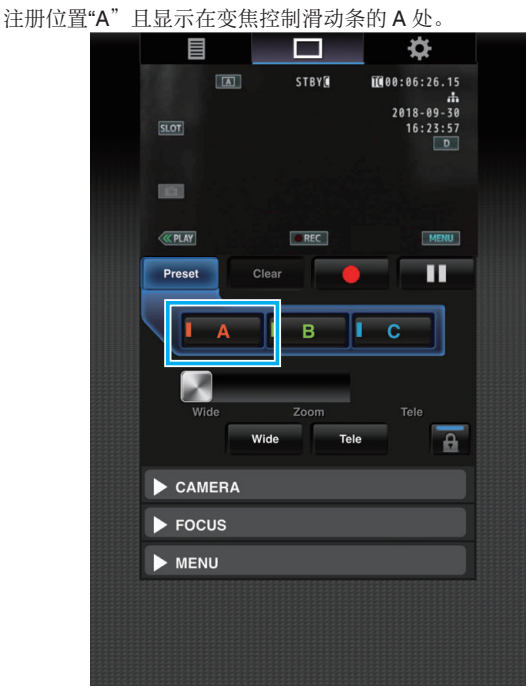

*4* 以同样的方式注册位置"B"和"C"。 将 A、B 和 C 三个位置全部注册后,将根据所注册的变焦位置从左开始重 新排列"A"、"B"和"C"按钮。

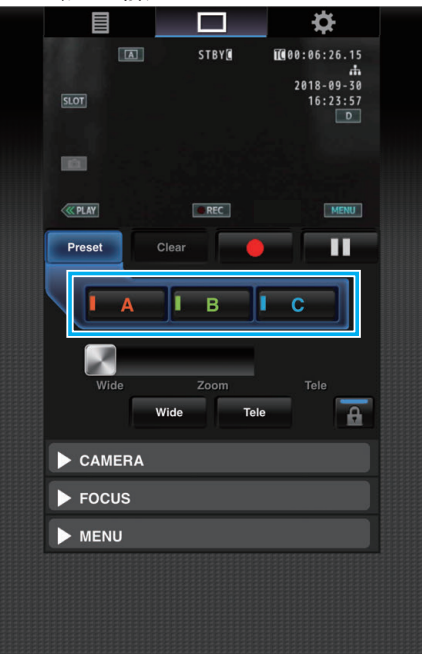

*5* 轻击(单击)"预设"。 退出注册预设变焦位置模式。

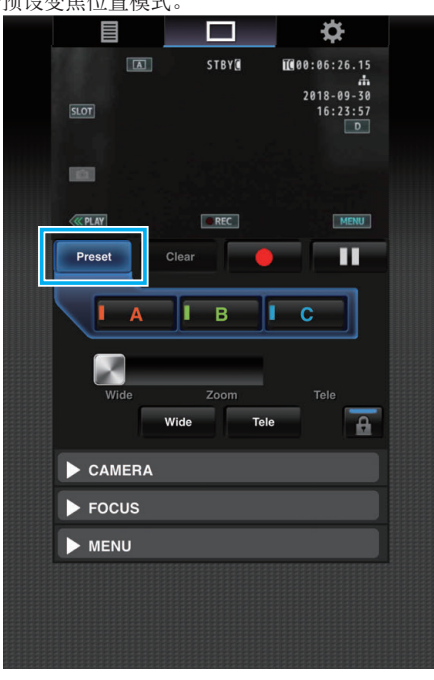

注:

- 0 注册完成后,轻击(单击)各按钮切换至对应的预设变焦位置。
- 在动态变焦开启时,注册了动态变焦位置的预设按钮会变灰,当动态变焦关 闭时则无法更改变焦位置。
- 0 动态变焦关闭时无法注册动态变焦位置。
- 在数字变焦开启时,注册了数字变焦位置的预设按钮会变灰,当数字变焦关 闭时则无法更改变焦位置。
- 0 数字变焦关闭时无法注册数字变焦位置。

### ■ 删除预设变焦

取消在"A"、"B"和"C"三个按钮中或任意一个中所注册的预设变焦。

*1* 轻击(单击)"清除"。 切换至删除预设变焦位置模式。

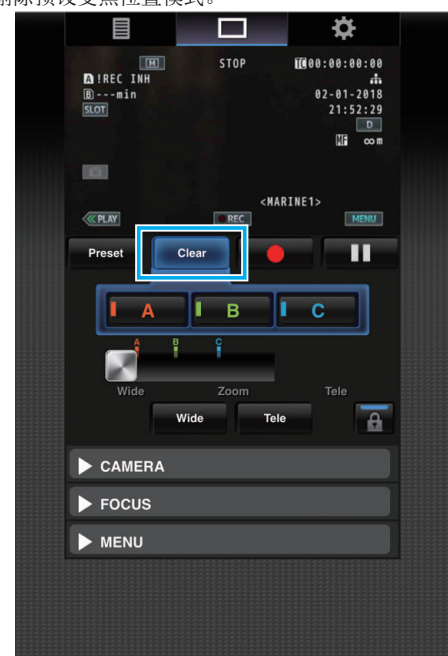

*2* 轻击要删除的位置("A"/"B"/"C")。 如果轻击(单击)"A",则会删除注册至 A 的位置且对应按钮呈灰显示。 滑动条上对应的变焦位置标记也会消失。

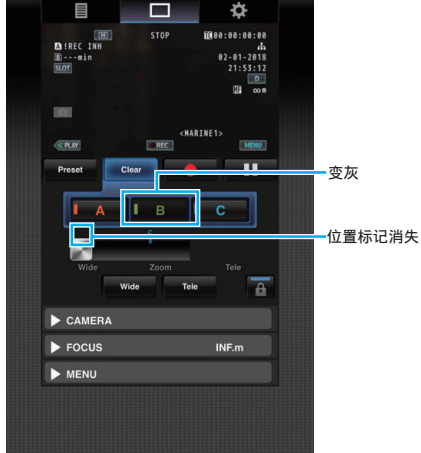

*3* 轻击(单击)"清除"。

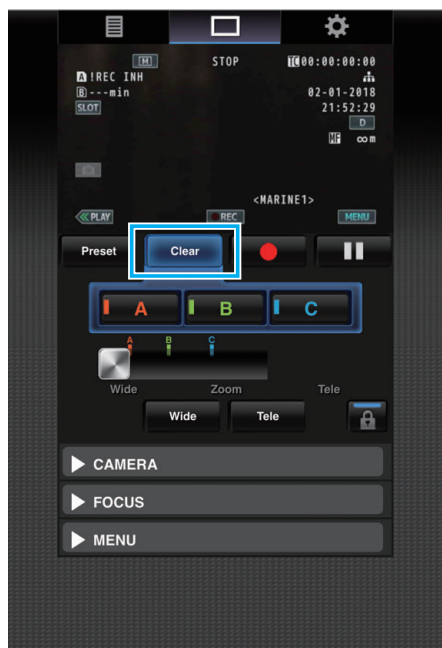

退出删除预设变焦位置模式。

## 注:-

- 0 此功能仅在录制模式下可用。
- 0 其不支持音频。
- 0 所录制的图像在实时流传输期间不会显示。
- 0 可进行的远程操作如下。
- CAMERA
- 在自动和手动模式之间切换
- 配置亮度等级(BRIGHTNESS ADJUST)
- 配置光圈(APERTURE)
- 配置增益等级(GAIN UP)
- 配置快门速度(SHUTTER)
- 配置白平衡(WHITE BALANCE)

FOCUS

- 调整对焦
- MENU
- 切换电视显示(DISPLAY ON TV)
- 与远程查看录制屏幕一起操作。
- 菜单操作
- 切换 STATUS 显示
- 在显示菜单时可在菜单之间切换。
- 操作锁定

# 通过网页浏览器更改设置

可通过智能手机、平板电脑终端或电脑等设备上的网页浏览器访问来更改网 络相关设置。

- *1* 通过智能手机等设备的网页浏览器访问相机主页。
	- 操作方法视连接模式而异。 ["直接连接](#page-78-0)" (Le p. 79) ["网络连接](#page-80-0)" (B p. 81) ["局域网\(](#page-83-0)LAN)连接" (18 p. 84)
- *2* 轻击(单击)"设置"选项卡。

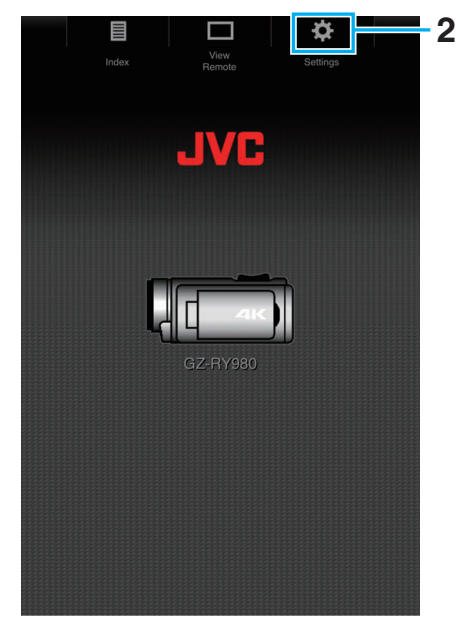

- *3* "设置"画面出现。
	- 设置以下各项。

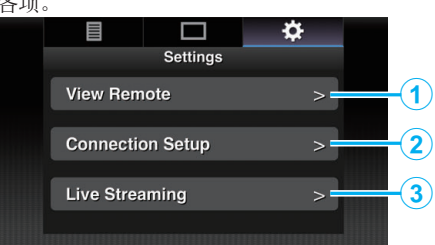

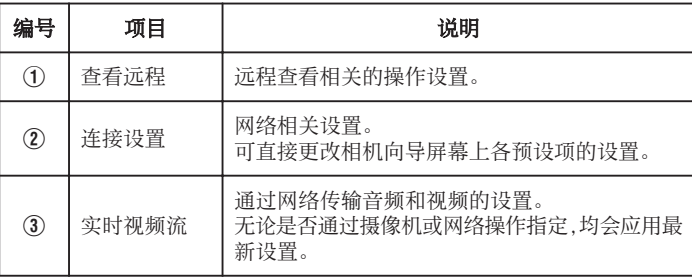

注:-

0 优先进行相机上的菜单操作。

- 在显示网页浏览器上的"设置"屏幕期间打开相机上的菜单时,会显示警 告信息,接下来会返回至主屏幕显示。
- 当相机上显示菜单时,无法通过网页浏览器打开"设置"屏幕。

## <span id="page-93-0"></span>■ 更改远程查看功能的设置

用于执行使用远程查看功能时的设置。

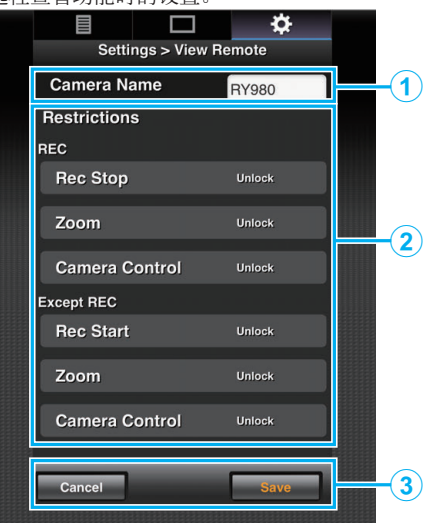

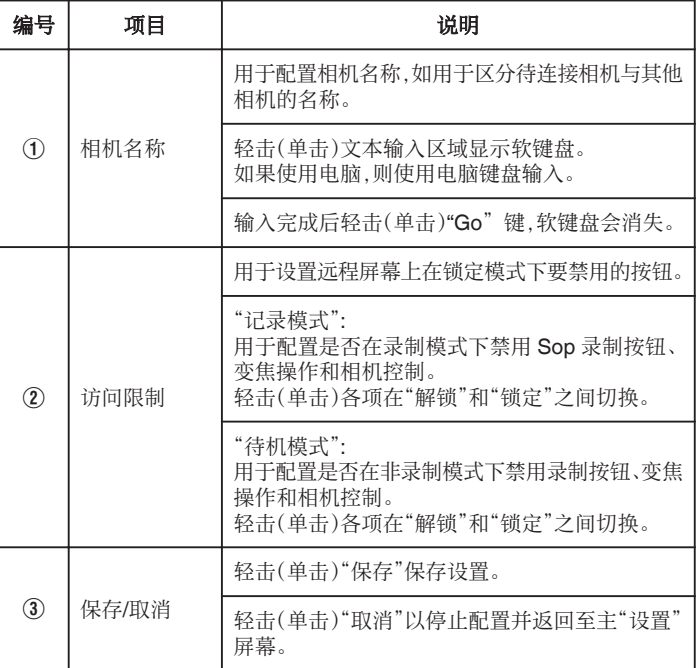

## ■ 更改连接设置

- 可直接更改相机向导屏幕上各预设项的设置。
- 0 如果无法在单页上显示所有项目,请进行滚动以显示剩余项目。
- 0 根据连接模式而无法更改的项目则呈灰色显示。

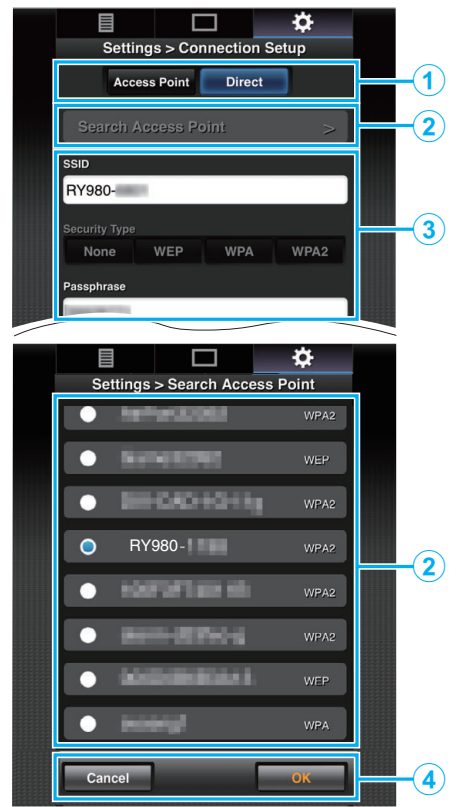

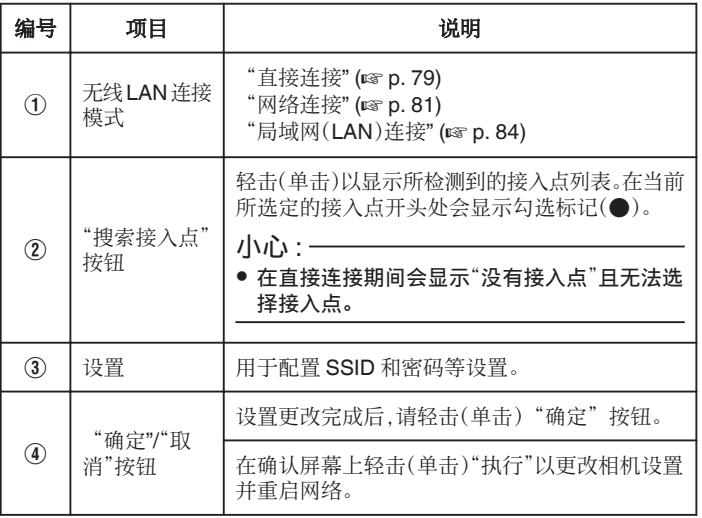

## ■ 更改流传输设置

可对在"MENU"→"系统"→"网络"/"设置"→"实时视频流设置"中所配置的 分配目的地信息进行直接更改。

["实时流传输](#page-94-0)" (A p. 95)

# <span id="page-94-0"></span>实时流传输

此功能用于通过网络将相机图像分配至服务器。

通过将相机与支持实时流传输的解码器或电脑应用程序相结合,可通过网络 执行音频及视频流传输。

注:-

● 可从 MPEG2-TS/UDP、MPEG2-TS/RTP、RTSP/RTP 和 RTMP 中选择分 配协议。

## ■ 支持的格式

视频:H.264

- 0 1,920x1,080: 50i/60i(12.0 Mbps)、50i/60i(8.0 Mbps)、50i/60i(5.0 Mbps)、 50i/60i(3.0 Mbps)
- $1.280x720$ 25p/30p(8.0 Mbps)、25p/30p(5.0 Mbps)、25p/30p(3.0 Mbps)、 25p/30p(1.5 Mbps)
- 0 640x360: 25p/30p(3.0 Mbps)、25p/30p(1.5 Mbps)、25p/30p(0.8 Mbps)、 25p/30p(0.3 Mbps)

音频:AAC

注:-

- 以下限制是否适用视 "MENU""MENU"→"系统""MENU"→"网络"/"设 置""MENU"→"实时视频流设置""MENU"→"流媒体服务器" "MENU"→"Server \*""MENU"→"类型"的设置而异。
- ("服务器\*"是为目标服务器配置的名称。)
- \* 将传输模式配置为 MPEG2-TS/RTP 或 RTSP/RTP 时无法选择超过 8 Mbps 的比特率,在 RTMP 模式下则无法选择超过 5 Mbps 的比特率。
- \* 取决于所使用的网络适配器的类型和网络情况,在实时流传输期间,图像和 音频可能会出现卡顿。

### ■ 支持的协议

网络协议: TCP、UDP 传输模式:

MPEG2-TS/UDP、MPEG2-TS/RTP、RTSP/RTP、RTMP

## ■ 分配设置

- *1* 根据待分配视频的分辨率和帧率配置"记录格式"。 配置"MENU"→"系统""MENU"→"记录设置""MENU"→"记录格式"中 的设置。 要了解有关"记录格式"设置的更多详情,请参阅下文。 "支持传输的"记录格式"和"实时视频流"组合" (☞ p. 95)
- *2* 配置待分配视频的分辨率和帧率/图像品质。 配置"MENU"→"系统"→"网络"/"设置"→"实时视频流设置"中的设置。
- *3* 指定分配协议和相关项目。 配置分配协议和"MENU"→"系统"→"网络"/"设置"→"实时视频流设 置"→"流媒体服务器"中的相关设置。
- *4* 选择用于实时流传输的服务器。 在"MENU"→"系统"→"网络"/"设置"→"实时视频流设置"→"服务器" 中选择分配服务器。

注:-

- 当 "MENU"→"系统"→"记录设置"→"记录格式"→"系统"设为 "4K" 或 "High-Speed"时无法进行流传输。
- 0 在录制过程中无法执行实时流传输操作。 要在执行实时流传输期间进行录制,请马上停止录制并开始实时流传输操 作,然后重新开始录制。

支持传输的"记录格式"和"实时视频流"组合

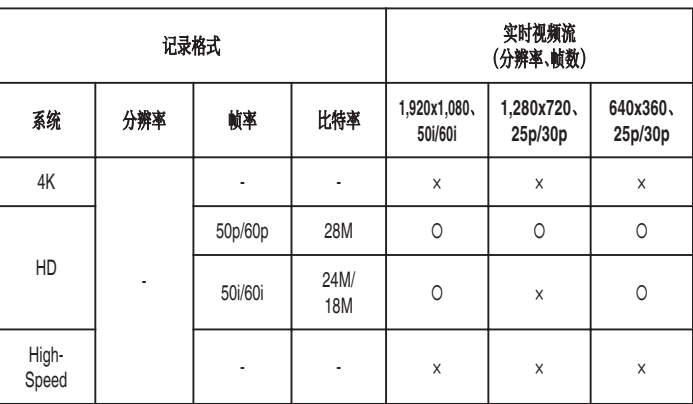

○:支持;×:不支持

## ■ 开始分配

*1* 为解码器和电脑应用程序进行所需设置。

要了解与设置相关的更多详情,请参阅各设备和应用程序的说明手册。

注:-

- 如果在相机与解码器之间的通讯路径上有 NAT 路由器,则需进行端口转发 设置。要了解与设置相关的更多详情,请参阅所用路由器的说明手册。
- 使用 RTSP/RTP 连接至本相机时需要以下设置值。 端口号:554 流 ID:流
- 使用以下信息通过 URL 访问。 Rtsp://<相机的 IP 地址>:554/stream
- *2* 通过 Wi-Fi 将相机连接至网络。
	- ["准备连接](#page-78-0)" (G p. 79)
- *3* 把"实时视频流"设为"开"。

将"MENU"→"系统"→"网络"/"设置"→"实时视频流设置"→"实时视频 流"设为"开"。

- 建立网络连接时,LCD 监视器屏幕上会显示网络连接标志。
- ["网络连接](#page-127-0)" (B p. 128)

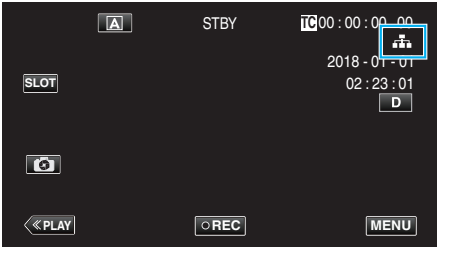

注:-

### 0 可在 LCD 监视器上查看分配状态。

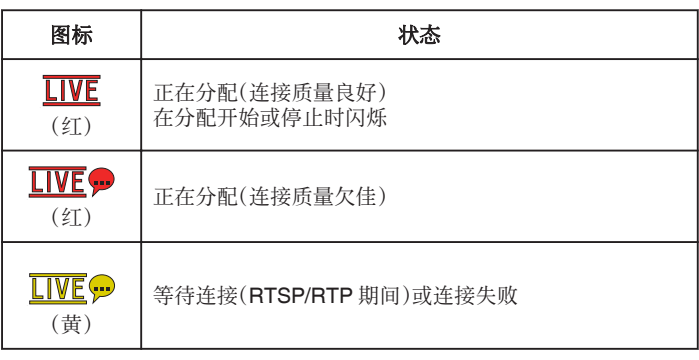

● 当显示  $\bigoplus$  时, "STATUS"→"网络"屏幕上显示错误描述。

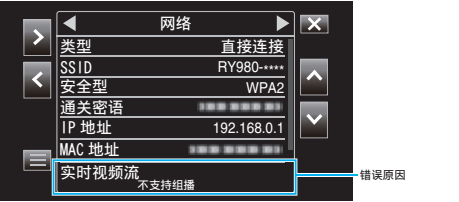

小心 :-

● 在该过程开始后的 24 小时,流传输可能会暂时中断。

# 操作菜单

本机上有以下菜单。

### ● 摄像机功能菜单

用于在录制期间配置相机操作(如图像稳定器)。

- 摄像机调整菜单 用于配置录制期间与图像品质调整相关的设置。
- TC 菜单

用于配置时间码。

● 监视器菜单

用于配置与 LCD 监视器显示相关的设置。

- 0 视频/音频设置菜单
- 用于配置与音频和视频输出相关的设置。
- 0 系统菜单

用于配置相机的常规设置,如录制格式和时钟。

## 操作菜单

您可以用菜单配置各种设置。

*1* 轻按"MENU"。

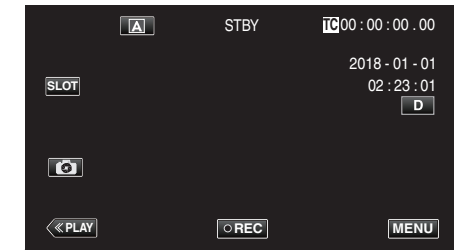

- 0 显示主菜单。
- *2* 从菜单中选择所需项目后轻击"SET"按钮。

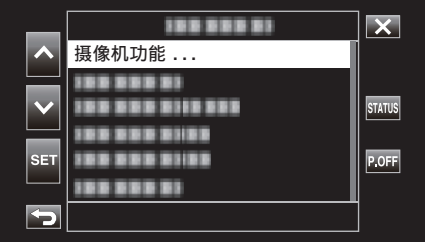

- **STATUS:**
- 显示检查当前设置的屏幕。
- $\bullet$  P.OFF:
	- 按下按钮约 2 秒钟或更久关闭电源。
- *3* 选择要配置的项目。

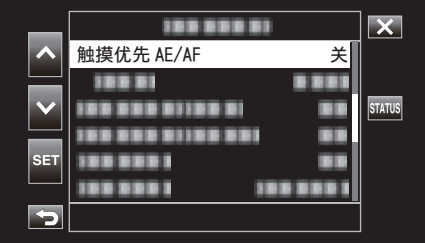

- 通过 へ 和 ∨ 上下滚动。
- 0 轻击"SET"确认选择。

## 注:-

- 0 要选择项目
- 轻击 へ、∨、く和 >。
- 0 要确认选择
- 轻按"SET"。
- 0 返回前一个画面 轻按力。
- 0 退出画面
- 轻按 X(退出)。

# 主菜单

### 摄像机功能

用于在录制期间配置相机操作(如图像稳定器)。 ["相机功能菜单](#page-98-0)" (☞ p. 99)

小心:-

● 将"系统"设为"High-Speed"进行录制期间,无法选择相机功能。

## 摄像机调整

用于配置录制期间与图像品质调整相关的设置。 ["相机进程菜单](#page-100-0)" (☞ p. 101)

## **TC**

用于配置时间码。 "TC 菜单" (☞ [p. 106\)](#page-105-0)

## 监视器

用于配置与 LCD 监视器显示相关的设置。 ["监视器菜单](#page-106-0)" (A p. 107)

### 视频**/**音频设置

用于配置与音频和视频输出相关的设置。 "A/V [设置菜单](#page-111-0)" (☞ p. 112)

## 系统

用于配置相机的常规设置,如录制格式和时钟。 ["系统菜单](#page-113-0)" (☞ p. 114)

# <span id="page-98-0"></span>相机功能菜单

### 触摸优先 **AE/AF**

依据被摄体的脸部或选定区域自动调节聚焦和亮度。 ["清楚地捕捉被摄体\(触摸优先](#page-37-0) AE/AF)" (☞ p. 38)

小心:-

- 0 在以下情况下不能选择触摸优先 AE/AF。
- 当"Focus"设为"手动"时
- 当"系统"设为"High-Speed"时
- 当"记录模式"设为"慢速记录"时
- 将"快门速度"、"光圈"和"增亮"均设为"手动"时无法选择"区域选择"。
- 0 在以下情况下不能选择面部识别。
- 当"背光补偿"设为"开"时
- 当"Lolux"设为"开"时

### 视频自身计时器

用于配置视频自拍。 ["使用视频自身计时器](#page-44-0)" (A p. 45)

小心 :-

- 0 在以下情况下不能选择视频自身计时器。
- 录制期间
	- 当"记录模式"设为"预记录"或"慢速记录"时

### 静止图像自身计时器

用于配置静像自拍。

["使用静止图像自身计时器](#page-45-0)" (B p. 46)

小心:-

0 在以下情况下不能选择静止图像自身计时器。

– 录制期间

- 当"系统"设为"High-Speed"时
- 当"记录模式"设为"预记录"或"慢速记录"时

## 手动补偿

可有效减少视频录制过程中摄像机抖动的现象。 ["减轻相机振动](#page-38-0)" (B p. 39)

小心 :-

- 在以下情况下不能选择手动补偿。
- 录制期间
- 当"系统"设为"High-Speed"时
- 当"记录模式"设为"预记录"或"慢速记录"时
- 当"实时视频流"设为"开"时

## 变焦

设置最高变焦倍率。

### ■ 当"系统"设为"4K"时

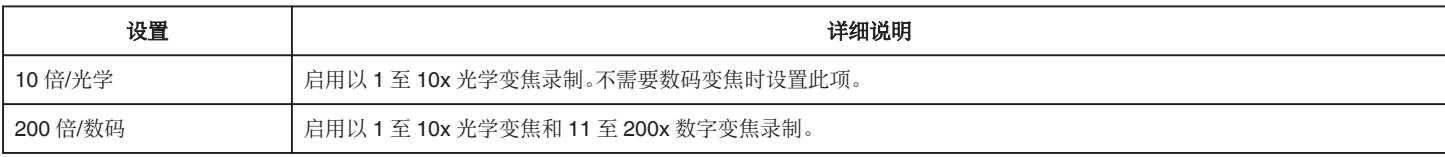

## ■ 当"系统"设为"HD"时

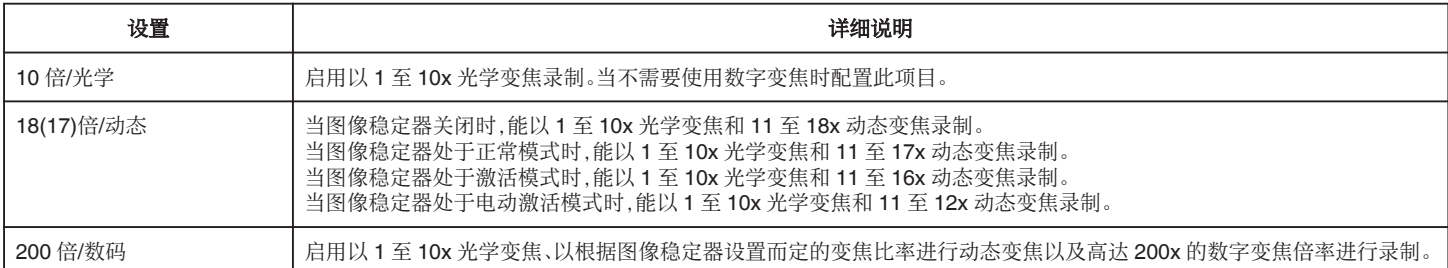

## ■ 当"系统"设为"High-Speed"时

该设置固定为"10 倍/光学"。

小心:一

### 0 在以下情况下无法选择变焦比率。

- 在"手动补偿"设为"开(增强 AIS)"时进行录制期间
- 当"手动补偿"设为"开(增强 AIS)"且"记录模式"设为"预记录"时
- 当"手动补偿"设为"开(增强 AIS)"且"实时视频流"设为"开"时

## 近拍

使用变焦远摄(T)端时拍摄特写镜头。

["拍摄特写镜头\(](#page-39-0)TELE MACRO)" (18 p. 40)

注:-

### 0 仅在手动录制期间可选择此项。

## 闪烁消除

用于设置是否对在荧光灯下发生的图像闪烁进行调整。

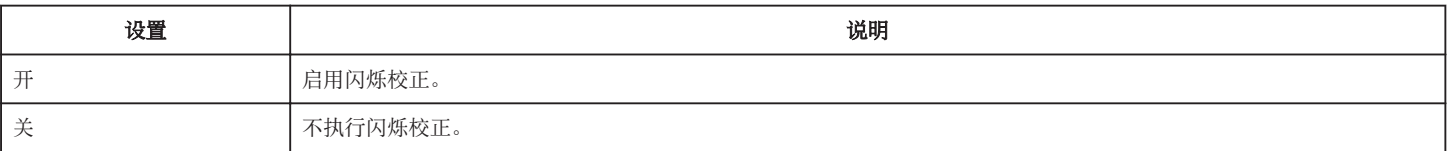

小心 : 一

0 在以下情况下不能选择闪烁消除。

– 当"系统"设为"High-Speed"时

– 当"帧率"设为"24p"时

– 当"快门速度"慢于"1/60"时

# <span id="page-100-0"></span>相机讲程菜单

### **Focus**

可以手动调整聚焦。 ["手动调整聚焦\(](#page-22-0)FOCUS)" (☞ p. 23)

注:

0 仅在手动录制期间可选择此项。

## 调节亮度

调整画面的总体亮度。

["调整亮度](#page-25-0)" (B p. 26)

小心 : -

- 0 在以下情况下不能选择调节亮度。
	- 在自动录制期间
	- 当"快门速度"、"光圈"和"增亮"设为"手动"时
	- 当"背光补偿"设为"开"时
	- 当"Lolux"设为"开"时

### 快门速度

可以调整快门速度。 ["设置快门速度](#page-26-0)" (☞ p. 27)

小心 : -

– 在自动录制期间

– 当"Lolux"设为"开"时

### 光圈

调节光圈值。 ["设置光圈](#page-27-0)" (B p. 28)

小心 : 一

- 0 在以下情况下不能选择光圈。
- 在自动录制期间
- 当"Lolux"设为"开"时

## 增亮

在暗处录制时,自动使被摄体显得明亮。

["提高感光度等级](#page-28-0)" (B p. 29)

小心:-

- 0 当"Lolux"设为"开"时不能选择此功能。
- 0 在自动录制模式下无法选择"手动"。
- 当"系统"设为"High-Speed"时,在自动录制模式下此功能固定为"AGC"。
- 当"系统"设为"High-Speed"时,在手动录制模式下无法选择"自动慢快门"。

## 背光补偿

当被摄体因背光而发暗时用该设置更正图像。

["当被摄体因背光而发暗时,您可以用该设置更正图像。](#page-29-0)" (B p. 30)

小心 :-

- 0 在以下情况下不能选择背光补偿。
- 在自动录制期间
- 当"系统"设为"High-Speed"时
- 当"快门速度"、"光圈"和"增亮"设为"手动"时
- 当"Lolux"设为"开"时

# **Lolux**

用于配置 Lolux 模式(低光照录制模式)以提高在光线昏暗处的感光度等级。

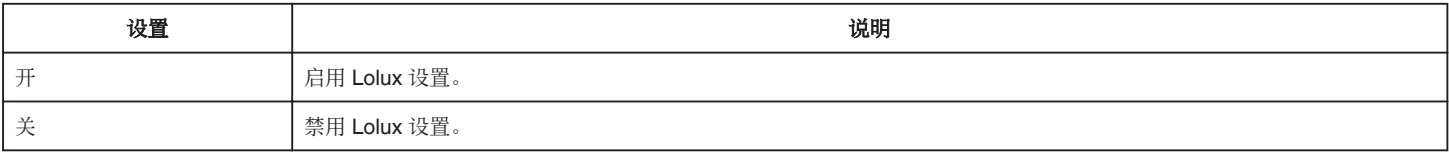

注:一

#### 0 仅在手动录制期间可选择此项。

### 细节

用于调整轮廓(细节)加强等级。

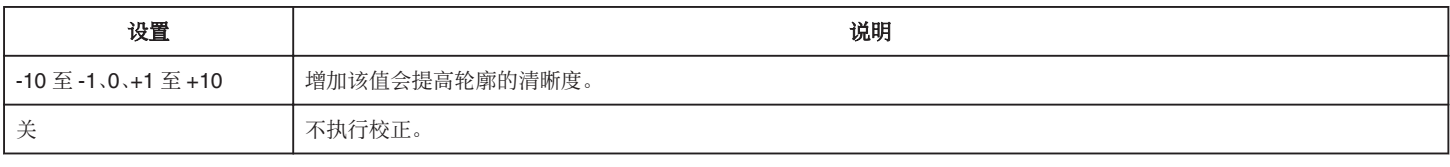

要进行细节调整,请前往["细节调整菜单](#page-103-0)" (☞ p. 104) 。

注:-

0 仅在手动录制期间可选择此项。

## 伽玛

用于调整确定层次表现的伽马曲线。

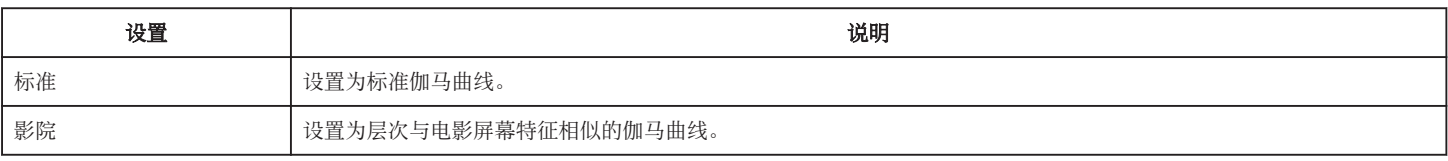

小心 :-

0 在以下情况下不能选择伽玛。

– 在自动录制期间

– 当"宽动态"设为"开"时

## 级别

当"伽玛"设为"标准"或"影院"时调整对应的伽马等级。

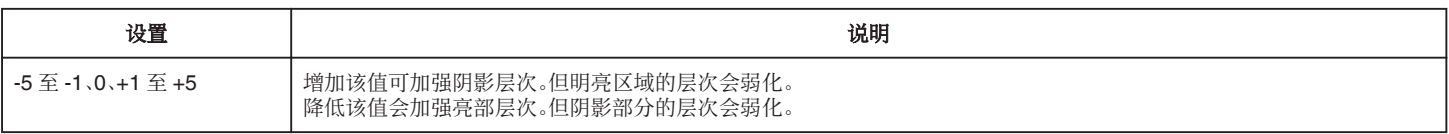

## 宽动态

在拍摄背光物体等动态范围较宽的主体时,通过此功能可对输入视频信号应用层次补偿来保持图像对比度,同时压缩动态范围。

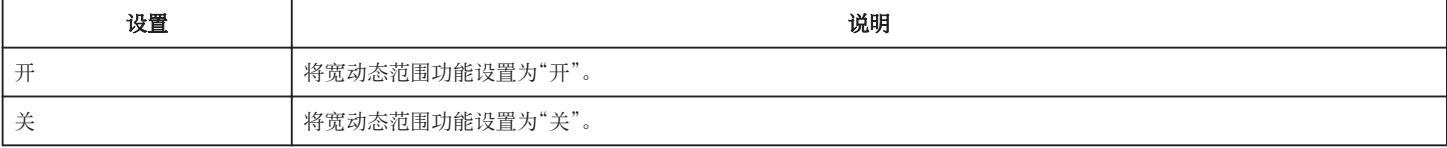

小心 :-

0 在以下情况下不能选择宽动态。

– 在自动录制期间

– 当"系统"设为"High-Speed"时

## 白平衡

您可以根据光源设置色调。

["设置白平衡](#page-30-0)" (B p. 31)

要进行白平衡调整,请前[往"白平衡调整菜单](#page-104-0)" (e p. 105) 。

注:-

0 仅在手动录制期间可选择此项。

### 彩色矩阵

通过颜色矩阵(由 R、G 和 B 三个值所代表的颜色)按照用户偏好配置颜色。

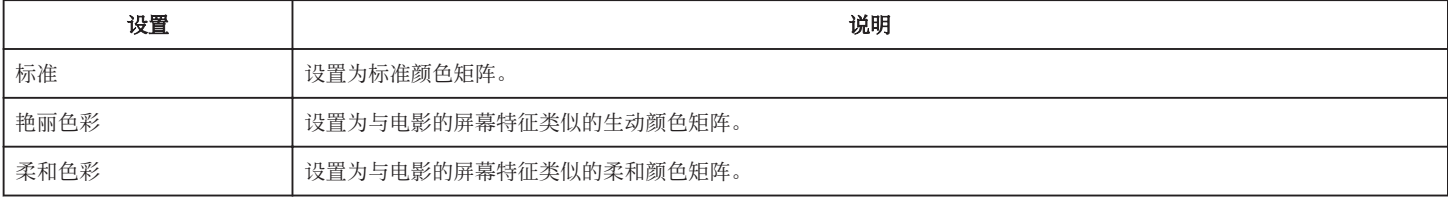

注:-

● 仅在手动录制期间可选择此项。

### 颜色矩阵调整

可按照用户偏好对相机的颜色矩阵进行调整。

在使用多台相机进行拍摄时,可调整不同相机的颜色,并可在此相机上设置用户偏好的颜色。可单独配置主色和补色(共 6 色)的饱和度、色调和亮度。 可将彩色矩阵中"标准"、"艳丽色彩"和"柔和色彩"的调整值进行单独存储。

### 复位

将"摄像机调整"恢复到默认设置。

小心:-

0 在录制过程中无法选择此项。

## <span id="page-103-0"></span>细节调整菜单

"细节"设为"关"时无此功能。

## 行**/**场平衡

用于配置是否在垂直(V)或水平(H)方向应用轮廓增强。

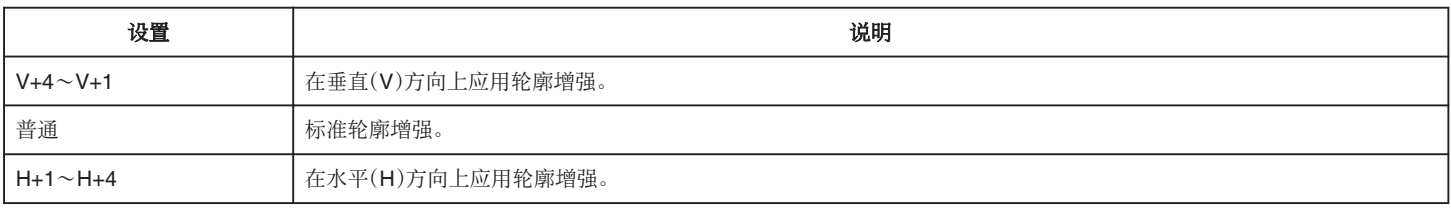

## 皮肤细节

检测肤色并应用效果使外观更优雅。

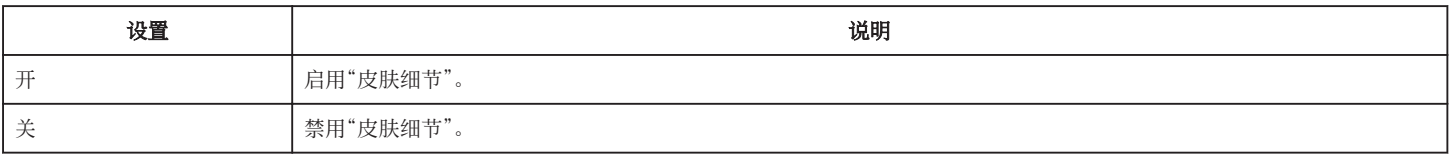

## 级别

用于在"皮肤细节"配置轮廓的平滑度。

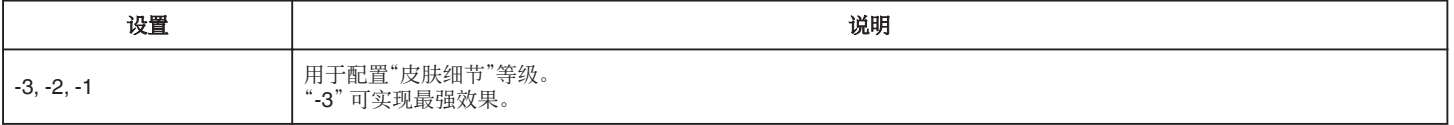

## <span id="page-104-0"></span>白平衡调整菜单

### 预置色温

用于在白平衡设置为"预设"时选择色温。

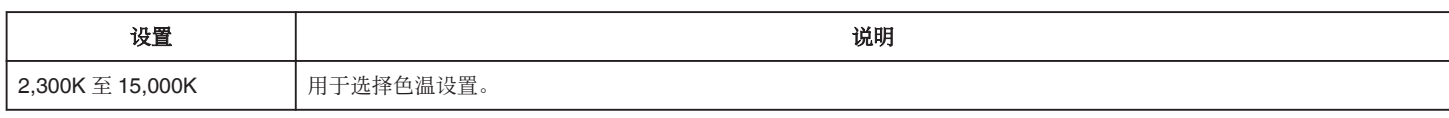

## 手动白平衡色调

当白平衡设定为"手动白平衡 A"或"手动白平衡 B"时,可以调整红色和蓝色的分量。

\* MWB 是手动白平衡的缩写。

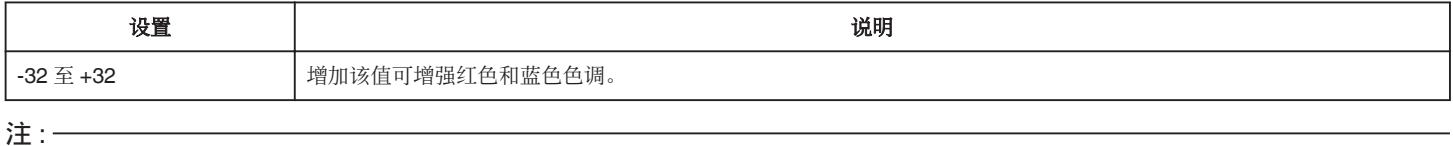

### 0 可为手动白平衡 A 和手动白平衡 B 指定单独的设置。

# 手动白平衡后色调复位

用于在将白平衡设为"手动白平衡 A"或"手动白平衡 B"后轻击 <> 按钮自动进行白平衡调整时配置是否将 MWB 颜色的红色和蓝色设置恢复为默认值。

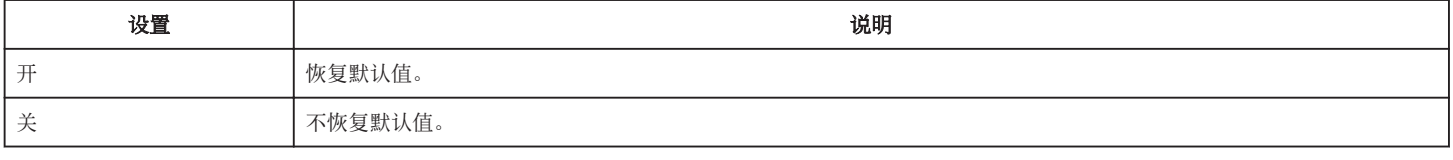

## 自动白平衡色调

当白平衡设定为"自动"时,可以调整红色和蓝色的分量。 \* AWB 是自动白平衡的缩写。

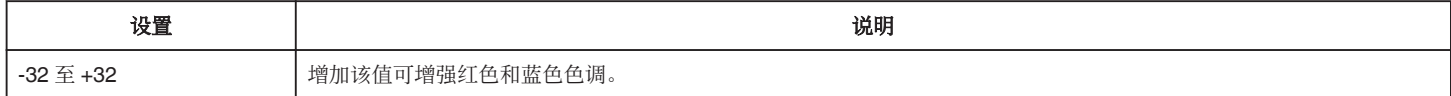

# <span id="page-105-0"></span>**TC** 菜单

## 小心 :-

0 在录制过程中无法选择此项。

## 时间码发生器

用于设置时间码的操作。 ["更改时间码\(](#page-46-0)TC)录制模式" (☞ p. 47)

## **TC** 预设

用于在录制开始时配置时间码(时、分、秒、帧)。 "时间码发生器"设为"Regen"时无此功能。

### <span id="page-106-0"></span>拍摄辅助

用于配置补充拍摄功能的设置。 前[往"拍摄辅助菜单](#page-108-0)" (☞ p. 109) 。

### 网格标记

用于配置是否在屏幕上显示 3x3 网格。

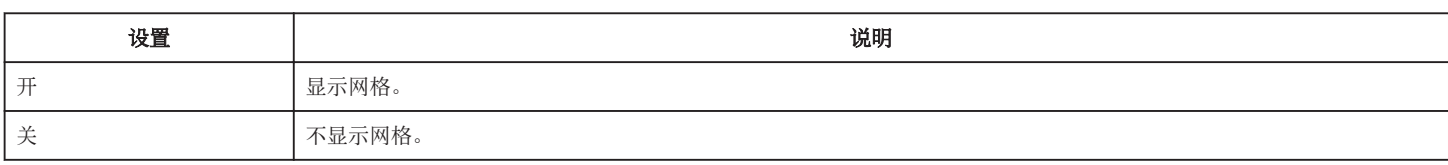

### 显示设置

用于配置 LCD 监视器屏幕上的显示。 前[往"显示设置菜单](#page-109-0)" (B p. 110) 。

## 自动显示器亮度

根据拍摄地点的亮度自动调整 LCD 监视器的亮度。

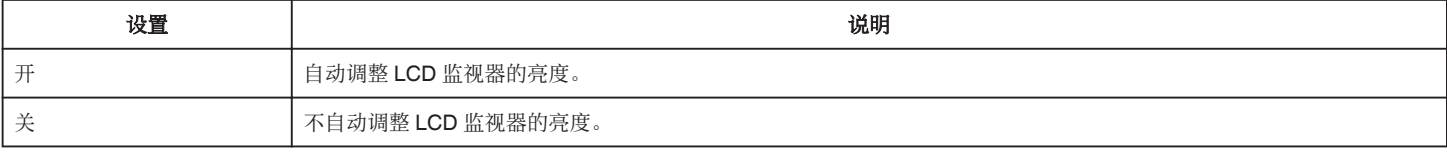

### 小心 : 一

● "静音模式"设为"静音及 LCD 变暗"时无此功能。

### 监视器亮度

用于配置 LCD 监视器屏幕的亮度等级。

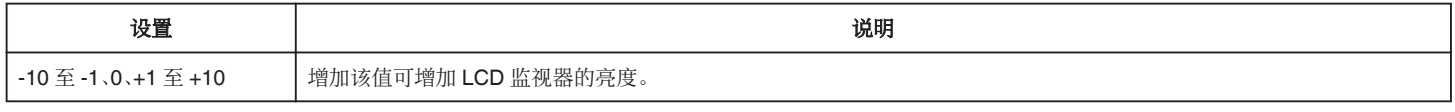

注:-

## 0"自动显示器亮度"设为"关"时有此功能。

0 更改"监视器亮度"中的设置不会影响所录制的视频。

## 监视器对比度

用于配置 LCD 监视器屏幕的对比度等级。

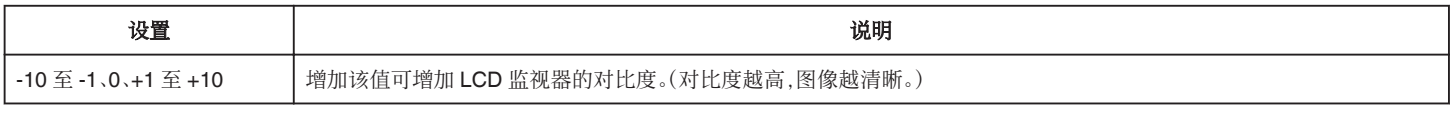

注:-

0"自动显示器亮度"设为"关"时有此功能。

0 更改"监视器对比度"中的设置不会影响所录制的视频。

## 监视器背光

用于配置 LCD 监视器背光的亮度。

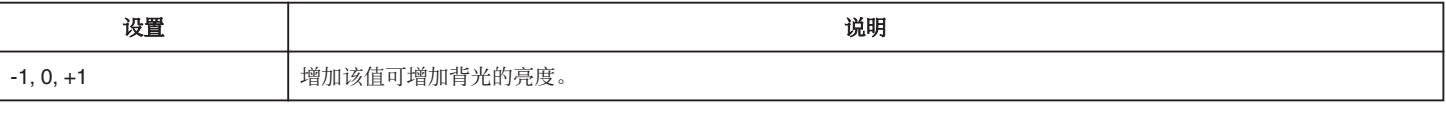

注:一

0"自动显示器亮度"设为"关"时有此功能。

0 更改"监视器背光"中的设置不会影响所录制的视频。

## 监视器峰值

调整 LCD 监视器上显示的视频图像的轮廓。

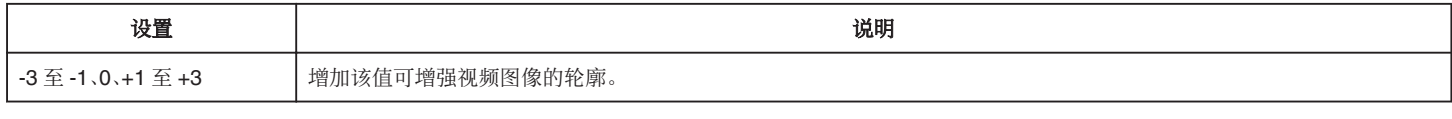

注 : 一

● "自动显示器亮度"设为"关"时有此功能。

0 更改"监视器峰值"中的设置不会影响所录制的视频。
## <span id="page-108-0"></span>拍摄辅助菜单

### 辅助聚焦

将图像切换为黑白时,配置是否为聚焦图像的轮廓添加颜色。

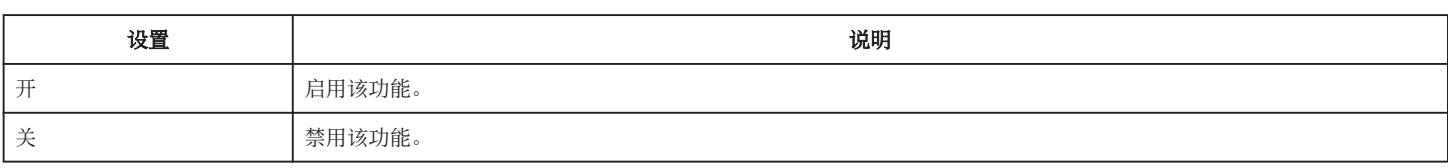

### 颜色

用于在激活对焦辅助功能时设置对焦区域的显示颜色。 选择"多色"会根据焦点的清晰度将轮廓颜色从红至绿再至蓝依序更改。

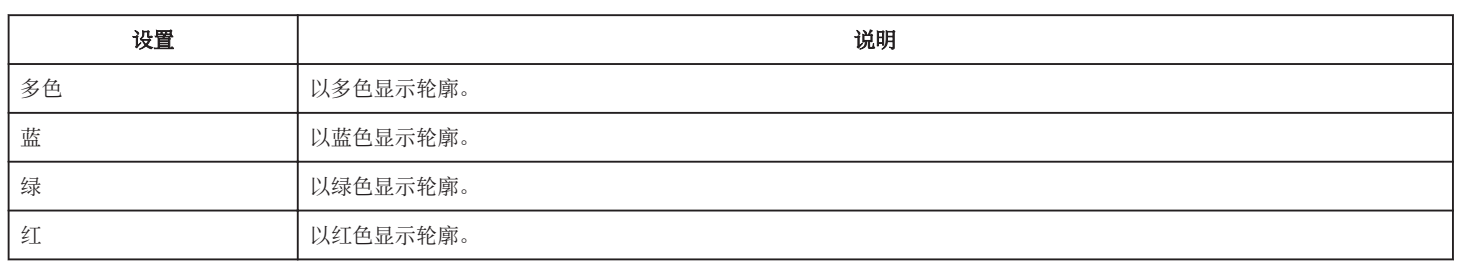

## 斑马纹

用于选择是否在主体明亮部位显示斑马纹。

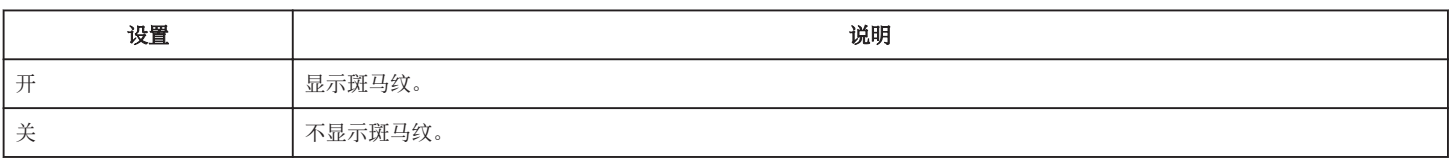

### 顶部

用于配置斑马纹图案显示的最大亮度等级。

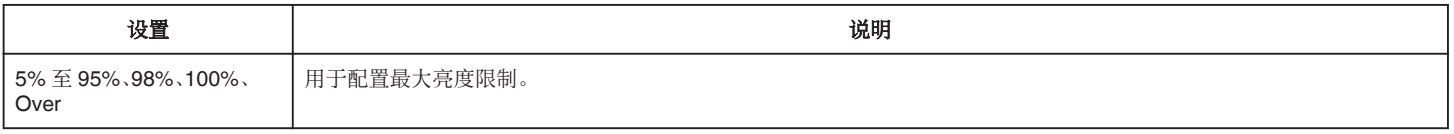

## 底部

用于配置斑马纹图案显示的最低亮度等级。

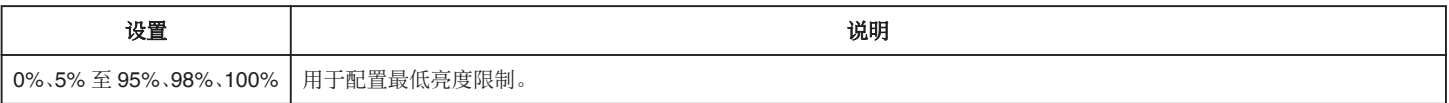

## 显示设置菜单

## 变焦

用于在变焦操作时配置 LCD 监视器上的显示。

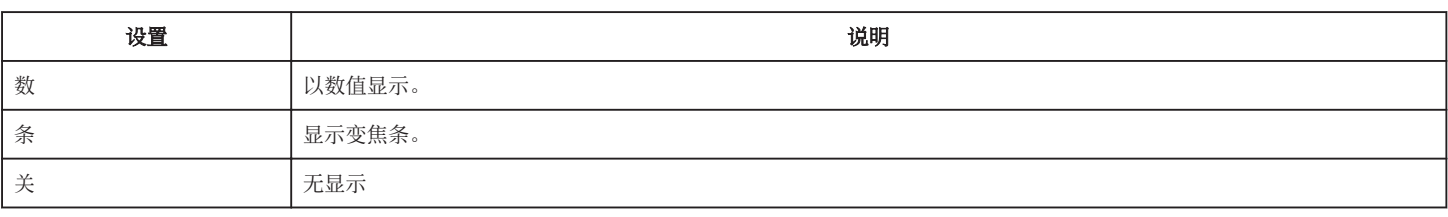

## 聚焦

用于配置显示焦点位置的计量单位。

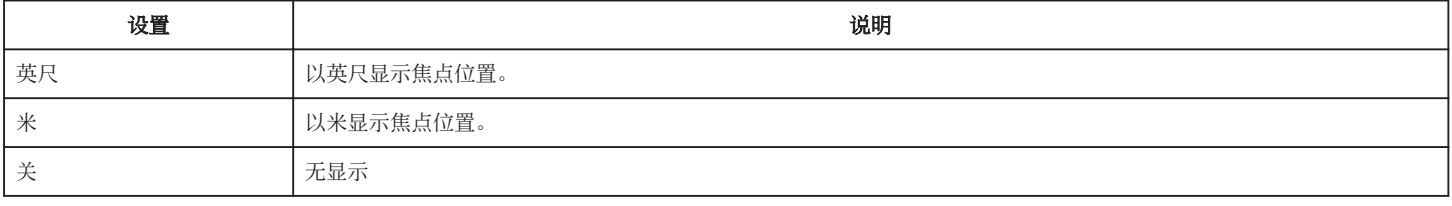

## 记录格式

用于配置是否显示录制格式。

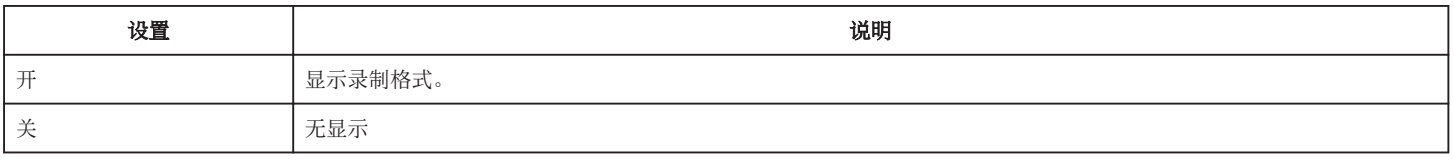

## 媒体剩余空间

用于配置是否显示 SD 卡状态及卡上的剩余空间。

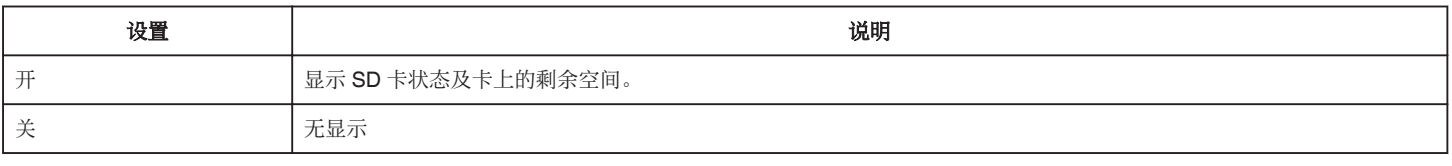

## **TC**

用于配置是否显示时间码。

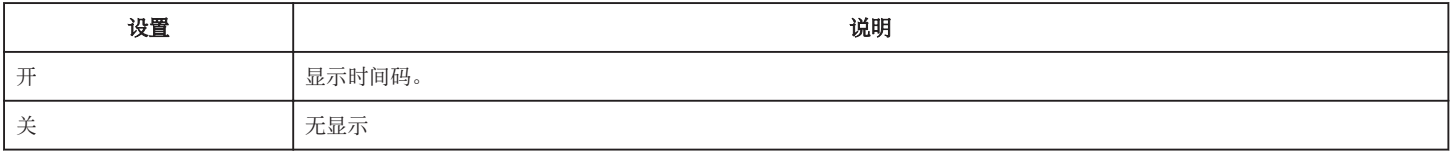

#### 音频表

用于配置是否显示音频电平表。

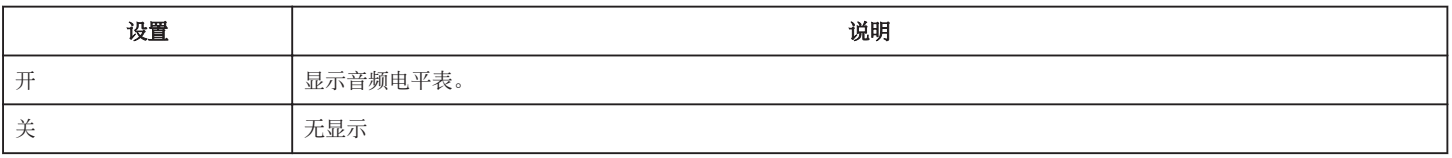

## <span id="page-110-0"></span>电池

用于配置是否显示电池电量。

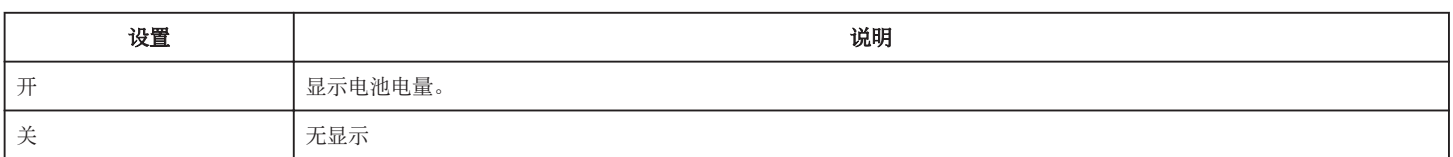

## 日期时间

用于配置是否显示日期和时间。

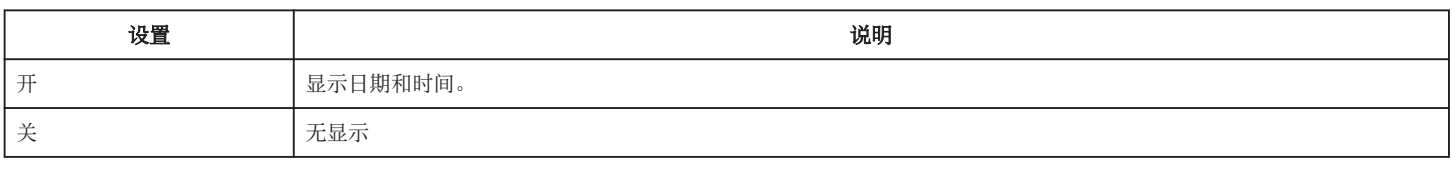

## 日期方式

用于配置日期格式。

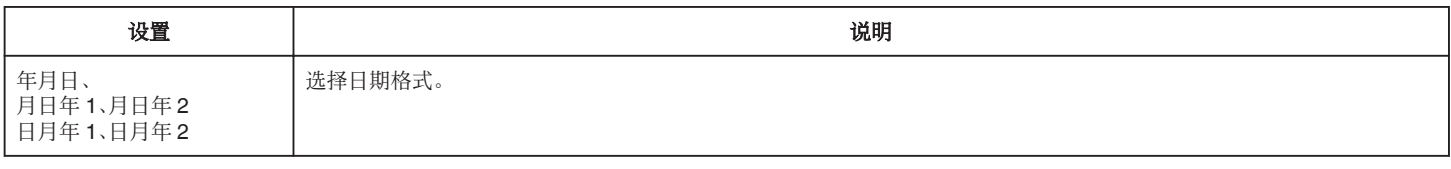

## 时间方式

用于配置时间格式(以 24 小时还是 12 小时制显示)。

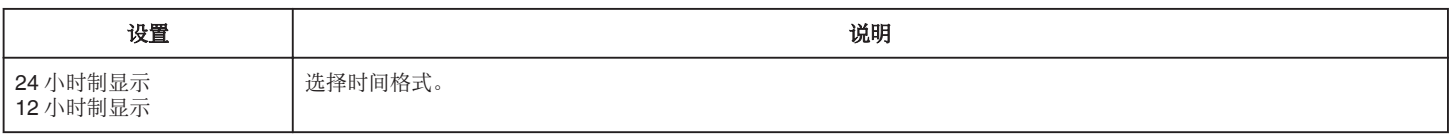

# <span id="page-111-0"></span>**A/V** 设置菜单

## 视频设置

用于配置与 LCD 监视器输出相关的设置。 前往"视频设置菜单" (B p. 112) 。

### 音频设置

用于配置音频相关设置。 前往"音频设置菜单" (☞ p. 112) 。

## 视频设置菜单

## 在电视机上显示

用于配置是否在电视上显示图标和日期/时间。

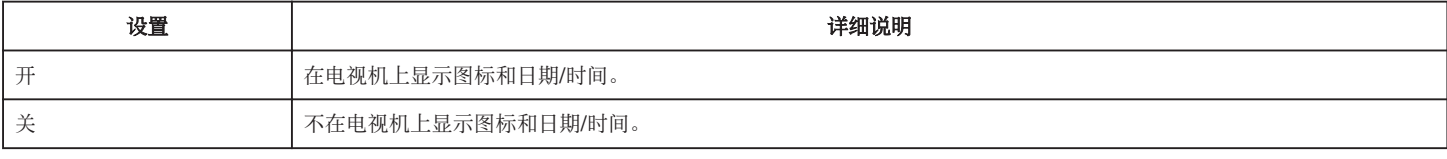

## **HDMI 输出**

用于配置 HDMI 输出分辨率。

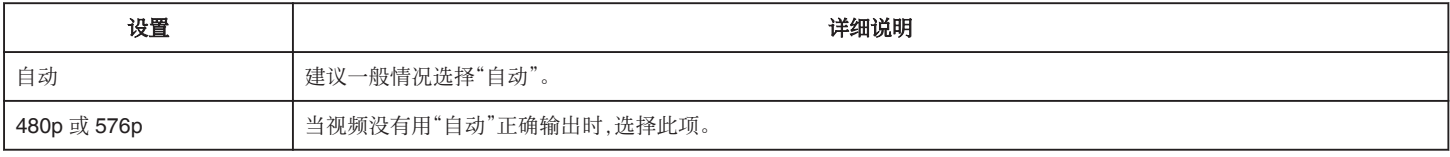

## **HDMI** 控制

设置是否与兼容 HDMI-CEC 的电视机关联操作。

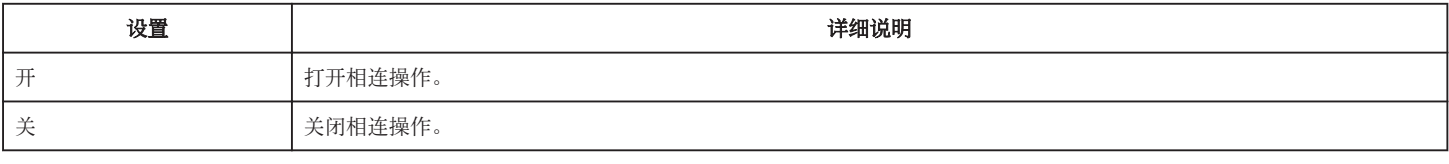

## 音频设置菜单

## 变焦麦克风

用于配置可调麦克风。(内置麦克风)

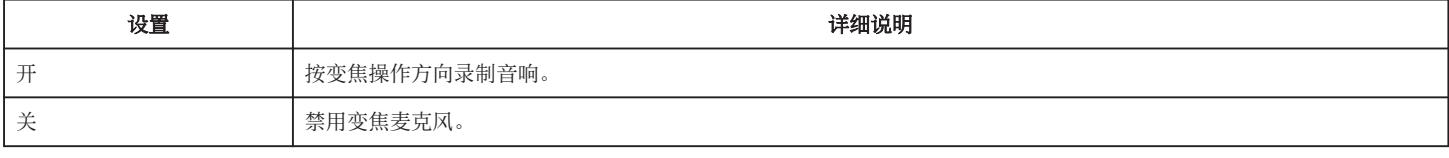

小心:一

#### ● 将麦克风连接至麦克风端子时不可选择此功能。

注:-

0 当选择"开"时,广角(W)端的音量低于远摄(T)端的音量。

## <span id="page-112-0"></span>音频电平

用于在音频电平屏幕上配置录制期间的音频等级。 小心:-

0 在音频录制模式下无法选择此功能。

## 风声消除

减低由风造成的噪音。

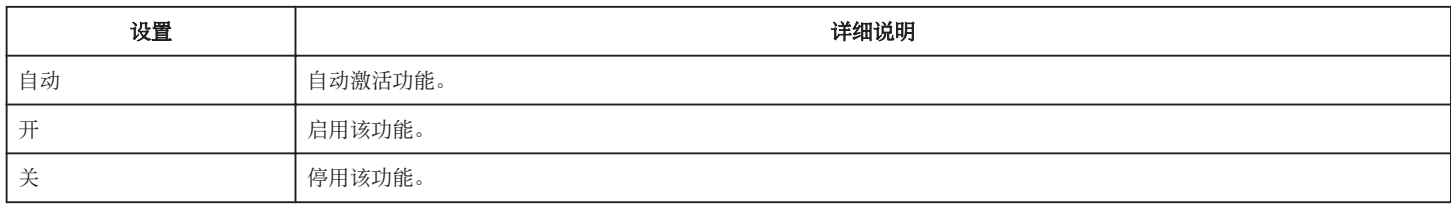

小心 :-

0 在录制过程中无法选择此项。

● 当"实时视频流"设为"开"时此项设为"关"且无法更改。

#### **K2 Technology**

减轻数码信号处理造成的音质退化,并录制出接近原声的音质。

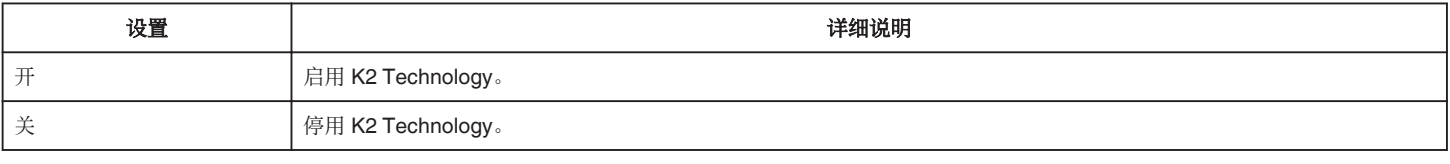

小心:-

- 0 在以下情况下不能选择 K2 Technology。
	- 录制期间
- 当"系统"设为"4K"或"High-Speed"时
- 当"记录模式"设为"预记录"时
- 当"实时视频流"设为"开"(此项设为"关")时

## 操作声音

用于配置操作期间的声音。

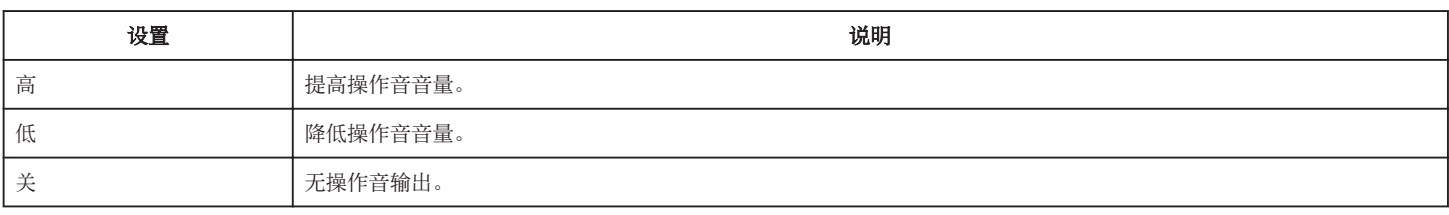

小心:-

0 在以下情况下不能选择操作声音。

– 录制期间

– 当"静音模式"设为"静音"或"静音及 LCD 变暗"时

– 当"记录模式"设为"预记录"时

## <span id="page-113-0"></span>系统菜单

#### 记录设置

用于配置与录制模式相关的设置。 前往["录制设置菜单](#page-116-0)" (B p. 117) 。

#### 格式化 **SD** 卡

删除 SD 卡上的所有文件。

小心 :-

- 0 没有插入 SD 卡时不能选择。
- 0 格式化时,SD 卡上的所有数据都会被删除。
- 格式化前,把 SD 卡上的所有文件都复制到电脑上。
- 确保电池充足了电,或连接了交流电适配器,因为格式化程序可能需要一些时间。

### 恢复 **SD** 卡

如果由于某种原因导致即便将视频图像存储在 SD 卡中,在播放模式下索引屏幕(缩略图显示)上也无图像显示,那么执行 SD 卡恢复可能会显示图像。

小心 : -

- 0 在录制期间未插入 SD 卡时无法选择。
- 确保将电池充满或连接交流电适配器,因恢复过程可能需要一些时间。

## 移动用户指引

显示用来访问流动用户指南的 QR 代码。 注 : -

- 如要读取 QR 代码,需要有相关应用程序。 如果无法读取 QR 代码,则在互联网浏览器中手动输入 URL。
- Android 设备和 iPhone 支持流动用户指南。也可在 Google Chrome(Android)和 Mobile Safari(iPhone)等标准浏览器上查看。
- 0 QR 代码是 Denso Wave Incorporated 的注册商标。
- 小心 :-
- 0 在录制过程中无法选择此项。

#### 静音模式

静音模式是用于关闭操作音的功能。屏幕也可以根据设置变暗。使用此模式可以安静地录制如演奏会、演示等场合。

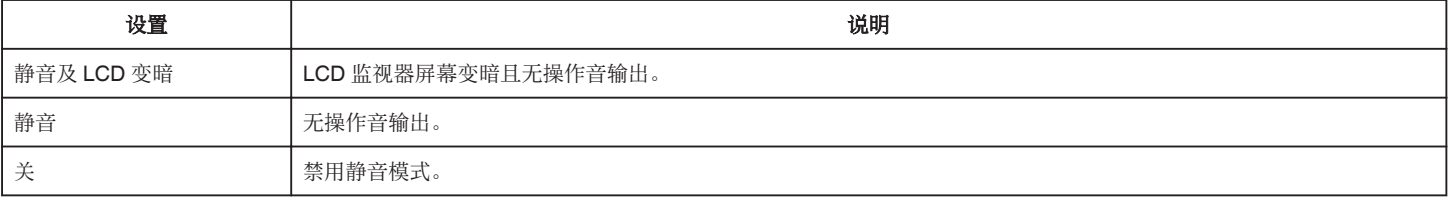

## 锁定屏幕

在水下拍摄时,可使用此功能锁定触控屏以防意外操作。 ["锁定屏幕\(在进行水下拍摄时\)](#page-8-0)" (B p. 9)

小心 : -

- 0 在以下情况下不能选择锁定屏幕。
	- 录制期间
- 当"系统"设为"High-Speed"时
- 当"记录模式"设为"慢速记录"时
- 连接至 Wi-Fi 时

## <span id="page-114-0"></span>**LCD** 关闭时录制

在录制过程中或将相机连接至 Wi-Fi 时,关闭 LCD 监视器不会关闭相机电源。(断开 Wi-Fi 连接时电源关闭。)

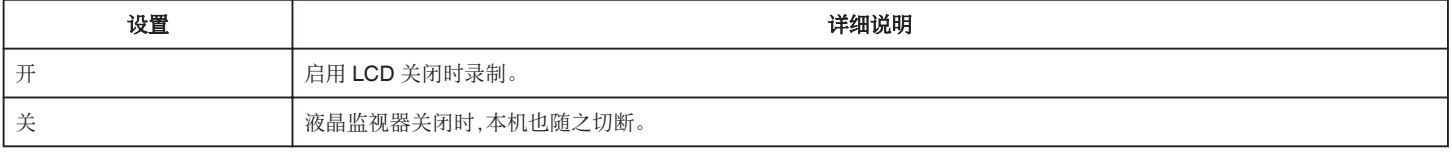

小心 : -

0 在录制过程中无法选择此项。

### 快速重启

液晶监视器在 5 分钟内再次打开时,能迅速打开电源。

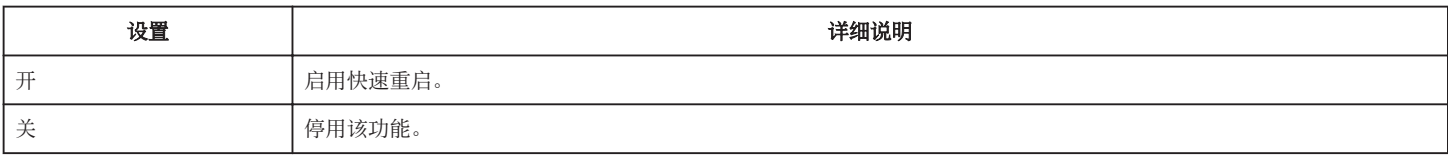

注:-

#### ● 选择"开"时,在关闭 LCD 监视器后的 5 分钟内会继续耗电。

要降低功耗,请选择"关"。

当选择"开"时,还可通过按住"MENU"中的"P.OFF"按钮关闭电源以降低能耗。

["操作菜单](#page-96-0)" (12 p. 97)

小心 :-

## 0 在录制过程中无法选择此项。

## 自动关机

在使用交流电适配器时,为防止您忘记关闭电源,如果 5 分钟没有进行操作,该功能将关闭本机,或者将本机设置为待机模式。

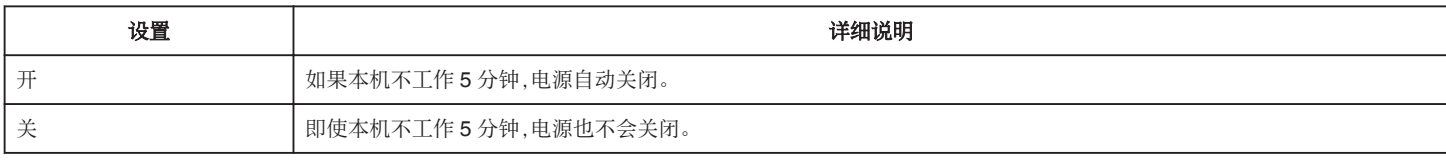

小心 : =

0 在录制过程中无法选择此项。

## 演示模式

播放本机特殊功能的演示。

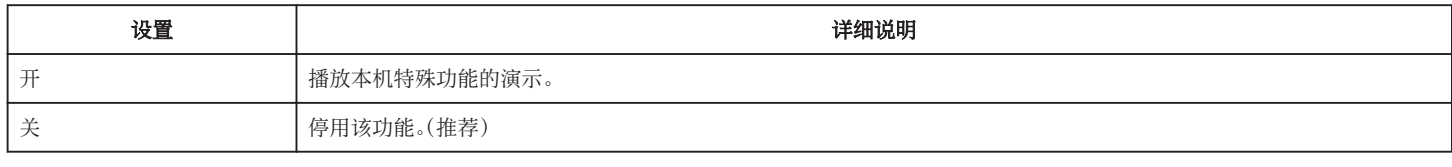

注:-

0 在播放模式下不能选择此项。

● 将演示模式设置为"开"可以重置录制设置。设置为"关"以便正常使用。

小心 :-

0 在录制过程中无法选择此项。

### 语言

画面语言可以改变。

["配置初始设置后更改显示语言](#page-13-0)" (B p. 14)

## 出厂前预设值

把所有设置恢复到默认值。

小心:-

0 在录制过程中无法选择此项。

## 日期**/**时间

重设当前时间,或在海外使用本机期间设为当地时间。 - 第二篇 第六章 第十六章 第十六章 第一章

小心:-

0 在录制过程中无法选择此项。

## 时区

用于以 30 分钟为单位配置 UTC(协调通用时间)时差。

小心:-

● 在录制过程中无法选择此项。

## 触屏调节

调节触屏上按钮的反应位置。 ["调整触屏](#page-9-0)" (☞ p. 10)

小心 : -

0 在录制过程中无法选择此项。

## <span id="page-116-0"></span>网络

用于配置网络。 使用网络功能时,请选择"开"。

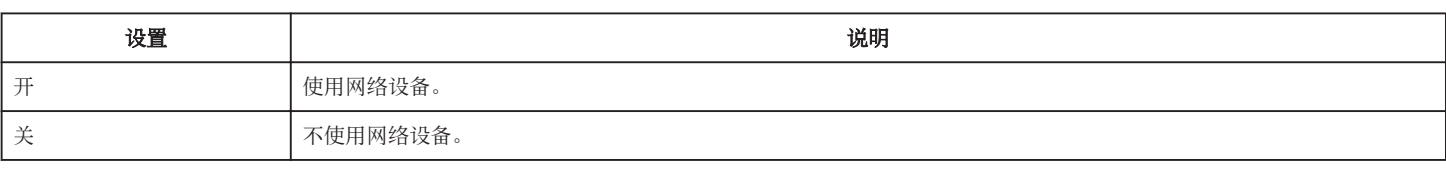

小心:-

0 在以下情况下不能选择网络。

– 当"系统"设为"High-Speed"时

– 正在进行实时流传输时

## 固件更新

把本机的功能更新到最新版本。 要了解更多详情,请参阅下面的网站。 http://www3.jvckenwood.com/english/support/index.html (本机软件没有更新程序时,主页上没有相关内容。)

小心:-

0 在录制过程中无法选择此项。

#### 系统信息

显示版本信息和开源软件许可证。

## 录制设置菜单

### 记录格式

用于配置与录制格式相关的设置。 前[往"录制格式菜单](#page-118-0)" (☞ p. 119) 。

### 记录模式

用于配置录制模式。

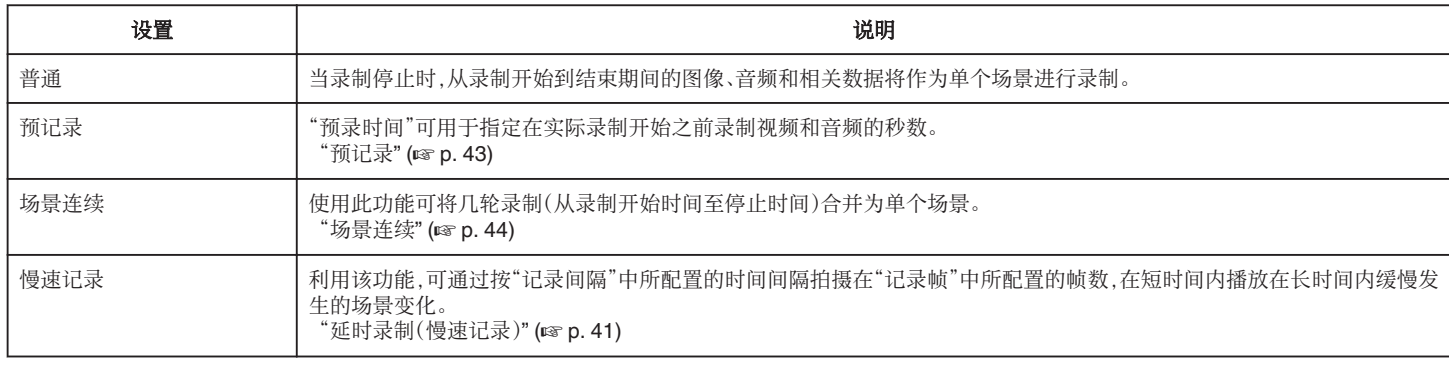

小心:-

● "系统"设为"High-Speed"时无此功能。

● 当此项设为"预记录"、"场景连续"或"慢速记录"时,关闭电源会将其恢复至"普通"。

## 预录时间

用于在"记录模式"设为"预记录"时配置预录时间。

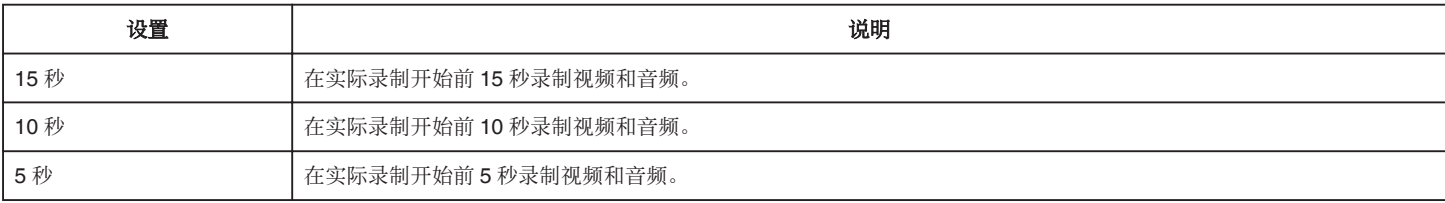

小心 :-

0 当"系统"设为"4K"时,此设置固定为"5 秒"。

#### 记录帧

用于配置当"记录模式"设为"慢速记录"时要录制的帧数。

#### 记录间隔

用于配置当"记录模式"设为"慢速记录"时的录制时间间隔。

## **SD** 卡插槽模式

用于配置使用双卡槽的方式。

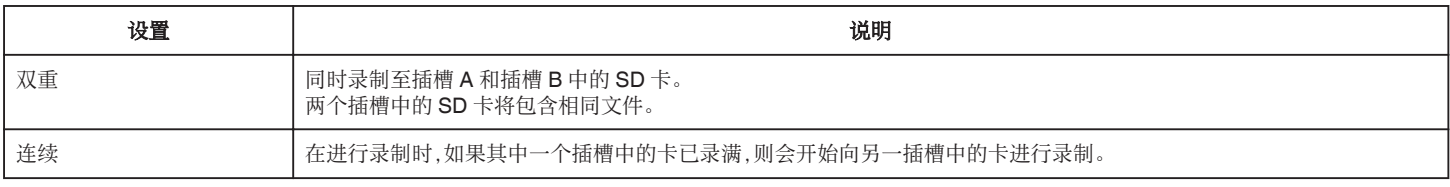

小心 :-

● 当"系统"设为"4K"或"High-Speed"时不能选择此功能。

#### **4 GB** 分割

用于在录制至 SDXC 卡时配置是否以 4GB 为单位将文件进行分割。

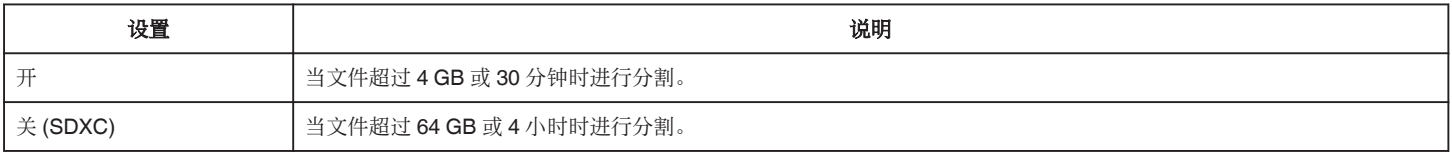

小心 :-

0"系统"设为"HD"时无此功能。

注:-

0 此选项仅在用于录制的 SD 卡是 SDXC 卡时才有效。

### 视频号码重设

重置视频文件的序列号。

通过在更换为新卡时对 SD 卡进行初始化,在录制时可将各 SD 卡的文件从"1"开始编号。 (AVCHD 视频文件的文件编号从"0"开始。)

#### 图像号码重设

重置静像文件的序列号。 通过在更换为新卡时对 SD 卡进行初始化,在录制时可将各 SD 卡的文件从"1"开始编号。

### <span id="page-118-0"></span>录制格式菜单

注:-

#### ● 当录制格式菜单中的设置发生更改时,屏幕可能会变暗 5 至 6 秒。

#### 系统

用于配置录制视频的分辨率。

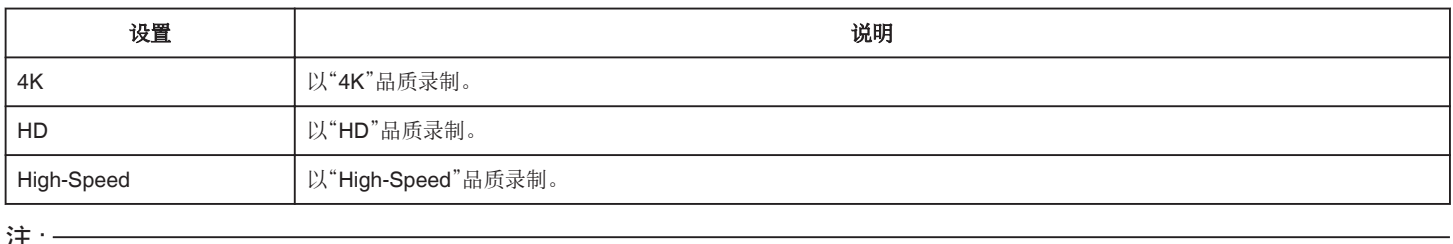

注 :

● 可在支持 4K 分辨率的电视机上以 4K 品质播放"4K"视频录像,如果是高清电视则以 HD 品质播放。

## 格式

显示录制的文件格式。

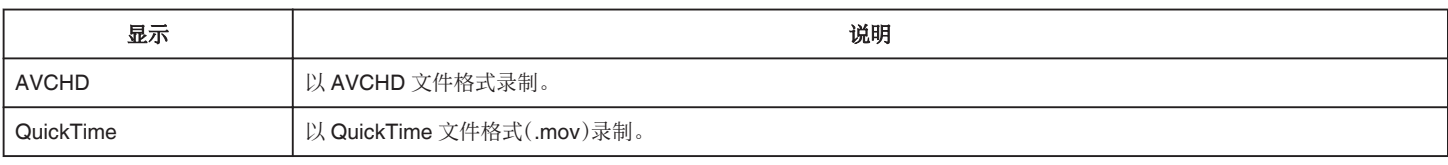

## 分辨率

显示录制图像的尺寸。(水平 x 垂直)

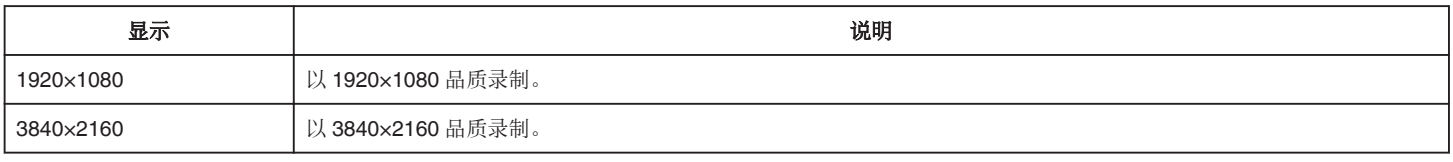

## 帧率

用于配置录制的帧率。

以及配置是否执行逐行扫描录制。

要将视频场景作为静像拍摄,建议使用逐行扫描录制。

● 当"系统"设为"4K"时: [设置: 30p、25p、24p]

● 当"系统"设为"HD"时: [设置: 50p、50i、60p、60i]

● 当"系统"设为"High-Speed"时: [设置: 50/25p、100/25p、60/30p、120/30p、100/50p、120/60p]

小心 :

● 当"系统"设为"HD"时,不能在同一张卡上录制"帧率"为 60p/60i 和 50p/50i 的视频。

● 在插入新 SD 卡之前,请检查是否已将"帧率"设为拍摄所用的帧率。 (☞ [p. 128\)](#page-127-0) 如要更改"帧率",请在插入新卡前进行。

## 比特率

用于配置录制比特率。

- 当"系统"设为"4K"时,此设置固定为"70M"。
- 当"系统"设为"HD"且"帧率"设为"50p"/"60p"时,此设置固定为"28M"。
- 当"系统"设为"HD"且"帧率"设为"50i"/"60i"时: [设置: 18M、24M]
- 当"系统"设为"High-Speed"时,此设置固定为"16M"。

## 网络设置菜单

#### **Web**

用于配置与网络访问相关的设置。 前往["网页菜单](#page-120-0)" (☞ p. 121) 。

## 实时视频流设置

用于指定分配实时视频图像的设置。 n → n z → n 2, n 2, n 2, n 2, n 2 → n 2, n 2 → n 2 → n 2 → n 2 → n 2 → n 2 → n 2 → n 2 → n 2 → n 2 → n 2 → n 2

小心:-

0 在以下情况下不能选择实时视频流设置。

- 当"系统"设为"4K"或"High-Speed"时
- 当"记录模式"设为"慢速记录"时

#### 连接设置

用于配置网络连接设置。 显示向导屏幕。按照说明操作。 ["如何建立](#page-77-0) Wi-Fi 连接" (☞ p. 78)

小心:-

0 在以下情况下不能选择连接设置。

– 当传输静像时

– 在实时流传输期间

#### 重置网络

将网络设置恢复为其默认值。

小心 :-

- 0 在以下情况下不能选择重置网络。
	- 录制期间
- 在播放模式下
- 当传输静像时
- 在实时流传输期间

## <span id="page-120-0"></span>网页菜单

## **Web** 进入

要通过网页浏览器访问,请设置为"开"。

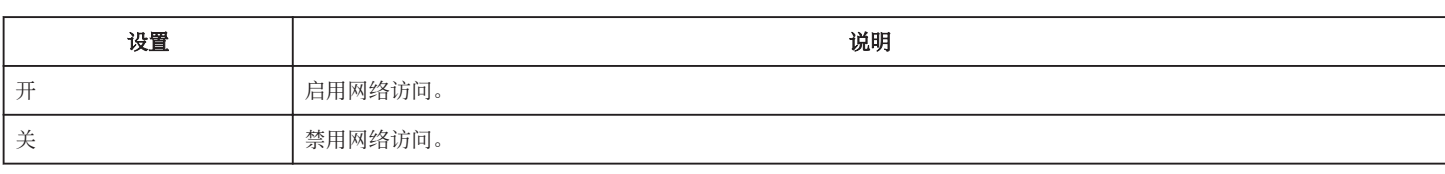

## 摄像机名字

用于设置将在网页浏览器上显示的名称。使用软键盘输入不超过 8 个字符。

## 登录名字 **(**固定**)**

登录名称固定为"jvc"。无法更改呈灰色显示的部分。

#### 登录密码

更改通过网页浏览器访问的密码。 显示当前密码。直接输入新密码。

## <span id="page-121-0"></span>实时流传输设置菜单

### 实时视频流

选择"开"时开始实时分配。

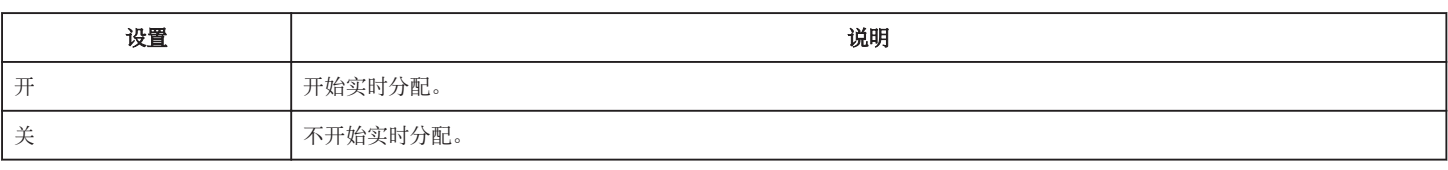

小心 :-

0 在录制过程中此项固定为"关"。

● 未建立网络连接时(当网络连接图标以非白色显示时)无法选择此项。

#### 服务器

选择用于实时流传输的服务器。

### 流媒体服务器

用于配置实时流传输服务器。 前往["流媒体服务器设置菜单](#page-122-0)" (☞ p. 123) 。

#### 分辨率

用于设置在实时分配期间的视频图像分辨率。

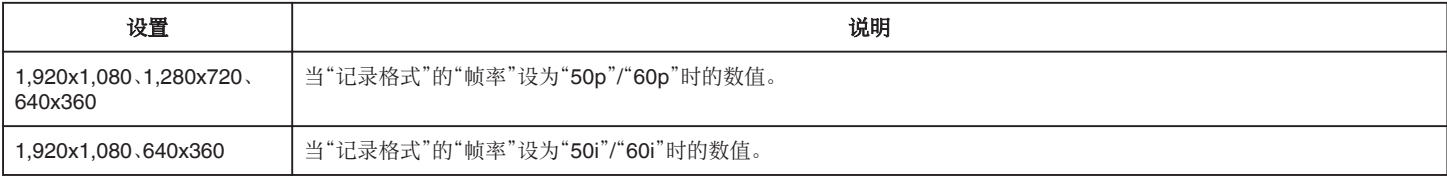

### 帧和比特率

用于配置在实时分配期间视频图像的帧率和编码比特率。

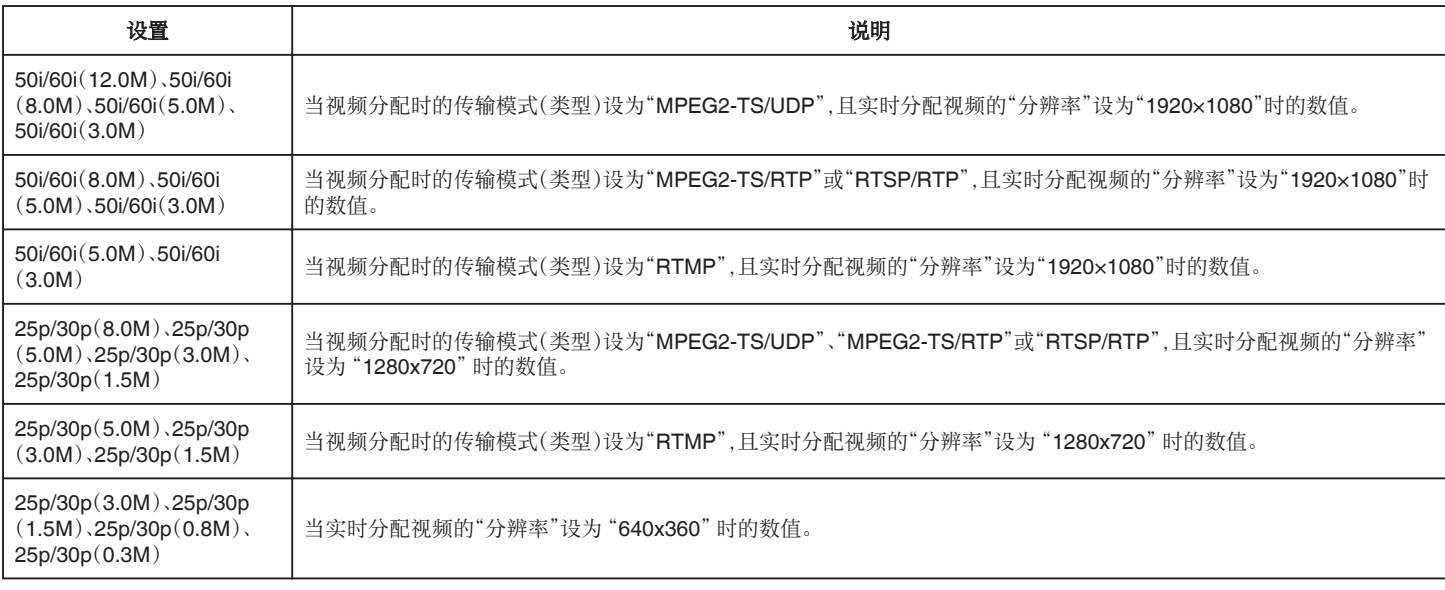

## <span id="page-122-0"></span>流媒体服务器设置菜单

#### 别名

用于设置名称以区分本相机的设置。

注:-

● 默认值为服务器 1/服务器 2/服务器 3/服务器 4。

● 最多可以输入 31 个字符。

### 类型

用于设置系统以传输视频进行分配。

注:-

- 0 使用与各传输系统兼容的接收设备。
- 0 以下可设置项视此项设置而异。

#### 目标地址

用于设置如实时分配目的地的主机名称和 IP 地址等详细信息。

注:-

● 输入不超过 127 个字符,仅限用单字节字母数字字符(a 至 z、0 至 9)、单字节连字符 "-"或点 "."。

#### 目标网址

用于输入以"rtmp://"开头的实时分配目的地的 URL。 无默认值(空白)。 注 : -

0 最多可以输入 191 个字符。

### 目标端口

输入实时分配目的地的网络端口号,仅限用 1 至 65535 之间的整数。 默认值为 6504。

注:-

- 当"类型"设为"MPEG2-TS/RTP"时,仅可将目的地端口的端口号指定为 2 至 65530 的偶数。
- 当"类型"设为"MPEG2-TS/RTP"且"SMPTE 2022-1 FEC"设为"开"时,除目的地端口的指定端口号(N)外,还可使用 N+2 和 N+4 端口号。

#### 密钥流

输入在实时传输目的地指定的流密钥。 无默认值(空白)。 注:-

0 最多可以输入 63 个字符。

#### 密码

更改 RTSP 认证密钥以启用客户端访问。 无默认值(空白)。 注: 0 最多可以输入 31 个字符。

## **PCR** 抖动

用于配置设置以在流传输期间减少 PCR 抖动。

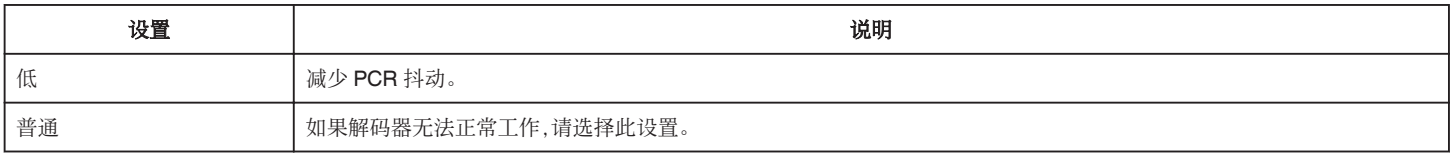

## **SMPTE 2022-1 FEC**

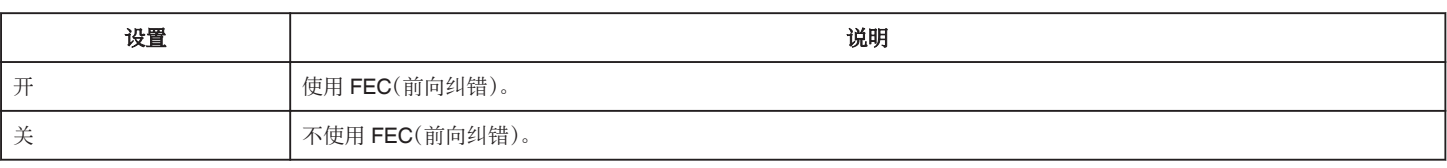

\* 解码器必须兼容 SMPTE 2022-1。

### **FEC** 模型

用于在启用"SMPTE 2022-1 FEC"时配置"FEC"(前向纠错)的平均量。

当 L 和 D 值更改时,FEC 平均量也会更改。

注:-

0 增加 FEC 平均量会增强数据包丢失弹性,但需使用更多带宽。

● 即便平均量相同,增加 L 值也会增加数据包丢失(持续数据包丢失)弹性。

右侧  $\sim$  $\bigodot$ V)  $\ddot{\textbf{2}}$ **4 扬声器** 

**❷ 握带** 

0 手穿过握带,握紧本机。 ["握带调整](#page-6-0)" (18 p. 7)

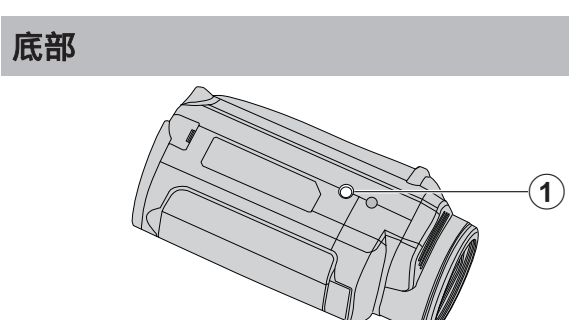

**4 三脚架安装孔** ["安装三脚架](#page-14-0)" (☞ p. 15)

## 上部**/**左侧**/**后面

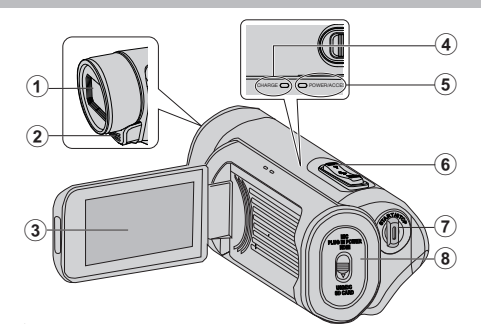

#### **❶镜头**

- 0 镜头受到防护玻璃盖的保护。
- 如果镜头脏了,请使用市售镜头吹风机除尘,并用市售清洁布擦掉灰尘。
- 0 在视频录制期间,不要用手指遮住镜头前方。

#### B 立体声麦克风

● 在视频录制期间,不要用手指盖住麦克风。

#### C 液晶监视器

#### **<sup>4</sup>** CHARGE(充电)指示灯

- 0 亮起:充电进行中
- 0 熄灭:充电完成
- 闪烁 充电错误或异常温度

#### E **POWER/ACCESS**(电源**/**存取)指示灯

- 0 录制或播放过程中亮灯/闪烁。
- 请勿取下 SD 卡或任何连接电缆。

#### **6 变焦/音量杆**

- 0 拍摄时:调整拍摄范围。
- 0 播放时(索引画面):移动到下一页或前一页。
- 0 播放视频时:调整音量。

#### G **START/STOP**(视频录制)键

0 开始/停止视频录制。

#### 6端子盖

## 端子盖内部

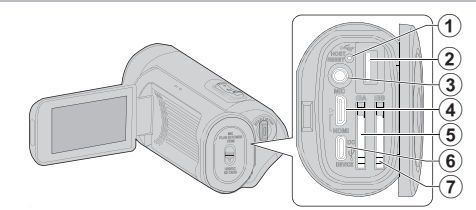

#### A 重置按键

B **USB** 主机终端(类型**-A**)

#### C 麦克风接口

● 本机不附带用于安装外部麦克风的热靴插座。 使用外部麦克风时,建议使用市售的直线支架固定麦克风。

## **<sup>4</sup>** HDMI 迷你接口

0 用 HDMI 迷你电缆连接电视机。

#### E **SD** 卡槽 **A**

0 插入备选的 SD 卡。

### F **DC/USB** 设备端子(类型**-C**)

● 连接至交流电适配器以进行充电。 也可用于通过 USB 线将相机连接至电脑或蓝光刻录机。

#### G **SD** 卡槽 **B**

0 插入备选的 SD 卡。

# 液晶监视器

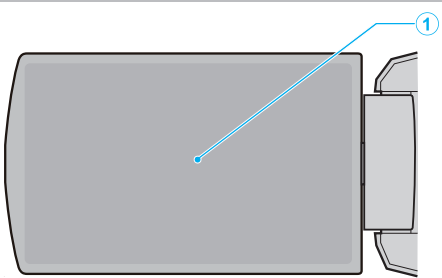

#### **4** 液晶监视器

- 0 打开和关闭液晶监视器即可打开和关闭电源。
- 0 转动监视器,拍摄自己的肖像。

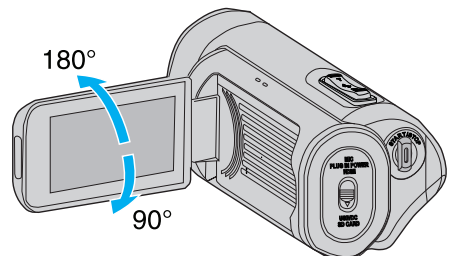

["使用触屏](#page-8-0)" (☞ p. 9)

["液晶监视器上的按键名称和功能](#page-10-0)" (☞ p. 11)

小心:-

0 不要用力压表面,或将其置于强冲击下。 这样做可能会损坏或弄破屏幕。

<span id="page-127-0"></span>录制

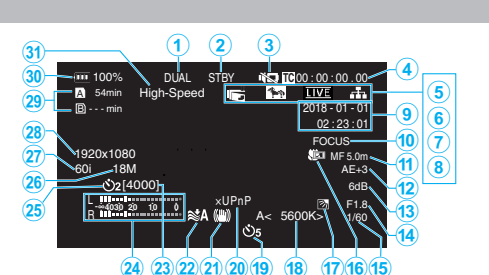

#### **4 同时录制(双录制)指示灯**

当"SD 卡插槽模式"设为"连续"时此项不显示。

#### B **SD** 卡状态

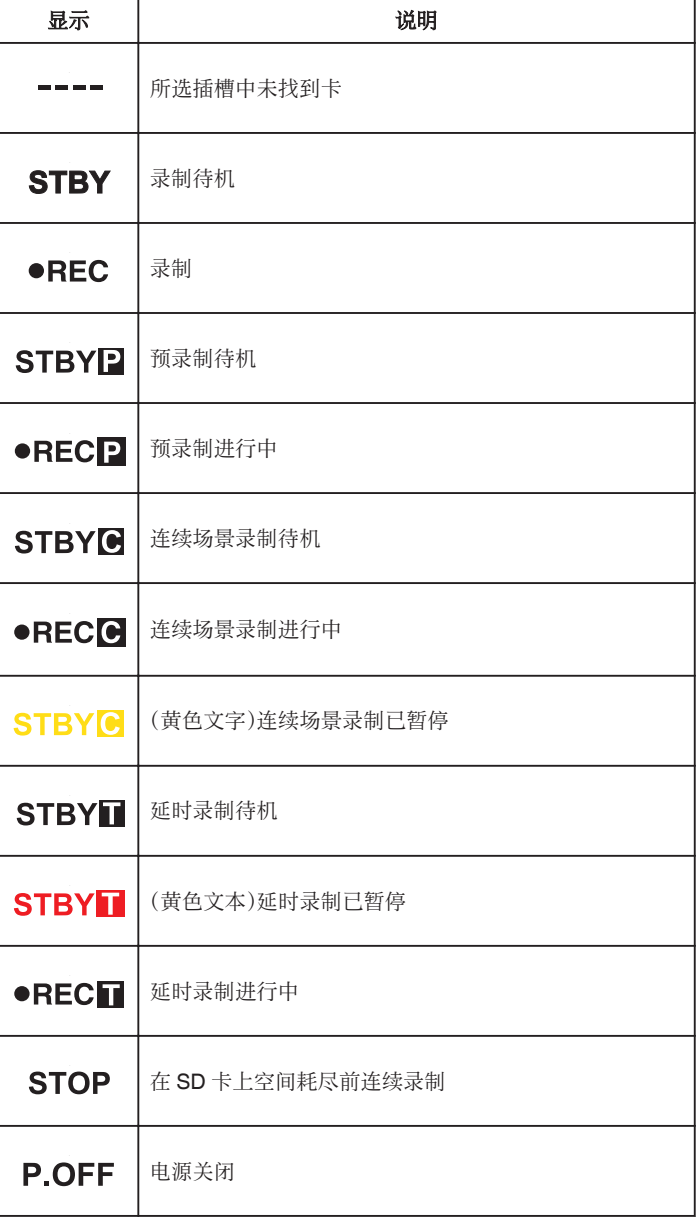

#### **6 静音模式**

"[静音模式](#page-113-0)" (☞ p. 114)

## 时间码(TC)

["更改时间码\(](#page-46-0)TC)录制模式" (B p. 47)

#### E **LCD** 关闭时录制

当"LCD 关闭时录制"为"开"时显示。 在录制过程中或连接 Wi-Fi 时显示为白色,其他情况下显示为灰色。 " LCD [关闭时录制](#page-114-0)" (2 p. 115)

## 6 斑马纹

"斑马纹" (B [p. 109\)](#page-108-0)

#### G 实时视频流

当"系统"→"网络"/"设置"→"实时视频流设置"→"实时视频流"为"开"时 显示分配状态。 ["实时流传输](#page-94-0)" (☞ p. 95)

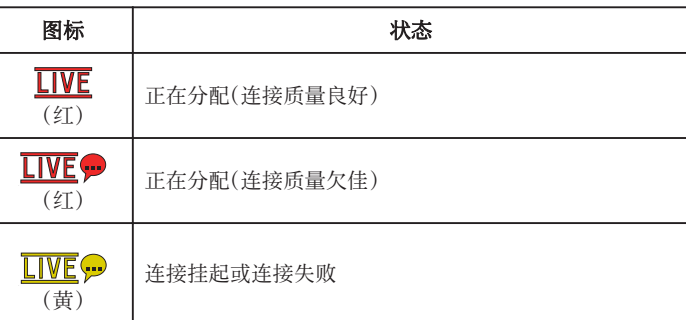

## 8 网络连接

当"系统"→"网络"为"开"时显示网络连接状态。选择"关"时此图标不显 示。

" 网络" (☞ [p. 117\)](#page-116-0)

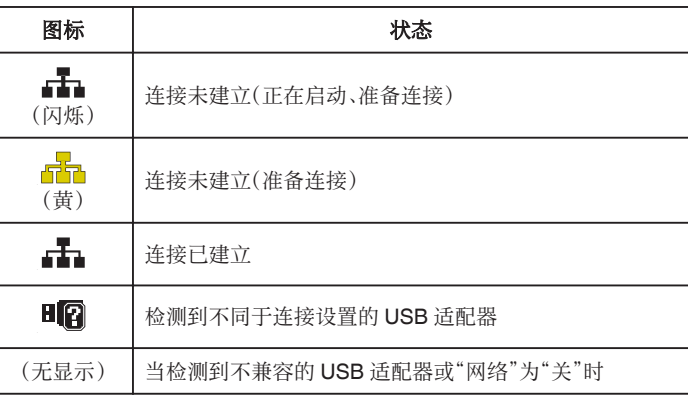

## **4 日期/时间显示**

显示当前日期和时间。

注:-

- 可在菜单的"监视器"→"显示设置"→"日期方式"/"时间方式"中配置日 期/时间显示风格。
- "[日期方式](#page-110-0)" (☞ p. 111)
- "[时间方式](#page-110-0)" (☞ p. 111)

● 当菜单的"监视器"→"显示设置"→"日期时间"为"关"时不显示此项。 "[日期时间](#page-110-0)" (BFD. 111)

#### **<b>** 辅助聚焦

在激活自动对焦时显示"FOCUS"。

#### K **Focus**

在自动对焦模式下无图标显示,但在"面部识别"激活时显示自动对焦图标  $(AF)\bar{\eta}(\textbf{g})$ ,在"区域选择"激活时显示自动对焦图标 $(AF)\bar{\eta}(\Box)$ 。

["手动调整聚焦\(](#page-22-0)FOCUS)" (☞ p. 23)

#### L 亮度

在自动模式下无图标显示,但当"AF+AE"设为"面部识别"时显示 2,将 其设为"区域选择"时则显示  $\square$ 。 ["调整亮度](#page-25-0)" (☞ p. 26)

M 感光度

当"增亮"设为手动模式时显示增益值。 当"Lolux"设为"开"时显示"LOLUX"。 ["提高感光度等级](#page-28-0)" (☞ p. 29)

**4 光圈** 

["设置光圈](#page-27-0)" (B p. 28)

#### O 快门速度

["设置快门速度](#page-26-0)" (☞ p. 27)

#### P 背光补偿

["设置背光补偿](#page-29-0)" (B p. 30)

#### Q 近拍

["拍摄特写镜头\(](#page-39-0)TELE MACRO)" (☞ p. 40)

## **B** 白平衡

显示当前的白平衡模式。 (\*\*\*\*K:色温)

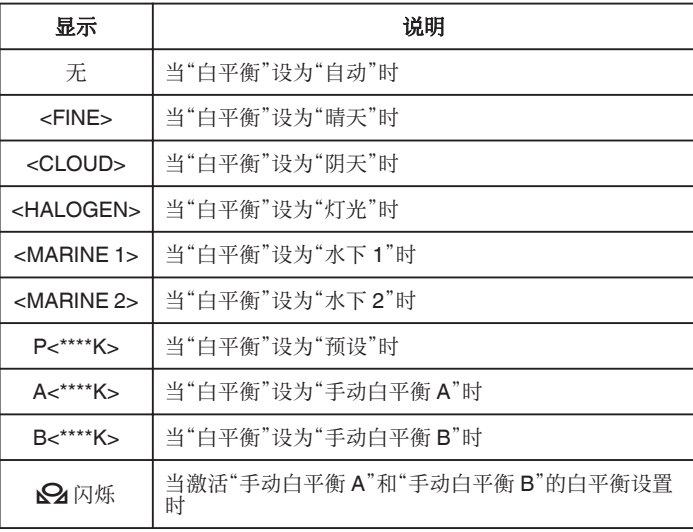

["设置白平衡](#page-30-0)" (☞ p. 31)

#### S 视频自身计时器

'使用视频自身计时器" (B p. 45)

#### T **xUPnP**

不能使用 UPnP 时显示。

["网络连接](#page-80-0)" (B p. 81)

### 4 手动补偿

["减轻相机振动](#page-38-0)" (☞ p. 39)

#### 2风声消除

" [风声消除](#page-112-0)" (13 p. 113)

#### W 可录制的静像数量

X 音频电平表

#### Y 静止图像自身计时器

["使用静止图像自身计时器](#page-45-0)" (B p. 46)

#### **@ 比特率**

a 帧率

#### b 分辨率

#### c 可录制媒体上的剩余空间

["检查剩余电池电量和录制时间](#page-47-0)" (B p. 48)

#### d 电池显示

["检查剩余电池电量和录制时间](#page-47-0)" (B p. 48)

#### e **High-Speed**

["慢动作\(高速\)录制](#page-33-0)" (☞ p. 34)

## 缩略图屏幕

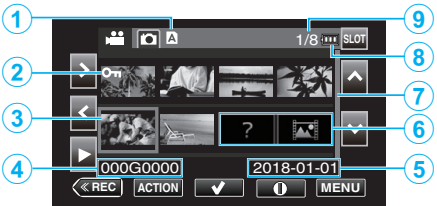

#### A **SD** 卡信息

显示图标表明当前所选卡槽及插入的 SD 卡的状态。

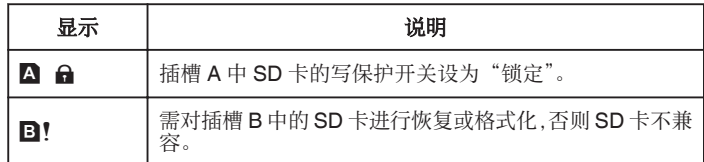

#### B 场景(文件)标记

显示场景(文件)的信息。

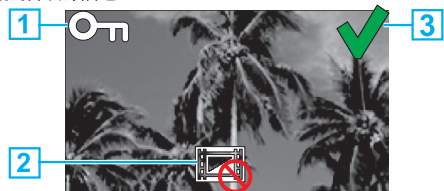

#### 1 保护标记

● 使用本机无法删除带有保护标记的场景(文件)。

- 2 不可编辑标记
- 表示无法添加或删除保护标记的场景(文件)或无法删除的场景(文件)。
- 3 勾选标记
- 在选择某个场景(文件)时会显示一个绿色勾选符号。
- 0 确认选择时会显示一个红色勾选标记。

#### **G** 光标

为当前活动项的场景(文件)。使用 <><> 移动项目。

#### 4 场景(文件)号

显示所选场景(文件)的场景(文件)号。

#### 6 录制日期

显示场景(文件)的录制日期。

#### 6缩略图替代显示

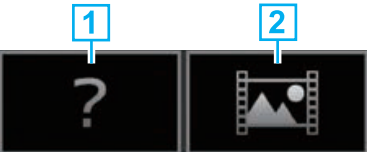

A 管理信息毁坏的场景(文件)。无法播放此类场景(文件)。 B 在当前录制格式设置下既无法播放也不能以缩略图显示的场景(文件)。

#### G 滚动条

- 0 表示滚动位置。
- 0 滚动条(白色)下方的黑色空间表示还有更多页面。
- 0 当滚动条(白色)位于底部时,即表示已到最后一页。

#### **A 剩余电池电量**

0 显示电源状态。

#### **40 场景(文件)数**

● 以 [序列号/场景(文件)总数] 格式显示要播放的场景(文件)。

## 视频播放

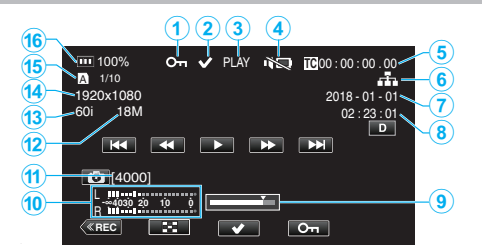

#### **6保护标记**

["保护视频图像](#page-62-0)" (B p. 63)

#### 2 勾选标记

在选择当前正在播放的场景时显示。 此功能用于保护场景(文件)、取消对场景(文件)的保护或在播放后删除场 景(文件)。

["选择和删除多个场景](#page-59-0)" ( $\infty$  p. 60) "保护/[取消保护选定文件](#page-62-0)" (B p. 63)

#### C **SD** 卡状态

PLAY: 正在播放 STILL:播放暂停 FWD\*:前向高速播放(\*播放速度:5x、15x、60x、360x)

REV\*:反向高速播放(\*反向播放速度:5x、15x、60x、360x) **4 静音模式** 

## "[静音模式](#page-113-0)" (☞ p. 114)

#### E 播放文件中录制的时间码(**TC**)

#### 6 网络连接图标

。<br>["网络连接](#page-127-0)" (☞ p. 128)

- G 录制日期
- 6录制时间
- **4 播放位置**
- J 音频电平表

#### 1 可录制的静像数量

- **40 比特率**
- **B帧率**
- **4 分辨率**
- O 当前播放文件的文件号**/**总文件数

#### **40 电池显示**

["检查剩余电池电量和录制时间](#page-47-0)" (B p. 48)

## 静像播放

## $(1)$  $(2)$  $(3)$  $(4)$

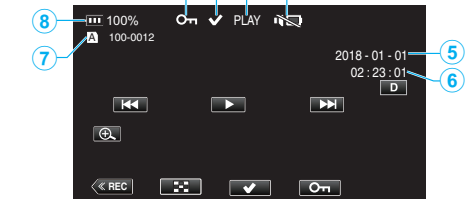

#### **4 保护标记**

["保护视频图像](#page-62-0)" (B p. 63)

#### **2** 勾选标记

在选择当前正在播放的文件时显示。

此功能用于保护场景(文件)、取消对场景(文件)的保护或在播放后删除场 景(文件) ["选择和删除多个场景](#page-59-0)" (2 p. 60)

"保护/[取消保护选定文件](#page-62-0)" (B p. 63)

C **PLAY**:现在播放幻灯片

## D 静音模式

"[静音模式](#page-113-0)" (B p. 114)

- 6 录制日期
- 6 录制时间

## G 文件夹号 **-** 文件号

## 8 电池显示

["检查剩余电池电量和录制时间](#page-47-0)" (B p. 48)

## <span id="page-130-0"></span>本机不能正常工作时

#### 重置本机

本机是由微电脑控制的装置。静电放电、外部噪音和干扰(来自电视、无线电 等)可能会妨碍它的正常工作。在这种情况下,请执行以下步骤来重置本机。(录 制的数据不会被删除。)

- *1* 打开端子盖。
	- 0 移除电源线以及所有的连接电缆。
- *2* 关闭液晶监视器以关闭本机。
- *3* 使用带有尖头的物体轻按重置按键。

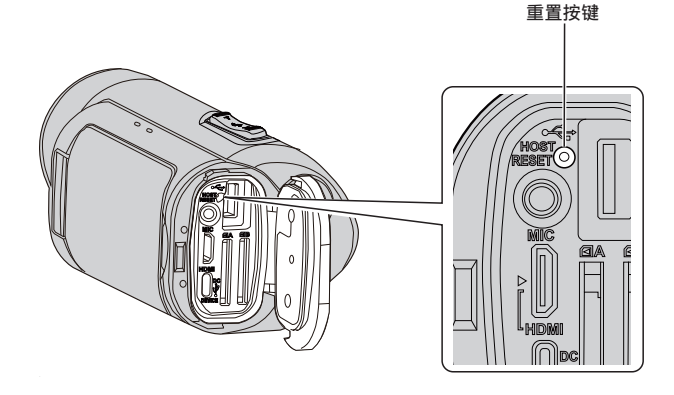

## 充电

#### 无法给电池充电。

- 0 在电池充足电后,指示灯不亮。 请务必使用随附的交流电适配器进行充电。使用非本相机附带的交流电适 配器可能引起本机功能异常或损坏。因使用非随机附带的交流电适配器所 引起的相机功能异常或损坏不在保修范围内。 请检查连接,然后断开并重新连接移动电源线。 在低温或高温环境下充电无法进行。在 10°C 至 35°C 的室温下充电。(当环 境温度超出该范围时,充电可能会停止以保护电池组。)
- 在"系统"设为"4K"或"High-Speed"时打开相机可能无法充电。

#### 剩余电池电量显示不正确。

● 如果在高温或低温下长期使用本机,或电池反复充电,可能无法正确显示剩 余电量。

#### 即使充过电,电池的耗电也很快。

0 请务必使用随附的交流电适配器进行充电。由于使用了本机随附以外的交 流电适配器而造成的本机故障不在保修范围之内。 当温度为-10°C 至 0°C 时,电池的性能可能会暂时下降,这将会导致剩余录

制时间变短。

。<br>即使电池已经完全充电而录制时间仍变得极短时,电池需要更换。即使尚在 保修期,但因存放或使用条件引起内置电池出现的功能异常或随使用时间 推移而出现的性能劣化也不在保修范围内。在这些情况下用户需付费进行 保养维修。

要了解更多信息,请咨询最近的服务中心。

## 电源

#### 无法打开电源。

- 0 检查交流电适配器是否妥善连接。 请参阅 ["充电](#page-5-0)" (☞ p. 6) 。
- 0 当本机即使在充电后也不会开启时,请重置本机。 ["本机不能正常工作时](#page-130-0)" (B p. 131)
- 

## 录制

#### 不能进行录制。

- 0 检查所插入的 SD 卡是否支持当前的录制格式。
- 检查 SD 卡的写保护开关是否设为"锁定"。
- 轻按屏幕上的 《REC 按键,设置为录制模式。

#### 自动停止录制。

- 录制会自动停止,因为根据规格,不能连续录制 12 个小时以上。(可能需要 过一段时间才能接着录制。)
- 关闭本机,等待一会儿再打开。(温度升高时,本机自动停止,以便保护电 路。)

#### 没有自动调整焦点。

- 如果您在暗处录制,或者被摄体没有明暗对比,那么您可以手动调整聚焦。 ["手动调整聚焦\(](#page-22-0)FOCUS)" ( $\mathfrak{so}$  p. 23)
- 用镜头清洁布擦拭镜头。
- 在手动录制菜单上取消手动聚焦。
- ["手动调整聚焦\(](#page-22-0)FOCUS)" (13 p. 23)

### 镜头内部起雾。

● 打开端子盖,关闭液晶监视器并将摄像机放置片刻,以降低温度。

#### 预防镜头内部起雾

● 备有防水功能的型号具有密封性。当温度在录制过程中升高时,摄像机内部 的湿度会导致镜头内部起雾(冷凝)。

#### ■ 录制期间

- 0 为防止本机温度升高,建议您按照以下方式使用本机。 1 避免经常暴露于阳光直射下。
	- 在阴影处或打伞拍摄。最好能用湿毛巾盖住本机。
	- 2 建议使用三脚架。 手持本机进行长时间拍摄会导致本机温度升高。
	- 3 最好在拍摄时将端子盖敞开。 但是,在这种状态下防水、防尘和防震功能无法工作。使用摄像机时,请 注意周围环境。(不要使用湿毛巾。)
	- [4] 不进行录制时,务必切断电源。
		- 关闭液晶监视器时,本机也随之关闭。
	- 当"快速重启"为"开"时,在关闭 LCD 监视器屏幕后的 5 分钟内会继续 耗电。

#### ■ 充电期间

- 0 建议在低湿度环境下进行充电。
- 0 本机内部的湿气会导致冷凝。
- 建议您在没有使用加湿器的房间进行充电; 夏季则在空调房间进行充电。

#### 录制设置已更改。

● 当"演示模式"设置为"开"时,录制设置可能会重置。将"演示模式"设置为 "关"以便正常使用。

" [演示模式](#page-114-0) " (☞ p. 115)

## **SD** 卡

#### 无法插入 **SD** 卡。

- 0 千万不要把 SD 卡插反。
- ["插入](#page-7-0) SD 卡" ( $\mathfrak{so}$  p. 8)
- 请勿在本机上使用迷你 SD 卡或微型 SD 卡(即使该卡已插入到适配器中)。 这可能会导致故障。
- ["可以使用的](#page-7-0) SD 卡类型" (B p. 8)

### 无法复制到 **SD** 卡。

- 如要使用新 SD 卡或曾在其他设备上使用过的 SD 卡,则需要通过"系统" 菜单中的"格式化 SD 卡"对 SD 卡进行格式化(初始化)。
- "格式化 SD 卡" (13 [p. 114\)](#page-113-0)
- 0 当"请检查存储卡写保护开关"出现时,解除 SD 卡的锁定。

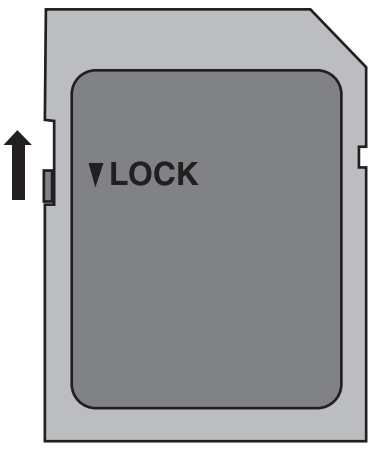

#### **SD** 卡无法取出。

0 无法取出 SD 卡可能是由于灰尘附着等原因造成的。使用一对镊子拉出 SD 卡,清除灰尘,然后重新插入卡。

## 播放

#### 声音或视频中断。

● 在两个场景连接部位,有时播放会中断。这不是故障。

#### 没有声音。

- 在使用静音模式时,不会输出操作声音。关闭静音模式。
- "[静音模式](#page-113-0)" (B p. 114)
- 0 当"操作声音"设为"关"时不输出操作音。 选择"低"或"高"。
- "[操作声音](#page-112-0)" (☞ p. 113)
- 0 High-Speed 下拍摄的影片的音频声音,不被记录下来。 ["慢动作\(高速\)录制](#page-33-0)" (☞ p. 34)
- 慢速记录下拍摄的影片的音频声音,不被记录下来。 ["延时录制\(慢速记录\)](#page-40-0)" (B p. 41)

#### 长时间显示同一图像。

- 0 用干棉球或类似的东西清洁 SD 卡的端子。
- 0 执行"系统"菜单中的"格式化 SD 卡"。(所有数据都将删除。)
- "格式化 SD 卡" (B [p. 114\)](#page-113-0)

#### 画面不流畅。

- 0 用干棉球或类似的东西清洁 SD 卡的端子。
- 0 执行"系统"菜单中的"格式化 SD 卡"。(所有数据都将删除。)
- "格式化 SD 卡 " (☞ [p. 114\)](#page-113-0)
- 使用 CyberLink PowerDirector 播放时,核对您电脑的系统要求。 ["核对系统要求\(指引\)](#page-73-0)" (☞ p. 74)

#### 图像在电视机上没有恰当显示。

- 0 断开电缆并重新连接。
- "经由 HDMI [迷你接口连接](#page-56-0)" (☞ p. 57)
- 0 重置本机。
- ["重置本机](#page-130-0)" (B p. 131)

#### 图像垂直投射在电视机上。

0 对电视画面作出相应的调整。

#### 通过 **HDMI** 迷你电缆连接电视时,没有正确输出图像和声音。

●根据相连的电视机而定,可能无法正确输出图像和声音。此时,请进行如下 操作。

A 断开 HDMI 迷你电缆,并再次连接。 经由 HDMI [迷你接口连接](#page-56-0)" (☞ p. 57)

#### 通过 **HDMI** 迷你电缆连接到电视机时,显示内容(如屏幕上的按钮) 显示的速度很慢。

● 取决于所连接的电视机的类型,此症状是正常现象而非故障。

## 编辑**/**复制

## 无法删除文件。

● 无法删除受保护的文件(视频/静像)。删除文件前取消保护。 ["保护视频图像](#page-62-0)" (B p. 63)

## 电脑

## 无法用电脑把文件复制到 **DVD** 或蓝光光盘上。

0 要把视频录制到光盘上,所用电脑必须有可以录制的 DVD 或蓝光光驱。

## 电脑无法识别 **SDXC** 卡。

0 确认并升级电脑的操作系统。 ["电脑无法识别](#page-8-0) SDXC 卡时" (13 p. 9)

## 画面**/**图像

#### 屏幕的色彩和亮度变化,并且屏幕上出现横条纹和闪烁。

- 对于在荧光灯或水银灯下录制的影像,屏幕的色彩和亮度可能会变化,并且 屏幕上可能会出现横条纹和闪烁,但这并非故障。
- 0 如果图像稳定器已经设置为"开(AIS)",请切换至"开"以改善条件。 ["减轻相机振动](#page-38-0)" (B p. 39)

#### 液晶监视器上出现一条或一团亮光。

● 改变本机的方向,防止光源进入视线。(本机附近有强光源时,会出现一条 或一团亮光,但这不是故障。)

#### 录好的被摄体太暗。

- 0 当背景亮,被摄体暗时,使用背光补偿。
- ["设置背光补偿](#page-29-0)" (B p. 30)
- 0 使用菜单中的"增亮"。
- "增亮" (@ [p. 101\)](#page-100-0)
- 将"调节亮度"菜单中的摄像机调整设置为"+"侧。 ["调整亮度](#page-25-0)" (B p. 26)

#### 录好的被摄体太亮。

- 0 如果设置了背光补偿,则把它设为"关"。
- ["设置背光补偿](#page-29-0)" (B p. 30) ● 将摄像机调整菜单中的"调节亮度"设置为"-"侧。
- ["调整亮度](#page-25-0)" (B p. 26)
- 0 在极其明亮的环境下进行录制时,建议使用市售的 ND 滤光片。(滤光片直 径:46 毫米)

### 色彩看起来怪怪的。(太蓝、太红等)

- 稍等片刻,直到获得自然的色彩。(调整白平衡可能需要一些时间。)
- 配置摄像机调整菜单中的"白平衡"。根据光源从"晴天"/"阴天"/"灯光"中选 择。选择"预设"并将色温配置为适当的设置。选择"手动白平衡 A"或"手动 白平衡 B",并做相应调整。
- ["设置白平衡](#page-30-0)" (B p. 31)

#### 色彩看起来不同。

- 配置摄像机调整菜单中的"白平衡"。
- ["设置白平衡](#page-30-0)" (☞ p. 31)

### 屏幕上有亮点或暗点。

● 尽管液晶监视器的屏墓可能有 99.99 %以上的有效像素,但 0.01 %的像素 可能是亮点(红、蓝、绿)或黑点。这不是故障。这些点不会录进去。

## 其他问题

#### 触屏上的键不起作用。

- 0 用手指或轻按触屏上的按钮。 如果用指甲或戴手套触摸,按键可能没反应。
- 禁用"锁定屏幕"。在"锁定屏幕"启用时,您不能操作触摸面板。 ["锁定屏幕](#page-36-0)" (e p. 37)

#### 图像粗糙。

0 使用数码变焦时,由于是数码放大,图像会变得粗糙。

#### 本机发热。

● 这不是故障。(本机使用较长一段时间后可能变热。)如果本机太热,就停止 使用。

#### 画面语言已改变。

- 当您用 HDMI 迷你电缆把本机与语言设置不同的电视机连接时,可能会出 现这种情况。
- "经由 HDMI [与电视机配套操作](#page-57-0)" (☞ p. 58)

#### 通过 **HDMI** 迷你电缆连接电视时,没有正确输出图像和声音。

- 根据相连的电视机而定,可能无法正确输出图像和声音。此时,请进行如下 操作。
	- A 断开 HDMI 迷你电缆,并再次连接。
	- 2 关闭本机并再次启动。

经由 HDMI [迷你接口连接](#page-56-0)" (13 p. 57)

#### **HDMI-CEC** 功能未能妥善工作,且电视机未与本机配合运作。

- 电视机的操作因规格而异,即使是兼容 HDMI-CEC 的电视机也不例外。因 此,不能保证本机的 HDMI-CEC 功能能与所有电视机配合使用。在此情况 下,把"HDMI 控制"设为"关"。
- [" HDMI](#page-111-0) 控制 " (☞ p. 112)

#### 媒体剩余指示灯闪烁但不显示时间。

- 0 在识别 SD 卡期间指示灯闪烁。 当 SD 卡上的录制文件较多时,相机在识别 SD 卡时可能需耗费一些时间。 在这种情况下,请将录制文件在电脑上备份后将 SD 卡格式化,或者插入新  $m$  SD  $+$ .
- "格式化 SD 卡" (B [p. 114\)](#page-113-0)

#### 本机不能正确工作,并出现出错信息。

● 本机是由微电脑控制的装置。静电放电、外部噪音和干扰(来自电视、无线电 等)可能会妨碍它的正常工作。在此情况下,关闭监视器屏幕以关闭电源,并 且移除交流电适配器,然后按重置按键以重置本机。 ["重置本机](#page-130-0)" (B p. 131)

#### **CHARGE** 指示灯和 **POWER/ACCESS** 指示灯闪烁,操作禁用

- 关闭监视器屏幕以关闭电源,并且移除交流电适配器,然后按重置按键以重 置本机。
- ["重置本机](#page-130-0)" (a p. 131)
- 如果这些操作无法解决问题,则联络 JVC 经销商或 JVC 维修服务中心。

#### 免责申明

- 0 如因本机及其所附带的配件或 SD 卡故障而导致无法正常录制或播放视频 和音频所出现的录制内容丢失,我们不承担责任。
- 无法恢复所丢失的录制内容(数据),包括因本机故障所导致的丢失内容。特 此预先警告。
- 0 JVC 对丢失的数据概不负责。特此预先警告。
- 我们可能会将更换下来的问题刻录媒体用于分析以提高质量。因此,不一定 归还。

## 错误信息

#### 没有媒体**/**无媒体卡

0 在一个或两个插槽中插入 SD 卡。

### 要求进行格式化

0 取出 SD 卡,将数据备份至电脑上,然后重新插入卡。 在出现格式化确认屏幕时轻击"是"。

#### 请检查存储卡速度类别

- 0 检查该卡是否为本机所支持。
- ["可以使用的](#page-7-0) SD 卡类型" (18 p. 8)

#### 记录失败

#### 0 重置本机。

["重置本机](#page-130-0)" (B p. 131)

#### 打开菜单中的功能将文件以 **4 GB** 为单位进行分割。

● 当"4 GB 分割"为"关"时,不能使用非 SDXC 格式的 SD 卡进行录制。 要在"4 GB 分割"设为"开"时执行录制,请使用 SDXC 卡。

#### 此卡不能用来在这台摄像机上进行录制或编辑

- 在本机上所设置的帧率不同于 SD 卡中录制的帧率。请更改帧率。
- 0 将数据备份后,从"系统"菜单运行"格式化 SD 卡"。

#### 请检查存储卡写保护开关

● 把 SD 卡的写入保护开关设为关。

#### 无媒体剩余空间**!**

- 0 删除文件或把文件移动到电脑或其他设备上。
- 0 换上新的 SD 卡。

#### 已超出场景数量上限

0 把文件或文件夹移动到电脑或其他设备上。(把文件备份。)

#### 已超出文件数量上限

0 把文件或文件夹移动到电脑或其他设备上。(把文件备份。)

## 相机温度过高,电源将关闭以保护相机

0 在相机冷却后打开电源。

定期维护本机,以便长期使用。

小心 :-

● 在进行任何维护以前,请务必取下交流电适配器和电源插头。

## 摄像机

- 0 用干燥的软布擦拭本机,除去灰尘。
- 摄像机很脏时,把布浸在中性洗涤剂溶液中,用湿布擦拭机身,然后用干净 的布擦去洗涤剂。

小心 : -

- 0 不要使用苯、稀释剂或酒精等溶剂。否则可能会损坏本机。
- 0 使用化学品清洁布或清洁用品时,务必遵照产品的警示标签和说明。
- 0 不要让设备长期接触橡胶或塑料产品。

# 镜头**/**液晶监视器

- 用镜头吹风机(市售)除尘,并用清洁布(市售)擦掉灰尘。 如果镜头粘尘,可能会长霉。
- 您可以在屏幕上贴一张市售的防反射膜或保护膜。 但是,根据膜的厚度而定,触屏的操作可能不够灵敏,屏幕也可能变得略暗。

## 在水下或沙滩上使用以后

● 在水下或沙滩上使用后,要了解如何护理和清洁摄像机上有泥沙或灰尘的 地方,请参[阅"在水下或于低温环境中使用以前](#page-17-0)" (A p. 18) 。

# 相机 规格

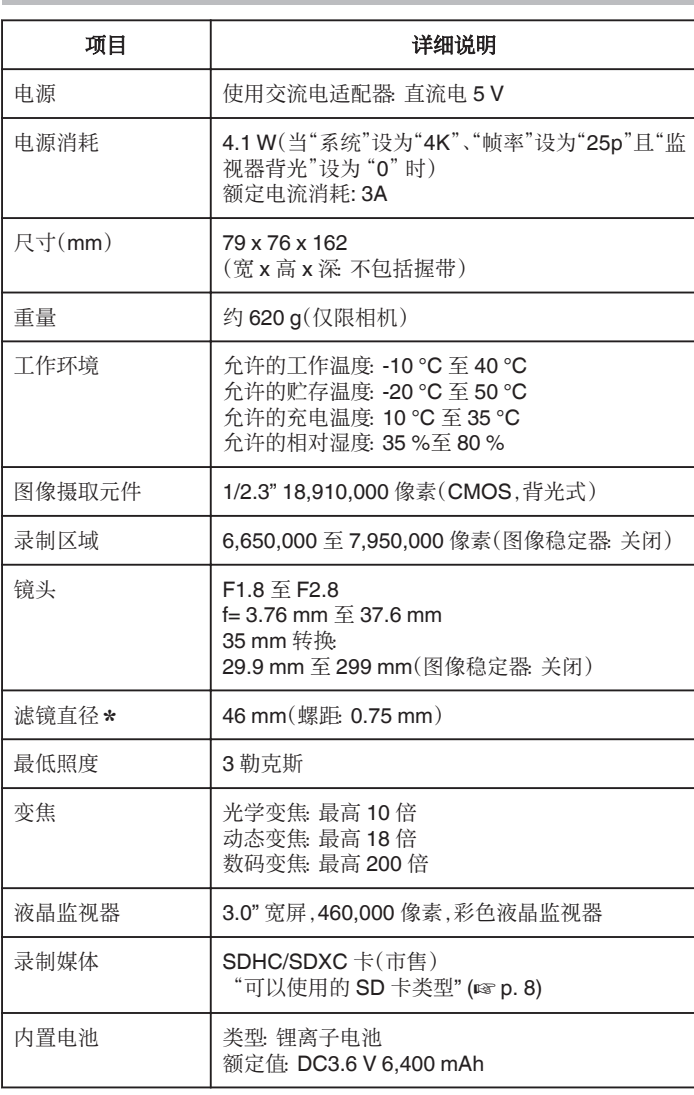

\* 装有滤镜或转换镜头时,可能会出现晕影(屏幕变暗,或出现阴影)。

# 接口

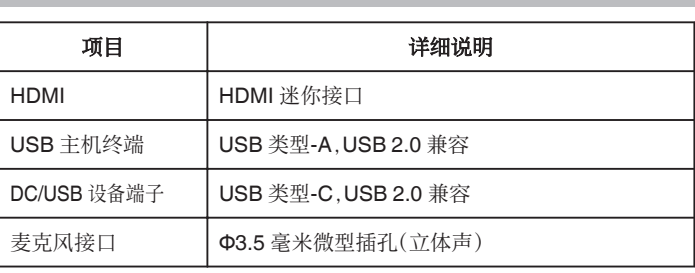

## 视频

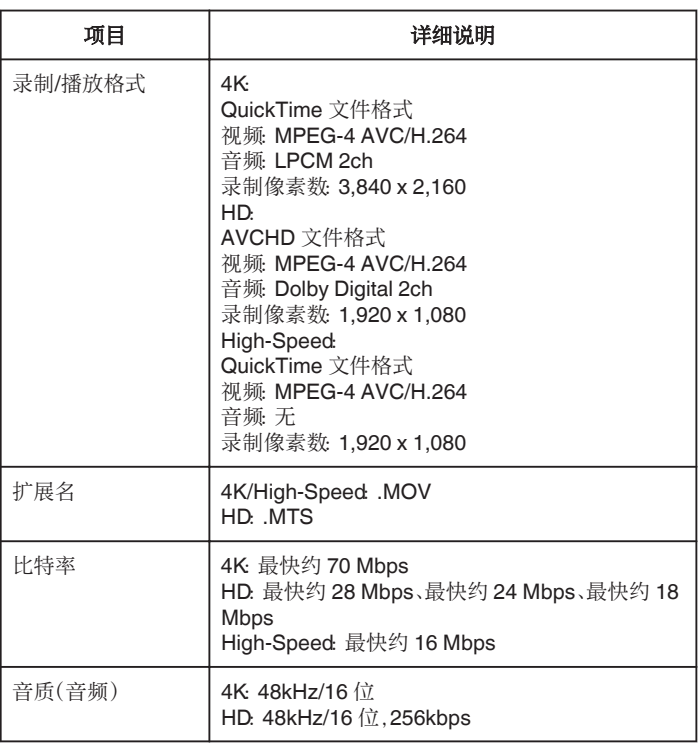

## 静像

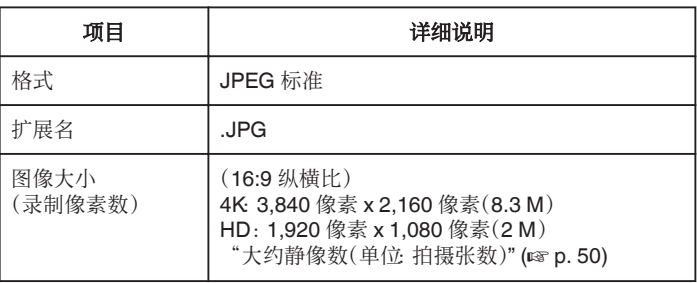

# 交流电适配器(**UNI318-0530**)

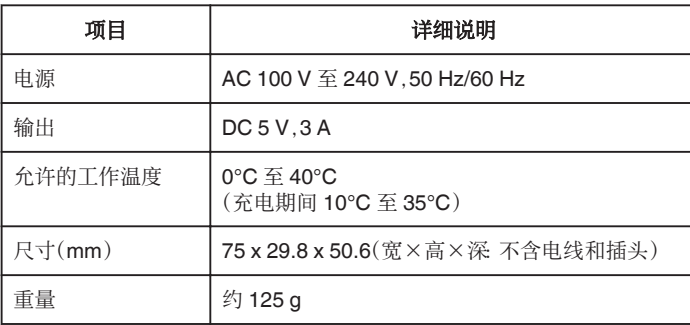

注:-

.\_\_<br>● 本产品的规格和外观可能有进一步改进,恕不另行通知。

## 商标

- AVCHD Progressive 和 AVCHD Progressive 徽标是松下公司和索尼公司 的商标。
- 术语 HDMI 和 HDMI 高清多媒体接口以及 HDMI 标志是 HDMI Licensing Administrator, Inc.在美国和其他国家的商标或注册商标。
- 经 Dolby Laboratories 许可制造。杜比、杜比音效和双 D 标志是杜比实验室 的商标。
- SDXC 徽标是 SD-3C, LLC 的商标。
- 0 Microsoft 和 Windows 是 Microsoft Corporation 在美国和(或)其他国家的 注册商标或商标。
- Mac、OS X、QuickTime、iMovie、 iPhoto、iPhone 和 Safari 是苹果公司在美 国和其他国家注册的商标。
- 0 Intel 和 Intel Core 是英特尔公司在美国的商标或注册商标。
- 0 Android、YouTube 和 Chrome 是 Google 公司的商标或注册商标。
- 0 Fontworks 这一公司名称、Fontworks 以及字体名称是 Fontworks Inc.的注 册商标。
- 0 QR Code 是 Denso Wave Incorporated 的注册商标。
- 本说明书中的其他产品和公司名称是其各自所有者的商标和/或注册商标。
- 0 在本手册中,诸如™和®之类的标记均被省略。

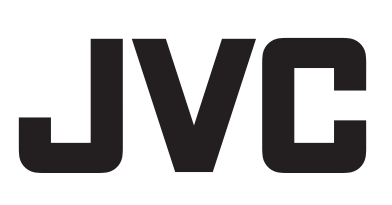